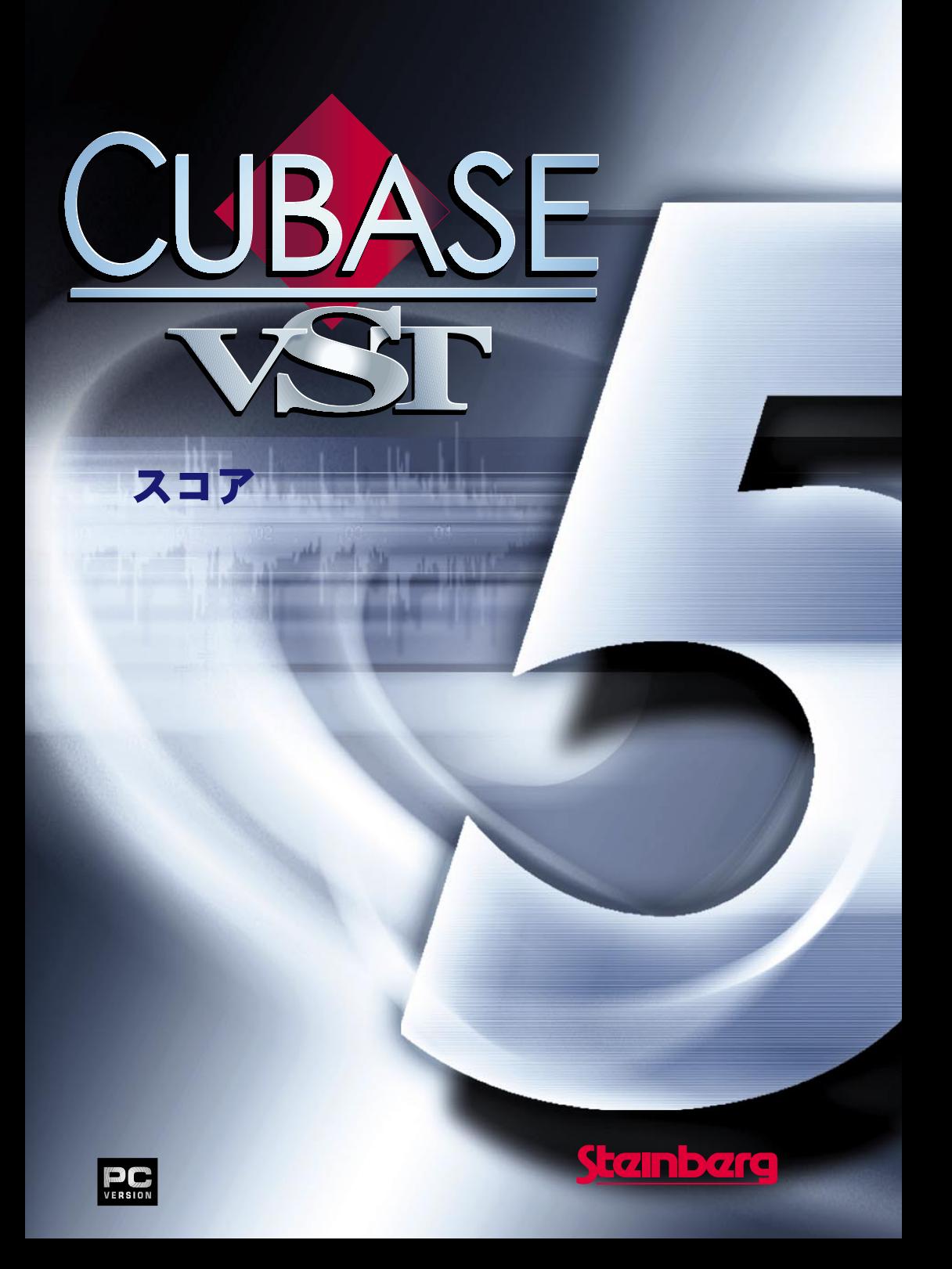

本書の記載事項は、Steinberg Soft- und Hardware GmbH 社および株式会社スタインバーグ・ジャ パンによって予告なしに変更されることがあり、同社は記載内容に対する責任を負いません。 本書で取り扱われているソフトウェアは、ライセンス契約に基づいて供与されるもので、ソフ トウェアの複製は、ライセンス契約の範囲内でのみ許可されます (バックアップ・コピー)。 Steinberg Soft- und Hardware GmbH 社および株式会社スタインバーグ・ジャパンの書面による承 諾がない限り、目的や形式の如何に関わらず、本書のいかなる部分も記録、複製、翻訳するこ とは禁じられています。

本書に記載されている製品名および会社名は、全て各社の商標および登録商標です。

Original English Edition : © Steinberg Soft- und Hardware GmbH, 2000.

Japanese Edition : © Steinberg Japan Inc., 2000. All rights reserved.

# 目次

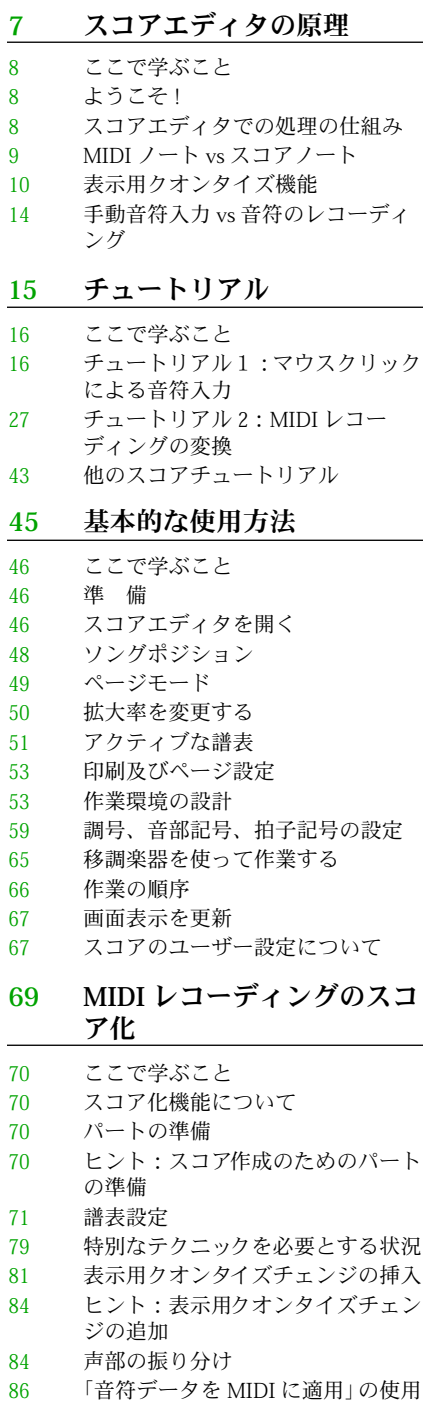

# マウスによる音符の入力と 編集

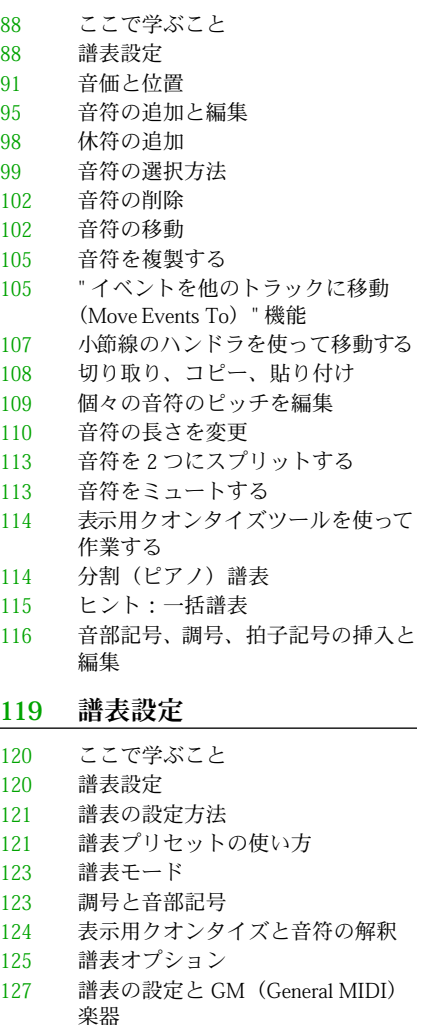

# 多声部化機能

- ここで学ぶこと
- 背景知識:多声部化(ポリフォニッ ク化)機能
- 多声部化の設定
- ヒント:いくつの声部が必要です か ?
- " 声部に自動移動(Auto Move To Voice)" の使用

Cubase VST スコア-4 目次

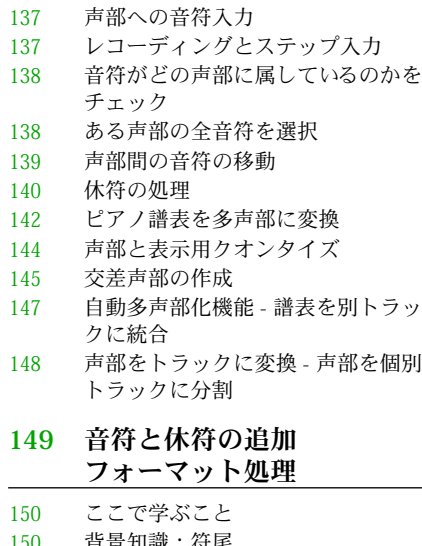

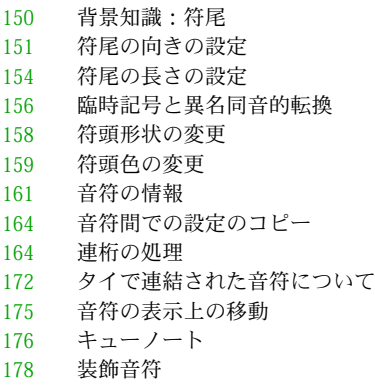

連 符

# 記号の処理

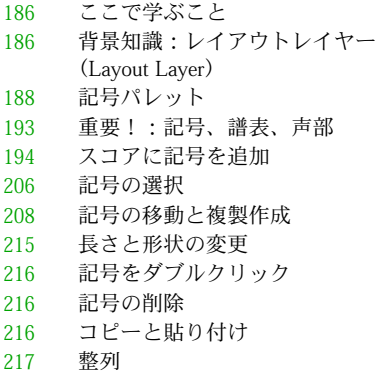

記号に関する詳細

## コードの処理

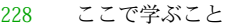

- コード記号
- リードシートの作成
- コードトラックと臨時記号

## テキストの処理

- ここで学ぶこと
- 一般的なテキストの追加と編集
- 様々な種類のテキスト
- テキスト機能
- 固定テキスト要素

## レイアウトの処理

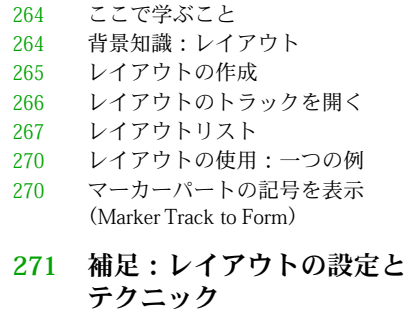

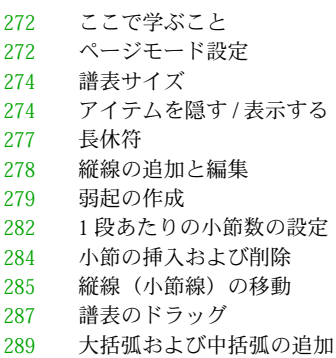

- 自動レイアウト
- レイアウトの初期化
- 縦線の切断
- 大譜表間の設定のコピー

## ドラム譜の作成

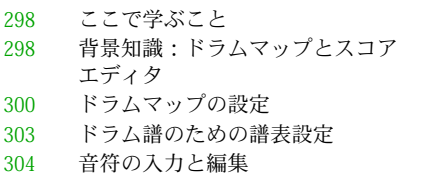

単線ドラム譜表の使用

#### タブ譜の作成

- ここで学こと
- タブ譜の自動作成
- タブ譜の手動作成
- タブ譜上の数字の表示
- タブ譜の編集
- 符頭の形状

## ページの印刷と書き出し

- 印 刷
- ページの一部を書き出しのために 選択

# スコアと MIDI

- ここで学ぶこと
- MIDI と譜面の関連付け(MIDI Meaning)
- ダンパーペダル記号
- プログラムチェンジ記号
- クレッシェンドをベロシティに適用
- ダイナミクスをベロシティに適用

# トラブルシューティング

- ここで学ぶこと
- この章の利用方法
- 音符の追加と編集
- 記号とレイアウト

## ティップスとトリック

ここで学ぶこと

## ショートカット

 一括編集と一括入力 情報の表示 記号および他のオブジェクト用の 「コンテクストメニュー」

## 索引

# <span id="page-6-1"></span><span id="page-6-0"></span>1 スコアエディタの原理

# <span id="page-7-0"></span>ここで学ぶこと

- スコアエディタとMIDIデータの関係。
- 表示用クオンタイズとは何か。そしてそれはどのように機能するのか。

# <span id="page-7-1"></span>ようこそ!

さあ、Cubase VST によるスコアの作成を始めましょう ! スコアエディタは、あらゆる 種類の音楽を、必要な記号 やフォーマット処理を含んだ完全な スコアとして表示する ことを可能にします。スコアエディタによって、フルオーケストラのスコアからのパー ト譜の作成、歌詞やコメントの追加、リードシート(編曲の概要を記した楽譜 )、ドラ ムスコア、タブ譜の作 成、等々を行うことができます。言い換 えれば、これまで作成 したいと思っていたあらゆる種類の楽譜を作成することができます。

スコアエディタでの処理の仕組みについては2.3の基本的な原則があり、スコアエディ タを完全に使いこなす ためにはこれらの原則を理解しておか ねばなりません。ここで は、この原則について解 説します。できるだけ簡潔に述べま すので、しばらく我慢し て読み続けてください。

# <span id="page-7-2"></span>スコアエディタでの処理の仕組み

スコアエディタは、基本的には以下のようなことを行っています。

- パート/トラックからMIDIノートを読み込みます。
- ユーザーが行った各設定を調べます。
- 設定に従い、MIDIノートを表示するかどうかを決定します。

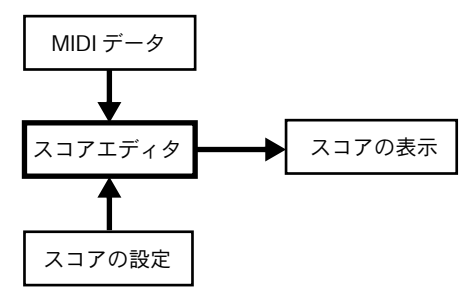

スコアエディタは、MIDIデータとスコア設定を入力として読み込み、スコアを出力として作成し ます。

スコアエディタは、これら処理のすべてをリアルタイムで行います。MIDIデータのど れかを変更した場合には(たとえば、音符の移動や音価の変更など)、これは直ちにス コアに反映されます。スコア設定のどれかを変更した場合にも (拍子記号や調号の変更 など)、変更は即座に反映されます。

スコアエディタは画像作成プログラムとして見なすべきではありません。むしろ MIDI データの解釈プログラムとして見なすべきです。

# <span id="page-8-0"></span>MIDIノート vs スコアノート

Cubase VSTの MIDIトラックとドラムトラックは、MIDIノートと他の MIDIデータを記 録します。すでにご存じの通り、Cubase VSTの MIDIノートは、位置、長さ、ピッチ、 ベロシテ ィによって定義されているだけです。そ れだけでは、各ノートをスコアにお いてどのように表示するのかを決定するには不十分です。 Cubase VSTは、スコア作成 のために、も っと多くのの情報を必要とします 。つまり、どのタイプの楽器が使用さ れているのか? ドラムか? ピアノか? 調号は何か? 基本的なリズムは何か? ノートを連 桁 (Beam) によってどのようにグループ化するのか ? 等々です。このような情報は、各 種の設定を行ったり、スコアエディタで利用可能なツールの使用によって Cubase VST に与えられます。

## MIDIとスコアの関係の例

Cubase VSTは、MIDIノートの位置を記録するとき、ティック (Tick) と呼ばれる絶対値 によって計測を行います。4分音符は常に 15360 ティックの長さを持ちます。以下の図 の譜例をご覧ください。

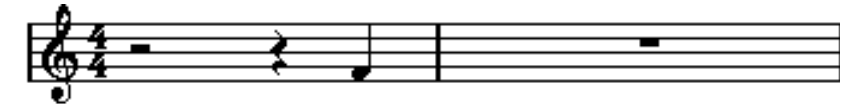

4/4 拍子の小節の最後の拍の4分音符。

ノートは、小節の4 拍目に位置しています。では、次に、拍子記号を 3/4 に変更してみ ましょう。これは、小節の長さを 46080 ティック (15360 × 3) に短縮します。突然、譜 例の4分音符 (ノート)は、次の小節の頭に移動してしまいます。

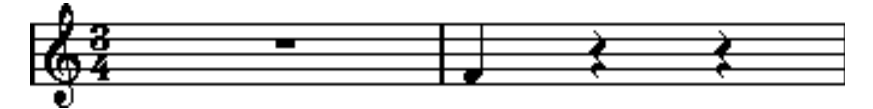

3/4 での同じ4分音符。

なぜでしょうか? 答えは、こうです。拍子記号を変化させることによって、トラック/ パートの MIDIデータは変更されません。このため音符は前と同じ絶対値の位置に留ま ります。ただし、各小節は短縮されるので、結局スコアでは音符は移動します。

ここで理解しようとしていることは、スコアエディタが、MIDIデータの解釈プログラ ムである ということです。この解釈プログラムは 、ユーザーがダイアログボックスや メニュー で設定した規則に従い処理を行い ます。そしてこの解釈は、「ダイナミック」 ( 動的) に実行されます。つまり、データ (MIDIデータ ) や規則 ( スコア設定) が変化す れば、解釈の処理も絶えず更新されていきます。

# <span id="page-9-0"></span>表示用クオンタイズ機能

アレンジウィンドウで、いくつかのスタッカートの 8分音符からなる音形をレコーディ ングしたとしましょう。スコアエディタを開くと、それは以下のように表示されます。

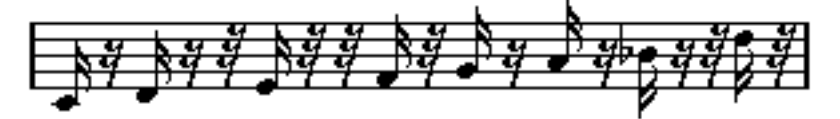

これは実際に意図したものとは違います。つまり、Cubase VSTの観点からは 16分音符 を演奏したと解釈され たのであり、それが多数の休符が間に 入っている理由です。し かし、演奏 者は、そんなつ もりで演奏 したわけで はありませ んでした。この 部分は、 スタッカートです。確か に短いノートを演奏させたいのです が、譜面には別の形で表 示させたいはずです。こ の問題を解決するために、スコアエ ディタでは、表示用クオ ンタイズと呼ばれる機能を使用します。

表示用クオンタイズは、プログラムに2 つの事柄を教えるために用いられる設定です。

- 音符の位置を表示する際のスコアエディットの精密性。
- スコアで表示したい音符の最小値(長さ)。

上記の例では、表示用クオンタイズ値は、32 分音符(またはそれ以下の音価)に設定 されていることが分 かります。次の章を読み、チュートリア ルに従うことで、表示用 クオンタイズの値を自分で設定する方法について学ぶことができます。

例では、表示用クオンタイズの値を16 分音符に変更するとしましょう。

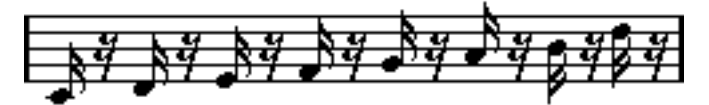

表示用クオンタイズ値を16 分音符に設定。

現在、タイミングは正し いように見えますが、音符はあなたの意 図したものではない とします。コン ピュータの観点か ら見ると、16 分音符 を演奏したと解釈 されたため、 間に多数の休符が入っ ていることが分かるかもしれませ ん。しかし、あなたはそんな つもりで演奏したわけ ではありませんでした。スタッカート部 分としてトラックに短 い音符を演奏させたい のですが、譜面には別の形で表示させ たいはずです。表示用ク オンタイズ値を8 分音符に設定してみましょう。

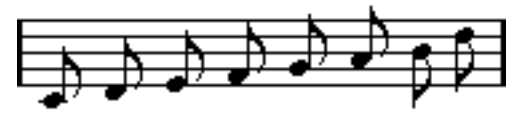

表示用オンタイズ値を8分音符に設定。

これで望み通りの8分音符が表示されました。あと行うべきことは、スタッカートの アーティ キュレーションを追加するだけで す。これは、鉛筆ツールを使用して、マウ スを 1 回クリックするだけで、 実現できます ( この点については、『[記号の処理』](#page-184-1)をお 読みください)。

これは、どのような仕組みで処理されたのでしょうか?表示用クオンタイズを8分音符 に設定することによって、言葉で表現すると以下のような指示を Cubaseに与えられた ことになります。「8 分音符より短い音符は、どれくらい短いかに関係なく、すべて表 示しないでください。」「表示」という言葉が使われていることにも注意してください。 これは、ここで理解してもらいたい最も重要な事実の一つに関連しています。

● 表示用クオンタイズの設定は、レコーディング、つまりMIDIノートに変更を加えるも のではまったくありません。これは、他の通常のクオンタイズ機能とは異なる点です。 この設定は、スコアエディタで音符がどのように表示されるかについてだけ影響を及 ぼします (その他の点ではまったく効力を持ちません)。

## 表示用クオンタイズ値は注意して選択してください

すでに説 明したように、音符の表示用クオンタイ ズ値は、表示可能な最小音価を指定 します。たとえば、上記の例で 4分音符にこの値を設定した場合に何が起きるかについ て少し考えてみましょう。

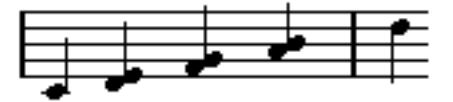

表示用クオンタイズ値を 4分音符に設定。

おやおや、 これはあまり良くありません。もち ろん、これでは困ります。この設定に よって、フレーズに現れる最小音符は、4 分音符であるとCubase VSTに指示してしまっ たわけです。これは、8分音符や 16分音符は存在しないと指示したことになります。そ こで Cubase VST はスコアを画面に描くときに、すべての 8 分音符に表示用クオンタイ ズを実行し、4分音符の位置に移動させてしまいました。このために上の図のような譜 面になっ たのです。しかしプレイボタンをクリ ックすれば、このフレーズは、元のフ レー ズと同じよ うに問題なく プレイバッ クされます。つま り表示用ク オンタイズは、 レコーデ ィングのスコア表示にだけ影響を及ぼ します。そして最後にもう一つ重要な ことは、次の点です。

● たとえマウスを使用して音符を入力し、完全に正確な音価を入力したとしても、音符 と休符の表示用クオンタイズ設定を適切に行っておくことも大切です。これらの値は、 MIDIレコーディングには関係ありません! たとえば、音符の表示用クオンタイズを4分 音符に設定し、クリックにより 8 分音符の入力を開始した場合、トラックには (MIDI データとして)8分音符が記録されますが、表示されるのは4分音符だけです。

## <span id="page-11-0"></span>休符の表示用クオンタイズ機能を使う

前のセクションでは、音 符の表示用クオンタイズ機能を使用 してきました。表示され る最小休符を設定するために用いられる、"休符 "表示用クオンタイズと呼ばれる、似 たような設定があります。この設定は、ときに非常に効果的です。

オリジナルの音符例が以下のような場合、どうでしょうか。

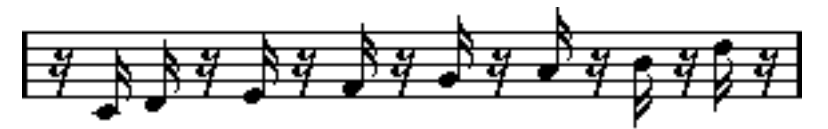

ご覧の通り、最初の音符は、16 分音符後ろに移動しています。この音符の表示用クオ ンタイズ値を8 分音符に変更すると、スコアは以下のようになります。

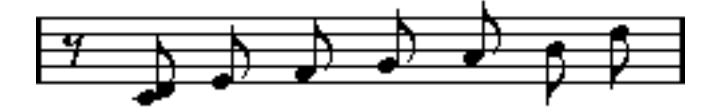

音符の表示用クオンタイズを8分音符に設定

残念ながら、16 分音符を使うことができないため、これによって最初の音符は 2番目の 音符と同じ場所に移動 します。これは、表示用クオンタイズツー ルのバーにエクスト ラの表示用クオンタイ ズ値を挿入することで解決することが できますが、より簡単な 方法もあります。音符の表示用クオンタイズ値を 16 分音符に戻し、休符の表示用クオ ンタイズ値を 8分音符に設定してください。これで、8 分音符より小さい休符を必要な 場合以外は表示しない よう、プログラムに指示されます。結果は 以下のようになりま す。

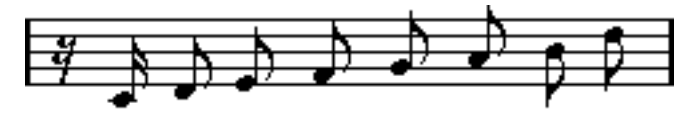

音符の表示用クオンタイズを16 分音符に設定し、休符の表示用クオンタイズを8分音符に設定

これはど のように機能するのでしょうか? 8 分音 符より小さい休符を必要な場合以外 は表示しないよう、プログラムに指示しました。最初の音符が2 番目の16分音符の位置 に表示されるため、最初に 16 分休符を置く必要がありました。しかし、他のすべての 休符は、音符を 8分音符として表示することにより隠され、不要になってしまいます。

このことから、以下の一般的なガイドラインに到達します。

- 音符の表示用クオンタイズ値を、スコアで表示したい最小音符の位置にしたがって設 定します。 例えば、三連 16分音符の位置に音符がある場合、音符の表示用クオンタイズ値は 16分 音符に設定します。
- 休符の表示用クオンタイズ値を、ビートに位置付けられた単一の音符に対して表示し たい最小音符の位置(長さ)にしたがって設定します。

一般的な設定として挙げられるのは、音符の表示用クオンタイズを16 (16分音符)に 設定し、休符の表示用クオンタイズを4 (4分音符)に設定することです。

#### 例外の取扱い

残念なが ら、前に述べたガイドラインは、どのシチ ュエーションでも完璧に機能する わけでは ありません。たとえば、ストレート音符お よび異なるタイプの連符のミック スがある 場合や、コンテキストにしたがって、異な る音価を同じ長さの音符として表 示したい 場合などです。これらの例外に対する策 として、以下のようなものが挙げら れます。

#### 自動表示用クオンタイズ

スコアに ストレート音符および三連符の両方が 含まれている場合、自動表示用クオン タイズを用いる ことができます。自動表示用クオンタイズが起動すると、Cubase VST は音符が ストレート音符あるいは三連符のどちら に表示用クオンタイズされるのかを "理解"しようとします ([74ページ参](#page-73-0)照 )。

#### 休符の表示用クオンタイズツールを使う

クオンタ イズツールを用いて、新しい表示用クオ ンタイズ値をスコアのどこにでも挿 入するこ とができます。挿入された表示用クオ ンタイズは、長さを持つ(結果例えば 数ビートにしか影響しない)か、挿入ポイント以降のスタッフに影響します。81ペー [ジ](#page-80-1)参照。

#### MIDIデータの永久的変更

最後の手段として、実際のノートイベント(音符)のサイズ変更(音価)、クオンタイ ズあるい は移動があります。しかし、これはプレ イバックしたものが、オリジナルの ものと違ってしまう結果になることがあります。多くの場合、MIDIデータを変更する ことなく、スコアを希望通りのものにすることが可能です。

#### まとめ

これで、表示 用クオンタイズの基本概念について の説明は終わりです。さらに高度な テクニッ クを必要とする特殊なシチュエーショ ンも数多くありますが、これについて は次の章 で説明します。また、表示用クオンタイ ズと同じラインで機能し、それぞれ が独自のアプリケーションを持つ、他の設定についても学びます。それらは、"インタ プリテーションフラッグ "と呼ばれます。

> Cubase VST スコアエディタの原理 スコア-13

# <span id="page-13-0"></span>手動音符入力 vs 音符のレコーディング

音符の入力には、手動で (つまりマウスとコンピュータキーボードを使用して) 入力す る場合と、MIDIキーボードからレコーディングする場合の2 種類があります。通常、両 方を組み合わせて 作業することになります。『スコ ア - [MIDI レコー ディングのスコア](#page-68-1) [化](#page-68-1)』では、MIDIデータに永続的な変更を加えることなく、レコーディングされたスコ アをできるだけ見やすくする方法について学びます。第 5章では『スコア - [マウスによ](#page-86-1) [る音符の入力と編集』](#page-86-1)の方法について説明します。現実には、たとえ完全に曲をレコー ディングできたとし ても、スコアとして印刷する前に、レコ ーディングを編集し、永 続的な変更を加える必要がしばしばあります。このことは、次の結論につながります。

● 読みやすいスコアを作り出すためには、両方の章を読む必要があります。

# <span id="page-14-1"></span><span id="page-14-0"></span>2 チュートリアル

# <span id="page-15-0"></span>ここで学ぶこと

- 単純なメロディをマウスクリックで入力し、歌詞を付け加える。
- レコーディングされた曲を多声部を使用して記譜する。

# <span id="page-15-1"></span>チュートリアル1:マウスクリックによる音符入力

この短いチュートリアルでは、スコアエディタを開き、ページモードでマウスクリッ クに よっ て音符 を入 力す る方法 につ いて 学びま す。この チュ ートリ アル によ って、 MIDI デー タとスコア がどのように 関係している のかについて 理解すること ができる でしょう。

## ページモードの設定

- 1. Cubase VSTに付属する"DEF.ALL"ソングを開いてください。
- 2. トラック1を選択していることを確認してください。その名称を"Melody"に変更してく ださい。
- 3. 小節1と5の間にパートを作成してください。

左右ロケーター間のパ ートディスプレイ(表示部)をダブルクリ ックすることによっ て、簡単にパートを作成することができます。

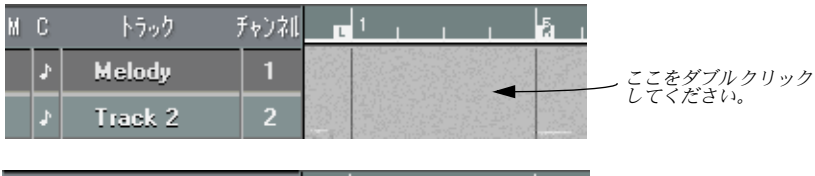

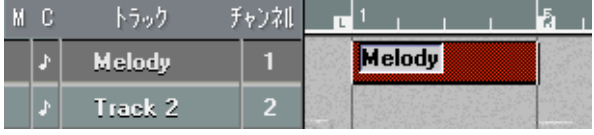

左右ロケーター間をダブルクリックすると、パートが作成されます。

- 4. "編集(Edit)"メニューをプルダウンして、" スコア(Score)"を選択してください。 スコアエディタが開きます。
- 5. "スコア(Score)"メニューをプルダウンして、"ページモード(Page Mode)"を選択 してください。

ページモードは、ページ上に印刷されたスコアのようにスコアを表示します。メニュー のアイテムが"編集モード(Edit Mode)"と表示されている場合には、すでにページモー ドになっていますから、何も選択する必要はありません。

ページモードを選択します...

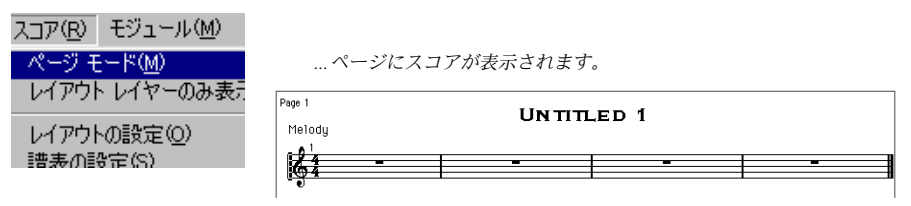

Cubase VST スコア-16 チュートリアル 6. " スコア(Score)"メニューをプルダウンして、"譜表の設定(Staff Settings)"という アイテムを選択してください。

ダイアログボックスが表示されます。

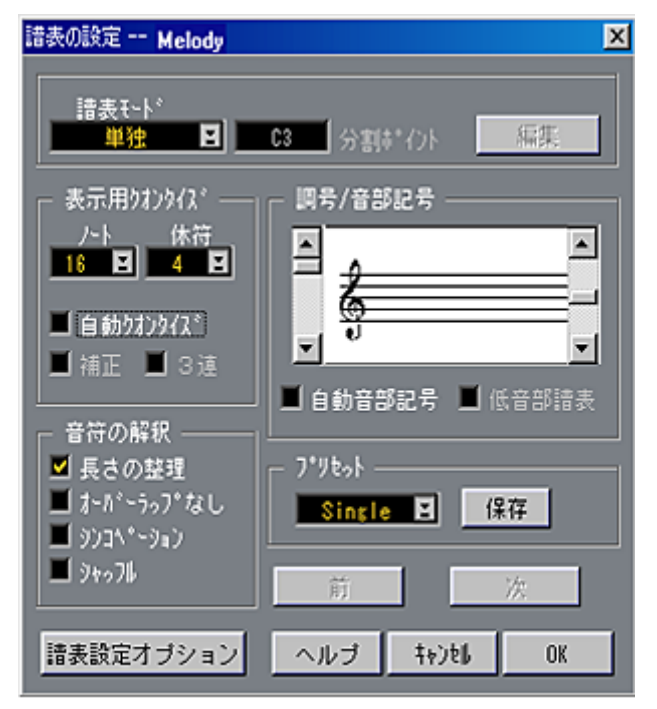

- 7. プリンタが正しく設定されていることを確認してください。
- 8. "OK"をクリックしてダイアログを閉じます。
- 9. ウィンドウのサイズを変更および/ または横スクロールバーを使用して、4つのバーす べてが画面上に同時に表示されるようにします。

## 譜表の設定

スコアに入力しようとしている4 小節のフレーズは、以下の通りで、ある有名な曲の終 わりの部分です。

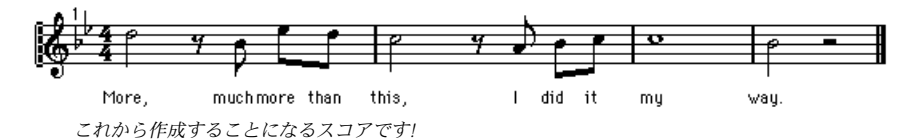

1. "スコア(Score)"メニューをプルダウンして、"譜表の設定(Staff Settings)"という アイテムを選択してください。

ダイアログボックスが表示されます。

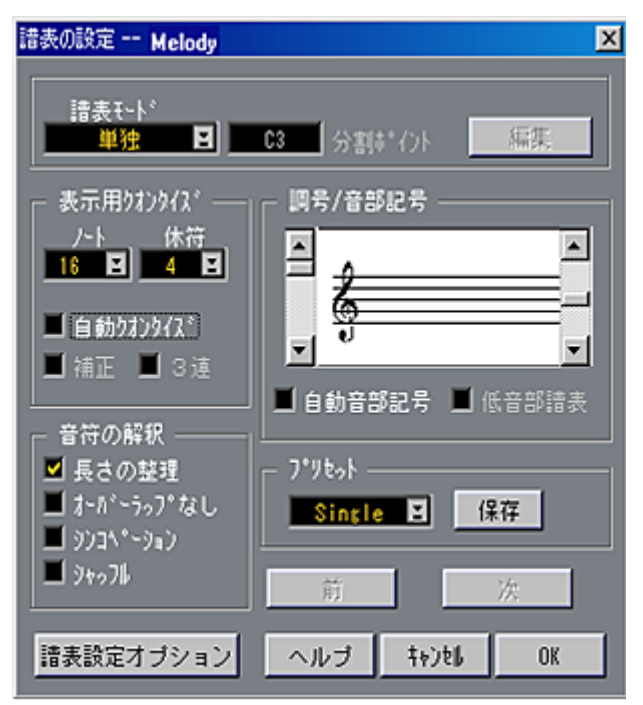

<sup>&</sup>quot;譜表の設定(Staff Settings)"ダイアログ

## 2. 単純なメロディを入力するだけなので、"譜表モード(Staff Mode)" は " 単独(Single)" のままで結構です。

スコアを見ると、発生する"最小音符の位置"が8分音符であることが分かります(つま り、16分音符以下の位置には音符がないということを意味します)。さらに、ビート上 の単一の音符に対する最小音価は、半音符です[。12 ページ](#page-11-0)に説明しているように、こ れで必要な表示用クオンタイズ設定が分かります。これから、五線符に"この情報を流 し込み"ます。

- 3. ダイアログボックスの表示用クオンタイズのセクションで、"音符(Notes)"メニュー をプルダウンし、"8"に設定してください。
- 4. 同じセクションで、" 休符(Rest)"メニューをプルダウンして、これを"4"に設定します。 全般的なガイドラインにしたがうと、値 "2"(2 分音符)でも充分ですが、休符の表示 用クオンタイズの最大有効値は "4"です。
- 5. このピースはシンプルな、三連符を含まないものなので、" 自動クオンタイズ" が無効 になっていることを確認してください。
- 6. 完全に適切な長さを持つ音符を描いて入力するので、" 長さの整理(Clean Length)" はオフに設定してください。
- 7. " オーバーラップなし(No Overlap)"、"シンコペーション(Syncopation)"、"シャッ フル(Shuffle)"は、すべて必ずオフに設定してください。 これらのフラグの機能については、『ストア - [MIDIレコーディングのスコア化』](#page-68-1)で説明 します。音部記号(Clef)はこれでよいので、そのままにしておいてください。
- 8. 音部記号の右側にあるスクロールバーを使用して、調号 (Key) を"B♭" (フラット二 つ)に設定してください。

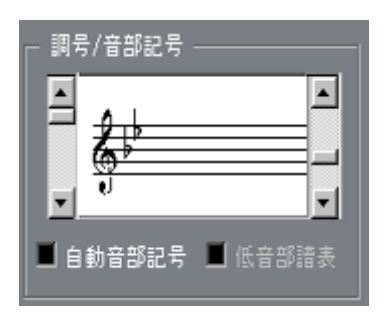

音部記号 (Clef) はこれでよいので、そのままにしておいてください。

9. "OK"をクリックして、"譜表の設定(Staff Settings)"ダイアログボックスを閉じてく ださい。

### 取り消し機能の使用

以下のステップで何かうまく行かなかった場合には、 常に"元に戻す(Undo)"によっ て最後の操作を取り消すことができることを思い出してください。

# 音符の入力

#### 1. 音符を入力する最小位置は、8 分音符の位置なので、" スナップ(Snap)" ポップアッ プメニューをプルダウンして、"8"に設定してください。

これによって入力は8 分音符の位置に限定されます。16分音符の位置に音符を入力する ことはできませんが、ここでは問題ないはずです。

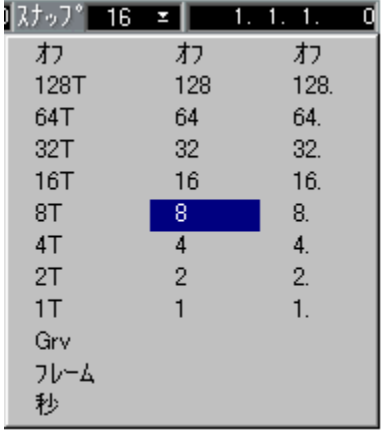

"スナップ(Snap)"ポップアップメニュー。

## 2. 最初の音符は、2分音符です。そこでツールバーの2分音符記号をクリックしてくださ い。

ツールバーは、スコアのすぐ上にあります。

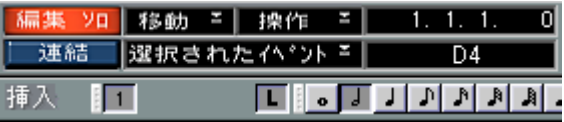

2分音符が選択されたツールバー。

音符の記号をクリックし、マウスポイン タをスコアの中に移動させると、Cubase VST は自動的に音符ツール を選択します。音符ツールは、他のエディ タの場合と同じよう に、ツールボックスから手動で選択することもできます。

# 3. マウスポインタを譜線上に移動し、マウスボタンを離さずに押したままにしてくだ さい。

ポインタの下に2 分音符記号が現れます。

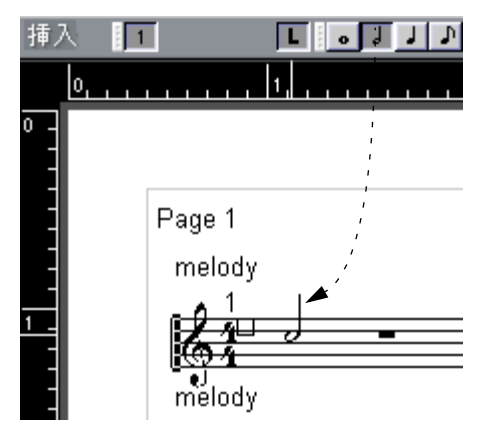

スコアで 2分音符をドラッグしています。

- 4. この音符は、譜表の最初の位置に来ることになっていますから、マウスを譜表の左側 までずっとドラッグしてください。
- 5. 適切な水平方向の位置が見つかったら、今度は垂直にドラッグして、適切なピッチを 見つけてください。 ピッ チは二つの 方法でチェッ クすること ができます。スコ アで直接確 認する方法と、 ステータスバーのマウスボックスで確認する方法です。今、入力しようとしているピッ チは、D4です。

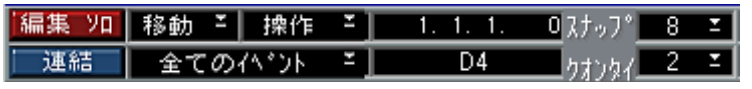

ステータスバーは、ポップアップメニューの右側にマウスの位置と現在のピッチを表示します。

6. マウスボタンを離してください。

音符が現 れます。音符は選択されているので、符頭 の回りに黒い四角の枠が表示され ています。

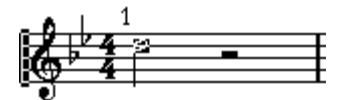

最初の音符が入力されました!

- 7. 次の音符は、8分音符です。ツールバーで8分音符記号をクリックしてください。 ポインタは8分音符の形に変わります。
- 8. 最初の音符の場合と同じように、マウスポインタをスコア上に移動させてください。
- 9. ボタンを離すことなく、音符を前後にドラッグしてください。 音符が小節内の8分音符の位置に吸い寄せられることに気がつくことでしょう。これ は、スナップを 8 分音符に設定しているからです。次に入力すべき位置は、8分休符の 位置の後 の最初の弱拍です。位置は、ステータスバ ーのマウスボックスでも確認でき ます。
- 10. 適切な位置とピッチを見つけたら、マウスボタンを離してください。

音符がスコアに表示され、プログラムは自動的に適切な休符をその前に挿入します。

Cubase VST チュートリアル スコア-21

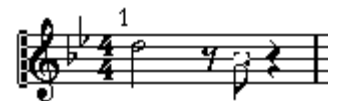

第2の音符を追加した最初の小節。

- 取り消し機能を使用し、もう一度やり直してください。
- ツールボックスから矢印を選択し、ポインタを符頭にあててマウスボタンを押し、適 切な位置に音符をドラッグしてください。
- 11. クリックして次の二つの8分音符を入力してください。正確な位置をすぐに見つけるこ とができると思う場合には、ポインタをその位置に持っていき、クリックしてくださ い。音符が現れます。

これらの二つの音符は、自動的に連桁 (Beam) によってまとめられます。

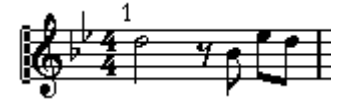

第1小節が完成!

12. 現在の設定のまま、2小節目の最初の音符を入力してください。

おやお や、音符の長さ が違います。音 価の変更を 行わなかっ たからです。も ちろん、 取り消し機能を使用して、再び音符入力をやり直すことができます。しかしここでは、 別の方法で既存の音符の長さを変更してみましょう。

- 13. ツールバーの2分音符記号をクリックしてください。 マウスポインタが2 分音符の形になります。
- 14. [Alt]を押しながら、間違った長さの音符をクリックしてください。 その音符の長さは、2分音符に変わります。

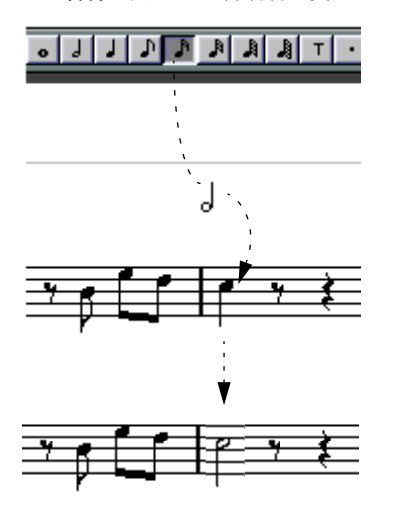

音符の長さを変更するこの方法は、音符入力ミスを訂正したり、MIDIレコーディング を修正したりする場合に、頻繁に使用することになるでしょう。

Cubase VST スコア-22 チュートリアル 15. これまで説明した方法を使用しながら、残りの小節の音符の入力を続けてください。

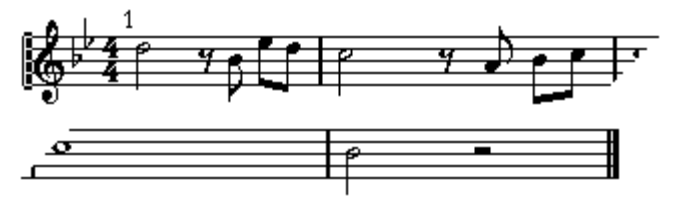

完成したスコア

#### 表示用クオンタイズの設定に挑戦

さて、完成し たスコアに対して、表示用クオンタイ ズがどのような処理を行えるのか を実際に試してみましょう。

- 1. MIDI 経由でこの曲をプレイバックし、正しく入力されているかどうか確認してくださ い。
- 2. "譜表の設定(Staff Settings)" をもう一度開き、音符(音符)の表示用クオンタイズ 値を4分音符(4)に設定してください。

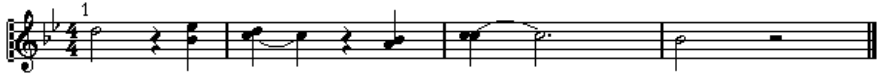

表示用クオンタイズ値を "4"に設定

またも、おかしな表示になってしまいました。ご覧の通り、 8分音符が今度は 4分音符 として解 釈されてしまいました。これは当然で す。なぜならば、表示用クオンタイズ を変更することによって、Cubase VST に対して 4 分音符よりも短い音符は表示しない ように命 令したからです(休符の表示用クオンタ イズ値を変更してみることも可能で す)。

3. さあ、プレイバックしてみてください。

お気づきのように、プレイバックは影響を受けていません。これは、"譜表の設定(Staff Settings) "で設定する表示用クオンタイズは、スコアがどのように表示されるかを左 右するだけで、MIDIデータそのものには影響しないからです。

4. すべて完了したら、音符(ノート)と休符に対する表示用クオンタイズ値を8分音符に 戻してください。

## 歌詞の追加

1. "スコア (Score) "メニューをプルダウンし、"記号パレット (Symbol Palette) "階層 メニューから" その他(Other)"を選択してください。

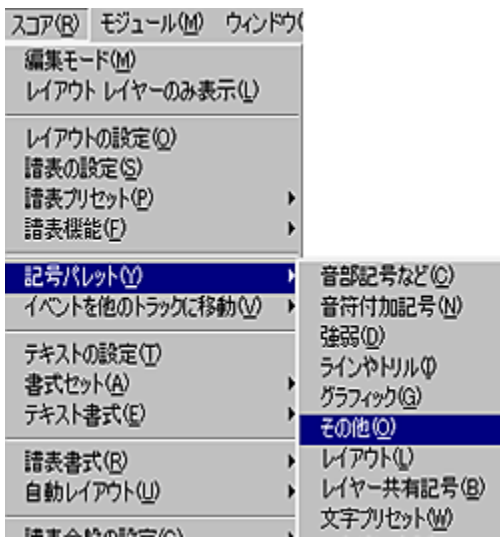

"その他(Other)"パレットを選択。

2. 表示されるパレットで、"歌詞(Lyrics)"をクリックしてください。

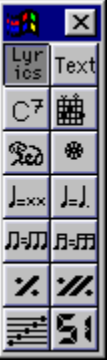

記号パレットの"その他の記号(Other)" セクション

- このようなシンボルを選択すると、カーソルは自動的に鉛筆ツールに切り換わります。 鉛筆ツールが表示されない場合、代わりに"Lyrics"ボタンをダブルクリックします(本 マニュアルの後に説明するように、これにはユーザー設定があります)。
- 3. 最初の音符のすぐ下の位置にポインタを持っていってください。

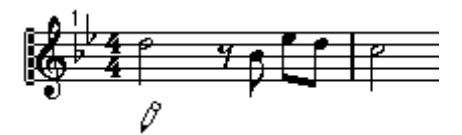

最初の音符の下にポインタを持っていきます。

4. マウスで1回クリックしてください。 入力ボックスが表示されます。

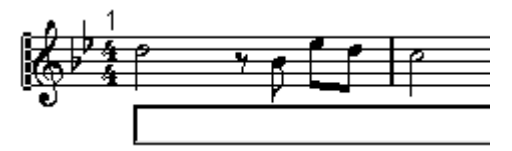

クリックすると最初の言葉のための入力ボックスが表示されます。

各音符に対して1単語ずつ、"More, much more than this, I did it my way!"という歌詞を入 力していきます。

5. 最初の単語の"More"をタイプ入力し、[Tab]キーを押してください。 "More" が最初の音符の下に現れます。

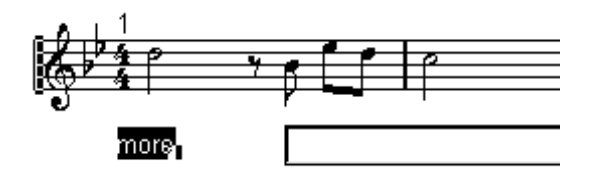

[Tab]を押すと、次の音符に移動します。

- 6. 次の単語の"much"をタイプ入力し、また、[Tab]キーを押してください。
- 7. 最後の音符を除いて、すべての音符の歌詞入力をこの方法で行ってください。
- 8. 最後の音符のテキストを入力したら、[Tab]の代わりに[Enter]を押します。 音符の下に歌詞が表示されます。

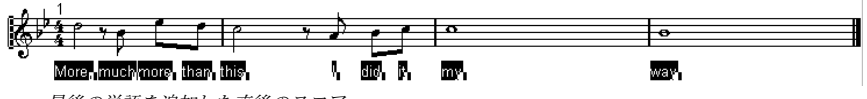

最後の単語を追加した直後のスコア

歌詞ブロ ックは、配置が非常にタイトで、また選 択されているため、スコアの表示が 好ましくありません。

- 9. ツールボックスから矢印のポインタを選択し、スコアの白いエリアをクリックします。 すべてのテキストの選択が解除されます。
- 10. " スコア(Score)" メニューをプルダウンします。"自動レイアウト(Auto Layout)"メ ニューから"小節を調整(Move Bars)"を選択します。 主要なスペーシングが調整され、歌詞が読めるようになります。

Cubase VST チュートリアル スコア-25

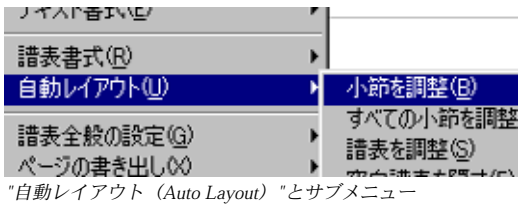

• 歌詞が音符に近すぎる場合、あるいは遠すぎる場合、これを簡単に調整することがで きます。矢印ツールですべての単語を四角で括り、上下にドラッグします。

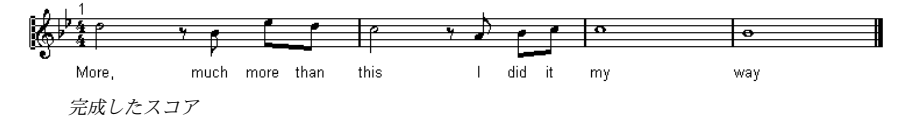

11. 画面のトップにある"Score Title"をダブルクリックします。

"スコアタイトル (Score Title) "ダイアログが現われます。

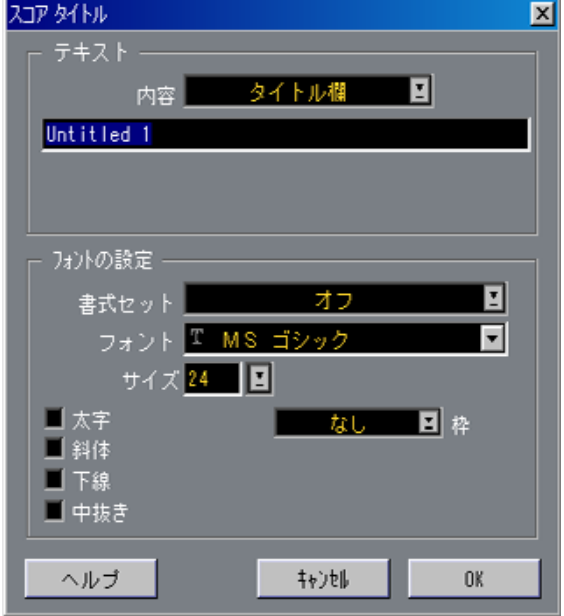

- 12. "内容(Text Element)"ポップアップ・メニューをプルダウンし、"タイトル欄(Title)"を 選択します。
- 13. ポップアップメニューの下のテキストフィールドに " ソング " のタイトルを入力し、 "OK"をクリックしてダイアログを閉じます。

これで最初のチュート リアルは終わりです。次のチュートリア ルにすぐに進むことも できますし、あるいは実際にプログラムを開始してみてから、多声部化機能(Polyphonic Voicing)の世界に入る前に戻ってくることもできます。

Cubase VST スコア-26 チュートリアル

# <span id="page-26-0"></span>チュートリアル2:MIDIレコーディングの変換

チュートリアル 2は、チュートリアル 1よりもやや複雑です。このチュートリアルの主 要目的は、多声部化機能 (Polyphonic Voicing) の紹介を行うことにあります。チュー トリアル 2を試す前に、このマニュアルの[第1章](#page-6-1)と[、第2章](#page-14-1)の[チュートリアル1](#page-15-1)を読んで おいた方 がよいかもしれません。なぜならば、少な くとも音符の移動などに関するあ る程度の理解を前提にチュートリアル 2は書かれているからです。

Cubase VSTの CD-ROM 内の "Library"フォルダ内の "Scores" フォルダを開き、"tutorials" ディレクトリの中に "TUTOR\_2 ARR" という名称のファイルを Cubase VST フォルダに コピーします。これは、3小節のピアノ音楽のレコーディングを含むアレンジファイル です。これを 適切にスコア化するためには、多声 部化機能が必要になります。この機 能についての紹介は[、129 ページ](#page-128-1)にあります。以下では、多声部化機能の処理の仕組み ではなく、その使用方法を中心に述べます。

- レコーディングのテスト
	- 1. 上記のファイルをCubase VSTに読み込んでください。
	- 2. MIDI チャンネル1 でピアノサウンドが演奏されるようにインストゥルメントを設定し てください。プレイバックしてその曲を聴いてみてください。 完全な演 奏とは言えませんね。しかし、このチュー トリアルでは必要以上にそれを修 正するつもりはありません。それは、欠点なく演奏された MIDIレコーディングではな くとも、完全なスコアに仕上げることができることを示すためです。
	- 3. スコアエディタを開いてください。
	- 4. ページモードになっていない場合には、" スコア(Score)" メニューから" ページモー ド(Page Mode)"を選択してください。
	- 5. 必要ならば、すべての小節が表示されるようにウィンドウサイズを調節してください。
	- 6. 曲の内容を確認してください。 現段階では、このように表示されるはずです。

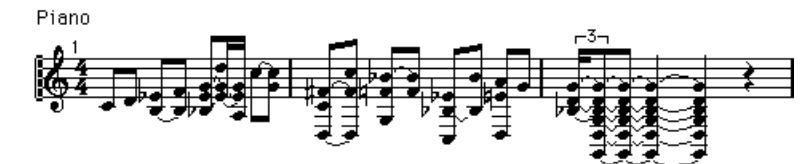

レコードされたスコア

終了すると、このようになります。

Piano

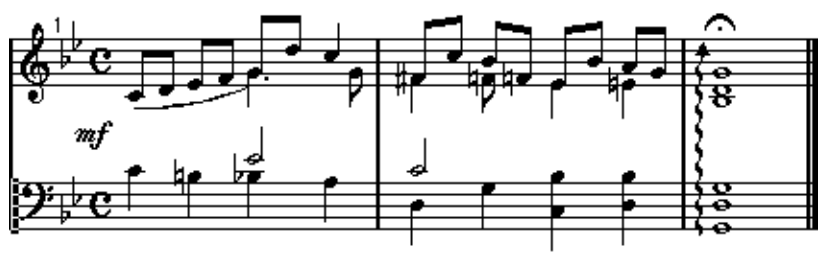

フォーマット処理と編集を行った後のスコア

## 基本的な設定

1. スコアの4/4の記号をダブルクリックし、表示されるダイアログボックスで"C"を選択 して、"OK"をクリックしてください。

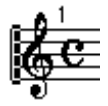

拍子記号

- 2. "スコア(Score)"メニューから"譜表の設定(Staff Settings)"を選択してください。
- 3. "譜表モード(Staff Mode)" から"ポリフォニック(Polyphonic)"を選択してください。

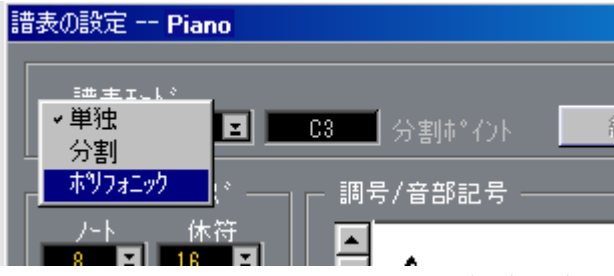

"譜表の設定" の上部にある"譜表モード(Staff Mode)"ポップアップ

4. 右側にある" 編集(Edit)"ボタンをクリックしてください。 "ポリフォニーの詳細設定 (Polyphonic Settings) "ダイアログ

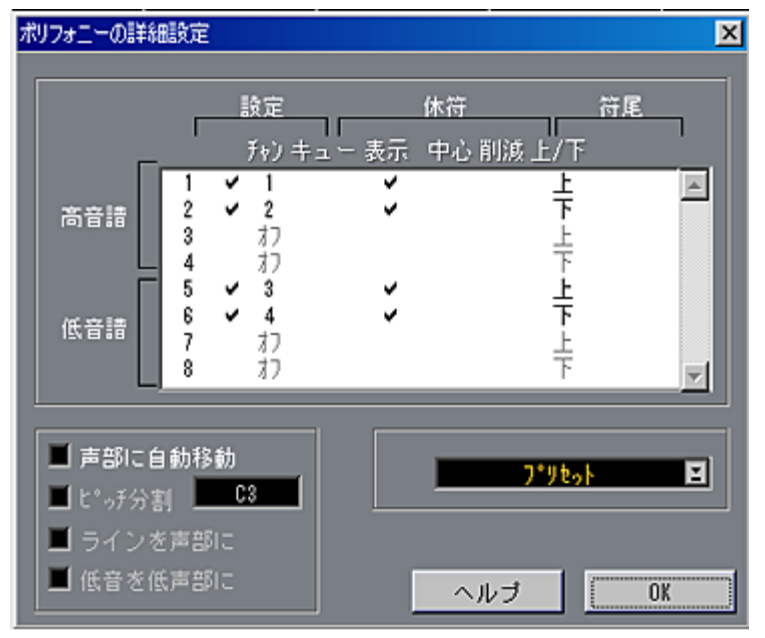

"ポリフォニーの詳細設定(Polyphonic Settings)"ダイアログ

次に使用する声部(Voice)を指定する必要があります。先の完成したスコアの図を見 てくださ い。少なくとも、同じコードに属さない二 つの音符が同時に存在してること に気がつくでしょう(たとえば、第1小節の終わりと第2小節の初めですが、他にもた くさんあります)。これらを分離し、異なる方向の符尾を持たせてスコア化するために は、それぞれ に対して声部を設けることが必要 になります。ダイアログでは、すでに 上の譜表 は、二つの声部、符尾(Stem)が上を向いているものと下を向いているもの が設定されています。これは、このままにしておいてください。

ダイアログでは、既に上の五線譜の2声部-1つは符尾が上に、もう1つは符尾が下に 設定がされているので、これはこのままにしておきます。

上の完成スコアの下の五線譜をチェックします。ここでも同じ現象が見られるので、2 つの声部が異なる符尾を持つことに問題はありません。

ここで、音符 を自動的に声部に入れることで手動 で行うよりも時間を大幅に短縮する ことのできる、" 声部に自動移動(Auto Move To Voices)"という機能を用います。こ の場合、供給する必要のある情報の1 つは、後の作業をできる限り少なくするために最 初にどこでシステムを分割するか、です。この例では最も良い場所は、 C#3です。

5. " 声部に自動移動(Auto Move to Voice)" をアクティブにしてください。"ピッチ分割 (Split Note)"を、C#3に設定してください。"ラインを声部に(Lines To Voices)"と "低音を低声部に (Bass To Lowest) "は、必ずオフに設定してください。

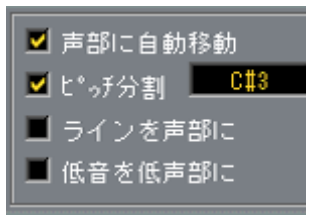

"声部に自動移動(Auto Move to Voice)"は、このように設定してください。

- 6. "OK"をクリックしてください。
- 7. スコアの最小の音符は8分音符なので、音符の表示用クオンタイズ値は8分音符に設定 してください。
- 8. 休符はありませんが、一応、休符の表示用クオンタイズ値も8分休符に設定してくださ い。
- 9. "自動クオンタイズ(Auto Quant)"ポップアップは"なし(None)"に設定してください。 自動クオンタイズは、普通の音符と3連符を一緒に使用するときに利用しますので、こ の例では使用する必要はありません。
- 10. "音符の解釈 (Interpret Ftags) "は、すべてオフにしてください。 多くの場合、これらを使 用する必要があります。しかし初めのう ちは常にオフにして 処理を行っても結構です。

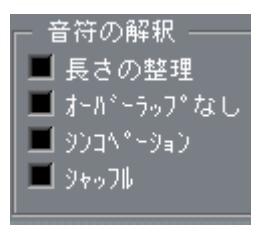

すべての解釈フラグはオフ。

11. "調号 / 音部記号 (Key & Clef) "セクションの右側のスクロールバーを使用して、フ ラット二つに設定してください。

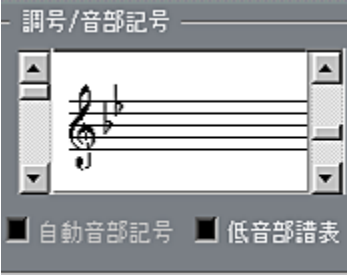

- 12. "下段 (Lower Staff) "チェックボックスをクリックし、低音部譜表が、適切な音部記 号と調号になっていることを確認してください(ヘ音記号とフラット二つ)。
- 13. "OK"をクリックしてください。

Cubase VST スコア-30 チュートリアル 14. やや混雑したスコアになっているのでより見やすい小節間隔にするために、ツール バーの"自動レイアウト(Auto Layout)"ボタンをクリックしてください。

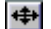

ツールバーの自動レイアウトボタン

スコアは、以下のように表示されるはずです。

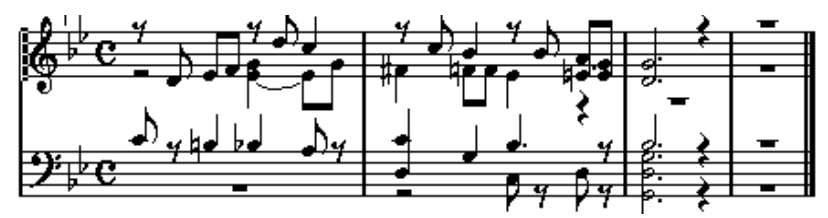

<sup>&</sup>quot;音部に自動移動(Auto Move To Voice)"使用後のスコア

これで、完成に近付いてきました。とはいえ、まだすべきことが少し残っています。

### 取り消し機能(Undo)の使用

以下のステップで何かうまく行かなかった場合には、いつでも取り消し機能を使用し、 操作前の状態に戻せることを覚えておいてください。

#### 各声部への音符の移動とその他の基本的な編集

これまで のステップで作成されたスコアをよく 見てください。高音部譜表で符尾が上 向きにな っている音符が第1声部です。同じく高 音部譜表で符尾が下向きの音符は第 2 声部です。低音部譜表についても同様ですが、符尾が上向きの音符は第 5声部、下向 きの音符は第6声部です。

低音部譜 表は、完全に間違っています。ほとんど の音符の符尾が、下を向いて欲しい ものも含 めて、上向きになっています。早速、いくつ かの音符を適切な声部に移動さ せることにしましょう。

1. ドラッグして選択矩形枠で低音部譜表の音符の一部を囲み、マウスボタンを離すこと によって選択してください。

選択矩形枠は以下のように表示されるようにしてください。

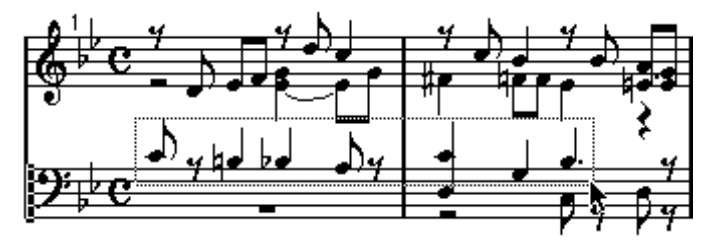

これによって以下のように音符が選択されます。

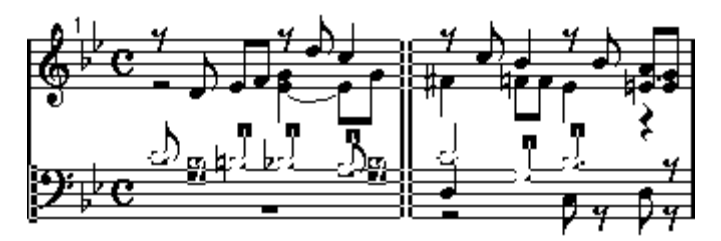

2. "スコア(Score)"メニューをプルダウンし、"譜表機能(Staff Functions)"を選択し、 さらにその中の" 音符を別の声部に移動(Move to Voice)"を選択してください。表示 されるグラフィックメニューから、"Voice 6(声部6)"を選択してください。次にスコ アの白い部分をクリックし、選択を解除してください。 低音部譜表の音符の多くが、これによって適切な向きの符尾に改められます。

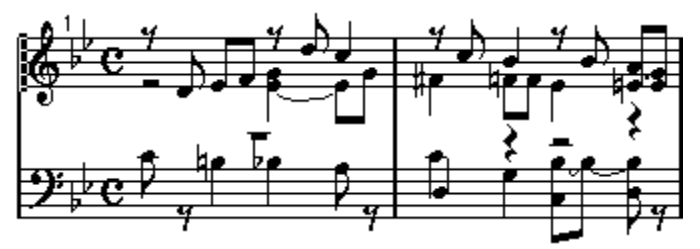

低音部譜表の音符の一部を新しい声部に移動した後のスコア

第1 小節の強拍の音符が欠けているように思われます。これは、どうしてこうなったの でしょうか?スコアの完成例を見ると、多くの音符が二つの声部において現れ、スコア をより見やすくして います。最初の音符もこの一例です。こ れは、低音部譜表に現れ ていますが、高音部譜表 にも必要です。これから音符を入力 しますが、最初にそれが 適切な声部に属するように設定する必要があります。

- 3. ツールバーの声部ボタンに声部1と声部2を表示させるためには、高音部譜表のどこか をクリックしてください。
- 4. 音符が必ず適切な声部(ここでは声部1)に属するように、ツールバーの声部1のボタ ンをクリックしてください。

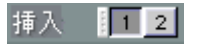

ツールバーで第1声部が選択されています

5. ツールバーの8分音符記号をクリックし、高音部譜表の最初に C3 の8分音符を入力し てください。

これは次の音符と同じ声部に属するので、これらは自動的に連桁(Beam)で結びつけ られます。

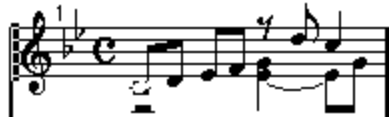

強拍に追加された音符

Cubase VST スコア-32 チュートリアル 最初の小 節の真ん中の音符をよく見てください。 下側の二つの音符が間違った譜表に 入っ ています。こ れらの音符 は、符尾を上向 きにし、低音部 譜表に入れ るべきです。 つまり第5声部に移動する必要があります。

- 6. 矢印ツールで、その音符をクリックし、選択してください。
- 7. " スコア(Score)"メニューの" 譜表機能(Staff Functions)"から"音符を別の音部に移 動(Move To Voice)" を選択し、表示されるグラフィックメニューから声部 5を選択 してください。

音符は低音部譜表上に現れます。

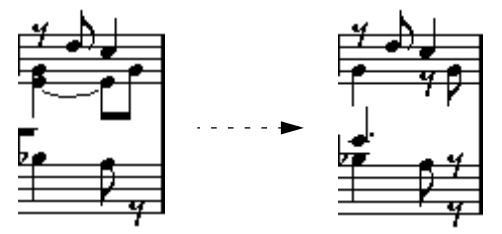

音符を低音部譜表の声部に移動させる前と後

### 長さの整理機能の使用

今、移動した音符を見てください。これは付点 4分音符です。ところがここには 2分音 符が必要 です。つまり音符の演奏の仕方が短す ぎたのです。もちろん、音符の長さを 修正する ことはできます。しかしもっと良い方法 があります。音符はしばしば譜面上 より も短く演奏さ れることを Cubase VST は理解してお り、このための 専用の機能を 持っています。

- 1. " 譜表の設定(Staff Settings)"をもう一度開いてください。
- 2. "長さの整理 (Clean Lengths) "をオンにしてください。

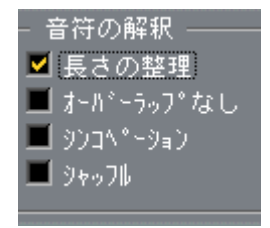

"長さの整理 "機能をオンにします。

3. "OK"をクリックしてください。

問題の音符は、これで、2分音符として表示されます。しかし、プレイバックしてみれ ば、サウンドの長さは同じです。"長さの整理(Clean Lengths)"は、音符の表示だけに 影響を及ぼすファンクションのもう一つの例です。

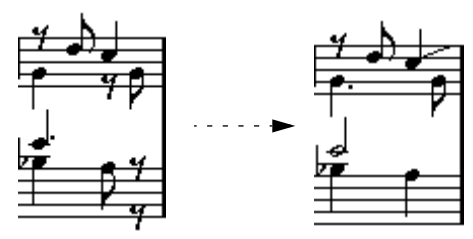

"長さの整理 (Clean Lengths) "をオフ/ オンにした場合のスコアの同一部分

#### 編集と声部間の移動

もう一度、高音部譜表の 真ん中あたりをよく見てください。音符 が一つ欠けているよ うに思われます。ご覧の 通り、同じピッチで同じ位置に、ただし 異なる符尾の方向を 持った二つの音符が必 要です。下向きの符尾の音符はありま すから、上向きの符尾の 音符が必要です。つまり上向き符尾の音符を声部 1に挿入すればよいわけです。

- 1. ツールバーの声部ボタンは、"5"か"6"を表示しているでしょうから、その場合には矢印 ツールで高音部譜表をクリックしてください。
- 2. ツールバーで声部1ボタンをクリックしてください。
- 3. ツールバーで8分音符をクリックし、音符ツールを使用して既存の音符と正確に同じ位 置、同じ音程で欠けた音符を入力してください。

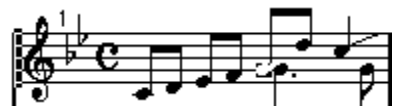

既存のものと同じ位置、同じピッチで新しい音符を追加

おやおや、音符は、もう一 つの音符の上ではなく、その直前に表 示されてしまいまし た。これは、今は、このままに しておきます。それにこれは公認さ れてた記譜法でも あります。しかし後でこの箇所に戻って、さらに改善することにします。

"長さの整理(Clean Lengths)"をオンにすることによって、低音部譜表の付点4分音符 の問題を解決しました 。しかしこれによって新しい問題が生 まれました。高音部譜表 の第1小節 4 拍目の位置にある C4 の音符は、これでは長すぎます。実際、それは、少 し長めに演奏され過ぎています。この音符を短くすることにしましょう。

#### 4. ツールバーの4分音符記号をクリックしてください。

5. [Alt]を押しながら、その音符をクリックしてください。 タイがなくなります。

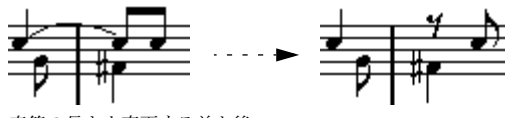

音符の長さを変更する前と後

6. 2小節目の強拍に、ステップ5と6と同じ方法で、F#3の8分音符を入力してください。 音符入力 の際には、ステータスバー上のピッチボ ックスをよく見て、正確なピッチで 音符を入力してください。

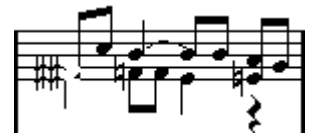

既存のものと同じピッチで、同じ位置に新しい音符を追加

おやおや、二 つの音符が重なって表示され、それぞ れにシャープが付いてしまいまし た。これは格好が良くありません。

7. もしすでにそうなっていなければ、ステップ9で作成した音符を選択してください。そ れからツールバーの"No"ボタンをクリックしてください。

音符の変化記号は表示されていません。

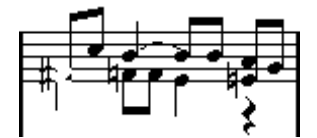

8. 第2小節2拍目の**Bb**3の長さを、8分音符に訂正してください。

今回は、音符の長さを変更する別の方法を試してみます。[Ctrl] を押さえたまま"矢印" ツールで音符をポイントし、マウスボタンをクリックします。 "Length Slide" が現われ ます。

長さは、16 分音符およびティックで表示されています。8分音符にしたいので、長さが "2.0"(16分音符× 2+ゼロティック)になるよう、スライダーをドラッグします。

9. 第2小節2拍目の裏のF3を声部2から声部1に移動してください。

今回は、キーボードを使用してみてください。[Ctrl]と [Alt]を押しながら、キーボード の文字キ ー部分の上部にある数字キーを押すこ とによって、音符を各声部に移動させ ることができます。たとえば、音符を声部 1に移動させたい場合には、音符を選択して から [Ctrl] - [Alt] - [1] を押してください。

● Cubase VST では、常にこれらのキーコマンドを " 初期設定(Preference)- キーコマンド (Key Command)"ダイアログで変更することができます。

10. たった今移動した音符は、少し長すぎるようです。短くして8分音符にしてください。

11. 声部1の第2小節3拍目に Eb3 の8分音符が欠けています。クリックして入力してくだ さい。

クリックする前に、声部 1を選択することを忘れないようにしてください。

12. 同小節の最後の拍の E3 が間違った声部に入っています。これを声部2に移動させてく ださい

素早い声部変更方法は、矢印ツールで音符を選択し、[Ctrl] - [Alt] を押しながら [2] を押 すことです。

ここまで適切に編集作業を行っていれば、スコアは以下のように表示されるはずです。

この時点で表示されるスコア

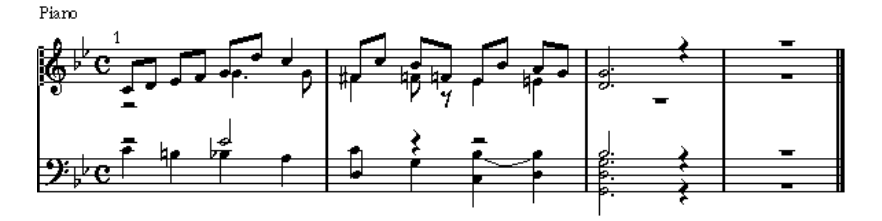

## 低音部譜表

低音部譜表の 2 小節目 の最初の音符は、間違った方向を向い ています。低音部譜表で は、上向きの音符は声部 5、下向きの音符は声部 6に属することを思い出してください。

1. 二つの音符のそれぞれを選択し、適切な声部に移動させてください。

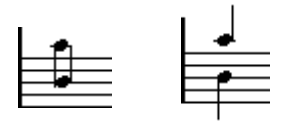

二つの音符の声部を変更する前と後

2. C3 が短すぎます。2分音符にしてください。 それに続く休符は消えます。

その小節の後半で、A#2 の二つの音符はタイで結ばれてい ますが、二つの独立した音 符であるはずです。タイを切ることにしましょう。

3. ツールボックスからはさみツールを選択してください。

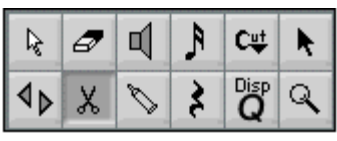

ツールボックスのはさみツールを選択

4. タイで結ばれた Bb2 をクリックしてください。 タイで結ばれた音符は、二つに分割されます。

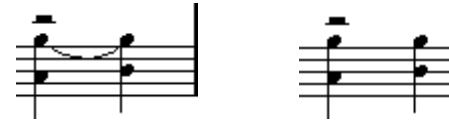

分割する前と後

5. 最後の小節の Bb2 は、高音部譜表にあるべきです。声部1に移動してください。

最後の小節のすべての音符は短すぎます。一度にすべてを長くしてみましょう。

Cubase VST スコア-36 チュートリアル
1. マウスをドラッグして、最後の小節のすべての音符を選択矩形枠によって囲んでくだ さい。

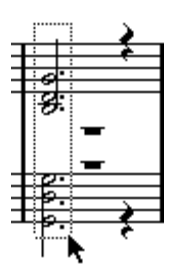

選択矩形枠で最後の小節をすべて選択

- 2. ツールバーで全音符をクリックしてください。 機能適用範囲メニューを見てください。それは自動的に"選択されたイベント (To Selected)" に設定されています。
- 3. " 機能(Functions)"メニューから"長さの固定(Fixed Length)"を選択してください。

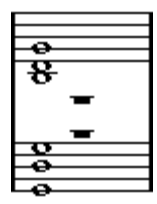

最後の小節の音符は全音符に変化します。

## 休符の削除と曲の長さの設定

スコアには休符が多すぎます。スコアを調べると、 音部2と声部 5にこれらの休符は属 しています。実際には休符はまったく必要ありません。

- 1. " 譜表の設定(Staff Settings)"を開いてください。
- 2. "編集 (Edit) "ボタンをクリックしてください。
- 3. 声部2と声部5の"休符 (Rest) "コラムを"隠す (Hide) " に設定してください。 いくつかの声部の休符を"隠す (Hide) "に設定

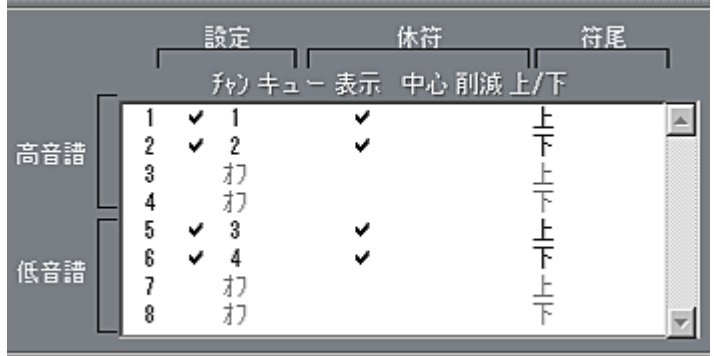

4. " 音部に自動移動(Auto Move To Voice)" がアクティブになっていないことを確認し て、"OK"をクリックし、さらにその下にあるダイアログでも"OK"をクリックしてくだ さい。

"音部に自動移動(Auto Move To Voice)"はオフにしておきます。理由は、スコアもほ とんど完成に近い今の時点で、音符を新しい声部に移動させたくはないからです。

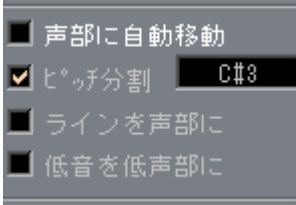

"音部に自動移動 (Auto Move To Voice) "はオフにしてください。

最後に非常に長い部分 があります。これは、単にレコードしたパ ートが長すぎたため です。アレンジメントで パートを短くすることができますが、ス コアエディタで最後 のバーを削除する方が簡単です。

- 5. "矢印"ツールが選択されていることを確認し、[Alt]および[Shift]キーを押したまま、最 後のバーの前のバーラインをクリックします。 これで、ソング位置が4つ目のバーの最初に移動しますートランスポートバーをチェッ クすると、"4.1.1.0"と表示されているはずです。
- 6. "スコア(Score)"メニューをプルフダウンして、"譜表書式(Format)"サブメニュー から" 小節を削除(Remove Bar)"を選択します。 バーが削除されます。

Piano

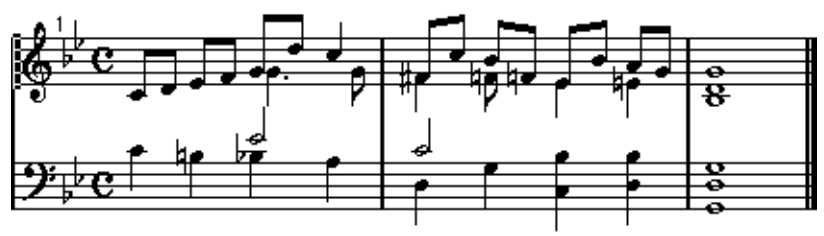

この時点で表示されるスコア

Cubase VST スコア-38 チュートリアル

## 小節の幅と音符の位置

1. 小節の間隔を調節するためには、ツールバーの "自動レイアウト" のボタンをクリック してください。

```
| ← → ツールバーの"自動レイアウト"ボタン。
```
プログラムが、音符の "密度 "によって小節線の幅を選択します。ピースを読みやすく するために、小節線の幅を少し広げたいと思うかもしれません。

- 2. 通常の矢印ツールを選択していない場合には、ツールボックスからそれを選択してく ださい。
- 3. ポインタを最後の複縦線上に持っていき、マウスを押して左側に数センチ、ドラッグ してください。

これに従いすべての小節の幅が短縮されます。

4. 最後の小節の幅だけを変更したい場合には、[Ctrl] を押しながら、複縦線をドラッグし てください。

後でアルペジオの余地が必要なので、あまり狭くしないでください。

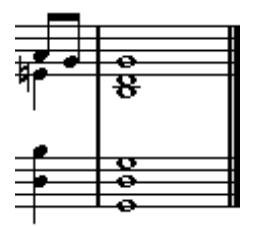

ドラッグによって短縮された最後の小節

次に、レイア ウトツールを使用します。この音符 によって音符を、その音楽的な位置 に影響す ることなく、譜面上で移動させること が可能になります。言い換えると、レ イアウトツールで音符を移動させても、プレイバックにはまったく影響ありません。

5. ツールボックスからレイアウトツールを選択してください。

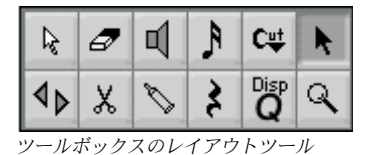

6. 水平スクロールバーの右側にある " スケール(Scale)" ポップアップメニューから "200%"を選択してください。

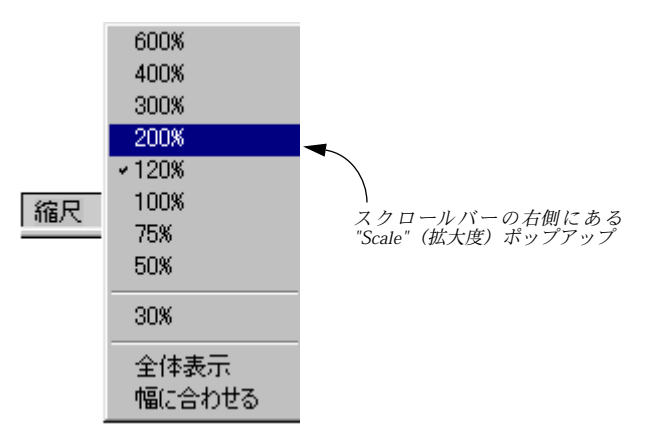

7. スクロールバーを使用して、高音部譜表の1小節目の中間部が見えるようにしてくださ い。

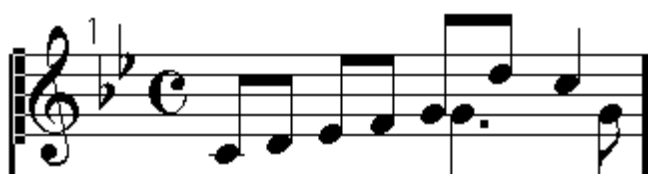

拡大度"200%" のスコア

8. 付点4分音符を左側にドラッグし、ちょうどそのすぐ左側にある音符の上に重なるよう にしてください。

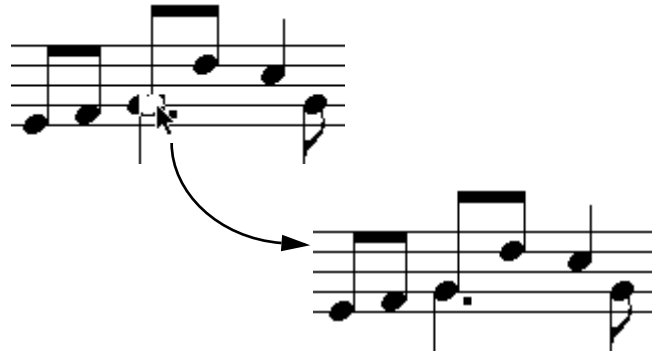

レイアウトツールで音符をドラッグします。右の図は、その結果を示しています。

9. 拡大度"100%"をもう一度選択してください。

## 記号の挿入

1. "スコア (Score) "メニューをプルダウンして、"記号パレット (Symbol Palette) "を 選び、表示されるメニューから、"強弱 (Dynamics) "を選択してください。 強弱記号パレットが表示されます。

Cubase VST スコア-40 チュートリアル 2. パレットのメゾ・フォルテ記号をクリックしてください。

鉛筆ツー ルは、自動的に選択されます。鉛筆ツー ルが表示されない場合、代わりにシ ンボルを ダブルクリックします(本マニュアルの 後に説明するように、これにはユー ザー設定があります)。

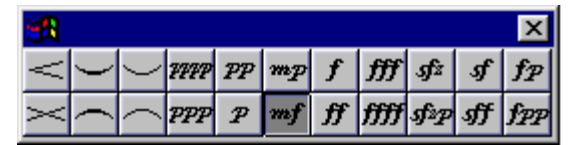

メゾ・フォルテが選択された "強弱記号"パレット

- 3. ポインタをスコアの中に動かし、"mf " を入れたい場所でクリックします。 メゾ・フォルテ記号が表示されます。
- 4. ツールボックスから鉛筆ツールを選択してください。
- 5. 最初の小節の声部1の最初の5つの音符を選択します。 これは、四角をドラッグするか、[Shift]キーを押さえてクリックして行うこともできま す。
- 6. " 操作(Do)"ポップアップメニューをプルダウンし、"スラーを挿入(Insert Slur)"を 選択します。 選択され た音符に対応するスラーが自動的に 作成されます。しかし、スラーを音符の 下に置いた方が、見栄えは良いでしょう。
- 7. スラーシンボルが選択された状態で、" 操作(Do)" ポップアップメニューをプルダウ ンし、スラーが正しく配置されるまで"反転(Flip)"を選択します。

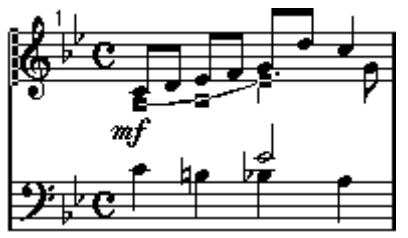

挿入後に選択状態になったスラー

- 8. ダイナミック記号パレットのクレッシェンドシンボルをクリックまたはダブルクリッ クし、鉛筆ツールが再び選択されるようにします。
- 9. クレッシェンドの開始点をポイントし、右にドラッグして、マウスボタンを離します。 [27 ページ](#page-26-0)の図にしたがって、他のクレッシェンドシンボルに対してもこれを繰り返し ます。
- 10. パレットのポップアップメニューから、"音符付加記号(Note Symbols)"を選択します。
- 11. " パレット(Palette)" ウィンドウが、"音符付加記号(Note Symbols)"パレットの表 示に切り替わります。
- 12. 必要なフェルマータをクリックまたはダブルクリックし、鉛筆ツールを選択します。

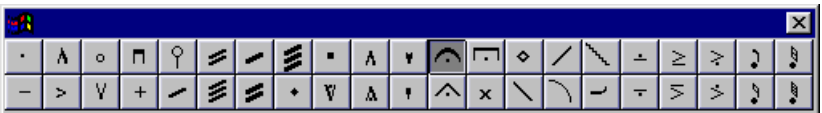

パレットで選択したフェルマータ

- 13. ツールバーで声部1が選択されていることを確認してください。
- 14. ポインタをスコアに移動し、高音部譜表の最後のコードの一番上の音符をクリックし てください。

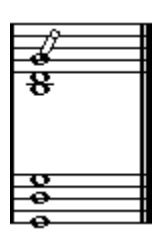

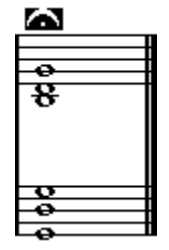

音符をクリックするとその上にフェルマータが追加されます。

15. 通常の矢印ツールを選択し、低音部譜表の一番上の音符をクリックしてください。こ の音符を声部5に移動し、これから入力しようとするもう一つのフェルマータが、音符 の下ではなく、上に来るようにしてください。 フェルマータは、その声部の符尾の方向に従って挿入されます。

16. パレットでフェルマータをもう一度クリックしてください。鉛筆ツールを選択してか

- ら、低音部譜表の最後の和音の一番上の音符をクリックしてください。
- 17. パレットのポップアップから、ラインやトリル(Line/Trill)セクションを選択してく ださい。
- 18.「上向き矢印」の付いたアルペジオを選択してください。
- 19. 鉛筆ツールを選択し、最後の小節の音符の直前の部分をクリックしてください。 アルペジオが表示されます。

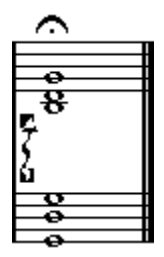

ハンドルが表示された初期設定の長さのアルペジオ記号

## 20. アルペジオ記号の長さと位置を変更するためは、矢印ツールを選択し、上下ハンドル をドラッグしてください。

ハンドルが見えない場合には、矢印ツールでアルペジオをクリックしてください。

Piano

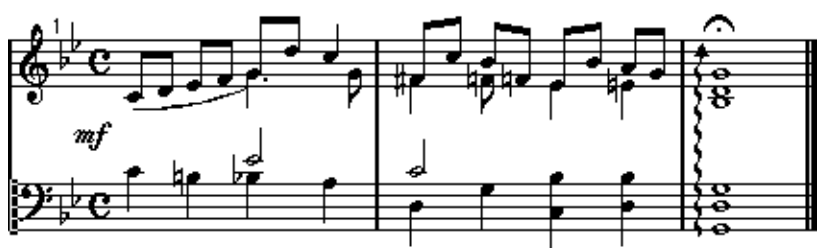

完成したスコア

# おめでとうございます!

これで、チュートリアル2は完了です。このチュートリアルでは、多声部化機能や、 様々な種 類の記号の追加、レイアウトツールの使 用など、高度なテクニックを紹介し ました。チュートリアル 2の各ステップの内容を十分に理解すれば、Cubase VST Score の他の多くの追加機能についても問題なく最大限に活用できることでしょう。

# 他のスコアチュートリアル

"Score Tutorials" フ ォルダには、他の ファイルもい くつか含まれて います。これらは、 ソングフ ァイルで、それぞれスコアエディタの何 らかの要素を説明するものです。各 チュ ートリアル で何がデモン ストレートさ れているかは、ソ ングのメモ 帳([Edit] メ ニューか ら開く)に説明されています。いくつか の機能は、言葉で説明するよりもプ ログラム 内でデモンストレートする方が簡単に 理解できるため、これらのチュートリ アルをチェックし、マニュアルと共に使用することをお薦めします。

Cubase VST スコア-44 チュートリアル

# 3 基本的な使用方法

# ここで学ぶこと

- スコアエディタを開く方法。
- ページサイズとマージンの設定。
- ページモードと編集モードの切り替え。
- 記号パレット、ステータスバー、ツールバーを表示する方法と隠す方法。
- 拡大度を設定する方法。
- 拡大率を設定する方法。
- スコアプレファレンスを使用する方法。

## 準 備

- 1. アレンジウィンドウで各インストゥルメントのためのトラックを設定してください。 (分割された)ピアノ譜は、一 つのトラックから作成できること に注意してください。 低音部譜表と高音部譜表のために一つずつトラックを作成する必要はありません。
- 2. インストゥルメントにちなんだ名称を各トラックに付けてください。 この名称は、後でスコアに使用されます。
- 3. トラックにレコーディングを行うか、または全トラックに空のパートを作成してくだ さい。 曲全体を カバーする ような非常に 長いパート を作成するこ とができます 。あるいは、 最初は短いパートから 始めてもかまいません。短いパートか ら始めた場合には、いつ

でも後でそこに戻って 新しいパートを追加したり、あるいは既 存のパートをコピーす ることができます。

# スコアエディタを開く

#### 一つのトラックの編集

- 1. アレンジウィンドウで、まったくパートが選択されていないことを確認してください。 パート表示部の白い部 分のどこかをクリックすることにより 、すべての選択を解除す ることができます。
- 2. トラックリストでトラックをクリックし、編集したいトラックを選択してください。
- 3. "編集(Edit)" メニューから"スコア(Score)"を選択するか、または [Ctrl] [R] を押 してください。

## 複数トラックの編集

それには次の2 通りの方法があります。

#### アレンジウィンドウから

1. 編集作業を行いたいトラックのすべてのパートを選択してください。

全トラックに対して作業を行いたい場合には、"編集(Edit)"メニューから "すべて選 択(Select All)"を選択することもできます。一部のパートだけを編集したい場合には、 "編集(Edit)"メニューの各種選択ツールを利用することができます。[Shift] を押しな がらトラックのどれか のパートをダブルクリックすることに よって、そのトラックの すべてのパートを選択 することが可能です。このようにして、編 集を行いたいすべて のトラックのすべてのパートを選択します。一度に合計 64 トラックまで同時に編集す ることが可能です。

Cubase VST スコア-46 基本的な使用方法 2. スコアエディタを開いてください。

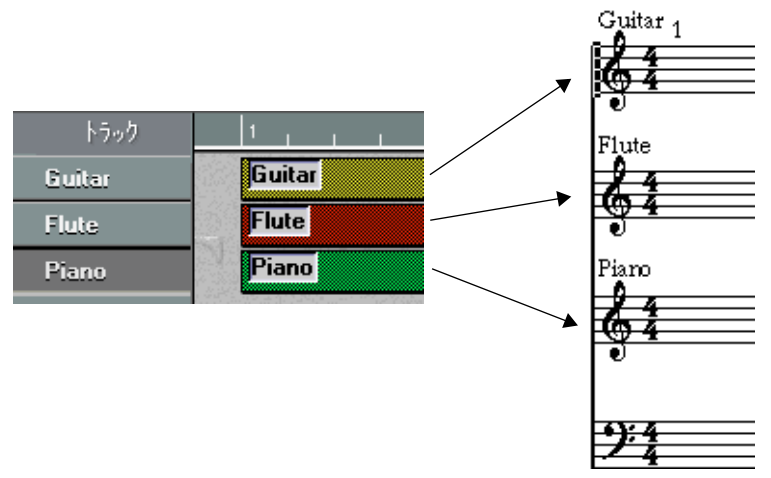

三つのトラックをスコアエディタで開くと三つのインストゥルメントの譜表が作成されます。 上の図のように、ピアノ譜は分割することができます。

各トラッ クに対して一つの譜表が作成されま す。一つ、またはそれ以上のトラックか ら分割譜表を作成することもできます(譜表設定の譜表モードで選択します)。このよ うにアレ ンジウィンドウは、全スコアの概観を示 し、トラックは個々の楽器を表して いると見なすことができます。

#### 複数のパートの編集

- 1. スコアに表示させたいパートを選択してください。
- 2. " スコア(Score)" メニューをプルダウンして、" 他のトラックを挿入/ 削除(Display Tracks)" サブメニューを開きます。 このサブメニューには、アレンジメントの、空でないすべてのMIDIおよびDrumトラッ

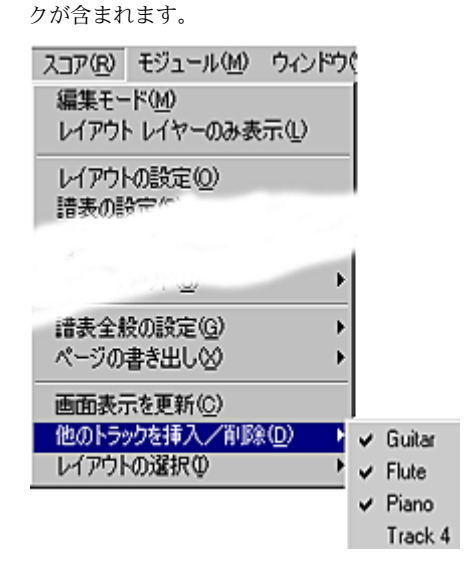

3. スコアエディタでトラックを表示するには、それをポップアップメニューから選択し ます。

表示されたト ラックは、リストにチェ ックマークで示され ます。トラッ クの表示を解 除するには、ポップアップアメニューから再び選択します。

このメソッドにより、スコ アエディタを終了しなくても異なる トラック設定で作業を 行うことができます。

#### 1つあるいは複数のパートを編集する

1. スコアで表示したいパートを選択します。 特定のセクションの作 業を行いたい場合、トラックのパートを 自由に選択することが

できます。また、複数のトラックの任意のパートを選択することもできます。各トラッ クは、それぞれ独自の譜面に表示されます。

2. "編集(Edit)"メニューから"スコア(Score)"を選択するか、キーコマンドを使用 します(デフォルトでは[Ctrl] - [R])。 "初期設定(Preferences)- 全般(General)- 編集ウィンドウ(Editors)"ダイアログの "タブとクリックで開くウィンドウ (Double click opens) "ポップアップメニューで、" スコア(Score)"を選択した場合、選択されたパートのどれかをダブルクリックして、

それらをスコアエディタで開くこともできます。

## トラックの定義済みコンビネーションを編集する

[266ページで](#page-265-0)は、以前に編集したトラックの特定の組み合わせと共にスコアエディタを 開く方法を学びます。

## ソングポジション

ソング位置は、譜面の縦棒として表示されます。

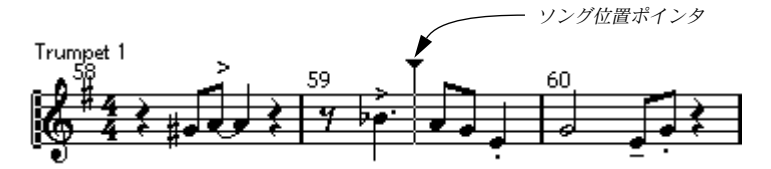

ソングポジションは、他 のエディタの場合と同じように、譜表を 横切る垂直線として 表示されます。スコアエ ディタを開くと、譜表は自動的にス クロールされ、ソングポ ジションがウィンドウに見えるように表示されます。このことは、最初にスコアエディ タを開くとき にトラック / パー トの開始位置が必ず しも表示されるとは 限らないとい うことを意味しています。

- ソング位置は、ドラッグすることで移動させることができます。
- また、" ポジション設定(Set Position)" 修正キーを押し(デフォルトでは [Shift] [Alt])、スコアのどこかをクリックして、ソング位置をそこに移動させることも可能で す。

これは、ソング位置ポインタが表示されていない時に便利です。"ポジション設定(Set Position)"に対する修正キーは、"初期設定(Preferences)- 全般(General)- 編集ウィ ンドウ(Editors)"ダイアログで設定します。

Cubase VST スコア-48 基本的な使用方法

## ページモード

印刷のた めにスコアの編集を行うときには、スコ アエディタをページモードに設定す べきです。"スコア(Score)"メニューから"ページモード(Page Mode)"を選択してく ださい(すでにページモードになっている場合には、 "編集モード(Edit Mode)"と表 示されます)。

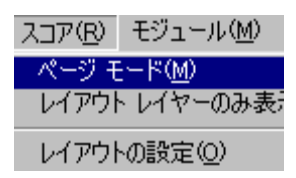

"スコア(Score)" メニューのページモード

"ページモード(Page Mode)"を選択すると、ウィンドウは、印刷された場合と同じよ うに、一度に 1ページずつ表示します。

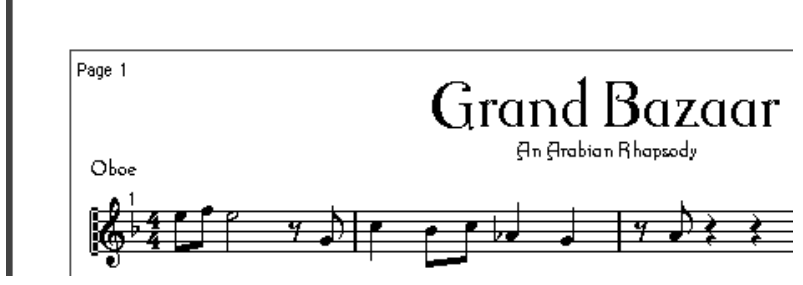

スコアの周りの線は、印刷時のマージンです。

## ページモード vs 編集モード

編集モードで使用できるすべての機能は、ページモードでも使用可能です。しかしペー ジモード では、さらに多数の追加機能が提供さ れます。ページモードでは、すべての ツールが利用可能になります。

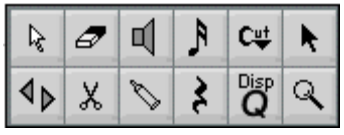

ページモードのツールボックス

● 以下の部分ではすでにページモードに切り替えられていることを前提に話を進めてい きます。特に編集モードに関係する事柄が何かある場合には、そのことを明示します。

#### ページモードでのスクロールバーの使用

ページモ ードではスクロールバーはウィンドウの 内側のページの画像をスクロールす るために使用します。

ページモードでのページ間の移動

スコアが2 ページ以上に渡る場合、ページ間をスキップする方法は2 通りあります。

• 右下コーナーにあるページ番号インジケータを使う方法 番号をスクロールする か、ダブルクリックして新しいページ番 号を入力することがで きます。

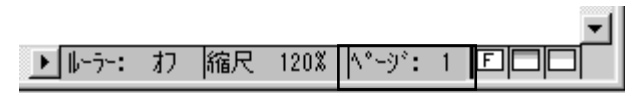

ページ番号インジケーター。この数値を変更して別のページに移動します。

• "初期設定 (Preferences) - キーコマンド (Key Commands) - スコア (Score) "ダ イアログで"次のページへ移動(Move to Next Page)"および"前のページへ移動(Move to Previous Page)"に割り当てられたキーコマンドを使う方法。

#### プレイバックとレコーディング

これは、他の編集モードの場合とまったく同じです(『入門』と、『詳細 - スコアエディ タ』をご覧ください)。

## 拡大率を変更する

ページモードで拡大率を変更する一般的な方法は、次の2 通りです。"スケール(Scale) "ポップアップメニューで拡大率を設定する方法、または虫めがねツールを使う方法。

## "スケール(Scale)"ポップアップメニューを使う

ページ番号インジケー タの左に、拡大率を設定することができ るポップアップがあり ます。

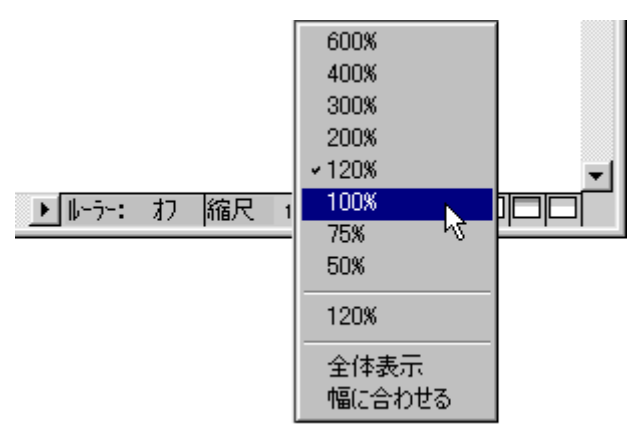

拡大率設定のポップアップメニュー

ズームインにより、シン ボルなどの詳しい調整が可能になり ます。ズームアウトによ り、全体像がよりよく見えるようになります。

- ダブルクリックして、カスタム拡大率を入力することができます。 このカス タム拡大率は、新しい拡大率を設定する までポップアップメニューに残りま す。
- "全体表示(Fit Page)"を選択すると、拡大率はウィンドウのサイズに合わせて調整さ れ、ページ全体が見えるようになります。
- "幅に合わせる(Fit Width)"を選択すると、拡大率はウィンドウの幅に合わせて調整 され、ページの全体幅が見えるようになります。

### 虫めがねツールを使う

スコアエディタの虫めがねツールは、アレンジウィンドウで以下のように機能します。

- 虫めがねを1回クリックすると、1段階拡大されます。
- [Ctrl] キーを押しながら虫めがねを1回クリックすると、1段階縮小されます。 [Ctrl]を押すと、虫めがねはマイナス記号(-)で表示され、拡大率を下げることを示し ます。
- 虫めがねの四角をドラッグして、カスタム拡大率を設定します。 四角で囲まれたセクションが、ウィンドウのサイズに拡大されます。

# アクティブな譜表

複数の譜 表を処理する場合に注意すべきことは、 どの譜表がアクティブになっている かという ことです。アクティブにすることができ る譜表は一度に一つだけです。どの 譜表がアクティブになっているかは、音部記号の左側の黒い矩形によって示されます。

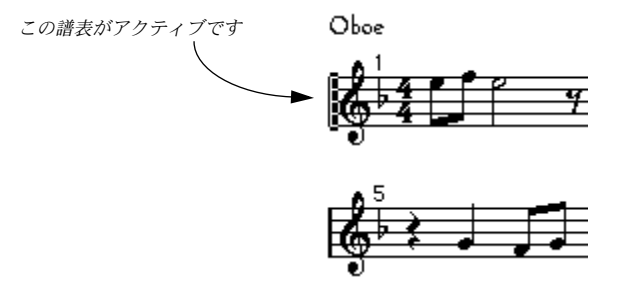

後に、アクティブな譜面に具体的に適用される設定について学びます。

## 譜表をアクティブにする

譜表をアクティブにする方法は、二つあります。

- 譜表のどこかをクリックしてください。
- コンピュータキーボードの上下矢印キーを使用して譜表を切り替えてください。

"連結(Link)"ボタンについて

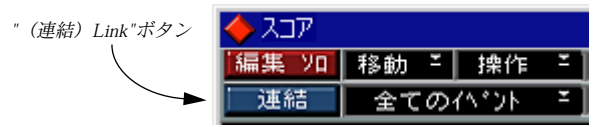

スコアエディタのウィンドウの左上コーナーに、"連結 (Link) " というボタンがある のが分かります。このボタンがオンになっていると、他のすべての開いたエディタは " スコア編集(Score Edit)"のアクティブ譜面の選択に従います。つまり、譜面をアク ティブにすると、対応するパート(またはトラック)も他の開いたエディタで自動的 に表示されるということです。

## 印刷及びページ設定

スコアの 印刷準備を開始する前に、ソングに対す るプリンタおよびページ設定を行い ます。最初に必ずこ れを行う必要はあり ませんが、設定の習慣を つけることは良いこ とです。

- 1. "ファイル(File)"メニューから"ページ設定(Print & Page Setup)"を選択してください。 "ページ設定(Print and Page Setup)"ダイアログが表示されます。これは、Windowsの 標準印刷・ペー ジ設定ダイアログボックスなので、Windows のドキュメンテーション に詳しく説明されています。Cubase VSTでは、マージン設定が追加されています。
- 2. 希望するプリンタ、用紙サイズ、方向などを設定してください。
- 3. 必要に応じて、新しい"左 (Left) "、"右 (Right) "、"上 (Top) "、"下 (Bottom) "の 値を設定し、マージンを変更してください。
- 設定を永続的にするためには、ソングを保存します。 新しいソ ングを特定の印刷・ページ設定で開 始したい場合は、Def.all ソングをセット アップし、保存してその設定を永続的にします。

## 作業環境の設計

ウィンド ウのいくつかの部分は、表示したり隠し たりすることができます。どの部分 を表示させるかは、行う作業の種類と、モニターサイズによります。

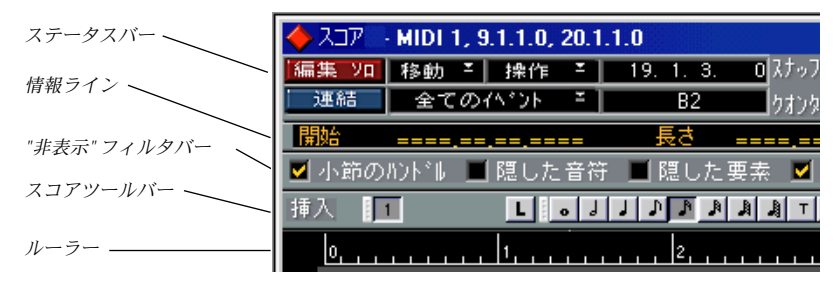

これらの部分は表示したり隠したりすることが可能です。

#### 情報ライン

情報ラ インには現在選択さ れている音符につい ての情報が表示され ます。これは、ス テータスバーの "Info"ボタンをクリックするか、"音符情報オン/オフ(Note Info on/off)" のキーコ マンド(" 初期設定(Preferences)- キーコマンド(Key Commands)- アレン ジ/エディタ (Arrangement/Editors) "ダイアログで設定、デフォルトは[Alt] - [I]) を使 うことで非表示 /表示を切り替えることができます。

#### ツールバー

スコアツールバーは、横ツールバーの "F"ボタンの右にあるボタンをクリックすること で表示 /非表示を切り替えることができます。

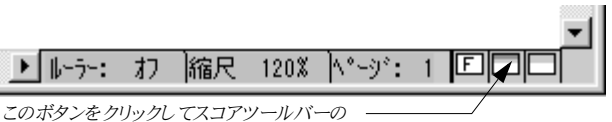

表示/ 非表示を切り替える。

#### <span id="page-53-0"></span>"非表示"フィルタバー

このエリアには、どのインジケータ、ハンドルおよび他の " 非表示 "エレメントをスコアに表 示するかどうかを決定するためのチェックボックスが 含まれています。 フィルタバーは、 横 スクロールバーの"F"ボタンをクリックすることで表示 /非表示を切り替えることができます。

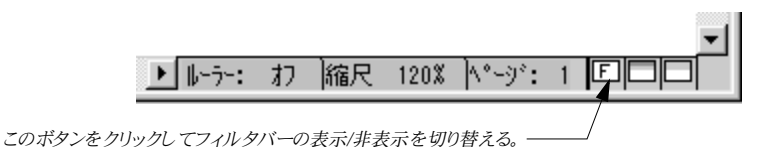

ステータスバー

全体ステータスバー (スコアツールバー、 情報ライン、 "e" フィルタバーを含む)は、 横ス クロールバーの一番右にあるボタンで表示 /非表示を切り替えることができます。

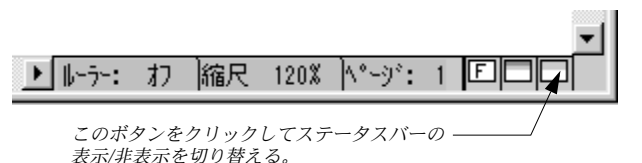

拡大度を 50% に設定し、(Windowsメニューを使用して)トランスポートバーを隠し、それ からステータスバーとツールバーを隠すと、1ページ全体が、 800 × 600 の解像度のモニ ターにおさまります。

## スコアツールバーを"分割"する

スコアツールバーのセクションを"分割"して、画面上で別々のパレットとして移動させること が可能です。

1. セクションの隣のハンドルをクリックして、マウスボタンを押します。

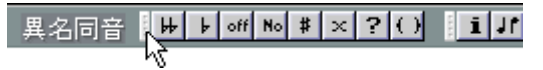

2. ツールバーからそのセクションをドラッグして外します。 これで、別個のパレットウィンドウとして表示されます。

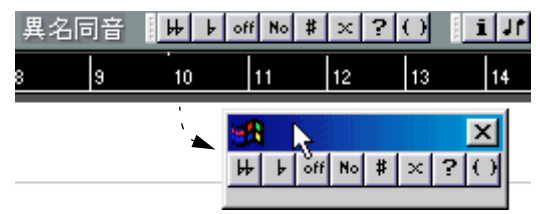

3. ツールバーのパレットウィンドウを閉じるには、そのウィンドウの閉じるボックスをクリックしま す。

Cubase VST スコア-54 基本的な使用方法 ルーラー

スコアエディタでは、他のエディタのような "Meter/Time Position"ルーラーはありませ ん。その代わりに、ページモードの場合縦横の "Graphic" ルーラーがあります。これら は、スコアのシンボルおよびグラフィカルオブジェクトの位置付けに便利です。

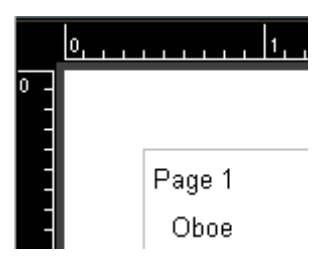

• ルーラーでどの単位を用いるかを設定するには、ウィンドウの下部にある " ルーラー (Ruler)"ポップアップメニューをプルダウンします。

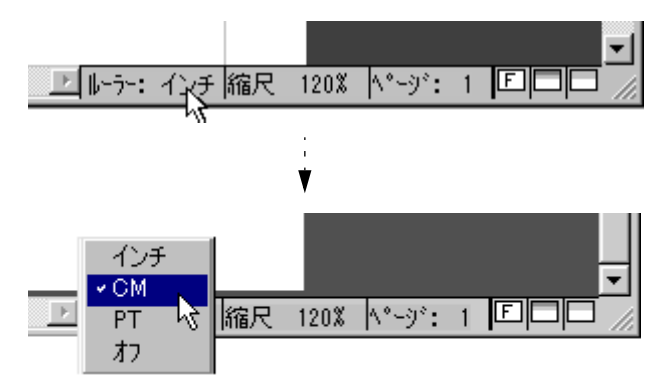

インチ、センチメートルまたはポイントのいずれかを選択してください。

• ルーラーを非表示にするには、ポップアップメニューから"Off"を選択します。

#### "座標(Position)"ウィンドウ

スコアのオブジェクトを位置付けしやすくするために、ページモードには特殊な "座標 (Position)"ウィンドウがあり、ここでルーラーの単位として設定した単位でオブジェ クトの位置を数値的に表示・調整することができます。"座 標(Position)"ウィンドウ の表示 /非表示を切り替えるには、ルーラーをクリックします。

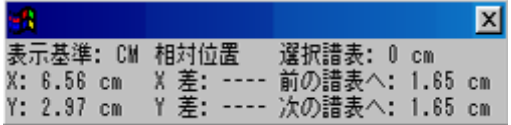

# 記号パレット

記号をスコアに追加する際に使用する記号パレットは、 "スコア(Score)"メニューか ら "記号パレット (SymbolPalettes) "オプションのどれかを選択することによって表示 することができます。

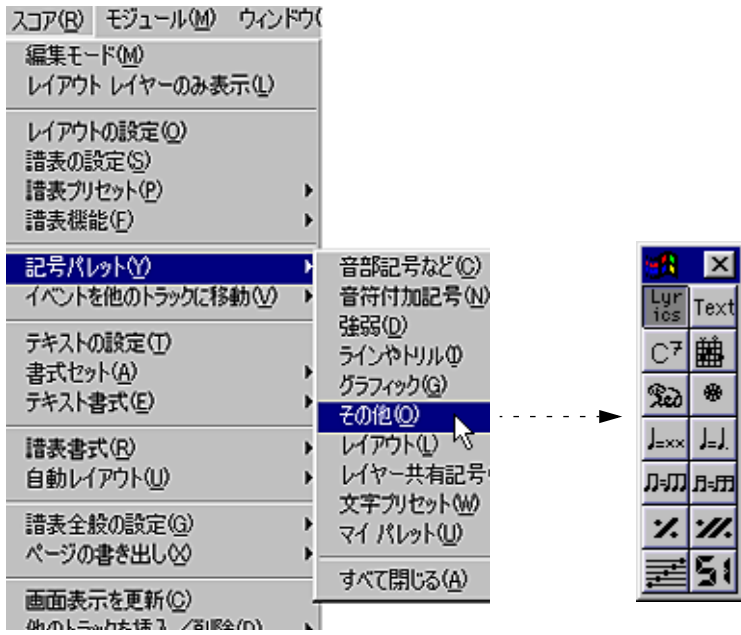

• パレットの左上コーナーの"Windows"アイコンをクリックして、ポップアップメ ニューから"逆方向にする(Flip Direction)"を選択することで、記号パレットを縦ま たは横にするよう選択することができます。

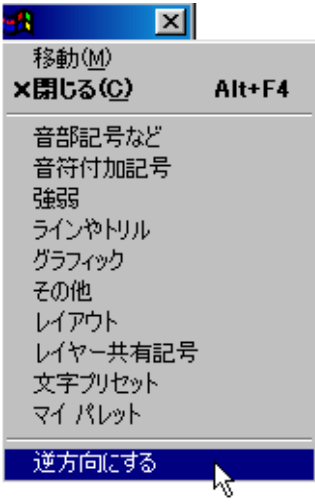

• 同じポップアップメニューから、他の記号パレットを現在のものに代えて開くことも できます。

[Ctrl] を押し た状態で、ポッ プアップメ ニューから パレットを 選択すると、現 在のパ レットも開いたまま残ります。

• 記号パレットを閉じるには、その"閉じる(close)"ボックスボタンをクリックします。 開いているすべてのパレットを閉じたい場合、"記号パレット (Symbol Palettes) "サブ メニューから "すべて閉じる(Close All)"を選択します。

## "非表示" 要素を表示/非表示にする

スコアの いくつかの要素は、印刷されないものの レイアウトの変更、管理などのため のイン ジケータとして機能 します。これ らの要素は、どのような 組み合わせで非表示 または表示にすることも可能です。それには次の 2通りの方法があります。

• "スコア(Score)"メニューの"譜表全般の設定(Global Settings)"サブメニューから アクセスする"隠された譜表要素を表示(Show Invisible)"ダイアログを使う方法。

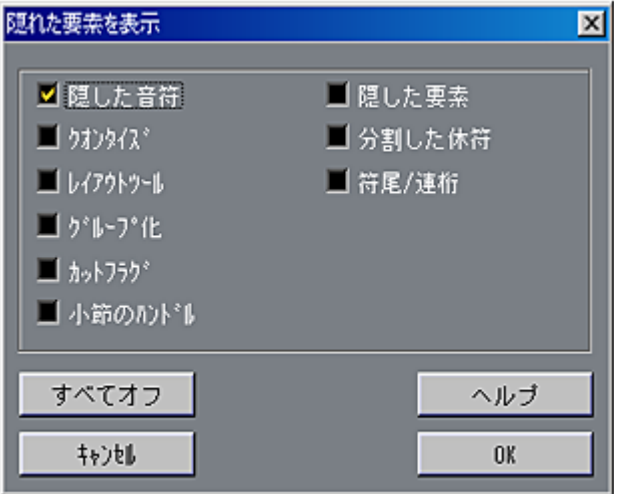

• "スコア(Score)"ツールバーの上の"非表示"フィルタバーを使う方法。 フィルタバーは、"F" ボタンで表示/非表示を切り替えることができます(54ページ 参 照)。

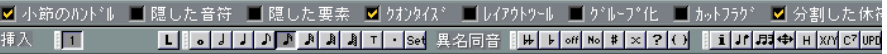

"非表示 (Show Invisible) "ダイアログおよびフィルタバーには、同じチェックボッ ク スがあり ます。

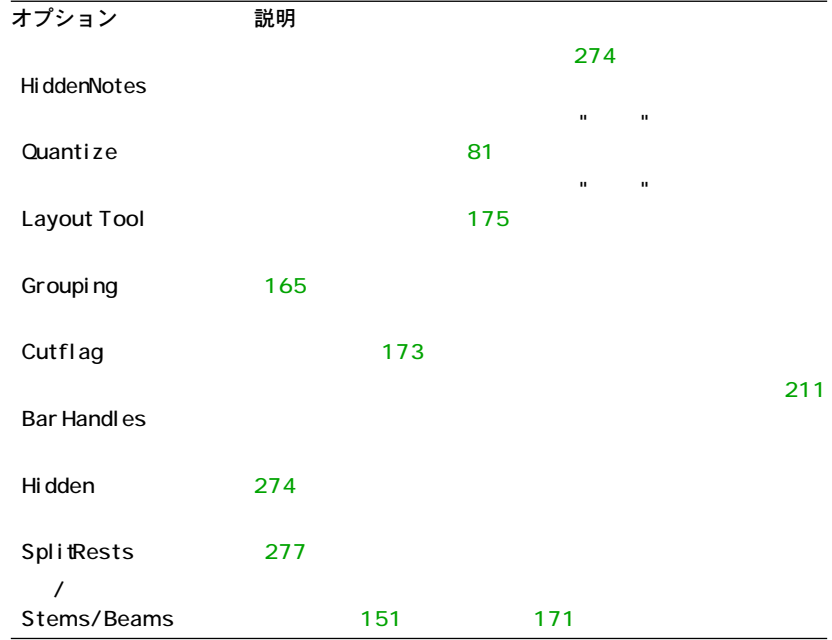

• "隠れた要素を表示(Show Invisible)"ダイアログの"すべてオン/すべてオフ(Check/ Uncheck All)" ボタンをクリックすることで、すべてのオプションをチェック / アン チェックすることができます。 フィルタバーでは、これは [Alt] を押した状態でどれかのチェックボックスをクリック することで同様のことが行えます。

# 調号、音部記号、拍子記号の設定

音符をス コアに入力する下準備が整うと、譜表 に希望する調号、音部記号、拍子記号 を設定す ることから作業を始めることになり ます。以下、一つのトラックの処理を想 定して話 を進めます。複数の譜表を処理する場合 には、各譜表に対して個々にこの設 定を 実行するか、 または、すべて の譜表に対 して一度に 設定を行います。詳しくは、 [71 ページ『譜表設定』を](#page-70-0)ご覧ください。

通常、これらの記号は各譜表の最初に使用されます。しかし、これについては "楽譜本 体裁 (Real Book) "オプション (273ページ『楽譜本体裁』をご覧ください)や、"隠す (Hiding)"( [274ページを](#page-273-0)ご覧ください)を使用して制御することができます。

## 曲頭の拍子記号の設定

#### スコア内からの設定

1. 譜表の最初の拍子記号をダブルクリックしてください。 ダイアログボックスが開きます。

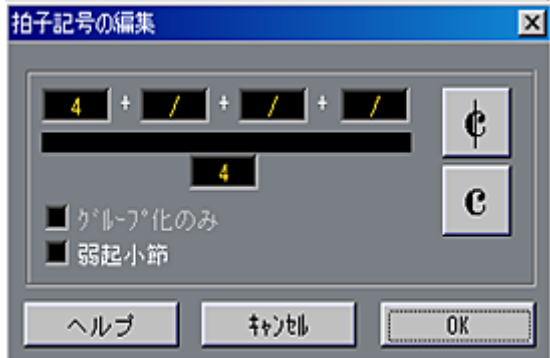

- 2. 4/4 または 2/2 の曲では、右側の二つの記号のどちらかをクリックして、C(Common Time:4/4)またはアラ・ブレーヴェ(Cut Time:2/2)を選択することもできます。 これによって拍子は、それぞれ、4/4 または 2/2 になりますが、C またはアラ・ブレー ヴェが譜表に表示されます。
- 3. それ以外の拍子の場合、それぞれラインの上下にある分子と分母を設定します。 分子 は、さまざまな拍子記号 に対するいくつかの 数字で構成されま す。しかし、ピー スがシン プルな拍子記号を使っている場合、必要 なのは、ラインの上の最初の数字を 入力するだけです。より詳細なオプションについては以下に説明しています。
- "弱起小節(As Pickup Bar)"オプションについては[、279ページで](#page-278-0)説明しています。
- 4. "OK"をクリックするか、[Enter] を押してください。
- すべてのトラックが一つの拍子記号を共有します。言い換えれば、あるトラックに拍 子記号を設定すれば、アレンジメントのすべてのトラックが同じ拍子記号に設定され ます。

<sup>4/4</sup> 拍子の"拍子記号の編集(Time Signature)"ダイアログ

どこかに半分の小節を 入力する必要がある場合には、拍子記号 の変更を行う必要があ ります (たとえば、4/4 から 2/4 へ)。拍子記号変更 (Time Signature Change) の入力の 方法については[、116ページ『音部記号、調号、拍子記号の挿入と編集』](#page-115-0)をご覧ください。

## 複合拍子とグループ化オプション

複合拍子 については、分 子値は、四つま でのグルー プから構成 することがで きます。 たとえば、分子の部分が "4+4+3+/"、分母の部分が "8"の場合、それは 11/8 拍子になり ます。

分子の数値を複数の数字に分割する理由は、連桁(Beam)とタイ(Tie)の適切な表示 を自動的に行うためです。これは、小節ルーラー (Bar Ruler) やメトロノームなど、そ の他には影響しません 。専ら連桁とタイにだけ関係します。連桁 に関するより詳しい 情報は[、164ページを](#page-163-0)ご覧ください。

"グループ化のみ (For Grouping Only) "がアクティブになっていない場合には、分子の 数値は、入力されたすべ ての数を表示します。アクティブに なっている場合には、入 力された数値の合計を、単純拍子の記号と同じように、表示します。

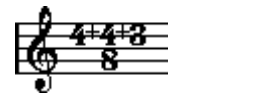

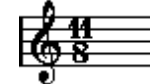

"グループ化のみ (For Grouping Only) "がオフの場合とオンの場合

"グループ化のみ (For Grouping Only) "がオンの状態で複合拍子を挿入すると、Cubase VSTは、分母を保持しようとします。つまり、4/4拍子の場合にそれを複合値(例:3+3+2 分の8拍子)に変えた場合、拍子記号は8/8ではなく、4/4のままとなります。

## トランスポートバーから拍子記号を設定

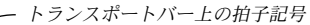

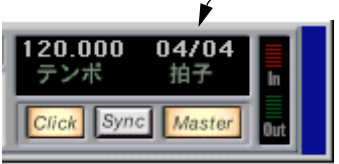

また、拍子記号を直接ト ランスポートバーで設定することも できます。これについて は、Cubase VSTの主要マニュアルで説明されています。以下に注意してください。

- トランスポートバーの 拍子記号ボックスは、常に、マスタートラ ックの最初の拍子記 号イベントを表示しています。この値を変更するときには、実際には、マスタートラッ クの最初の拍子記号イベントを編集していることになります。
- トランスポートバーから複合拍子を作成することはできません。

#### マスタートラックを編集することによって拍子記号を設定

また、拍子記号は、マスタートラック(マスタートラックの章で説明しています)を 編集することで追加、編集および削除することもできます。以下に注意してください。

- スコアには、"Master"ボタンがオンかオフかに関係なく、常にマスタートラックの拍子 記号イベントが表示されます。同様に、スコアエディタで作成したいかなる拍子記号 も、マスタートラックに表示されます。
- マスタートラックから複合拍子を作成することはできません。

"譜表の設定 (Staff Settings) "ダイアログボックスで設定

#### スコアで直接設定

1. 現在の音部記号 (Clef) をダブルクリックします。 ダイアログが現われます。

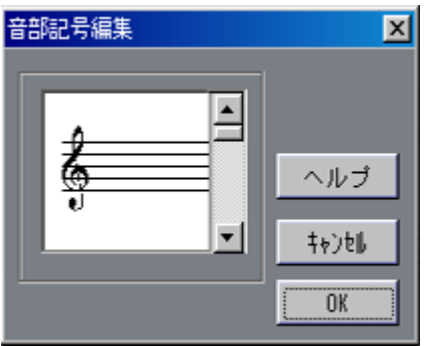

音部記号(clef)をダブルクリックすると"音部記号編集(clef)"ダイアログが表示される。

- 2. 左側のスクロールバーを使用して音部記号を選択してください。
- これは、"自動音部記号 (Auto Clef) "が"譜表の設定 (Staff setting) "ダイアログボッ クスでオンになっている場合機能しません。下記をご参照ください。
- 3. 上記のステップをシステムのすべての譜表に対して繰り返します。
- 必要に応じて、このダイアログで"移調表示(Display Transpose)"の値を設定するこ とができます。

"譜表の設定(Staff Settings)"ダイアログボックスで設定

1. 譜表のすぐ左をダブルクリックするか、" スコア(Score)" メニューから" 譜表の設定 (Staff Settings)"を選択します。

ダイアログボックスが現われ、アクティブな譜表の現在の設定が表示されます。

2. "調合/音部記号(Key/Clef)"セクションを探します。

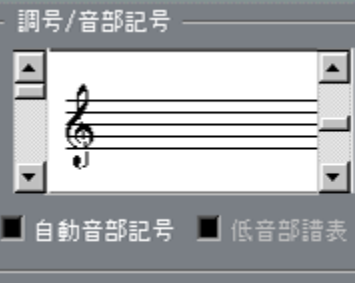

"譜表の設定(Staff Settings)"ダイアログの "調合/音部記号(Key/Clef)"セクション

- 3. 左のスクロールバーを使っていずれかの有効な音部記号(Clef)を選択します。 音部記号の変更の挿入方法については[、116 ページで](#page-115-0)説明しています。
- 4. "前(Prev)"および"次(Next)"ボタンをクリックするか、上下の矢印キーを使って、 譜表間を移動し、各譜表に対して設定を行います。 現在設定を行っているトラックの名称は、 ウィンドウタイトルとして表示されています。
- 5. "OK"をクリックするか[Enter]を押してダイアログを閉じます。

#### 分割譜表において

分割譜表(Split System)を使用している場合には[\(114ページ](#page-113-0)と[135 ページ『ヒント:](#page-134-0) [いくつの声部が必要ですか ?』](#page-134-0)をご覧ください)、当然、上下の譜表に対して異なる音 部記号を設定することができます。

- 1. "スコア (Score) "メニューから譜表設定を開いてください。
- 2. 高音部譜表の音部記号を設定してください。
- 3. "低音部譜表 (Lower Staff) "チェックボックスをアクティブにしてください。
- 4. 低音部譜表の音部記号を設定してください。

"自動音部記号(Auto Clef)"の使用

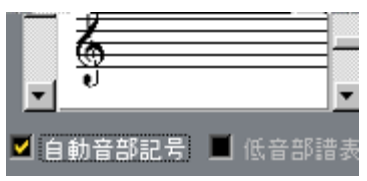

譜表設定で"自動音部記号(Auto Clef)"をアクティブに設定

譜表設定には "自動音部記号(Auto Clef)"というオプションがあります。これがアク ティブになっていると、Cubase VST は、パートの音符の音域に従って、ト音記号(高 音部記号)か、ヘ音記号(低音部記号)を自動的に選択します。

Cubase VST スコア-62 基本的な使用方法 "譜表の設定(Staff Settings)"ダイアログボックスでの設定

1. 譜表のすぐ左をダブルクリックするか、" スコア(Score)" メニューから" 譜表の設定 (Staff Settings)"を選択します。 "譜表の設定 (Staff Settings) "ダイアログボックスが現われます。

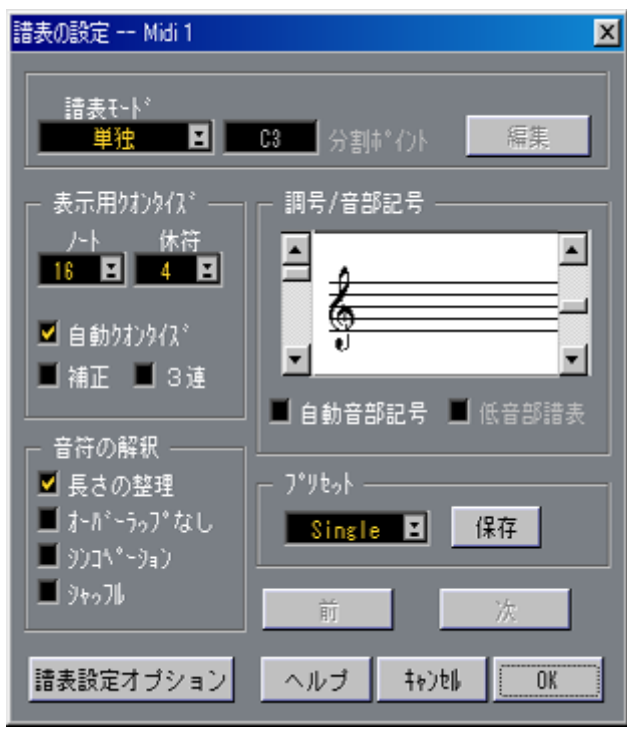

"譜表の設定(Staff Settings)"ダイアログボックス

- 2. 調号/音部記号設定セクションの右側のスクロールバーを使用して調号(Key)を選択 してください。
- 3. "前 (Prev) "および"次 (Next) "ボタンをクリックし、譜表間を移動し、各譜表に対 して設定を行います。 現在設定 を行っているトラックの名称は、ウィン ドウタイトルとして表示されていま す。
- 4. "OK"をクリックするか、[Enter] を押して、ダイアログボックスを閉じてください。
- スコアのすべての譜表を同じキーに設定したい場合 (通常はこのように設定するはず です)、ショートカットがあります。譜表のどれかに対して目的のキーを選択し、[Alt] を押した状態で "OK"をクリックします。

#### 分割譜表の調号を設定

二つの譜表を含む分割譜表 (Split System) を使用する場合があります ([114 ページ](#page-113-0)と [135ページ『ヒント:いくつの声部が必要ですか ?』](#page-134-0)をご覧ください)。

- 1. "譜表の設定(Staff Settings)" ダイアログボックスを開いてください。
- 2. 高音部譜表の調号を設定してください。 これで、低音部譜表が自動的に同じキーに設定されます。
- 3. 低音部譜表に対して異なる譜表を設定する必要がある場合には、" 低音部譜表(Lower Staff)"チェックボックスをアクティブにし、調号を設定してください。

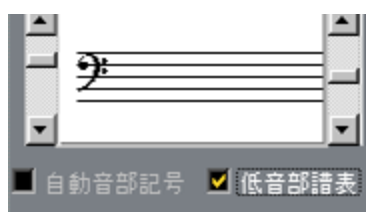

低音部譜表チェックボックス

#### スコアで直接設定

現在の調号がC メジャー/A マイナー(変化記号無し)以外の場合には、スコアで直接 調号を設定することが可能です。

1. 譜表の初めに置かれた現在の変化記号の一つをダブルクリックしてください。

この部分をダブルクリックして ください。

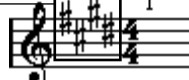

ダイアログボックスが表示されます。

- 2. スクロールバーを使用して調号を選択してください。
- 必要に応じて、このダイアログで"移調(Display Transpose)"の値を設定することがで きます。
- 3. 各譜表に対して同様の設定を行ってください。 調号変更 (Key Change) を挿入する方法については[、116ページに](#page-115-0)説明されています。

# 移調楽器を使って作業する

たとえば多くの管楽器など、いくつかの楽器は移調されます。このため、スコアエディ タ には移 調表示 機能が あり ます。これを 設定す ること で、音符 がどの ように プレイ バッ クされるか に影響を及ぼ すことなく、ス コアで音符を 移調するこ とができます。 これにより、複数譜表のアレンジメントをレコード・プレイバックし、かつ各楽器を その独自の移調設定にしたがって表示することができます。

移調表示 (Display Transpose) の設定

1. 譜表の左側をダブルクリックするか、"スコア(Score)"メニューから譜表設定を選択 してください。

ダイアログボックスが開き、アクティブな譜表の現在の設定を表示します。

- 2. " 譜表設定オプション(Staff Options)"ボタンをクリックしてください。 "譜表オプション(Staff Options)"ダイアログが現われます。
- 3. "移調表示 (Display Transpose) "セクションの下のポップアップから移調楽器を選択 するか、あるいは"半音ステップ(Semitones)"値を直接スクロールさせて入力してく ださい。

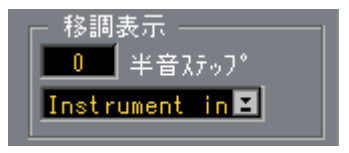

"譜表設定オプション(Staff Options)" ダイアログボックス

- 4. "閉じる (Exit) "ボタンをクリックしてください。 調号は、移調設定に合わせて自動的に調整されます。
- 5. 必要に応じて、移調の設定をすべての譜表に対して行ってください。
- 6. "OK"をクリックするか、[Enter] を押して、"譜表の設定(Staff Settings)" ダイアログ ボックスを閉じてください。
- 移調表示機能は MIDI プレイバックには影響しません!

#### "調号の編集(Key)"ダイアログでの移調

スコアの 途中で移調設定を変更したい場合、調号 の変更を挿入することでこれを行う ことができます[\(116ページ参](#page-115-0)照)。"調号の編集(Key)"ダイアログには、"移調(Display Transpose)" フィールドがあり、ここで半音単位で移調する 値を入力します。これは、 もしあな たがサキソフォンパートを作成していて プレイヤーに途中でアルトからソプ ラノサックスに切り替えてほしい時などに便利です。

# 作業の順序

スコアを作成するとき は、作業を以下の順序で行うことを推 奨します。この順序で行 うと、どこかで失敗してやり直すときに、その時間を最小限に留めることができます。 推奨する順序で作業を してみて、あなたの作業状況に最適なメ ソッドが他にある場合 は、そのメソッドを用いてください。

- レコードされたトラックのコピーで作業をした方がよいでしょう。 パートが複雑な場合、永 続的な編集を行う必要がある場合も あります。このような場 合、編集後は編集前と同じようにはプレイバックされません。
- メモリが短い場合、スコアをセグメントに分けてください。 たとえば、[ ロケータのポジションでスプリット ] を使ってすべてのトラックに渡って パートをスプリットします。
- アレンジウィンドウで、スコアに置きたい順にトラックを置いていきます。 スコアエディ タでシステムの順序 を再アレンジするこ とはできません。しかし、アレ ンジウィンドウで、戻って順序を変更することはできます。
- スコアエディタを開くときは、まずこの章で説明している調整を行ってください。 最初に、ページのマージン設定などから始めてください。
- 音楽をすでにトラックにレコードしている場合は、スコアの"ピクチャ "を、可能な限 り音符を永久的編集せずに調整するようにしてください。 譜表設定、表示用クオンタイズ、グループ化などを使ってください。
- トラックが空の場合、基本的な譜表設定を行い、音符を入力してから、詳細調整を行 い、表示用クオンタイズを追加します。
- 必要な場合、多声部化機能(Polyphonic Voicing)を使って音符のオーバーラップを 解決し、ピアノシステムを作成し、交差声部を扱います。
- すべてが完了したら、"ディストラクティブ"編集の実行が必要かどうかを判断します。 たとえば、レコードされたいくつかの音符の長さを永久的に変更する必要があります。
- 不要なオブジェクトを隠し、音符依存および音符関連記号を追加します。 これには、アクセント、ダイナミック記号、クレッシェンド、スラー、歌詞、グラ フィック(図形表記)休符などが含まれます。
- スコアを通して作業し、ページの小節数を調整します。
- 譜表と全体譜表間の縦のスペーシングを調整します。 上のステップは、どちらも 自動レイアウト機能を使うとプログ ラムによって自動的に 実行されます。
- エンディング、ページテキストなどのレイアウト記号を追加します。
- 印刷します。
- 戻って、声部などを抽出する、別のレイアウトを作成します。

# 画面表示を更新

何らかの 理由で(ページ表示に関するコンピュー タの再計算の結果として)画面が適 切に再描画されない場合には、" スコア(Score)"メニューの "画面表示を更新(Force Update)"によって、そのページ全体の表示を強制的に完全に再描画させることができ ます。ツール バー上の更新ボタンをクリックする ことによって強制的に更新を行うこ とができます。

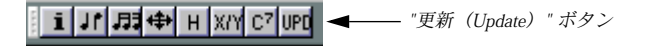

# スコアのユーザー設定について

スコアエ ディタにおける作業テクニックに加え、 スコアの表示に影響する設定は数多 くあります。これらの設定は、"編集(Edit)"メニューの"初期設定(Preferences)- ス コア(Scores)"ダイアログに集められています。

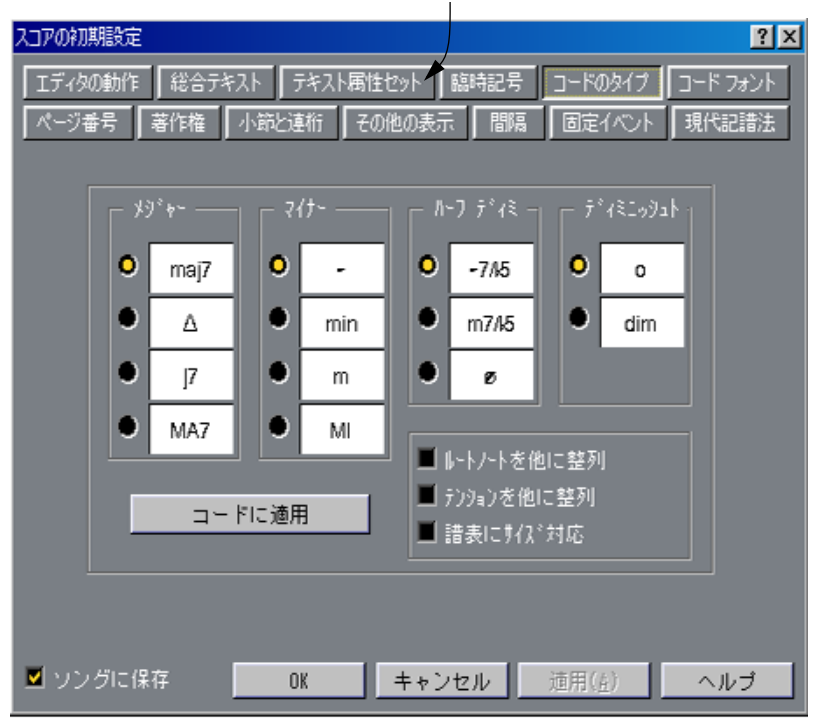

ページを変えるボタンを使う

"初期設定(Preferences)- スコア(Scores)- コードのタイプ(Chord Types)"ダイアログボックス。

他のユーザー設定と同 様、スコアプレファレンスのダイアログ はいくつかのページに 分かれており、ダイアログのトップにあるボタンを使ってアクセスします。このマニュ アルでユーザー設定を参照するときは、以下の構文を用いています。"初期設定 (Preferences)-スコア(Scores)-ページ番号(Page Numbering)"。

ほとんどの設定に対して、"ソングに保存(Save with Song)"チェックボックスをオン またはオフにすることで、ソングと共に保存するか、あるいは Cubase VSTプレファレ ンスに保存するかを選択することができます(『入門』参照)。

● スコアのユーザー設定の完全なリストは、オンラインヘルプをご参照ください。

# 4 MIDIレコーディングのスコア化

## ここで学ぶこと

- スコアをできるだけ読みやすくするために最初に行うべき譜表設定の方法。
- クオンタイズツールを使用してスコアの「臨時設定」を処理する方法。
- 普通の音符と三連符が混在するパートの処理の方法。

## スコア化機能について

ここでは、印刷可能なスコアに変換するためのMIDIレコーディングデータがすでにあ ることを前提に話を進 めます。しかし、各パートがかなり複雑な 場合には音符に手作 業で編集を加える必要 があるかもしれません。このため次の章 もあわせて読む必要が あります!

● 作業を開始する前にスコアの音符とMIDIノートの関係についての基本原理と、表示用 クオンタイズとは何かということを理解しておいてください。これらについては[『ス](#page-6-0) [コアエディタの原理』](#page-6-0)に説明されています。

## パートの準備

- 1. 音楽をレコーディングしてください。 必ずメトロノームのクリック音に合わせて演奏してください。
- 2. プレイバックして、意図したとおりに音楽がレコーディングされていることを確かめ てください。

そうでない場合、レコーディングし直すか、何らかの編集を加える必要があります。

- 3. スコアの見栄えを良くするために、レコーディングにどれだけの永久的変更を加えて も良いかを決定します。 答えが " なし " の場合、トラックのコピーからスコアを作成したほうが良いでしょう。 下記のヒントをご参照ください。
- 4. 編集作業を行いたい(すべてのトラックの)すべてのパートを選択してください。 また、スコアエ ディタで " スコア( Score)" メニュー のディスプレイトラ ック機能を 使って、トラックを追加したり削除することもできます。
- 5. "編集(Edit)"メニューから"スコア(Score)"を選択してください。
- 6. "ページモード(Page Mode)"に切り替えてください。

## ヒント:スコア作成のためのパートの準備

以下の、ピースの印刷準備の際に参照するいくつかのヒントに従います。

• パートが複雑な場合、た とえば音符の移動や長さの変更など、音 符に対していくつか の"手動"編集を加える必要があるかもしれません(次章参照)。そのような変更を加え ると、レコーディングし たものは、編集前のものと同じようには プレイバックされま せん。これが問題である 場合は、レコーディングのコピーを使っ て作業をすることを 推奨します。トラックを コピーして、スコア化するためのト ラックを作成します。ト ラックの名称を変更し て、オリジナルのトラックをミュートし ながらスコアを作成し ます。アレンジメント全 体のコピーを使って作業をしたい場 合、アレンジメントを保 存し、開き直します(このようにすると、ソングに"プレイ"バージョンと"印刷"バー ジョンの2 つのアレンジメントが含まれることになります)。

Cubase VST スコア-70 | MIDI レコーディングのスコア化

- 前章で説 明した理由により、トラックをクオンタ イズすることは良い考えです。これ で、スコアエ ディタで必要な詳細調整が最小限 で済みます。上に説明したように、オ リジナル トラックのコピーからスコアを作成す ることができるので、憶えておくと良 いでしょう。
- クオンタ イズが必要な場合、必ず後でトラックを プレイバックし、不適切なクオンタ イズ値が 原因でタイミングが損なわれていな いか、確認してください。いくつかのセ クション をある値でクオンタイズし、他のセクシ ョンを別の値でクオンタイズする必 要があるかもしれません。
- ピースに繰り返しが多い場合、繰り返される部分の 1サイクル目のみをまずレコーディ ングした方が早いかもしれません。そして、各セクションのスコア作業が完了したら、 アレンジウィンドウでパーツの作業を行ってピース全体を組み立てることができま す。各セクシ ョンに対して必要な詳細調整は1度 のみですので、時間を少し節約でき るはずです。
- <span id="page-70-0"></span>• また、複数の 楽器が同じリズムを演奏するセクシ ョンを作成するときも、似たような アプローチを用いることができます(例:ホーンセクション)。最初の楽器をレコード して、スコ アエディタで思い通りに表示され るよう、調整します。次に、パートを他 のト ラックにコ ピーし、MIDI 入力を使っ て音符のピ ッチを変更 します。最後に、コ ピーされたパートを通して最終的な調整を加え、移調表示設定を変更するなどします。 これは、複雑なリズムの多重パートを、非常にすばやく作成する方法です。
- また、いくつかの楽器のパートをレコーディングする方法として、 単に MIDI インス トゥルメ ントでコードを演奏することにより 1 度 レコーディングするのが最も速い場 合もあり ます。後にレコーディングを個別のトラ ックや多声部にスプリットしたい場 合[、84 ページ](#page-83-0)に説明している声部の振り分け機能を使うと良いでしょう。

## 譜表設定

スコアエディタを開いた後に、まず最初に行うべきことは譜表の設定です。

## "譜表の設定(Staff Settings)"ダイアログボックスを開く

トラックの譜表設定を開く方法は 4種類あります。

- 譜表をアクティブにして"スコア(Score)"メニューから"譜表の設定(Staff Settings)" を選択する。
- 譜表の左側をダブルクリックする。
- 譜表をアクティブにして、"編集(Edit)"メニューから"情報を表示(Get Info)"を選 択する。
- 譜表をアクティブにして、スコアツールバーの"I"ボタンをクリックする。 後の 2つの方法を使う場合、音符や記号が選択されていないことを確認してください。

どの方法を使っても、"譜表の設定 (Staff settings) "ダイアログが現われ、譜表の現在 の設定が表示されます。

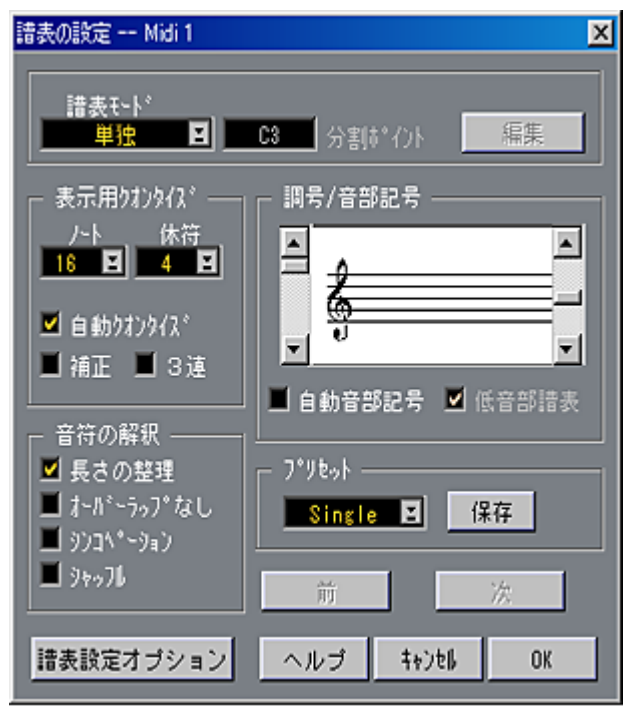

トラック"MIDI 1"の"譜表の設定"

トラック/譜表の切り替え

複数の譜表がある場合 には、ダイアログボックスを閉じるこ となく、譜表設定インジ ケーター(譜表左端の黒い矩形)を上下させ、譜表を切り替えたい場合があるでしょう。

- 1. ダイアログボックスのタイトルでどの譜表/トラックが、現在選択されているのかを確 認してください。
- 2. 譜表設定インジケーターを一つ下の譜表に移動させたいときには"次 (Next) "ボタン をクリックしてください。
- 3. インジケーターを一つ上に移動させたいときには"前 (Prev) "ボタンをクリックして ください。

現在の譜表よりも上/下に譜表が存在しない場合には、それに応じてこれらのボタンも グレー表示になり、クリックすることができなくなります。

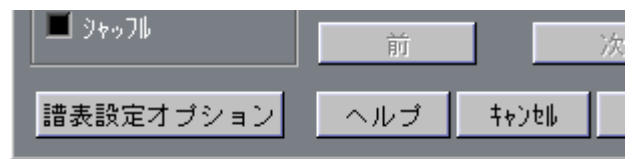

"譜表の設定" の右下隅に"前(Prev)"と "次(Next)"ボタンがあります。
譜表を切 り替えると、ダイアログの表示内容も更 新され、選択された譜表の設定を表 示します。し かしダイアログは常にトラック全体 に対して有効な譜表設定を表示しま す。表示用ク オンタイズツールを使用して挿入 した「臨時設定」は決して表示しませ ん(この章の[81ページを](#page-80-0)ご覧ください)。

● 譜表間をこのように移動するのは、"OK"をクリックして別の譜表の譜表設定を開くこ とと同じです。つまり、譜表に対する設定は、別の譜表を選択することで永久的にな り、"Cancel"を押すことで前に選択されていた譜表の設定に戻すことができます。

#### 複数の譜表に対する設定を一度に行う

[Alt] を押しながら "OK"をクリックして "譜表の設定(Staff Settings)"ダイアログを閉 じると、行っ た設定は、スコアに現在あるすべて の譜表にコピーされます。スコアの すべての譜表に共通する設定を素早く行うためには、 この方法を使用してください。

- 1. "譜表の設定 (Staff Settings) "を開いてください。
- 2. すべての譜表に共通するパラメーターをすべて設定してください。 たとえ ば、調号、表示用クオンタイズ、シンコペ ーションの処理、シャッフル、連桁 処理(Beaming)などが考えられます。
- 3. [Alt]を押しながらダイアログボックスを閉じてください。
- 4. 各譜表に対して"譜表の設定(Staff Settings)"を開き、その譜表にだけ関連する設定を 行ってください。 たとえば、音部記号や移調表示(リード楽器やブラス楽器などのため)などが考えら れます。
- 5. "OK"をクリックしてダイアログボックスを閉じてください。

#### 譜表プリセット

あるトラ ックのために行った設定を譜表プリセ ットとして保存し、他のトラックのた めに再利 用することができます。これによって何 度も同じ設定を繰り返し行う必要が ないので、時間の節約になります。詳しい説明は[、121ページ『譜表プリセットの使い](#page-120-0) [方』](#page-120-0)をご覧ください。

#### 調号と音部記号

基本的な調号と音部記号の設定については、『[基本的な使用方法』](#page-44-0)で詳しく説明しまし た。"低音部譜表(Lower Staff)"チェックボックスは、ピアノ譜や多声部化機能と一緒 に使用します。これについては[、59 ページを](#page-58-0)ご覧ください。

# <span id="page-73-1"></span><span id="page-73-0"></span>表示用クオンタイズ

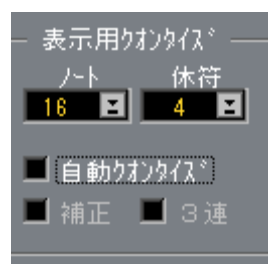

表示用クオンタイズ設定

ここで、演奏をどのように解釈するかに関する基本的な情報をプログラムに与えます。 これらは、"固定 " 表示用クオンタイズ値に音楽に単純音符と三連符が混在する場合の み用いる"自動クオンタイズ (Auto Ouantise) "オプションを加えたものです。表示用 クオンタイズに関するバックグラウンド情報に関しては[、10ページを](#page-9-0)ご参照ください。

音楽に単純音符または三連符のどちらか一方が含まれる場合

- 1. 音符クオンタイズ値を、スコアで表示したい最小の音符位置にしたがって設定します。 例えば、三連 16 分音符の位置に音符がある場合、音符ディスプレイクオンタイズ値は 16分音符に設定します。ポップアップの "T"の値は三連符を示します。
- 2. 休符のクオンタイズ値を、ビートに位置付けられた単一の音符に対して表示したい最 小の音符位置(長さ)にしたがって設定します。 たとえば、ビート(4分音符位置)に1つの短い音符を4分音符として表示さえたい場 合、休符のクオンタイズ値を4(4 分音符)に設定します。
- 3. "自動クオンタイズ (Auto Ouantize) "オプションをオフにします。
- 4. すべての解釈フラグを設定します。 これについては、後に詳しく説明しています。
- 5. スコアを確認します。
- 6. 必要に応じて、クオンタイズツールを用いて譜表設定に"例外"を挿入します。 [81ページ参](#page-80-0)照。

音楽に単純音符と三連符が混在している場合

- 1. スコアを確認し、主に含まれているのが単純音符なのか三連符なのかを判断します。
- 2. それに応じて音符のクオンタイズ値を設定します。

スコアに含まれている ものが主に三連符の場合、スコアで用い られている最小の三連 符の音符位置を選択します。主に単純音符の場合、最小の "通常 "音符位置を選択しま す。

- 3. 休符のクオンタイズ値を設定します。 これは、上と同じ規則にしたがって行われます。
- 4. "自動クオンタイズ(Auto Quantize)"オプションをオンにします。

#### <span id="page-74-2"></span>5. " 補正(Dev.)"および"3連"フラグを必要に応じてオンにします。

" 補正 "がオンの場合、三連符および単純音符は、正確にビートに乗っていなくても認 識されます。ただし、三連符 /単純音符がパーフェクトにレコーディングされている確 信がある場合(クオンタイズされている、あるいは手入力した場合)は、これをオフ にしてください。

"3連"がオンの場合、プログラムは、ある三連符を認識するとその周りに他にも三連符 があることを "推測 "します。すべての三連符が認識されない場合、これをオンにして ください。

#### 音符の解釈

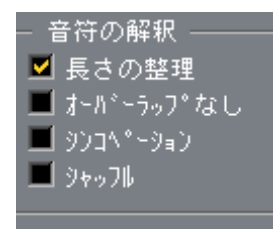

音符の解釈

#### <span id="page-74-1"></span>長さの整理(Clean Length)

オンの時、プ ログラムは、音符の長さに対して他 の場合と異なる解釈をします。音符 の長さ(ディスプレイ上)は、次の音符の始まり、あるいは次の休符のクオンタイズ "位置"まで拡張されることがあります。

<span id="page-74-3"></span>例

- 音符が短すぎると、そのすぐ後に休符が現れます。
- "長さの整理(Clean Length)"がオンになっている場合には休符は消えます。

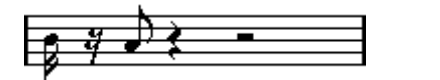

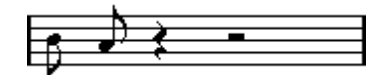

"長さの整理(Clean Length)"をオフ/オンにした場合のやや短めに演奏された8分音符

"長さの整理(Clean Length)"を使用しても改善されない特殊な場合には、音符の長さ を手作業 で変更するか、表示用クオンタイズツー ルを使用しなければなりません。こ の章の[81ページを](#page-80-0)ご覧ください。

#### <span id="page-74-0"></span>オーバーラップなし(No Overlap)

同じ位置から開始する音符が異なる長さを持つ場合には、 一般的にCubase VSTは予想 以上に多くのタイを追加します。"オーバーラップなし(No Overlap)"を利用すること によって、回避することができます。

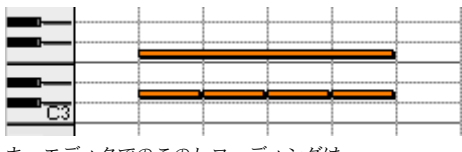

キーエディタでのこのレコーディングは ...

Cubase VST MIDI レコーディングのスコア化 | スコア-75

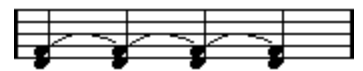

<span id="page-75-1"></span>..."オーバーラップなし (No Overlap) "がオフのときには、このように表示されますが...

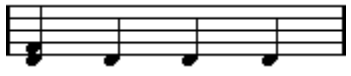

..."オーバーラップなし(No Overlap)"がオンのときには、このように表示されます。

表示用クオンタイズツールを使用することによって、"譜表の設定(Staff Settings)"ダ イアログの"オーバーラップなし(No Overlap)"設定に「例外」(臨時設定)を設けて 挿入することができます。

● どちらを選択しても完全な結果を生み出せない場合があるでしょう。このような状況 に遭遇した場合には、おそらく多声部化機能の使用によってこれを解決することがで きます[。129ページ『多声部化機能』を](#page-128-0)ご覧ください。

#### <span id="page-75-0"></span>シンコペーション(Syncopation)

"シンコペーション(Syncopation)"がオフのとき、一般的にCubase VSTは拍を越える 長い音符にタイを追加します。これには、いくつかの例外があります。たとえば、4/4 の2 拍目から始まる2 分音符は、常に 2分音符として表示され、タイで結ばれた二つの4 分音符としては表示されません。

より "モダンな "シンコペートされた音符を希望する場合は、シンコペーションをオン にします。

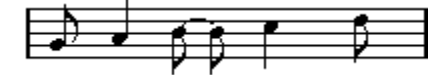

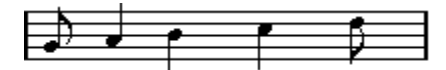

"シンコペーション(Syncopation)"をオフの場合と、オンの場合

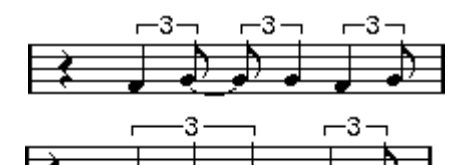

再び"シンコペーション(Syncopation)" をオフの場合と、オンの場合

表示用クオンタイズツールを使用することによって、" 譜表の設定 "ダイアログのシン コペーション (Syncopation) 設定に「例外」(臨時設定) を設けて挿入することができ ます。

シャッフルビート(Shuffle)

ジャズで は、スコアを読みやすくするためにシャ ッフルビートを単純音符で記譜する ことが一般的です。

"シャッフル(Shuffle)"がオンになっているときには、Cubase VSTは 4分 3 連符と 8分 三連符、または 8分三連符と 16分三連符からなるグループを探します。これらを見つけ 出すと、Cubase VSTは通常の 8 分音符、または 16 分音符を使用してそのグループを表 記します。

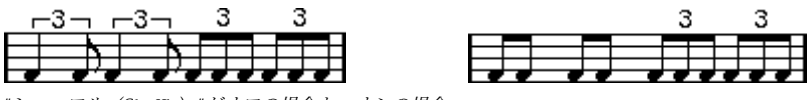

<sup>&</sup>quot;シャッフル(Shuffle)"がオフの場合と、オンの場合

## 譜表オプション

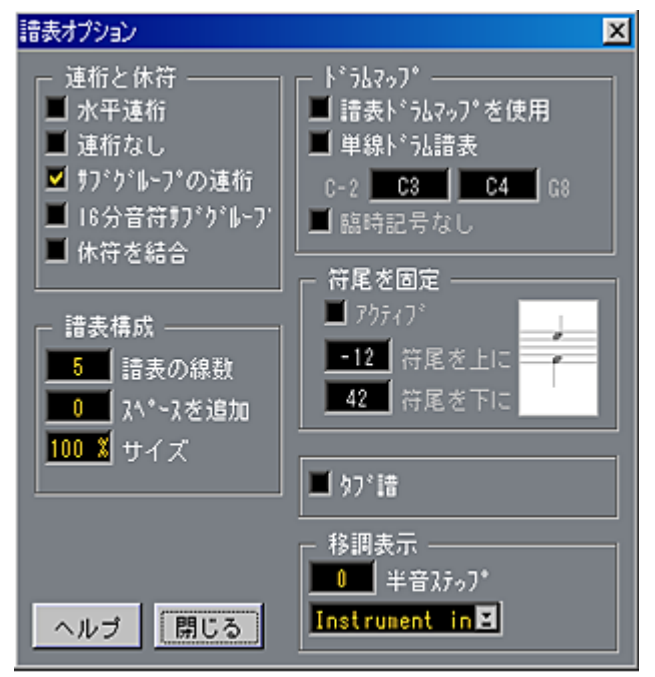

"譜表オプション(Staff Options)"ダイアログボックス

"譜表の設定(Staff Settings)"ダイアログボックスで"譜表オプション(Staff Options)" ボタンを クリックすると、追加の譜表設定項目を 含むもう一つのダイアログボックス が表示さ れます(このダイアログでの設定も、他 の部分での設定と同様に、譜表設定 の一部となります)。以下、これらの設定に関する短い説明と、さらに詳しい説明につ いての参照情報を提示します。

#### 譜表オプション各種スイッチ(Switches)

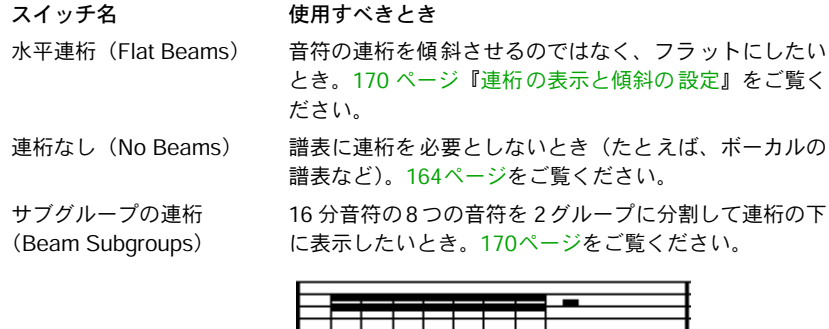

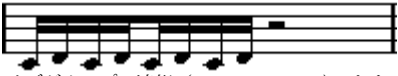

プの連桁 (Beam Subgroups) "をオフの場合と、オン "サブク<br>の場合

16分音符サブグループ (16th Subgroups)

より小さな16分音符のサブグループが必要なとき。"サブ グループの連桁(Beam Subgroups)"がオンの場合には、 この設定は効力を持ちません。

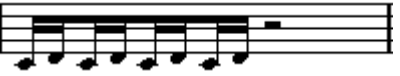

"16分音符サブグループ (16th Subgroups) "がアクティブになって<br>います

休符を結合 (Consolidate Rests) 連続した小休符を一つに統合したいとき。たとえば、8分 休符と16分休符を統合して、付点8 分休符に変更できま す。

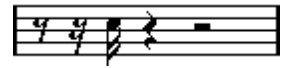

"休符を結合(Consolidate Rests)" のオフの場合と、オンの場合

#### 譜表構成(System)

この部分 は、譜表の線の 数を決定し たり、譜線の間 隔を制御す るために使用 します。 タブ譜でこれをどのように使用するかについては[、309 ページ『タブ譜の手動作成』を](#page-308-0) ご覧ください。各譜表上のトラック名表示も、ここでオン/オフを切り替えることがで きます。

#### 符尾を固定(Fix Stems)

すべての符尾を同じ向きにする場合、これをオンにします。

#### ドラムマップオプション(Drum Options)

詳しくは『スコア - [ドラム譜の作成』](#page-296-0)をご覧ください。

タブ譜(Tablature)

タブ譜を作成するには、これをオンにします。

#### 移調表示(Display Transpose)

- 数値を設定することによって、実際に MIDIデータを移調することなくスコアを上下に 移調することができます。プレイバックに影響を与えない表示上の移調です。
- ポップア ップメニューは、あらかじめ設定された 、移調して記譜される楽器のための 移調値が含まれています。

詳しくは[65ページ『移調楽器を使って作業する』を](#page-64-0)ご覧ください。

## 特別なテクニックを必要とする状況

音符は、いつ もあなたの期待通りに表示されると は限りません。特別なテクニックや 設定を必 要とする状況があります。以下に、これ ら状況のいくつかと、それらの処理 に関してどこに詳しい情報が掲載されているかをリストにまとめています。

• 同位置の 音符はコードの一部として見なされ ます。声楽曲などのように、独立した声 部(たとえ ば、符尾の向きが異なる音符)として音 符を表示させたい場合には、特別 な多声部化機能を使用する必要があります[。129ページ『多声部化機能』](#page-128-0)をご覧くださ い。

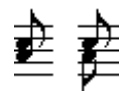

多声部化機能を使用しない場合と、使用した場合。

- 同位置に 始まる音符が異なる長さを持つ場合、長 い方の音符が、タイで結ばれた音符 として表示されます。これを避けるためには、"オーバーラップなし(No Overlap)"機 能を使用するか(この章[の75 ページを](#page-74-0)ご覧ください)、多声部化機能を使用してくださ い([129 ページ『多声部化機能』を](#page-128-0)ご覧ください)。
- 交差声部の扱いに関する詳細は[、145 ページ](#page-144-0)をご参照ください。
- 1 つの音符が、タイによって 2つの音符として表示されることがあります。これは、プ ログラムが音符を表示する手段というだけで、実際に保存されるのは 1つの音符のみで す。

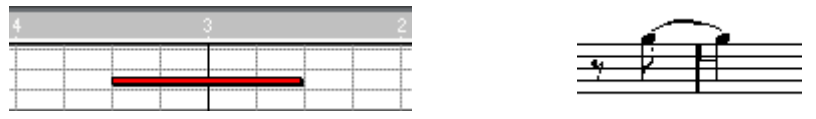

この、キー編集の 1つの音符は、スコア編集ではタイによってつながれた2つの音符として表示さ れます。

• 通常、プログ ラムは(音符がビートを超えている 場合)必要な場所にタイを追加しま すが、必ずというわけではありません。シンコペートされた( タイの少ない)音符の "モダンな "ノーテーションを望む場合[、76 ページに](#page-75-0)説明しているシンコペーション機 能を使う必要があります。

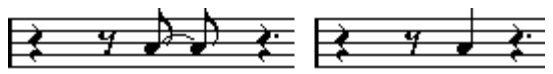

シンコペーションを行う場合と行わない場合の同じ音符

- 1 つの長い音符を、タイを使った2 つまたそれ以上の音符として表示したい場合、カッ トフラグツールを使って行うことができます[。173 ページ](#page-172-0)参照。
- 同じ位置の2 つの音符がお互いに近すぎる場合、あるいはパートにおけるその音符の順 序を入れ替えたい場合に、プレイバックに影響を与えることなく行うことができます。 [175ページ](#page-174-0)参照。
- 音符の変化記号が誤っている場合、変更することができます[。156 ページ](#page-155-0)参照。
- 符尾の方向および長さ は自動ですが、必要に応じてマニュアル で変更することもでき ます[。150ページ参](#page-149-0)照。
- ピアノのためのスコ アを作成していて、そのため(あるいは 他の理由で)分割譜表を 必要とする 場合には、このため の特別な機能が いくつかあります[。114 ページ『分割](#page-113-0) [\(ピアノ\)譜表』](#page-113-0)[と129 ページ](#page-128-0)をご覧ください。

もしトラブルに遭遇したら

以下には、トラブル解決 のために参考になるいくつかの事例 を紹介します。これらの Q&Aは、一般的な問題を解決する際の手がかりとして役に立つことでしょう。

- レコーディングした音符が、間違った長さで表示されます。たとえば、16分音符をレ コーディングしたのに、8分音符になってしまいます。 おそらく不適切なクオンタイズ値を設定しています。詳しくは、この章[の74 ページ](#page-73-0)を ご覧ください。表示用ク オンタイズとは何か、それがどのように 処理を行うのかにつ いてあまり理解できていないと思われる場合には、[『スコアエディタの原理』](#page-6-0)をお読み ください。"オーバーラップなし(No Overlap)"がオンになっている場合には、オフに した方がよい場合もあります。
- 音符の後に不必要な休符が入ってしまいます。 これは、音符がおそらく 短すぎるからです。これを修正する ためには、二つの方法が あります。"長さの整理(Clean Length)"を使用するか(この章[の75ページを](#page-74-1)ご覧くだ さい)、手動で音符の長さを伸ばすかです([110 ページ『音符の長さを変更』を](#page-109-0)ご覧く ださい)。
- 音符の後に休符があるべきなのに、まったくありません。 音符が長すぎるか("長さの整理(Clean Length)"を使用するか、音符の現在の長さを 変更してください)、あるいは休符のディスプレイクオンタイズ値があまりにも大きな 休符値に設定されているかのどちらかです。後者の場合には、" 譜表の設定 "ダイアロ グを開き、この値を下げてください。
- 音符に、付いていないはずの臨時記号が付いています。あるいは、逆に付いているは ずの臨時記号が付いていません。 異名同音的転換 (Enharmonic Shift)については、156ページ『臨時記号と異名同音的転 [換』を](#page-155-0)ご覧ください。
- 音符が希望通りに連桁の下にグループ化されません。

通常、Cubase VST は、連桁(Beams)の下に音符をグループ化します。これは、オフ にすることができま す。また、ある連桁の下にどの音符をグ ループ化するか、そして どのようにグループ化 するかについては、細かな制御を行う ことができます。この点 については[、164ページで](#page-163-1)詳しく説明します。

Cubase VST スコア-80 | MIDI レコーディングのスコア化

# <span id="page-80-0"></span>表示用クオンタイズチェンジの挿入

トラック の異なるセクションに異なる譜表設定を 指定したいという場合があるでしょ う。譜表 設定はトラ ック全体に 有効ですが、必 要な変更を挿 入すること もできます。 それには次の 2通りの方法があります。

## 表示用クオンタイズチェンジの挿入

1. ツールボックスから表示用クオンタイズツールを選択してください。

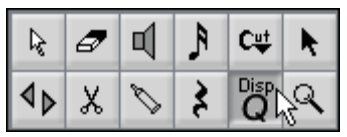

ツールボックスで表示用クオンタイズツールを選択

- 2. 譜表上の、新しい表示用クオンタイズ値を挿入したい位置にマウスポインタを持って いってください。
- 3. マウスポジションボックスを使用して正確な位置を見つけてください。 垂直方向の位置は、譜表内であればどこでも結構です。

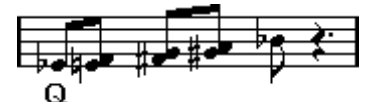

4. マウスボタンをクリックしてください。 "クオンタイズ挿入(Display Quantize)"ダイアログが表示されます。

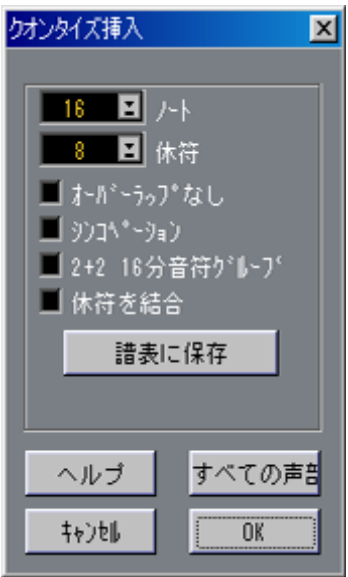

5. 必要なフラグをオンにして、クオンタイズ値を目的に応じて設定します。 詳細は[74ページに](#page-73-0)あります。以下に追加のヒントもあります。

- 6. 譜表設定で用いられている設定に戻したい場合、" 譜表に保存(Restore to Staff)" を クリックします。
- 7. "OK" をクリックしてください(多声部を使用する場合には、次ページをご覧くださ い)。 新しいクオンタイズ設定が、ダイアログで表示されている譜表上の位置に挿入されま

す。この設定は、次に新し い設定が挿入されるまで効力を持 ち続けます。表示用クオ ンタイズチェンジが挿入されたことを示すテキストが音符の下に表示されます。

"操作(Do)"ポップアップメニューを使う

このメソッドを使う場合、重要な相違点が1つあります。表示用クオンタイズイベント に長さがあるという 点です。つまり、設定内容が、スコアのみの 限られたセクション に影響します。そのような表示用クオンタイズイベントの"終了"後、表示用クオンタ イズ設定は、譜表設定に戻ります。

- 1. 表示用クオンタイズ設定を適用させたい音符を選択します。 このセクションは、表示用クオンタイズチェンジの"長さ"の設定に自動的に用いられ ます。つま り、実際にカウン トされるの は選択した 最初の音符 と最後の音符 のみで、 その間にあるすべての音符が影響されるということです。
- 2. "操作 (Do) "ポップアップメニューをプルダウンし、"クオンタイズ挿入 (Insert Quantize...)" を選択します。 表示用クオンタイズダイアログが現われます。
- 3. 目的に応じて表示用クオンタイズの設定を行ってください。
- 4. "OK"をクリックします(多声部化機能を用いる場合は、以下を参照)。 表示用クオンタイズイベントが挿入され、選択されたイベントが囲まれます。

## 表示用クオンタイズと多声部

多声部(Polyphonic Voices)を使用している場合には(『[多声部化機能』](#page-128-0)をご覧くださ い)、ダイアログに二つのボタンが現れます。"全声部(All Voices)"と"この声部(This Voice)"です。

- "全声部(All Voices)"ボタンをクリックすると、各声部に対して一つのイベントが挿 入されます。
- "この声部(This Voice)"ボタンをクリックすると、一つのイベントだけが、現在、選 択されている声部(ダイアログの"Active Voice"フィールドに表示)に挿入されます。 詳しくは[、144ページを](#page-143-0)ご覧ください。

● "初期設定(Preferences)- スコア(Scores)- その他の表示(Additional Settings)"ダ イアログで " 表示クオンタイズツールを全声部に(Display Quantize Tool affects All Voices)"オプションがオンになっている場合、"OK"をクリックするとすべての音声が 影響されます。

## 表示用クオンタイズイベントを隠す

表示用クオンタイズイ ベントを挿入するとき、挿入された位置 の音符の下にテキスト マーカーが現れます。これらを隠したい場合があるでしょう。

1. " スコア(Score)"メニューの"譜表全般の設定(Global Settings)"階層メニューから " 隠された譜表要素を表示(Show Invisible)"を選択してください。

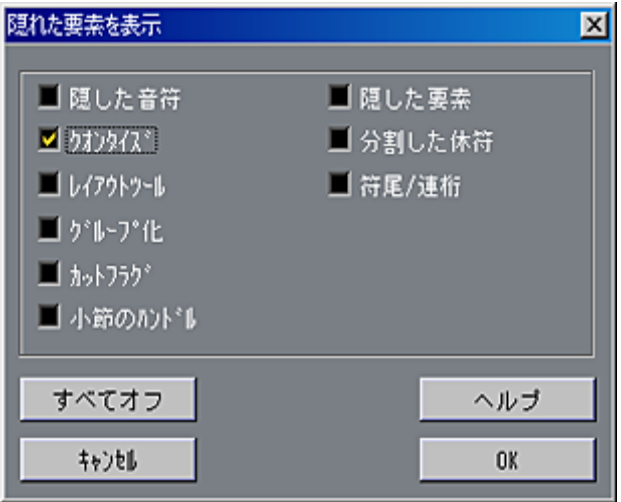

"隠れた要素を表示(Show Invisible)"ダイアログボックス

- 2. ダイアログボックスで"クオンタイズ(Quantize)"をオフにしてください。
- 3. ダイアログボックスを閉じてください。

後で表示 用クオンタイズマーカーを表示させた くなった場合には、このオプションに チェックを付けてください。

● 挿入した表示用クオンタイズ値を編集または削除したい場合、マーカを表示する必要 があります。

また[、57 ページ](#page-56-0)で説明するように、"隠された譜表要素を表示( Show Invisible)"フィ ルタバーを使い "非表示"要素の表示/非表示を切り替えることもできます。

## 表示用クオンタイズチェンジの編集

スコアで表示用クオンタイズチェンジが表示されていることを確認してください。

- 4. 表示用クオンタイズ表示記号をダブルクリックしてください。 "クオンタイズ挿入(Insert Quantize)"ダイアログボックスが現われます。
- 5. 上に説明したように、ダイアログボックスの設定を変更します。
- 編集された表示用クオンタイズイベントが、"操作(Do)"ポップアップメニューの"ク オンタイズ挿入(Insert Quantize)"コマンドを使って作成された場合、ダイアログには "長さ(Length)"フィールドがあります。 これによ り、表示用クオンタイズイベントの長さ 、つまり選択するセクションの大き さを調整することができます。長さを0 に設定すると、イベントを効果的に "標準の"表 示用クオ ンタイズイベント、つまり長さのないイ ベント(次の表示用クオンタイズイ ベントまで有効)として変換することができます。

6. 先に説明したようにダイアログボックスの設定を行い、"OK"をクリックしてそれを閉 じてください。

#### 表示用クオンタイズチェンジの削除

- 1. スコアで表示用クオンタイズチェンジが表示されていることを確認してください。
- 2. 消しゴムツールで表示用クオンタイズをクリックするか、矢印ツールでそれを選択し、 [Delete]または[Backspace]を押してください。

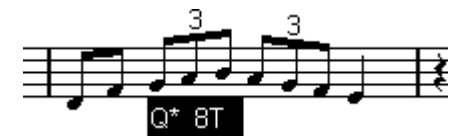

選択された表示用クオンタイズイベント

# ヒント:表示用クオンタイズチェンジの追加

スコアの中のいくつかのバーが問題になる場合があります。問題となるバーを選択し、 "操作(Do)"ポップアップメニューから表示用クオンタイズを挿入して、問題を解決 します。

三連符と通常の音符を 混在させている場合、多くの表示用クオ ンタイズチェンジを挿 入すると良いで しょう。そのようにする前に、" 自動クオンタイズ(Auto Quantize)" オプションおよびその追加設定を試してみてください[。75 ページ参](#page-74-2)照。

## 声部の振り分け

この機能を使うことで、譜表の音符を別々のトラックに "スプリット "することができ ます。また、この機能を使って多重譜表を多声部に変換することもできます。ただし、 この場合、機能はほぼ "ポリフォニーの詳細設定(Polyphonic Voices)"ダイアログのも のと同じに なります。したがっ て[、135 ページ](#page-134-0)をご参 照ください。以下で 説明するの は、譜表の音符を複数のトラックにスプリットする方法についてのみです。

● オリジナルのトラックは処理によって変更されてしまうので、オリジナルトラックの コピーを最初に作成した方が良いでしょう。

1. " スコア(Score)" メニューをプルフダウンして、" 譜表機能(Staff Functions)"サブ メニューから"声部の振り分け(Explode...)"を選択します。

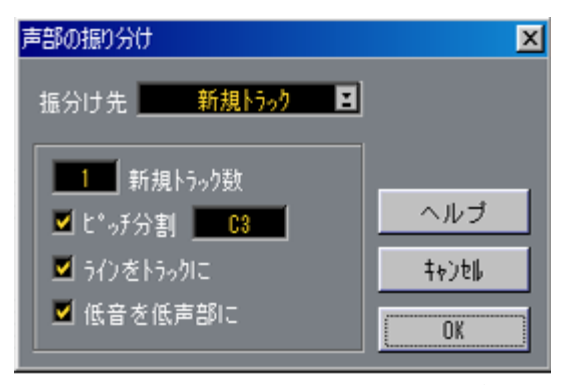

トラック作成設定をした "声部の振り分け(Explode)"ダイアログ

- 2. ダイアログのトップで"新規トラック(To New Tracks)"が選択されていることを確認 します。
- 3. そのすぐ下にある値フィールドで必要な新規トラックの数を選択します。

これは、作成する新規トラックの数ですので、注意してください。たとえば、3パート の多声部 があり、これを 3 つの個別トラックにス プリットしたい場合、オリジナルト ラックが 1つのパートを保持するため、2 つの新規トラックを指定します。

4. ダイアログの下部で、スプリットに対する条件を設定します。 以下のオプションから選択します。

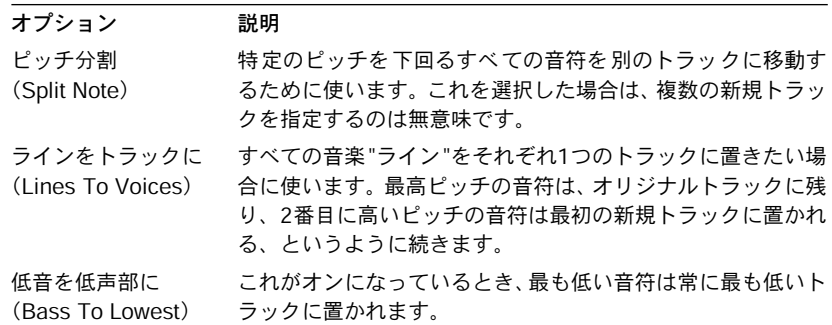

5. [OK]をクリックします。

いくつか の新しいトラックがスコアエディタおよ びアレンジウィンドウに追加されま した。新しい トラックの名称は、処理済みパート の名称を元に付けられています。た とえば、"Vocal"は、"Vocal\_1"、"Vocal\_2"、そして"Vocal\_3"となります。

# 「音符データをMIDIに適用」の使用

非常に複雑なスコアで は、ディスプレイクオンタイズや解釈パ ラメーターを最善の値 に設定しても、依然として スコアが希望通りに適切に表示され ない場合があるかもし れません。おそらく、設定 はトラックのある部分ではうまく 適用されていますが、別 の部分では異なる設定が必要になるかもしれません。

このような場合には、"音符データをMIDIに適用(Score Notes To MIDI)"が解決策に なるでしょう。これは、MIDIノートのいくつか、またはすべての長さと位置を変更し、 現在、画面に表示されている値に正確に合わせます。

- 1. 万が一の場合に備えて、アレンジウィンドウに戻り、そのトラックの複製を作成して ください。
- 2. スコアエディタで、もう一度そのトラックを開いてください。
- 3. 編集を行う音符が、隠れていないことを確認してください([274ページ『アイテムを隠](#page-273-0) [す/表示する』を](#page-273-0)ご覧ください)。
- 4. スコアの一部分だけを変換したい場合には、選択適用範囲ポップアップメニューを使 用してください。

いくつか の音符を選 択すること によって、選択 された音符、サ イクル範囲内 の音符、 等々、だけを変換することができます。すべての音符を処理の対象にしたい場合には、 選択適用範囲ポップアップメニューから "全てのイベント(All)"を選択してください。

- 5. " スコア(Score)"メニューの" 譜表書式(Format)" 階層メニューから" 音符データを MIDIに適用(Score Notes To MIDI)"を選択してください。 音符が変換されます。
- 6. 希望どおりのスコアになるよう必要な調整を加えます。

これで、音符は、これまで 表示されているだけだった長さと 位置を正確に持ち、譜表 設定の多くのオプショ ンをオフにしたり、表示用クオンタイズ 設定を削除したりする ことができるはずです。

操作の結果が好ましい ものでなかった場合、オリジナルトラッ クに戻ってコピーを作 り、最初からやり直すことが可能です。

# 5 マウスによる 音符の入力と編集

# ここで学ぶこと

- 音符の表示方法に関する様々な設定。
- マウスを使用して音符を入力する方法。
- スコアをできるだけ見やすくするためのツール使用方法と設定方法。
- ピアノ(分割)譜表の設定。
- 一括譜表の使用。

## 譜表設定

音符の入力を開始する前に、『[基本的な使用方法』](#page-44-0)で説明した設定に付け加えて、いく つかの曲頭の譜表設定 を行う必要があります。これらの設定 とスコアが、どのように 相関しているのかについて理解するためには、『[スコアエディタの原理』](#page-6-0)をお読みくだ さい。

## "譜表の設定(Staff Settings)"ダイアログボックスを開く

アクティブな譜表に対して"譜表の設定(Staff Settings)"ダイアログボックスを開く方 法は、4種類あります。

• 譜表をアクティブにし、"スコア(Score)"メニューから"譜表の設定(Staff Settings) ..."を選択してください。

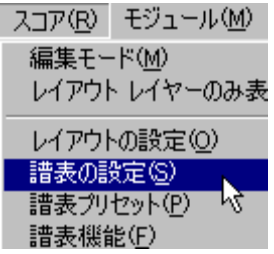

"スコア (Score) "メニューから譜表設定を開きます.

• 譜表の左側をダブルクリックしてください。

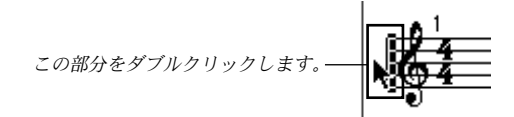

- 譜表をアクティブにし、コンピュータキーボードで [Ctrl] [I] を押してください。 これは、"情報を表示 (Get Info) "のデフォルトのキーコマンドです-これに対して、 別のキーコマンドを割り当てることも可能です。
- 譜表をアクティブにし、ツールバーの"i"ボタンをクリックしてください。

どの方法でも、"譜表の設定 (Staff Settings) "ダイアログボックスが現れ、譜表の現在 の設定を表示します。

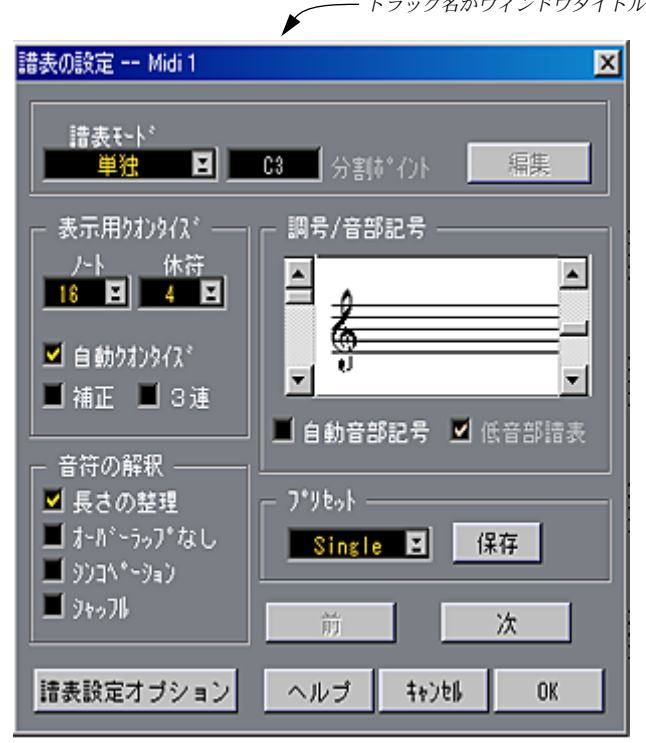

"譜表の設定(Staff Settings)" ダイアログボックス

## トラック/譜表の切り替え

一括譜表 の処理(複数の譜表を同時に編集する こと)を行う場合、ダイアログボック スを閉じずに譜表設定インジケーターを上下させて譜表を切り替えることができま す。

- 1. ダイアログボックスのタイトルで、現在どの譜表/トラックが選択されているのかを確 認してください。
- 2. 譜表設定インジケーター(譜表の左端に表示される黒い矩形)を一つ下の譜表に移動 させたいときには、" 次(Next)"ボタンをクリックしてください。
- 3. インジケーターを一つ上に移動させたいときには、"前 (Prev) "ボタンをクリックし てください。

現在の譜表の上 /下に譜表が存在しない場合には、これらのボタンは、グレー表示にな り、クリックすることができなくなります。

譜表を切 り替えると、ダイアログの表示内容も更 新され、選択された譜表の設定を表 示します。し かしこれは常にトラック全体に対し て有効な譜表設定を表示します。表 示用クオンタイズツールを使用して挿入した「臨時設定」 は決して表示しません。

## 譜表プリセット

あるトラックのために 行った設定を譜表プリセットとして保 存し、他のトラックのた めに再使用することができます。何度も同じ設定を繰り返し行う必要がなくなるので、 時間の節約になります。詳しい説明は、『[譜表プリセットの使い方』](#page-120-0)をご覧ください。

## 推奨される初期設定値

マウスを使用して音符 の入力を始めるとき、音符が入力された とおりに表示されるよ うに譜表設定を行う必要があります。以下の設定を推奨します。

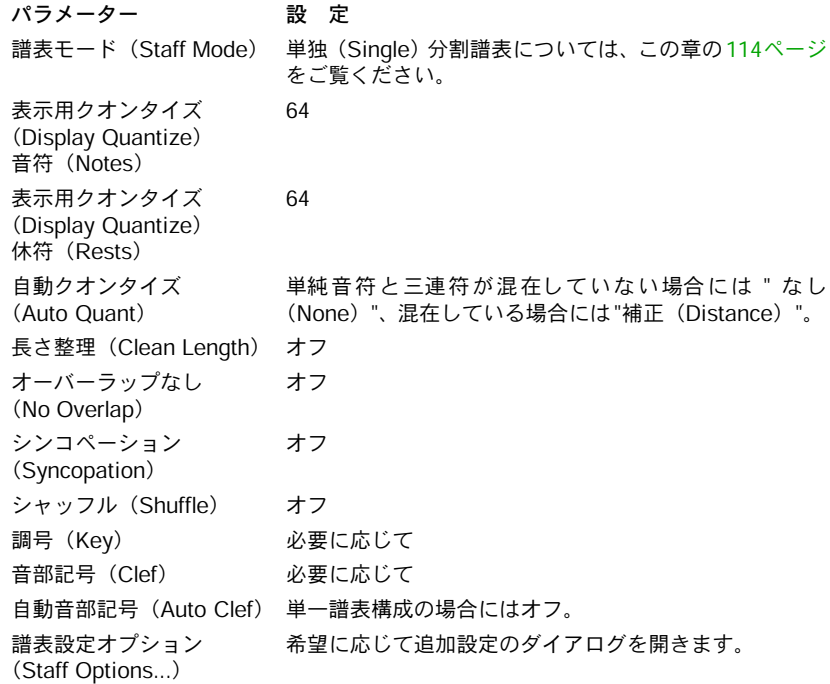

後に、思い通りのスコアに するためにこれらの設定を具体的に 適用する方法について 学びます。

● 音符および休符の表示用クオンタイズがスコアとどのように相互作用するかを理解す ることは、"非常に重要"です。音符/休符値として大き過ぎる値を選択してしまうと、 "クリックイン "した音符は思い通りに表示されません。『スコア - [スコアエディタの原](#page-6-0) [理』](#page-6-0)をご参照ください。三連符と通常の音符が混在している場合は[、74ページを](#page-73-1)ご参 照ください。

# 音価と位置

音符を入力するために最も重要な二つの設定(そして最も頻繁に変更する設定)は、 音符の長さ(音価)と音符間の最低間隔(スナップ値) です。

## 入力する音価の選択

音価の選択方法は3種類あります。

• ツールバーで音符の記号をクリックする。 1/1から1/128までのどの音価を選択したり、通常の音価の右にある 2つのボックスをク リッ クして付点音 符および三連 符オプショ ンをオンまた はオフするこ とができます。 選択された音価は、常に音符ツールカーソルの形で"クオンタイ(Quant)"ボックスに 表示されます。

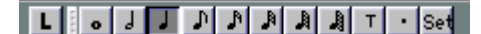

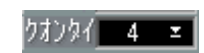

音価は、スコアツールバー、"クオンタイ(Quant)" ボックスおよび音符ツールの形に反映されま す。

• "クオンタイズ(Quan)"ポップアップからクオンタイズ値を選択する。

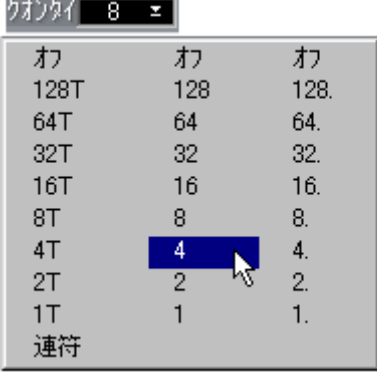

• コンピュータのキーボードのタイプライタ部分の数値キーを押す。

この最後の方法は、"スナップ (Snap) "(下記参照) も同じ値に設定するため、これ が好ましくない場合もあるでしょう。デフォルトのキーコマンドは以下の通りです。

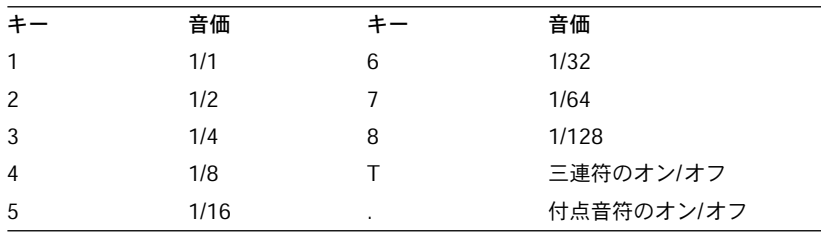

● 上記で示したキーは、キーボードの文字キーの上にある数値キーで、テンキーではあ りません。

• また、クオンタイズ値間を移動するためにキーコマンドを使うこともできます。

これに対するキーコマンドは、"初期設定(Preferences)- キーコマンド(Key Commands) - スコア(Score)"ダイアログの"次 /前のクオンタイズ値(Next/Last Quantize Value)" で割り当てます。

#### 例外の音価について

すべての音価が直接的 に選択できるわけではありません。た とえば、複付点音符など は例外となります。このような音符は、音符を置いた後に長さを変更したり([110ペー](#page-109-1) [ジ](#page-109-1)参照)、音符をまとめて貼り付けたり ([111 ページ](#page-110-0)参照) あるいはディスプレイレン グス機能を使ったりすることで作成します。

### スナップ値の選択

## スナップ値と音符の位置

スコア上でマウスポイ ンタを移動させると、ステータスバーの ポジションボックスが 移動するポインタの 現在位置を小節、拍、ティックで表示し ます。後で説明するよう に、音符を描いて入力す る、または移動する際にも、画面上の音 符の位置は同じよう に制限されます。

画面上の位置決定は、現 在のスナップ値によって制御され ます。たとえば、スナップ 値を8 分音符に設定した場合、音符は、8分音符、4 分音符、2分音符、そして小節の開 始位置にだけ挿入/移動することができます。スナップ値は、その曲で使用される最小 音価に設定してくださ い。最小音価に設定しても、より大きな音 価の位置に音符入力 ができなくなるわけで はありません。しかしスナップ値をあま りにも小さくしすぎる と、不適切な位置に音符が入力される可能性は高くなります。

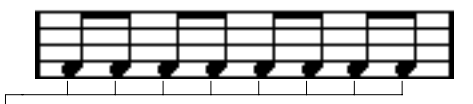

" スナップ(Snap)" を "8"に設定すると、音符は <sup>8</sup> 分音符位置にしか入力できません。

#### スナップ値の設定

スナップ値設定の方法は2種類あります

• "スナップ(Snap)"ポップアップから選択する。

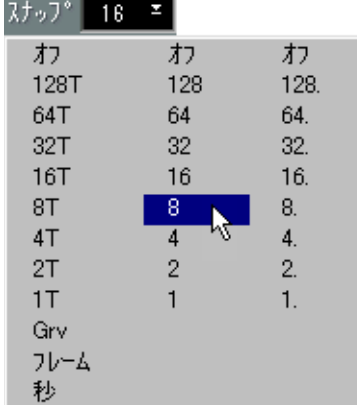

• コンピュータのキーボードのタイプライタ部分の数値キーを押す。 これで、クオンタイズが同じ値に設定されます。どのキーがどの音価を選択するかは、 上に説明しています。

● "スナップ(Snap)"ポップアップメニューを使い、フレーム、秒または選択したグルー ブにスナップすることもできます。しかし、これは、スコアノートの入力の際にはあ まり用いられません。

## マウスボックス

実際のス コアにおけるグラフィカル位置によって 音符の位置を決める場合が最も多い のに対し、マウス位置ボックスを見ながら位置を数値的に確認する場合もあります。

● これは、マウス位置ボックスがメータ位置を表示する場合です。時間位置を示してい る場合、それをクリックしてメータ位置に戻してください。

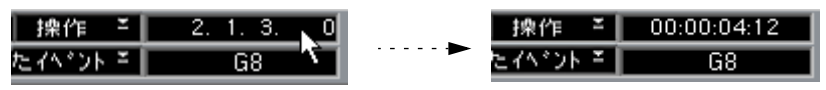

- 最初の数は、小節の番号です。
- 2 番目の数は、拍です。4分の 4拍子では 1小節に4 拍あります。8分の 8拍子では 8拍、8分 の6拍子では6拍あります。
- 3 番目の数は、各拍子の中の 16分音符です。拍子記号は、各拍子に対する 16分音符の数 を決定するものです。4 分音符ベースの拍子記号(4/4、2/4 など)では、各拍子に 4 つ の 16分音符があり、8分音符ベースの拍子記号(3/8、4/8など)、2 つの16分音符があり ます。

• 最後の数は、ティックで示されています。Cubase VST全体で言えることですが、ティッ ク数は"初期設定(Preferences)- 全般( General)- 全般(General)"ダイアログの表示 用分解能設定にしたがいます。以下の図では、最大表示用分解能(15360)が選択され た場合に表示されるメータ位置の値を示しています。

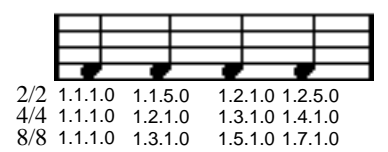

4分音符位置

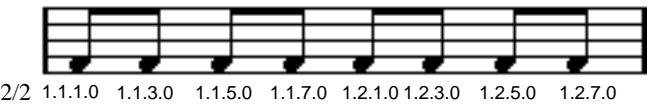

4/4 1.1.1.0 1.1.3.0 1.2.1.0 1.2.3.0 1.3.1.0 1.3.3.0 1.4.1.0 1.4.3.0 8/8 1.1.1.0 1.2.1.0 1.3.1.0 1.4.1.0 1.5.1.0 1.6.1.0 1.7.1.0 1.8.1.0

8分音符位置

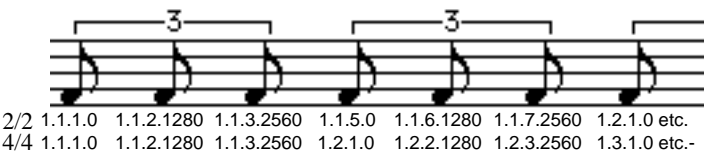

8/8 1.1.1.0 1.1.2.1280 1.2.1.2560 1.3.1.0 1.3.2.1280 1.4.1.2560 1.5.1.0 etc.

8分三連符位置

|  | 2/2 1.1.1.0 1.1.2.0 1.1.3.0 1.1.4.0 1.1.5.0 1.1.6.0 1.1.7.0 1.1.8.0 1.2.1.0 etc.<br>4/4 1.1.1.0 1.1.2.0 1.1.3.0 1.1.4.0 1.2.1.0 1.2.2.0 1.2.3.0 1.2.4.0 1.3.1.0 etc.<br>8/8 1.1.1.0 1.1.2.0 1.2.1.0 1.2.2.0 1.3.1.0 1.3.2.0 1.4.1.0 1.4.2.0 1.5.1.0 etc. |
|--|----------------------------------------------------------------------------------------------------|

<sup>16</sup>分音符位置

# 音符の追加と編集

## ポインタをドラッグして音符を入力

音符を追加する際には以下の手順に従ってください。

- 1. 譜表をアクティブにしてください。 音符は常にアクティブな譜表に入力されます。詳しくは[、51 ページ『アクティブな譜](#page-50-0) [表』](#page-50-0)をご覧ください。
- 2. ツールボックスから音符付加記号を選択してください。 これについては、上で説明しています。
- 3. スコアツールバーの記号をクリックして音符を選択した場合、音符ツールは自動的に 選択されます。そうでない場合、ツールボックスから音符ツールを選択します。

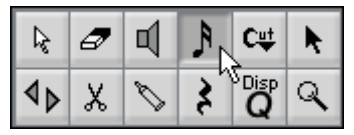

ツールボックスの音符ツール

- 4. スナップ値を選択してください。 上記参照。" スナップ(Snap)" は、音符間のスペーシングを決定します。スナップを "1"に設定している場合、ダウンビートで音符を追加することしかできません。スナッ プを "8"に設定している場合、8つすべての位置に音符を追加することができます。
- 5. マウスポインタを譜表の線上に持っていってください。
- 6. マウスボタンを押したままの状態にしてください。 マウスポインタの下に音符が現れます。
- 7. マウスを横に動かし、現在の位置を見つけます。 音符は、現在のスナップ値による定義に、" 磁石のように "引き寄せられます。これに より、正確な位置を簡単に見つけることができます。
- 8. マウスを縦に動かし、正しいピッチを見つけます。

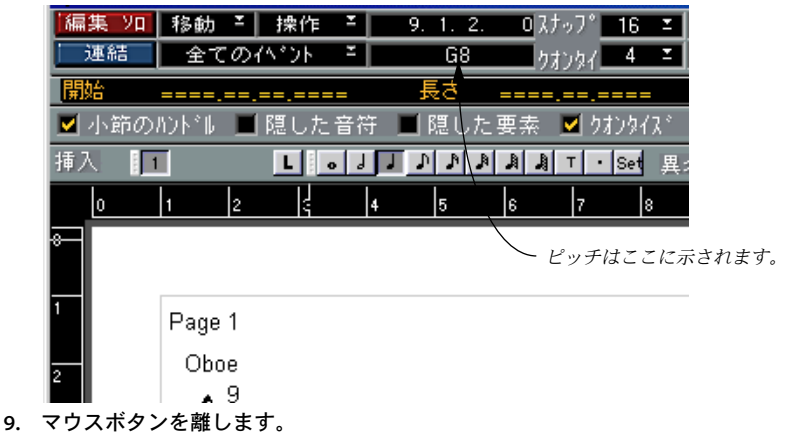

音符がスコアに現われます。

## 直接クリックする

スコアエディタに慣れ 、正しい位置を直接指定することが簡 単だと思われた場合、上 に説明したように音符をドラッグする必要はありません。正しい位置を 1度クリックし ます。

## 正しいピッチを得られない場合

- 通常、どのピッチでも音符を "描く"ことができます。しかし、"初期設定(Preferences) - スコア (Score) - エディタの動作 (Editor Behavior) " ダイアログの "上下移動先を現 在の調に制限(Keep moved notes within key)"がオンになっている場合、ピッチは、現 在のキーの範囲内に制限されます。
- ボタンを 離す前にマ ウスを上下に ドラッグす ると、変化記号が 音符の横に 表示され、 現在のピッチを示しま す。これは、マウスボタンを離す前に縦位 置を確認するのに便 利です。

## さらに音符を追加する

- 1. 異なる音価の音符を入力したい場合には、新しい音価を選択してください。 素早く選択する方法は 、すでに説明したように数字キーを使 用することです。しかし この方法を使用すると、スナップ値も変化します。
- 2. より細かい位置の調節を行いたい場合、あるいは現在のスナップ値が小さすぎる場合 にはスナップ値を変更してください。
- 3. マウスポインタを適切な場所に持っていき、クリックして新しい音符を入力してくだ さい。

同じ位置に入力された 音符は自動的にコードとして見なされ ます。以下をご覧くださ い。

## 解釈機能について

音符は、必ずしも最初か ら期待通りに表示されるとは限りま せん。特別なテクニック や設定を必要とする 状況もあります。以下に、これらの状況 のいくつかと、それらの 処理に関する情報がどこに掲載されているかを一覧に示します。

• 同位置の音符はコード の一部として見なされます。声楽曲な どのように、独立した声 部(たとえば、符尾の向きが異なる音符)として音符を表示させたい場合には、特別 な多声部化機能を使用する必要があります[。129 ページ『多声部化機能』](#page-128-0)をご覧くださ い。

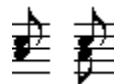

多声部化機能を使用しない場合と、使用した場合。

• 同位置に始まる音符が 異なる長さを持つ場合、長い方の音符 が、タイで結ばれた音符 として表示されます。これを避けるためには、"オーバーラップなし(NoOverlap)"機 能を使用するか([75 ページを](#page-74-3)ご覧ください)、多声部化機能を使用してください([129](#page-128-0) [ページ『多声部化機能』を](#page-128-0)ご覧ください)。

• 一つの音 符がしばしばタイが付いた二つの音符 として表示されることがあります。こ れは、Cubase VST がこのように音符を表 示するようにプログラ ムされているからで、 実際に記録されている音符は一つだけです。

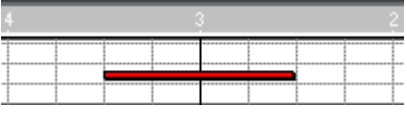

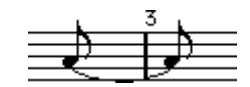

キーエディタでは一つの音符ですが、スコアエディタではタイで結ばれた二つの音符として表示 されます。

• 一般的に Cubase VSTは、必要な部分(音符が拍を越えて延びている場合)にはタイを 追加しま すが、しかしいつもそうする訳ではあり ません。シンコペーションの音符を より現代的な方法で記譜したい場合(あまりタイを使用しないで記譜する)は[、76ペー](#page-75-1) [ジに](#page-75-1)説明されたシンコペーション機能を使用する必要があります。

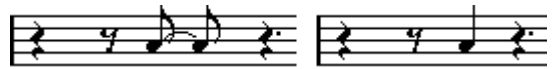

同じ音符で、"シンコペーション "をオフにした場合と、オンにした場合。

- 1 つの長い音符を、タイを使った 2つまたそれ以上の音符として表示したい場合、Cutflag ツールを使って行うことができます。
- クロッシングボイスの扱いに関する詳細は[、145 ページ](#page-144-0)をご参照ください。
- 音符の変化記号が誤っている場合、変更することができます[。156ページ参](#page-155-0)照。
- 同じ位置の 2 つの音符がお互いに近すぎる場合、あるいはその音符の"グラフィカルな 順序 "を入れ替えたい場合に、プレイバックに影響を与えることなく行うことができま す[。175 ページ参](#page-174-0)照。
- ステムの方向および長さは通常自動ですが、自分で設定することもできます[。150ペー](#page-149-0) [ジ](#page-149-0)参照。
- ピアノの スコアリングにおいて(あるいはその他 の理由で)譜表をスプリットする必 要がある場合[、114ページ](#page-113-1)[と129ページ](#page-128-0)に説明されている特殊なテクニックがあります。

## もしトラブルに遭遇したら

以下、トラブル解決のために参考になるいくつかの事例を紹介します。これらのQ &A は、一般的な問題を解決する際の手がかりとして役に立つことでしょう。

• 自分が置いた音符の長さが正しくありません。たとえば、16 分音符を追加したのに 4 分音符になってしまいます。

設定 された表示用ク オンタイズの値が 正しくないこと が考えられます。" 譜表の設定 (Staff Settings)"を開きます。"自動クオンタイズ(Auto Quantize)"がオンになってい る場合、三連 符と単純音符が混在していない限 りこれをオフにします。また、音符お よび休符 クオンタイズの値を確認します。設定が 荒すぎる場合、これらをもっと小さ な音価に変更します。たとえば、プログラムに 8分休符を表示させたい場合、休符クオ ンタイズ値は "8"以下の値に設定されていなくてはなりません。(『[スコアエディタの原](#page-6-0) [理』](#page-6-0)をご参照ください。)"オーバーラップなし(No Overlap)"がオンになっている場 合、オフにした方が良いかもしれません。

• 音符の後に不本意なポーズが入っています。 誤った音価で音符を追加したことが考えられます。音符を長くする(物理的またはグ ラフィカル的-[110ページ参](#page-109-1)照)か、音符を削除して正しい音価で追加し直します。

- 音符の後にポーズが必要なのにポーズが入りません。 まず、音符が長すぎるこ とが考えられます(音符を削除して新し い音符を追加し直す か、現在の音符の長さを物理的またはグラフィカル的に変更します)。あるいは、休符 ディスプ レイク オンタイズが大きすぎることが考えられます。"譜表の設定(Staff Settings)"を開き、値を小さくします。
- 音符に不要な変化記号がある、またはあるべき変化記号がありません。 音符のピッチは正確ですか?(矢印ツールを使って)それをクリックし、音符の情報 行を確認します(オンになっている場合[、53 ページ参](#page-52-0)照)。正しいピッチに変えます ([109 ページ参](#page-108-0)照)。音符のピッチが原因でない場合、 キーの設定は正確ですか? 最後 に、細分律シフティングについては[156 ページで](#page-155-0)説明しています。
- 音符が希望通りに連桁の下にグループ化されません。 通常、プログラムは 8 分音符、16 分音符などをビームの下でグループ化します。これ は、オフにすることがで きます。また、音符をビームの下でグル ープ化するための具 体的なコントロールもあります。これについてはすべて[164ページで](#page-163-1)説明しています。

# 休符の追加

休符をス コアに入力 することが できます。方法 は、音符の入力 の場合と同じ ですが、 一つ違いがあります。休符は常にスコアに「挿入」されます。つまり、休符を入力す ることによって、その後に来る音符は右に移動します。

- 1. 音価を選ぶことで休符の値を選択します。 これについては、上で説明しています。
- 2. スナップ値を選択してください。 これについても、上で説明しています。" スナップ(Snap)" は音符同様、どこに休符 を挿入することができるかを決定するものです。
- 3. ツールボックスから休符記号を選択します。

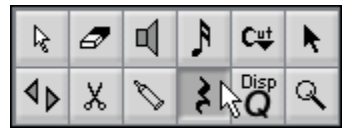

ツールボックスの休符ツール

- 4. マウスポインタを譜表の線上に持っていってください。
- 5. マウスを水平方向に移動させて、正確な位置を見つけてください。 正しい位置に確信が持てない場合は、位置ボックスを使います。

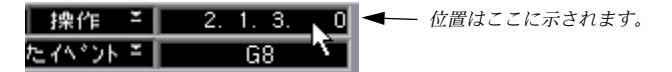

6. マウスボタンでクリックしてください。 休符がスコアに現れます。譜表上のその後に来る音符はすべて右に移動します。

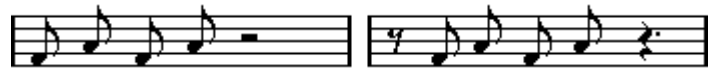

小節の初めに8分休符が挿入される前と後

Cubase VST スコア-98 マウスによる音符の入力と編集

# 音符の選択方法

本章のこ れ以降に説明されている操作で、選択さ れた音符を使って作業をすることが あります。以下に、音符の選択方法について説明します。

- クリックによる選択
	- 1. 矢印ツールが選択されていることを確認してください。 アローポインタを選択する簡単な方法として挙げられるのが、[Tab]キーを押すことで す。これ を押すと、矢 印ポインタ と、その前に使 われていた ツールをト グルします。 他の場合と同じく、これに対して別のキーコマンドを指定することも可能です。
	- 2. 音符の符頭 (Head) をクリックしてください。 音符の符頭が、選択されていることを示す表示に変わります。
	- 3. さらにたくさんの音符を選択するためには、[Shift]を押しながら音符をクリックしてく ださい。

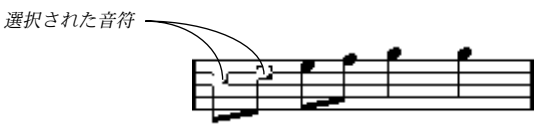

- 4. 音符の選択を解除するためには、[Shift]を押しながら符頭をクリックしてください。
- [Shift] を押したまま音符をダブルクリックすると、この音符と、同じ譜表におけるそ れ以降のすべての音符が選択されます。

#### 選択矩形枠による選択

- 1. 矢印ツールをスコアの空白の部分(白い部分)に持っていき、マウスボタンを押して ください。
- 2. マウスポインタをドラッグしてください。 点線の四 角が表示されます。これをドラッグして 、複数ボイスまたは譜表の音符を選 択することができます。

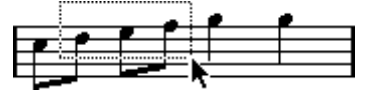

3. マウスボタンを離してください。

矩形枠の中に符頭が入ったすべての音符が選択されます。

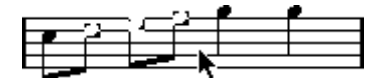

一 つ、また はそれ以 上の音 符の選択 を解除し たい場 合には、 すでに説 明した ように [Shift]を 押しなが ら符頭を クリック してくだ さい。

## キーボードによる選択

- [←]と[→]を使用して譜表の音符の選択を切り替えることができます。
- [Shift]を押しながら上記の方法で切り替えることによって複数の音符を選択すること ができます。
- 多声部化機能(Polyphonic Voicing)をオンにしている場合には、その声部に属する 音符だけを上記の方法で切り替えることができます。

## タイで結ばれた音符の選択

長い音符は、タイの付いた 1つの音符として表示される場合もあります。削除などの目 的で全体の音符を選択 する場合、タイで括られた音符ではな く、最初の音符を選択し ます。

● これについては、"初期設定 (Preferences) -スコア (Scores) - エディタの動作 (Editor Behavior)" ダイアログにプレファレンスがあります。" タイで結ばれた音符は一緒に 選択(Tied notes selected as Single Unites)"がオンになっている場合、タイで括られ た音符のどれか1つをクリックしても、音符全体が選択されます。

## 全選択解除

• 全選択解除を行うためには、スコアの空いている白い部分を矢印ツールでクリックし てください。

#### 1声部だけに対する選択

複数の声部を使用している場合(129ページ『多声部化機能』をご覧ください)には、 1 声部のすべての音符を選択することができます。これには2 種類の選択方法がありま す。

## "同じ音名のノート(Select Equal Pitch)"の使用

- このセクションは、音符の実際のピッチに基づいています。異なる譜表の音符は、移 調表示設定をしている場合、異なった表示になります。
- 1. 音符を一つだけ選択してください。
- 2. "編集(Edit)"メニューをプルダウンして、" 選択(Select)"サブメニューを開きます。
- 3. "同じ音名のノート(Equal Pitch)"オプションをポイントします。
- 4. このとき現われるサブメニューからどれか1つのオプションを選択します。

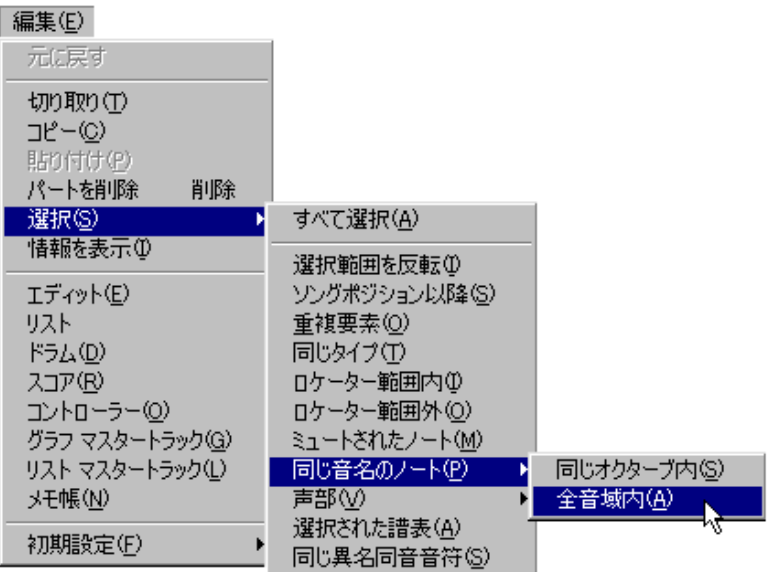

すべての オクターブの音符を選択するか、同じオ クターブのみの音符を選択するかを 選ぶことができます。たとえば、"F" が選択されており、"全音域内(In All Octaves)" を選択した場合、F0、F1および F2のすべてが選択されます。どちらの場合も、すべて の譜表およびボイスの、最初に選択されたものと同じピッチの音符が選択されます。 また、どちらのオプションにもショートカットキー操作があります。

- 同じオクターブの同じピッチのすべての音符を選択するには、[Ctrl]を押しながらどれ かの音符をダブルクリックします。
- すべてのオクターブの同じピッチのすべての音符を選択するには、[Alt] を押しながら どれかの音符をダブルクリックします。

どちらの場合も、すべての譜表の、そしてすべての声部の音符が選択されます。

#### 同じピッチと変化記号の音符を選択する

同じピッ チで、同じ変化記号を持つすべての音符 を選択したい場合があるかもしれま せん。たとえば、Gb 音符ではなく、すべてのF#音符を選択することができます。

- 1. 目的のピッチおよび変化記号の音符を1つ選択します。
- 2. " 編集(Edit)"メニューをプルダウンして、"選択(Select)"サブメニューを開きます。
- 3. " 同じ異名同音音符(Same Enharmonic)"を選択します。 アクティ ブな譜表のみの、すべてのボイスの同じ ピッチと変化記号を持つ音符が選択 されます。
- "選択(Select)"サブメニューのその他の項目については、オンラインヘルプで説明し ています。

# 音符の削除

音符削除の方法は2種類あります。

## 消しゴムツールによる削除

1. ツールボックスから消しゴムツールを選択してください。

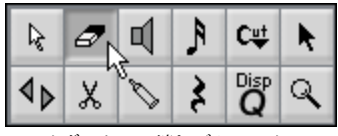

ツールボックスの消しゴムツール

2. 削除したい音符を、一度に一つずつクリックするか、あるいはマウスボタンを押しな がら音符の上をドラッグしてください。

キーボード、または削除メニューアイテムによる削除

- 1. 矢印ツールか、コンピュータキーボードを使用して、削除したい音符を選択してくだ さい。
- 2. "編集(Edit)"メニューから"削除(Delete)"を選択するか、コンピュータキーボード で [Delete] または [Backspace] を押してください。

## 音符の移動

ロックレイヤーについて

スコアの音符を移動し たり編集したりする時に、誤って近くに ある他のオブジェクト も移動してしまう場合 があります。これを防ぐために、異なるタ イプのオブジェクト を異なる "ロックレイヤー" (3つまで) に割り当て、Cubase VSTにこれらのレイヤー の内の1 つまたは2 つを"ロック"して動かないようにすることができます。

• どのタイプのオブジェクトがどのロックレイヤーに属するかを設定するには、ステー タスバーの"ロックレイヤー(Lock Layer)"ボタンをダブルクリックします。 ダイアログが現われ、ここで各オブジェクトタイプに対してロックレイヤー(1から3 まで)を選択することができます。

3

"ロックレイヤー(Lock Layer)"ボタン

• レイヤーをロックするには、"ロックレイヤー(Lock Layer)"ボタンの該当する番号 をクリックして、ダーク表示にします。レイヤー番号がダーク表示になっていないレ イヤーのオブジェクトのみ、選択したり移動させたりすることができます。詳細は、 [207ページ](#page-206-0)をご参照ください。

## オーディショニングをアクティブにする

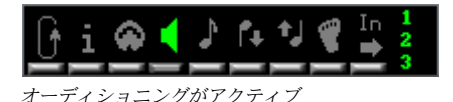

音符を移 動する際に音符のピッチを聞きたい場 合、ステータスバーのスピーカーボタ ンをオンにします。これがオンになっている場合、以下に説明されているように、"ド ラッグされた "音符の現在のピッチを聞くことができます。

## 様々な方向に移動する

1. スナップ値を設定します。

スナップ 値は、音の動きを制限するものです。スナ ップ値よりも小さい音価を持つ音 符を入れることはできません。たとえば、スナップが "8"に設定されている場合、音符 を 16 分音符の位置に動かすことはできません。けれども、8 分音符、4 分音符、2 分音 符あるいは全音符は、自由に入れることができます。

- 2. 動かす音符を選択します。 必要な場合、複数の譜表に渡って音符を選択します。
- 3. 択された音符のどれかにポインタを起き、マウスのボタンを押したままにします。
- 4. マウスを動かします。

音符の横方向の移動は、現在のスナップ値に"磁石のように引き寄せられ"ます。"ポジ ション (Position) "ボックスには、ドラッグされた音符の新しい位置が表示され ま す。"移調(Transpose)"ボックスには、音符をどれだけ移調したかが表示されます。

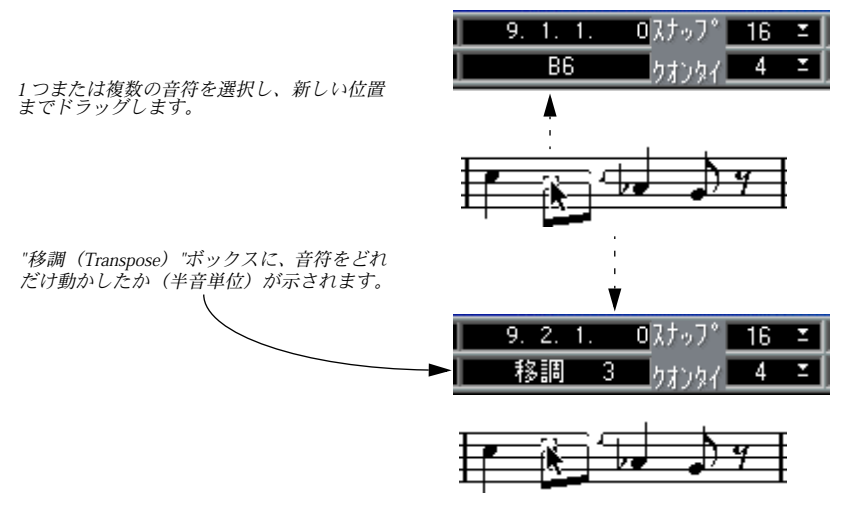

そして、マウスのボタンを離したときにそれらを移調します。

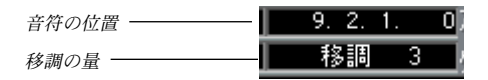

#### 5. マウスを離します。

音符が新しい位置に表示されます。

#### 縦方向または横方向のみに移動する

[Shift]キーを使うと、音符を移調するか、または移動させるかを決定することができま す。

- 1. 上記ステップ1から3までを実行します。
- 2. [Shift]キーを押したまま、マウスを(マウスボタンを押したまま)動かします。 ドラッグをどの方向に したかにより、移動が横方向または縦方 向のみにロックされま す。いつでも[Shift] キーを離してどの方向にも動くようにすることができますし、再び 押してもう1 度動きをロックすることもできます。

3. マウスを離します。 音符が新しい位置に表示されます。

● 音符を縦方向に動かすときに " 初期設定 (Preferences) - スコア (Scores) - エディタ の動作(Editor Behavior)"ダイアログの "上下の移動先を現存の調に制限(Keep moved notes within key)" がオンになっている場合、音符は現在の調の範囲内で移調されま す。

#### 矢印キーを使って動かす

マウスで音符をドラッ グする代わりに、コンピュータのキーボ ードを使って動かすこ ともできます。

- 1. 1つあるいは複数の音符を選択します。
- 2. スナップ値を設定します。 音符は、設定されたスナップ値にしたがって移動します。
- 3. [Ctrl]を押します。
- 4. [Ctrl]を押したまま、矢印キーを使って音符を動かします。

左右の矢印キーを使う と、音符はスナップ値単位で横に動き ます。上下の矢印キーを 使うと、音符は半音単位で移調されます(詳細は[109ページ参](#page-108-1)照)。

## 譜表間を移動する-Lockボタン

複数のトラックを編集 している場合、音符をある譜表から別の 譜表に移動させたい場 合があるかもしれません。それには次の 2通りの方法があります。

#### ドラッグする方法

1. スナップを設定して、音符を選択します(上記参照)。 複数の譜表から音符を 選択することはできますが、ドラッグ元 の譜表の音符のみが移 動するため、これは避けた方が良いでしょう。

## 2. スコアツールバーの"L" (Lock) ボタンがオフになっていることを確認します。 このボタンがオンの場合、音符や他のオブジェクトを 1つの譜表から別の譜表に移動す る(音符を非常に高くま たは低く移調する必要があるときな どに便利)ことができま

せん。

Cubase VST スコア-104 マウスによる音符の入力と編集 3. 音符のどれかをクリックし、それを新しいシステムにドラッグします。 "Active Staff"の四角が、ドラッグされた音符がどの譜表に現われるかを示します。

キーコマンドを使う方法

- 1. 音符を選択します。
- 2. "上へ/下へ (Next/Prev Dynamic/Text Size/String) "に対するキーコマンドを使って音 符を次の、または前の譜表に移動します。 デフォルトでは、キーボードの文字部分の[+]および[-]キーです。
- 1つのシステムから別のシステムに音符を移動すると、実際は、トラック間でMIDIデー タが移動します。

## 音符を複製する

- 1. 移動の場合と同様、スナップを設定して、音符を選択します。 複数のシ ステムにまたがる場合でも、音符のどの ブロックも同時に複製することがで きます。
- 2. ドラッグする前に、[Alt] を押した状態にします。
- 3. [Alt]を押したまま、音符を上記説明の通りに移動します。
- 一方向のみに移動を制限したい場合は、[Shift]を押したままにします。 これは、前に説明した通り、移動のみに作用します。
- ピッチを現在のキーの範囲内に制限したい場合は、"初期設定(Preferences)-スコア (Scores)- エディタの動作(Editor Behavior)"ダイアログで"上下移動先を現在の調 に制限 (Keep moved notes within key) "がオンになっていることを確認してくださ い。
- 4. マウスボタンとすべてのキーを離します。 新しい音符がスコアに現われます。

# "イベントを他のトラックに移動(Move Events To)"機能

こ の機能に より、音符 や他の イベント を譜表 間やス コア編集 に表示 されて いないト ラック間で移動させたりコピーしたりすることができます。

## セットアップする

まず、イベントの移動やコピーができるよう、トラックを準備します。

1. " スコア(Score)" メニューをプルフダウンして、" イベントを他のトラックに移動 (Move Events To)"サブメニューから"編集(Edit...)"を選択します。 アレンジメントの全トラックを示すダイアログが表示されます。

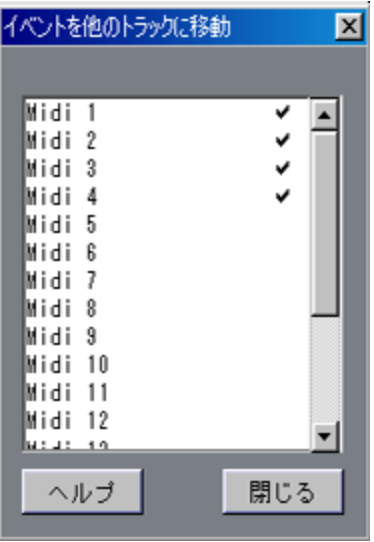

## 2. イベントを移動またはコピーしたい先のトラックを探し、これらのトラックに対する "In Menu"をクリックします。

現在どのトラックを編 集しているかに関わらず、この欄にチェ ックマークがついてい るどのトラックにもイベントを移動したりコピーすることができます。

#### 3. "閉じる (Exit) "をクリックしてダイアログを閉じます。

ここで"イベントを他のトラックに移動(Move Events To)"サブメニューをプルダウン すると、選択したトラックが表示されるはずです。

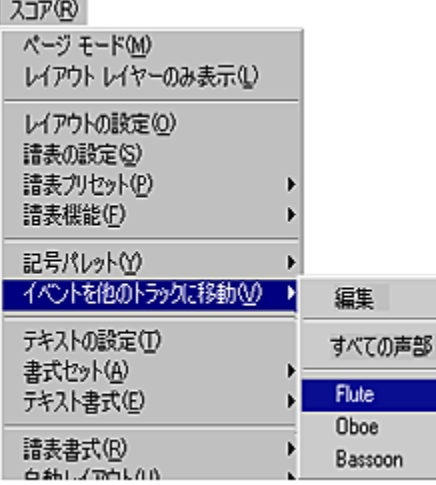

• 複数のトラックを編集している場合、"編集(Edit)"ダイアログでチェックされていな い場合でも、これらのトラックもサブメニューに表示されます。 これで、最初 にリストにトラックを追加しなくて も譜表間でイベントの移動やコピー が可能になります。同様に、"すべての声部(All Staves)"オプションも有効です。

#### イベントを移動する

- 1. 移動したいイベントを選択します。
- 2. スコア"(Score)"メニューの"イベントと他のトラックに移動(Move Events To)"サ ブメニューをプルダウンし、イベントの移動先のトラックを選択します。 イベント は現在のトラックから削除され、選択し たトラックの同じ位置に挿入されま す。

## イベントをコピーする

これは、イベントの移動と同様に操作しますが、"イベントを他のトラックに移動 (Move Events To)"サブメニューからコピー先トラックを選択する際に[Alt]を押しなが ら行うという点が異なります。

## イベントを全譜表にコピーする

"すべての声部(All Staves)"オプションを使うことで、選択したイベントを現在編集 中の全譜 表に簡単にコピーすることができ ます。これは、フレーズ、ダイナミックあ るいはテキストコメントをスコアのすべての譜表にコピーするのに便利です。

- 1. 目的のトラックがスコアエディタで開かれていることを確認します。 スコアエディタにおいてトラックを追加したり削除したりする簡単な方法は、"スコア (Score)"メニューの"他のトラックを挿入/削除(Display Tracks)"を使うことです([47](#page-46-0) [ページ](#page-46-0)参照)。
- 2. コピーしたいイベントを選択します。
- 3. " スコア(Score)"メニューの"1ベッドを他のトラックに移動(Move Events To)"サ ブメニューをプルフダウンして、" すべての声部(All Staves)"オプションを選択します。 イベントがスコアエディタのすべての譜表にコピーされます。分割された譜表(例: ピアノ譜表)は、1つの譜表としてみなされます。

# 小節線のハンドラを使って移動する

小節線の ハンドラをドラッグすることで、バー全 体を移動またはコピーすることがで きます。これについては[211ページで](#page-210-0)説明しています。

# 切り取り、コピー、貼り付け

音符のカット

- 1. カットする音符を選択してください。
- 2. "編集 (Edit) "メニューから" 切り取り (Cut) "を選択するか、または [Ctrl] [X] を押 してください。 音符は、スコアから目に は見えない場所であるクリップボー ドに移動します。クリッ プボードからスコアに音符を移動させる方法については次に述べます。
- クリップボードに保持できるのは、音符の 1 セットのみです。切り取り(あるいはコ ピー)を行ってから、再び切り取りを行うと、最初にクリップボードにあった音符の 1セットは失われます。

音符のコピー

- 1. 音符を選択してください。
- 2. "編集(Edit)"メニューから"コピー(Copy)"を選択するか、[Ctrl] [C] を押してください。 音符は、ス コアから、目には 見えない場 所であるク リップボー ドにコピーさ れます。 クリップボードからスコアに音符をコピーする方法については以下に述べます。
- 上に説明したように、クリップボードは一度に一つのデータ(一組の音符群)しか保 持することはできません。

#### 音符の貼り付け

カットまたはコピーを 使用してクリップボードに入れた音符 は、スコアに貼り付ける ことができます。

- 1. 貼り付けしたい譜表をアクティブにしてください。
- 2. 貼り付けする音符群の最初の音符を表示させたい位置にソングポジションを移動させ てください。
- 3. "編集(Edit)"メニューから"貼り付け(Paste)"を選択するか、[Ctrl] [V] を押してく ださい。

音符は、ソング位置の最初に貼り付けられます。切り取られた、あるいはコピーされ た音符が異なる譜表か らのものである場合、元の譜表に貼り 付けられます。それ以外 の場合は、アクティブな 譜表に貼り付けられます。音符は、切り 取りまたはコピーさ れたときのピッチおよび相対位置を保持します。

## ドラッグアンドドロップを使う

コピーしたい音符や他 のスコアオブジェクトがある場合、ドラ ッグアンドドロップを 使って行うこともでき ます。このメソッドを用いると、コンピュ ータのデスクトップ を複数エントリの可能な1 つの大きなクリップボードとして用いることができます。

- 1. デスクトップの空のセクションが見えることを確認します。
- 2. コピーしたい音符を選択します。
3. デスクトップにドラッグします。

パートフ ァイルが作成され、現在編集されている 音符の名称が付けられます。同じ音 符から複 数のオブジェクトをドラッグした場合、 ファイル名は数字によって区別され ます。デスク トップに長い時間保持する場合、より 分かりやすい名称に変更した方が 良いでしょう。

- 4. コピーされた音符を挿入したいスコア内の位置を決めます。
- これは、別のトラック、あるいは別のアレンジメント、別のソングでも問題ありません。 5. パートファイルをスコアにドラッグし、目的の位置でドロップします。
- 複数のト ラックを編集している場合、正しい譜表 が選択されていることを確認してく ださい。

## <span id="page-108-1"></span>個々の音符のピッチを編集

## ドラッグする方法

音符のピッチを編集する最も基本的な方法は[、104ページに](#page-103-0)説明されているように上下 にドラッグすることでしょう。[Shift]を押しつづけて音符が横に動かないようにするこ とも忘れないようにしましょう。

- "初期設定(Preferences)- スコア(Scores)- エディタ動作(Editor Behavior)"ダ イアログの"上下移動先を現在の調に制限(Keep moved notes within key)"がオンに なっている場合、音符は現在のキーの範囲内で移調されます。
- 音符を誤って別の譜表に移動させてしまうのを防ぐために[、104 ページ](#page-103-1)に説明されて いるように"Lock"ボタンをオンにします。

## 矢印キーを使う方法

コンピュ ータのキーボードの上下矢印キーを使 い、以下のようにして音符を移調しま す。

- 1. 移調する音符を選択します。
- 2. [Ctrl] を押します。
- 3. 上下矢印キーを使って音符を(半音単位で)上下に移調します。
- 上記ステップ2で[Shift]と[Ctrl]を押した場合、音符は半音単位ではなくオクターブ単位 で移調されます。

## <span id="page-108-0"></span>情報ラインの使用

『入門』マニュアルに説明されているように、情報ラインを使って、 1 つまたは複数の 音符のピッチ(および他のプロパティ)を数値的に変更することができます。

- 複数の音符を選択し、情報ラインでピッチを変更すると、変更は相互的になります。 つまり、選択されたすべての音符が同じ量だけ移調されます。
- 複数の音符を選択し、[Alt] を押した状態で情報ラインでピッチを変更すると、変更は 絶対的になります。

つまり、選択されたすべての音符が同じピッチに設定されます。

## MIDI経由で

#### 1. MIDI Inボタンと、ピッチボタンをアクティブにしてください。

クリックしてアクティブにしてください。MIDI経由で音符のベロシティ(強弱)も変 更したい場合には、ベロシティボタンをアクティブにしてください。これについては、 『詳細 - 各種MIDIエディタ:一般情報』をご覧ください。

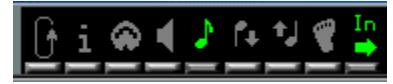

MIDI経由でピッチだけを編集する場合にはこのようにボタンを設定してください。

- 2. 編集したい最初の音符を選択してください。
- 3. シンセサイザーキーボードのキーを押してください。 音符は、押されたキーのピッチに変わります。そして次の音符が選択状態になります。
- 4. 現在、選択されている音符のピッチを変更するためには、同様にどれかのキーを押し てください。

このようにキーを押す ことによって、いくつでも音符のピッチ を変更することができ ます。[←] と [→] を使用して音符の選択を切り替えることもできます。たとえば、間 違った場合には、[←]キーによって前の音符に戻り、間違いを修正することができま す。

## 音符の長さを変更

音符の長さに関して、ス コア編集では必ずしも実際の長さで 表示する必要がない、と いう点で特殊です。状況に応じて、音符の "物理的長さ"と "表示長さ"を変更する場合 があります。

#### "物理的長さ"を変更する

これは、音符の実際の長 さを変更するものです。変更は、音楽を プレイバックすると きに反映されます。

● スコアにおける音符および休符の表示は、"譜表の設定 (Staff Settings) " ダイアログ の表示用クオンタイズ設定によって決定されます。表示用クオンタイズの"ノート(音 符) "および"休符"の値により、音符は実際よりも長く表示されることもあります[\(10](#page-9-0) [ページ](#page-9-0)参照)。

#### 音符ツールを使用して

## 1. 音符に適用したい音価を選択してください。 音価は、ツールバーの音符の記号をクリックするか、新しい "クオンタイ(Quan)"値 を選択するか、コンピュータキーボードで数字キーを押すことによって選択します。

- 2. 音符ツールを選択してください。
- 3. [Alt] を押しながら、ステップ1で設定した長さに変更したい音符をクリックしてくだ さい。

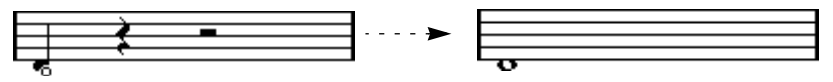

#### 矢印ツールを使う方法

別のツー ルに切り替えることなく音符の長さを 設定することができます。この方法を 使うと、音符を "アンイーブン"な長さ(例:5/16、9/8など)に設定することもできま す。その手順は以下のとおりです。

- 1. スナップ値を、設定したい長さの最小の"分母"に設定します。 たとえば、長さを 5/16に変更したい場合、スナップ値を 16に設定します。
- 2. 複数の音符の長さを同時に設定したい場合、それらの音符を選択します。 これを可能にするためには、"初期設定(Preferences)- 全般(General)- 編集ウィンド ウ(Editors)" ダイア ログで " 編 集ツールを 全選択イベ ントに適用( Tools work on all selected Events)"オプションがオンになっている必要があります。
- 3. [Ctrl] を押さえたまま矢印ツールで音符をポイントし、マウスボタンをクリックします。 小さな "長さ(Length)"スライダーが現われます。

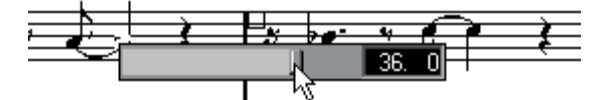

長さは、右に 16分音符およびティックで表示されています。

- 4. スライダーを、目的の長さの値にドラッグします。 スナップ値は、選択できる長さを決定するものです。
- 5. マウスボタンを離します。

#### スコアツールバーを使う方法

スコアツールバーの使用は、複数の音符を同じ長さに設定するもう 1つの簡単な手段で す。

- 1. 変更したい音符を選択します。
- 2. [Ctrl] を押さえたまま、スコアツールバーの音符のどれか1つをクリックします。 選択されたすべての音符に、その音符の長さが反映されます。

#### 情報ラインを使う方法

情報ライ ンで長さの値を数値的に編集すること もできます。音符のピッチを変更する 場合と同じルールが適用されます (109ページ参照)。

#### 2つの音符を付けて音符を長くする

同じピッチの音符を(貼り)合わせて、異例の長さの音符を作ることができます。

- 1. 貼り合わせたい音符を挿入します(まだ存在しない場合)。
- 2. ツールボックスからのりツールを選択します。

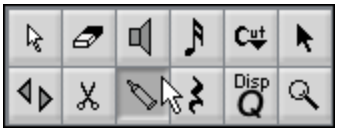

ツールボックスののり

3. 最初の音符をクリックします。

この音符は、その直後の同じピッチを持つ音符とつなげられます。

- 表示用クオンタイズのノート(音符)/休符値が作成された音価の音符を表示できるよ う設定されていることを確認してください。
- 4. さらに音符をのり付けしたい場合、再度クリックします。

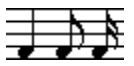

4分音符、8分音符そして16分音符をのり付け ...

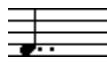

...複付点付きの4分音符になります。

#### "機能(Function)"を使って長さを変更する

" 機能(Functions)"メ ニューをプルダウンし、"MIDI 機能(MIDI Functions)" サブメ ニューを開くと、" 音符の長さ(Note Length)" という別のサブメニューが表示されま す。これには、音符の長さを変更するための様々な機能が含まれています。

• すべての編集機能と同様、選択適用範囲ポップアップメニューおよび/または選択によ り、どの音符に適用されるかが決まります。

## "表示上の長さ"を変更する

それらがどのようにプ レイバックされるかに影響を及ぼすこと なく音符の表示上の長 さを変更したい場合、最 初に行うことは、譜表の全体あるい は一部に対し、クオンタ イズツールを使って表示用クオンタイズの値を調整することです[\(81ページ参](#page-80-0)照)。ま た、" 音符の情報(Note Info)" ダイアログで、個別の音符の長さを調節することもで きます。

1. 音符の符頭をダブルクリックします。

"音符の情報 (Note Info) "ダイアログが現われます。

- 2. "長さを表示(Display Len)"設定を探します。 デフォルトでは、これは"自動 (Auto) "に設定されており、音符は実際の長さ (およ び表示用クオンタイズ設定)にしたがって表示されます。
- 3. 新しい長さの値を設定します(16分音符およびティックで表示されています)。 表示長さを"自動(Auto)"に戻すには、値をゼロにスクロールダウンします。
- 4. "OK"をクリックしてダイアログを閉じます。

音符は表示長さ設定に したがって表示されます。ただし、表示用 クオンタイズ設定も 適用されます。

# 音符を2つにスプリットする

2 つの音符がタイによってつながっている場合に、"タイ"が適用されている音符の符頭 をはさみツールでクリックするとその音符は "メイン "および"タイが適用された "音符 のそれぞれの長さにより2つに分割されます。

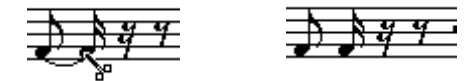

タイが適用された音符のスプリット前、スプリット後

## 音符をミュートする

音符をプ レイバックせずに表示だけしたい場合、 グラフィック記号を使うことができ ます。しかし、音符を通常通り挿入して、それをミュートした方が簡単です。

- 1. ミュートしたい音符を選択します。
- 2. " 操作 (Do)" ポップアップメニューをプルダウンし、" 選択音符をミュート (Mute Selected)" を選択します。 音符がミュートされます。
- 3. 音符のミュートを解除するには、それらを選択肢" 操作(Do)"ポップアップメニュー で"選択音符のミュートを解除(Unmute Selected)" を選択します。

## ミュートされた音符を探す

ミュートされた音符を区別するためには次の 2通りの方法があります。

- "初期設定 (Preferences) スコア (Scores) エディタの動作 (Editor Behavior) " ダイアログで"表示色を特定用途に用いる(Use Colors for Additional Meanings)"が オンになっている場合、ミュートされた音符はグレーで表示されます。
- 音符を選択すると、通常の反転音符符頭の代わりに、小さな"フレーム"と共に表示さ れます。

### すべての音符のミュートを解除する

- 1. " 編集(Edit)"メニューをプルダウンして、"選択(Select)"サブメニューから"すべて 選択(All)"を開きます。 すべての音符が選択されます。
- 2. " 操作 (Do)" ポップアップメニューをプルダウンし、"選択音符のミュートを解除 (Unmute Selected)"を選択します。 選択されたすべての音符のミュートが解除されます。
- 特定の位置から後の全音符のミュートを解除したい場合は、[Shift] を押した状態でそ の位置の直後の音符をダブルクリックします。 その音符の後のすべての音符が選択され、それ以前の音符に影響を及ぼすことなく、" 選択音符のミュートを解除(Unmute Selected)"コマンドを使うことができます。

# <span id="page-113-0"></span>表示用クオンタイズツールを使って作業する

トラックの異なるセク ションに異なる譜表設定を指定したいと いう場合があるでしょ う。"譜表の設定 (Staff Settings) "ダイアログの設定は、トラック全体に有効ですが、 表示用クオンタイズツ ールを使うことにより、必要な場所に変 更や例外を挿入するこ とができます。これについては[81 ページ](#page-80-0)で詳しく説明しています。

# 分割(ピアノ)譜表

#### 分割譜表の設定

- 1. 譜表をアクティブにしてください。
- 2. "譜表の設定(Staff Settings)"を開いてください。
- 3. "譜表モード(Staff Mode)"ポップアップから"分割(Split)"を選択してください。
- 4. "分割ポイント(Split Point)" フィールドを設定してください。

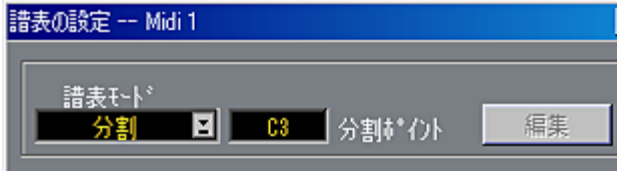

"譜表の設定(Staff Settings)"の"分割ポイント(Split Point)"の設定

これより下のすべての 音符は下の譜表へ、これより上のすべて の音符は上の譜表に配 置されます。

5. 音部記号と調号を選択してください。

上の譜表に対するキー を設定すると、この設定は自動的に下の 譜表にもコピーされま す。下の譜表に別のキーを設定したい場合、"低音部譜表(Lower Staff)"をオンにして キーを変更します。

6. 必要な追加譜表設定を加えます。

これらは、上下の音部記号に適用されます。

7. "譜表の設定(Staff Settings)"ダイアログボックスを閉じてください。

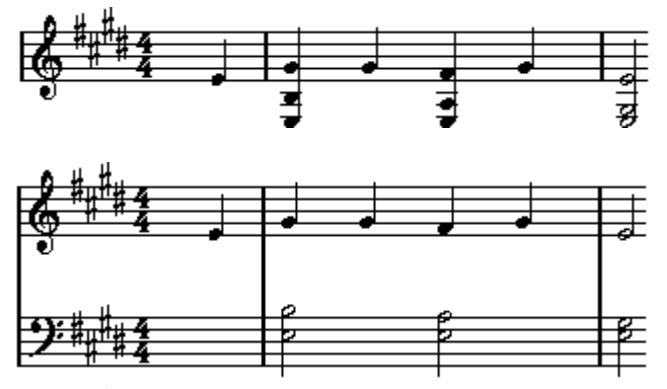

C3を分割ポイントとして譜表を分割する前と後

#### 音符の追加

これは、1つのシステム上のみで行われます([95ページ参](#page-94-0)照)。以下に注意してください。

- 音符を入力する際は、(ステータスバーの)ピッチボックスを使ってピッチを決定しま す。上下どち らの譜表でワインドアップしたかは 、マウスでどこを指すかには関係あ りません。" 分割(Split Note)"設定が、音符が上下どちらの音部記号に属するかを常 に判断します。分割ポイントを変更すると、これは既存の音符に影響を及ぼします(下 記参照).
- 固定分割ポイントでは不充分な場合もあります。同じピッチの2 つの音符を、ピースの 異なるパ ートの別々の音部記号に置きたい場 合もあるでしょう。これを行うには、多 声部化機能を使う必要があります (129ページ参照)。

#### 分割ポイントの変更

- 1. 分割点を変更したい譜表の"譜表の設定(Staff Settings) "ダイアログボックスを開いて ください。
- 2. " 分割ポイント(Split Point) "の値を変更してください。
- 3. ダイアログボックスを閉じてください。

これで、これ まで下の譜表にあったいくつかの音 符が上の譜表に、あるいは上にあっ た音符が下に置かれます。

# ヒント:一括譜表

上記で説 明しているように、アレンジウィンドウ の複数のトラックでパートが選択さ れている 場合、スコアエディタを開くとそれぞ れ 1 つの譜表に置かれます。これによ り、複数の譜表で並行して作業をすることが可能になります。

複数の譜表で並行して作業を行うことは、1つの譜表で作業を行うことと大差はありま せん。以下で、 複数譜表で作業を行う場合にあては まるいくつかのガイドラインを説 明しています。

#### 譜表設定

- すでに説明したように、"譜表の設定(Staff Settings) "ダイアログボックスでは各譜表 毎に設定を行います。"前(Prev)"と"次(Next)"を使用するか、あるいはコンピュータ キーボードで [Page Up]と [Page Down]キーを使用して譜表を切り替え、必要に応じて 各譜表に 設定を行うことが可能です。譜表ごとに ダイアログを開閉する必要はありま せん。
- 複数の譜 表で共通の設定を使用する場合には、譜 表プリセットの使用によって時間の 節約がで きます。最初のトラックのために行った 設定を譜表プリセットとして保存し てくださ い。プリセットは、他のすべての譜表に 再使用することができます。詳しい 説明は[、121 ページ『譜表プリセットの使い方』を](#page-120-0)ご覧ください。

#### 音符の選択

• [99 ページ](#page-98-0)で説明したどの選択方法を使っても、1つまたは複数の譜表から同時に音符を 選択することができます。

#### 音符の選択

• 譜表の内 側をクリックすることによって音符を 譜表に追加することができます。アク ティブな譜表を示す矩形マークは、音符が入力された譜表に移動します。

Cubase VST

• 非常に高い、あるいは非 常に低いピッチの音符を入力する必 要があり、クリックして 入力した際にそれが間 違った譜表に現れてしまう場合には、最 初に違うピッチの音符 を入力し、それからそのピッチを、この章の[109 ページで](#page-108-1)説明した方法で編集してくだ さい。

# 音部記号、調号、拍子記号の挿入と編集

スコアのあらゆる位置に音部記号/調号 /拍子記号変更を挿入することが可能です。

## 譜表に記号を挿入

"スコア (Score) " メニューの "記号パレット (Symbol Palettes) " から " 音部記号など (Clef etc.)"を選択してください。

 $Z \rightarrow \mathcal{P}(\mathbb{R})$ 

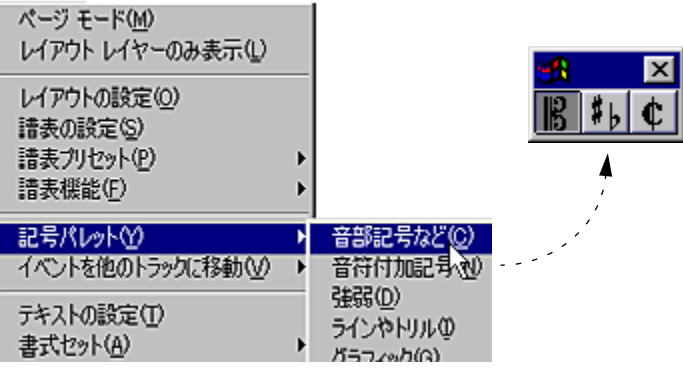

記号パレットメニューと音部記号パレット

4. パレットからスコアに挿入したい記号を選択してください。 鉛筆ツールは、自動的に選択されます([194 ページ参](#page-193-0)照)

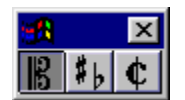

パレットで選択された音部記号

- 5. 新しい記号を挿入したい譜表上の位置にマウスを移動させてください。 譜表のどこかをクリ ックすれば、縦位置は関係ありません。 拍子記号の変更は、バー の最初にのみ挿入されます。
- 6. マウスボタンをクリックしてください。
- 新しい音部希望を挿入した場合、有効な音部記号を示すダイアログが現われます。
- 新しいキーシグネチャを挿入した場合、有効なキーを示すダイアログが現われます。 スプリットされたシス テムの上の譜表にキーの変更を挿入す ると、同じキー変更が下 の譜表にも自動的に挿入されます。
- 拍子記号を挿入すると、"拍子記号の編集(Time Signature)"ダイアログボックスが 現われます。 "拍子記号"ダイアログボックスについては[、59 ページ](#page-58-0)で詳しく説明しています。
- 7. ダイアログからオプションを選択します。 記号が現 われます。それに対するスペースがバー にある場合、音符は移動してスペー スを作ります。そうでない場合、" 自動レイアウト(Auto Layout)"を使うか、マニュ アル調整を加える必要があります(下記の "音部記号を移動する"参照)。
- 1.1.1.0 の位置に記号を挿入することは、トラックに保存されている譜表設定を変更す ることと同じです。どこか別の場所に挿入すると、パートに変更が追加されます。

## すべての譜表に記号を挿入する

[Alt]+[Ctrl] を押しな がら上記記号のいずれかを挿 入した場合、記号は、現在スコアエ ディタで編集中の全譜表の同じ位置に挿入されます。

● 調号に対しては、移調表記を考慮に入れます。これにより、全譜表を新しいキーに設 定し、移調表記に設定されている譜表がキー変更後も正しいキーを表示することがで きます。

#### 音部記号、調号、拍子記号の編集

記号 をダブルク リックすると、挿 入したとき と同じダイア ログボック スが現れます。 これによって記号の設定を変更することが可能です。

[Ctrl] キーと [Alt] キーを押しながらダブ ルクリックすると、同位置のすべての記号が それに従 って変更されます。調号については、上に 説明したように移調設定が考慮さ れます。

• 調、音部記号および拍子記号の変更方法に関するいくつかのオプションが " 初期設定 (Preferences)- スコア(Scores)- その他の表示(Additional Settings)"ダイアロ グにあることに気が付くと思います。

また、"初期設定(Preferences)- スコア(Scores)- 間隔(Spacing)"ダイアログで、こ れらの記号間の自動スペーシングを調整することもできます。

# 音部記号の移動

スコアに挿入された音 部記号は、音符がどのように表示される かについて影響を及ぼ します。た とえば、ト音 記号(高音部 記号)の譜表の 途中にヘ 音記号(低音 部記号) を挿入した場合、譜表は 低音ピッチの表示に切り替わります。こ のためどこに音部記 号を挿入するかが非常に大切です。

しかし音部記号と音符 の関係を乱すことなく、表示位置に関し てのみ音部記号を移動 させたい場合もあるか もしれません。このような場合には、以下 の手順に従ってくだ さい。

1. ツールボックスからレイアウトツールを選択してください。

これはページモードでしか使用できません。

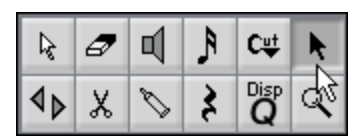

2. 通常の矢印ツールで行う場合と同じように、音部記号をクリックし、ドラッグして移 動してください。

これによって音部記号は移動しますが、Cubase VSTは、それが元の位置に依然として あるかのようにスコアを解釈します。

# <span id="page-118-0"></span>6 譜表設定

# ここで学ぶこと

- 譜表設定の方法。
- 譜表プリセットの使用方法。

# 譜表設定

以下、譜表設定のすべて の項目について説明を行います。これま での説明よりも詳し い情報と、他のオプションを利用するための参照情報を含んでいます。

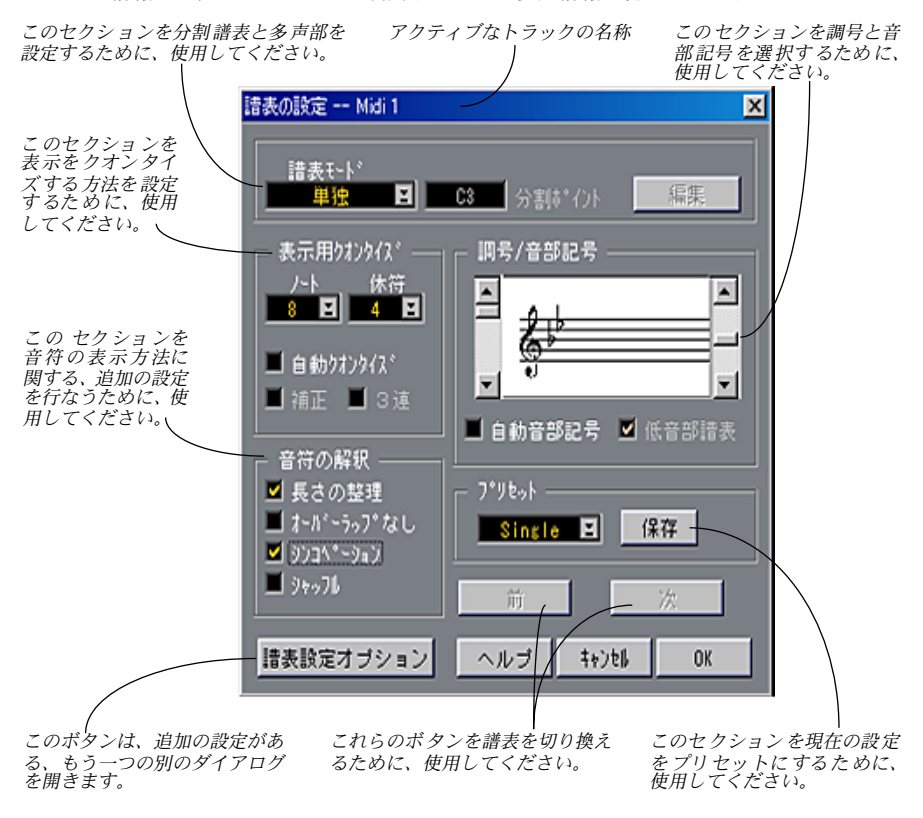

"譜表の設定(Staff Settings)"ダイアログボックス

## 複数の譜表の譜表設定:一度に一つずつ

- 1. " 譜表の設定(Staff Settings)"ダイアログボックスを開いてください。
- 2. "前(Prev)"と"次(Next)"を使用して、設定を行う譜表に切り替えてください。 ウィンド ウタイトルは、どのトラックが選択され ているかを表示します。ダイアログ は、現在、選択された譜表の設定を示します。
- 3. 必要に応じて設定を行ってください。 "譜表設定オプション(Staff Options)"ボタンをクリックして更に追加設定を行うこと もできます。
- <span id="page-120-0"></span>4. 次の譜表に切り替え、設定を行ってください。 ステップ 2と 3を繰り返し、すべての譜表に対して適切な譜表設定を行ってください。
- 5. [Enter] を押すか、"OK"をクリックしてください。

#### 複数の譜表の譜表設定:一度に全部

- 1. "譜表の設定 (Staff Settings) "ダイアログボックスを開いてください。
- 2. 必要に応じて設定を行ってください。
- 3. [Alt] を押しながら [Enter] を押すか、"OK"をクリックしてください。 行っ た設定は、スコ アエディタに 現在表示さ れているすべ ての譜表に 適用されます。 この機能 によって、様々なトラックの組み合わせ を開き、トラックの組み合わせのそ れぞれに異なる同一設定を持たせることができます。

# 譜表プリセットの使い方

スコアの 譜表設定にはかなりの時間を費やす ことになります。そこで、これらの設定 の中でよ く使用する設定を譜表プリセットとし て保存してください。プリセットと同 一 /類似の設定を使用する必要がある場合には、このプリセットを呼び出して再使用す ることができます。

● 譜表設定プリセットは、調号設定を除いて、" 譜表の設定(Staff Settings)"ダイアロ グボックスの中のすべての設定を含みます。

譜表プリセットの作成

- 1. 希望に応じて譜表設定を行ってください。 これには、"譜表設定オプション (Staff Options) "ダイアログボックスでの設定も含ま れます。以下をご覧ください。
- 2. 新しいプリセットアイテムが必要な場合には、プリセットメニューの最後のアイテム を選択してください。

このアイテムの名は、常に "空白 (empty) "です。

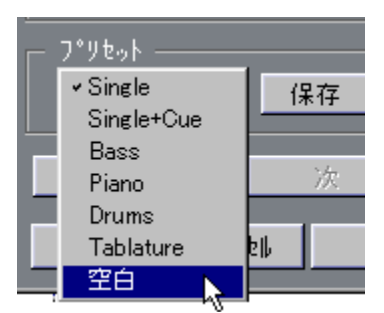

プリセットメニューの一番下には常に"空白 (empty) "アイテムがあります

- 3. 既存のプリセットを上書きしたい場合には、[Alt] を押しながら、プリセットメニュー から上書きしたいプリセットを選択してください。
- 4. プリセットの名称を変更したい場合には、その名称をダブルクリックしてください。 いつもと同じ方法で名称をタイプ入力することができます。
- 5. "保存 (Store) " ボタンをクリックしてください。

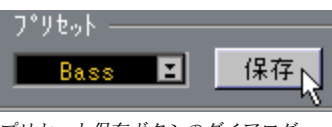

プリセット保存ボタンのダイアログ

## 譜表プリセットの利用

- 1. スコアエディタで譜表をアクティブにしてください。
- 2. "スコア(Score)" メニューから"譜表プリセット(Staff Presets)" を選択し、表示さ れる階層メニューからプリセットの一つを選択してください。 選択されたプリセットに含まれるすべての設定が、アクティブな譜表に適用されます。
- [Alt] を押しながら、"譜表プリセット(Staff Preset)"サブメニューからプリセットを 選択すると、プリセットの中の設定をスコアエディタ内に開いたすべての譜表に適用 します。

譜表プリセット名の変更

- 1. "譜表の設定 (Staff Settings) "ダイアログボックスを開いてください。
- 2. プリセットを選択してください。
- 3. プリセットをダブルクリックして、新しい名称を入力してください。
- 4. "保存(Store)" をクリックしてください。

プリセットのコピー

- 1. "譜表の設定(Staff Settings)"ダイアログボックスを開いてください。
- 2. プリセットを選択してください。
- 3. [Alt] を押しながら別のプリセットを選択してください。
- 4. 名称を変更したい場合には、それをダブルクリックして、新しい名称を入力してくだ さい。

Cubase VST スコア-122 譜表設定 5. "保存 (Store) "をクリックしてください。

## 譜表プリセットの保存と読み込み

譜表のプリセットは Cubase VSTのプリファレンスに登録されます。すなわち、一旦譜 表のプリ セットを一組作成すると、作成、もしく は編集する曲で、それを選択するこ とができます。

# 譜表モード

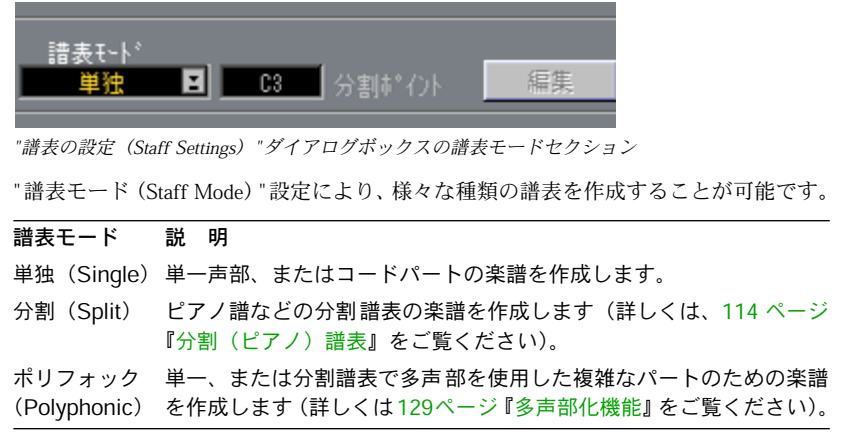

# 調号と音部記号

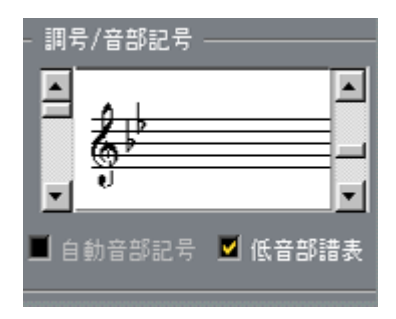

調号と音部記号の基本的な設定方法については[、59 ページ『調号、音部記号、拍子記](#page-58-0) [号の設定』で](#page-58-0)説明しました。"低音部譜表 (Lower Staff) "チェックボックスは、ピアノ 譜表や多声部化機能とともに使用するもので、これについては[62 ページ](#page-61-0)をご覧くださ い。

# 表示用クオンタイズと音符の解釈

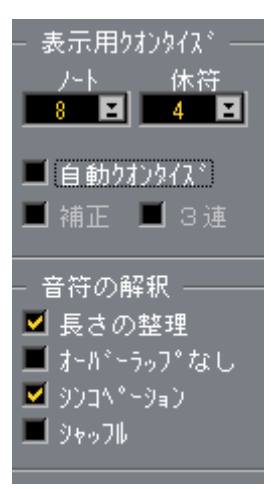

これら2つのダイアログのヤクションには、音符をどのように解釈するのかを決定する ために使用される設定が含まれています。それらの設定はMIDIで記録された音楽を可 能なかぎり見やすくするために重要ですが、マウスを使って音符を入力するときにも、 正しく設定しなけれ ばなりません。次に設定の概略を述べます。詳細については[、74](#page-73-0) [ページ](#page-73-0)をご参照ください。

## 音符と休符の表示用クオンタイズ

- 一般的に、音符と休符の表示用クオンタイズ値は、スコアに使用される最小の音価(あ るいはより短い音価)に設定しておくべきです。
- "休符のクオンタイズ(Rest Quantize)"値は、1 拍上の一つの音符に対して表示したい、 最小の音符の値(長さ)以下に設定してください。
- 曲が三連符だけの場合、ま たはほとんど三連符である場合には 三連符オプションのい ずれかを選択すべきです。

## 自動クオンタイズ(Auto Quant)

- 作品が三連符をまったく含まないか、または三連符のみを含む場合には、このオプショ ンを無効にしてください。
- 曲がまったく三連符を含まないか、あるいは三連符だけの場合には、これは " なし (None)"に設定すべきです。

### 音符の解釈

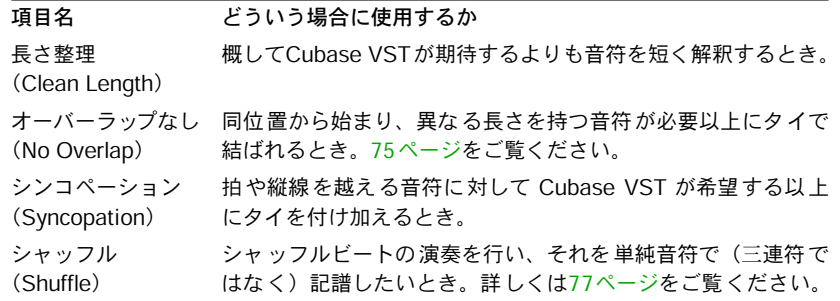

# 譜表オプション

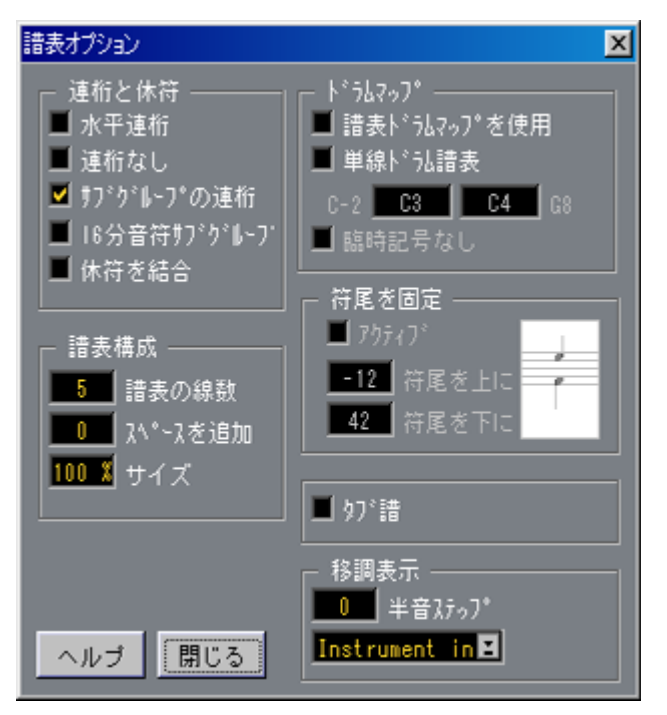

"譜表の設定(Staff Settings)"ダイアログボックスの "譜表設定オプション(Staff Option)" ボタンを クリックすると、更に別のダイアログボ ックスが開き、追加の譜表設定を行 うことができます(このダイアログでの設定も、譜表プリセットの一部になります)。 以下、これらに関する簡単な説明と、更に詳しい説明についての参照情報を示します。

## 譜表オプション各種スイッチ(Switches)

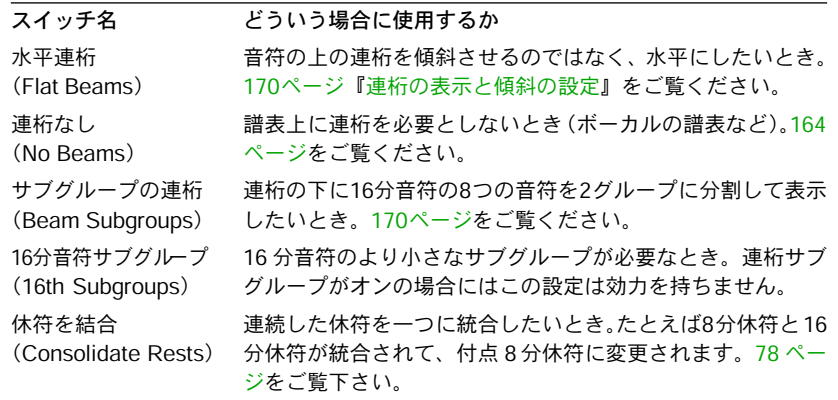

## 譜表構成(System)

このセクションは譜表の線数を設定し、線の間の間隔を制御することを可能にします。

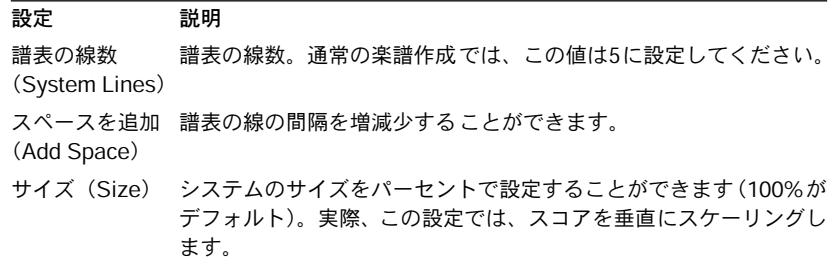

これを"タブ譜 (Tablature) "と一緒に使用する際の例については[、309ページを](#page-308-0)ご参照 ください。

## ドラムマップオプション(Drum Options)

これらについては[、ドラム譜の作成に](#page-296-0)おいてすべて説明します。

## 符尾を固定(Fixed Stems)

このチェックボックス をアクティブにすると、すべての音符の 符尾が垂直方向に同じ 位置 になり ます。ドラム の楽譜 作成で、お そらく この機 能が最 も多く使 用され ます ([303ページを](#page-302-0)ご参照ください)。

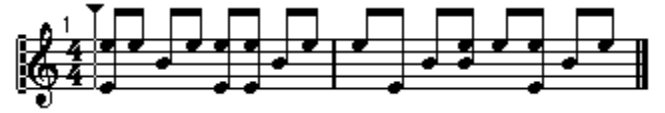

"符尾を固定(Fixed Stem Length)"をアクティブにしたドラムパターン。

この値は それぞれ上下の符尾に使用する位置 を(譜表の上端を基準として)決定しま す。グラフィック表示によって、正しく設定できます。

## 移調表示(Display Transpose)

- 数値を設定することによって、実際に MIDIデータをトランスポーズすることなくスコ アを上下に移調することができます。プレイバックには影響を与えません。
- ポップアップメニューには、あらかじめ設定された、一般的に移調して記譜される楽 器のための移調値が含まれています。

より詳しくは[65ページ『移調楽器を使って作業する』を](#page-64-0)ご覧ください。

## タブ譜(Tablature Mode)

このオプションは『[譜表設定』](#page-118-0)の章で説明します。

# 譜表の設定とGM(General MIDI)楽器

GM(General MIDI)と互 換性の ある楽器 で作業 している 場合に は、スコア のフォー マットを「ただ」で多数入手することができます。

- 1. "初期設定 (Preferences) スコア (Scores) エディタの動作 (Editor Behaviour) " ダイアログを開いてください。
- 2. "General MIDIの設定を譜表に適用する(Staff Settings adapt to General MIDI rules)" オプションをアクティブにしてください。
- 3. ダイアログを閉じてください。

ここで、アレ ンジウィンドウでトラック用に設定 されたプログラムチェンジナンバー と MIDIチャネルは、スコアの中の特定の特性にリンクされます。

- プログラムチェンジ 1から 8までに設定されたトラックは、ピアノの譜表に自動的に設 定されます(それらのプログラムチェンジナンバーは General MIDI でピアノに対応し ます)。
- コントラバスの音、テューバ、およびトロンボーンを演奏するように設定されたトラッ クは、低音部記号で表示されます。
- ヴィオラの音を演奏するように設定されたトラックには、 アルト記号が付きます。
- トランペットを演奏するように設定されたトラックでは、"移調表記(Display Transpose)"が +2に設定されます。
- 他の金管楽器と木管楽器でも、"移調表記(Display Transpose)"が設定されます。ソプ ラノサックスは +2、アルトサックスは +9、テナーサックスは +14、バリトンサックス は +21、ピッコロとパンフルートは-12です。
- MIDI チャネル 10 に設定されたすべてのトラックは、ドラムの音部記号に設定され、2 つの声部と、ドラムの音符のデフォルトのマッピングがあります。(変更方法は[300ペー](#page-299-0) [ジ](#page-299-0)をご参照ください。)

Cubase VST スコア-128 譜表設定

# <span id="page-128-0"></span>7 多声部化機能

# ここで学ぶこと

- どのような場合に多声部化機能を使用するか。
- 多声部化の設定方法。
- スコアを自動的に多声部化する方法。
- 音符を声部に入力し、移動させる方法。

# 背景知識:多声部化(ポリフォニック化)機能

多声部化機能(Polyphonic Voicing)は、それ以外の方法を使用 しては不可能な数々の 状況を解決することを可能にしてくれます。

• 同位置から開始し、異な る長さを持つ音符があります。多声 部化機能なしでは、不要 なタイがたくさん表示されてしまいます。

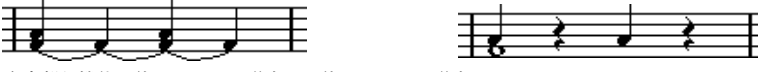

多声部化機能を使用してない譜表と、使用している譜表

• 声楽の楽譜やそれに類 似するものでは、多声部化機能なしの 場合、同位置から開始す る音符は、コードの一部 と見なされます。多声部化機能を使 用すると、それぞれの音 符に適切な方向の符尾 を設定することができ、各声部ごとに個 々に休符を処理するこ とも可能です。

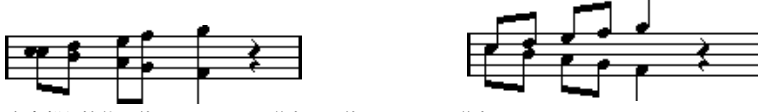

多声部化機能を使用していない譜表と、使用している譜表

• 複雑なピアノ譜表があ ります。多声部化機能を使用しない場 合、どの音符がどちらの 譜表に現れるのかを決 定するために固定分割点に頼らなけれ ばなりません。多声部化 機能を使用する場合、分 割点をその都度移動させることが可 能になります。低音部譜 表に自動的にベースラインを入力することもできます。

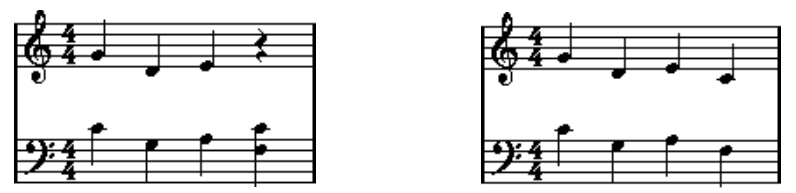

多声部化機能を使用していないピアノ譜と、使用しているピアノ譜

#### 多声部の作成方法

全部で8 声部があります。最初になすべきことは、各声部の設定を行うことです。どの 声部が高音部譜表に属 し、どの声部が低音部譜表に属するの か、各声部において休符 をどのように表示するのかなどの指示を、設定によって Cubase VSTに与えます。 第二に行うべきことは、音符を各声部に移動、または入力することです。すでにレコー ディングを行っている場合には、Cubase VSTは自動的にこの作業の大部分を行います。 その後、音符を他の声部 に移動させたり、ある声部に音符を 追加したり、等の細かな 調節を行うことが必要になる場合もあるでしょう。

Cubase VST スコア-130 多声部化機能 ● 各声部はポリフォニックです。言い換えれば、一つの声部にコードが含まれる場合も あります。

#### <span id="page-130-1"></span>重複する音符

この章の 全体に渡って「重複する音符」という言 葉に出くわすでしょう。同じ譜表に あり、以下の条件を満たすときに、二つの譜表は重複していると見なされます。

• 二つの音符が同位置から開始し、異なる音価を持つ場合。たとえば、全音符と4分音符 が両方とも小節の最初から開始する場合などです。

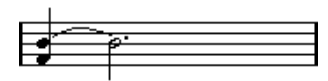

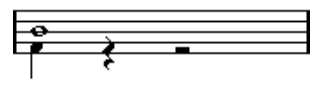

多声部化機能を使用していない場合と、使用している場合

• ある音符 が継続している間に、別の音符が開始 し、重複している場合。たとえば小節 の開始位置に 2分音符があり、2 拍目に4分音符がある場合です。

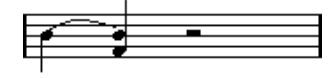

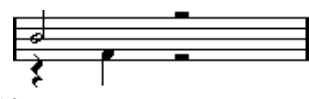

多声部化機能を使用していない場合と、使用している場合

### <span id="page-130-0"></span>声部とMIDIチャンネル

Cubase VSTは、内部的に MIDIチャンネルの値を変化させることによって、音符を各声 部に振り分けています。つまり、MIDIチャンネル3 の音符は、声部 3に属する、などの ように設定します。MIDIチャンネルと声部の関連は、通常、ユーザーにはほぼ完全に 見えない ようになっていて気にかける必要 はありません。しかし、時には、この章の 後で述べ るように、この特徴を利用した特殊な編 集方法があります。その他にもいく つか注意すべき大切な事項があります。

● 音符を声部の一部にするとき、実際はその音符のMIDIチャンネルの値を変更している ことになります。

しかし "ポリフォニー設定 (Polyphonic Settings) "ダイアログでその声部のMIDIチャ ンネル値を変更するときには、これは音符のMIDIチャンネル設定には影響を及ぼしま せん。このことは深刻な混乱につながることがあります。なぜならば、音符と声部の 関係に影響が及ぶからです。このために音符が消えてしまう場合もあります(これが 発生する場合には Cubase VST は警告を発します)。つまり言い換えると、自分が行っ ている操作について完全に理解している場合を除いては、音符を声部に入れた後で、" ポリフォニー設定(Polyphonic Settings)"ダイアログのMIDIチャンネルを変更して はいけません。また、様々なMIDIチャンネルに属する音符を含むパートを開くときに は、これらの音符は、事実上、すでに声部に振り分けられていることに注意してくだ さい(音符は MIDIチャンネルの設定によって声部に振り分けられるからです)。この 事実をうまく利用することもできますが、混乱を引き起こしたり、上に述べたように 音符が消失することも起こり得ます。

# 多声部化の設定

以下の部分では、" ポリフォニーの詳細設定(Polyphonic Settings)"ダイアログボック スについての概略を述 べます。その後で、多数のオプションをど のように使用するか についてより詳しく説明します。

- "譜表を別トラックに統合 (Merge All Staves) "機能を使用して、作成したトラックを 自動的に多声部に変換することもできます。
- 1. 多声部化したい譜表の" 譜表の設定(Staff Settings)"ダイアログボックスを開きます。
- 2. "譜表モード (Staff Mode) "ポップアップから"ポリフォニック (Polyphonic) "を選択 します。
- 3. "編集(Edit)" ボタンをクリックします。

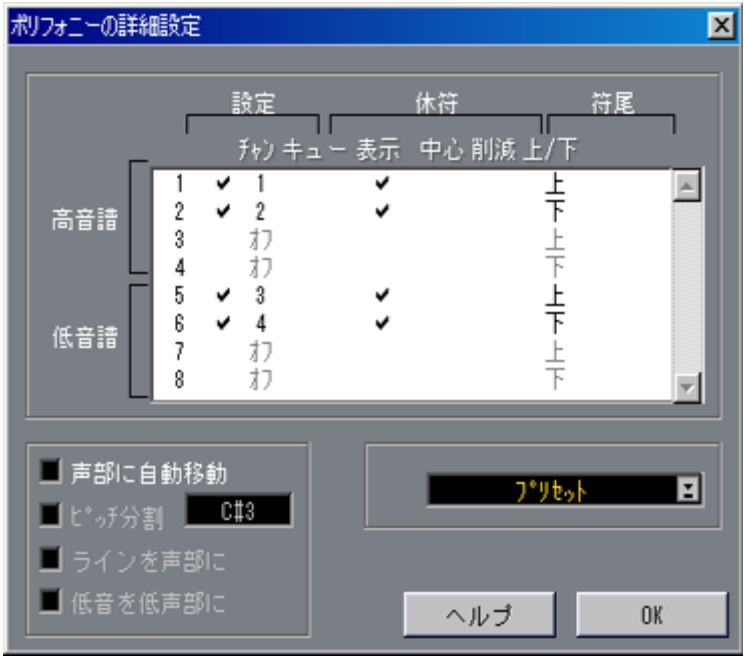

"ポリフォニーの詳細設定(Polyphonic Settings)"ダイアログボックス

" ポリフォニーの詳細設定(Polyphonic Settings)"ダイアログボックスが開きます。そ れは、8 列の設定から構成されていて、それ ぞれが一つの声部(Voice)の設定を受け 持ちます。それぞれには番号が付けられており、声部 1から声部8 まであります。

● 声部番号を各声部のチャンネル設定と混同しないでください。

4. 声部をアクティブにするためには、" オン(On)"コラムをクリックします。チェック マークが表示されます。 各譜表に 四つの声部があり、合計して八つの声部 があります。少なくとも上の譜表に 一つの声部、下の譜表に一つの声部をアクティブにすると、分割(ピアノ)譜表が作

成されます。

5. 特定のMIDIチャンネルを使用する特別な理由がある場合には、声部のMIDIチャンネル 設定を変更します。

Cubase VSTは自動的に各声部を異なる MIDIチャンネルに設定します。変更を行う十分 な理由がない場合には、チャンネル設定はそのままにしておいてください。

- この章の[131ページ](#page-130-0)に述べた、MIDIチャンネル設定の変更に関する警告に注意してく ださい。また、二つの声部が同じMIDIチャンネルに設定されている場合には、下の声 部はオフになっているかのように取り扱われます。
- 6. 休符(Rests)コラムのポップアップを使用して、どの声部に対して休符を表示するか を決定します。 譜表ごとに一つの声部だけを "表示(Show)"に設定する場合が多いでしょう。以下を ご参照ください。
- 7. 空の小節に休符が不要な場合には、その声部の " 休符- 削減(Rests-Reduce)"欄をク リックします。 これ は、キュー音符 の声部(Cue Voices)を使用する 際には、特に便 利です。詳しく は[、176 ページ](#page-175-0)をご参照ください。
- 8. 休符表示をオンに設定した声部に対しては " 中心(Center)" コラムのチェックボック スをチェックします。 "中心(Center)"がアクティブになっている場合には、休符は譜表の真ん中に表示され ます。アクティブではない場合には、休符は、他の音符のピッチに従い表示されます。
- 9. " 符尾(Stems)" コラムのポップアップから選択し、各声部の符尾の向きを決定します。 "自動(Auto)"を選択すると、どの符尾がどの方向を向くかについて Cubase VSTが判 断します。ただし、どの選択肢を選ぶにしろ、" 符尾逆転(Flip Stem)" ファンクショ ンを使用 することによって、常に個々の音符の符 尾の方向を強制的に変更することが できます。詳しくは[、152 ページを](#page-151-0)ご参照ください。
- 声部 1 には特別な符尾の設定があります。"自動(Auto)"に設定すると、符尾の向き は、通常の音符のピッチによって決定します。ただし、小節内に別の声部がある場合、 声部 2の符尾は自動的に上向きに作成されます。
- 10. 声部の音符を通常の音符よりも小さくしたい場合には、その声部の最後のコラム "キュー (Cue) "にチェックマークを付けます。
- 11. " 声部に自動移動(Auto Move To Voice)"を使用するかどうかを決めます。 この機能 については以下に詳しく説明します。こ れを使用したい場合には、以下のオ プションの一つ、またはそれ以上をアクティブにしてください。
- 12. " ポリフォニーの詳細設定(Polyphonic Settings)"ダイアログボックスを閉じ、それか ら"譜表の設定(Staff Settings)"ダイアログボックスを閉じます。

## 「いくつかの音符が声部に属していません」というダイアログが表示された 場合

" 譜表の設定(Staff Settings)"ダイアログを閉じるとき、" いくつかの音符が声部に属 していない ので、表示されなく なるかもしれま せん。(Some notes do not belong to any voice and may be hidden. Correct/Ignore)" という警告ダイアログが表示されることがあ ります。

"声部に自動移動(Auto Move To Voice)"を使用せずに多声部化を行い、アクティブな 声部のどれにも適合しないMIDIチャンネルに属する音符が残っている場合に、このダ イアログが表示されます。

" 修正(Correct)" ボタンをクリックすると、これらの音符はアクティブな声部に移動 します。"無視 (Ignore) "をクリックすると、何も変更されず、いくつかの音符が表示 されなくなります。しかしこれらの隠れた音符は、消失したわけではなく、他のエディ タでは表示されますし、たとえば "声部に自動移動(Auto Move To Voice)"を使用すれ ばスコアエディタでも表示されるようになります。

## 多声部のプリセットについて

"ポリフォニー(Polyphonic Settings)"ダイアログ内の "プリセット(Presets)"ポップ アップメニューは、三種 類の非常に有益な設定を含んでいま す。手作業で設定する代 わりに、プリセットの一 つを選択して、時間を節約すること ができます。プリセット は次のものです。

## 上下各一声(Variable Split)

これは2つの声部(それぞれの譜表に一つずつ、それぞれに自動符尾指示機能)用のダ イアログを設定します 。固定分割オプションが充分でない場 合に、これがピアノの譜 表について、よい出発点になります。

## 2声最適化(Optimize Two Voices)

このプリセットでは、声部 1と声部2 のみが、このような設定でアクティブになります。

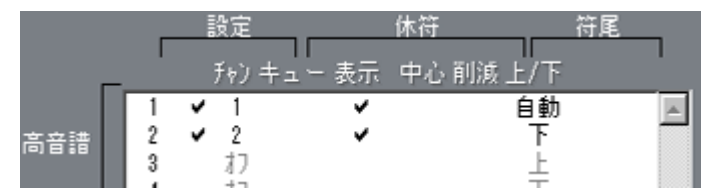

これで最初の声部は"単独 (Single Staff) "モードと同じように振舞いますが、声部2の 中に音符があれば、最初の声部の符尾は上向きに設定されます。

## 4声最適化(Optimize Four Voices)

これは"2声最適化 (Optimize Two Voices) "に似ていますが、譜表は二つあります。声 部5と声部6は声部1と声部2と同じ設定で、同様にアクティブ化されます。この方法は、 ピアノ曲を書くときにお勧めします。

# ヒント:いくつの声部が必要ですか?

これは状況によります。

- 声楽曲の ためのスコアを作成している場合には、 各音域の声に対して一つの声部が必 要になります。
- 重複する 音符の問題を解決するために多声部化 機能がしばしば使用されます(この章 の[131ページを](#page-130-1)ご覧ください)。たとえば、ピアノ譜の作成の場合などです。この場合、 二つの音 符が重複するごとに、二つの声部が必要 になります。三つの音符が重複する 場合には 、三つの声部が必要です。言い換えれ ば、「最悪の場合」(譜表内の重複する 音符の最 高数)を確認し、それに応じて声部を増 やす必要があります。スコアの作成 を開 始する時点で いくつの声部 が必要か分 からなくても 心配する必要 はありません。 声部は後で追加することが可能です。
- 上の譜表の第 1と第 2声部、下の譜表の第5と 第6声部は、特別な声部です。これらは「衝 突」(間隔の狭い音符、あまりにも接近しすぎる臨時記号など)を自動的に処理します が、他の声部はそれを行いません。常にこれらの声部を最初に使用してください。
- 一例を示します。下図の場合には、三つの声部が必要です。最も低い音符が、メロディ とコード の両方に重複しています。最低音の音符 は、コードと同一声部を共有するこ とはでき ません。コードもメロディと重複してい ます。メロディもコードと同一声部 を共有することはできません。

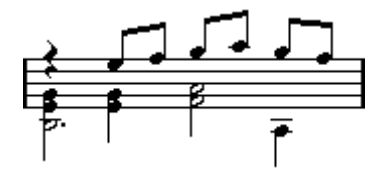

<span id="page-134-0"></span>"声部に自動移動(Auto Move To Voice)"の使用

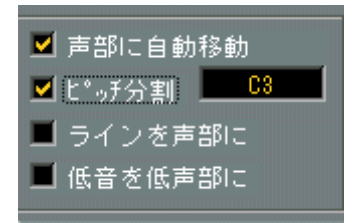

すでにレ コーディングを行ったトラックがあり、 それに対して多声部化を行いたい場 合には、音符を声部に自動的に割り振ることが可能です。これを行うには、"ポリフォ ニーの詳細設定 (Polyphonic Settings) "ダイアログボックスで"声部に自動移動 (Auto Move To Voice)"をアクティブにしてください。

- 1. 多声部化を行いたい譜表の " 譜表の設定(Staff Settings)" ダイアログボックスを開き ます。
- 2. 譜表を"ポリフォニック(Polyphonic)"に切り替えます。
- 3. " 編集(Edit)"をクリックし、上に説明した方法によって各声部を設定します。
- 4. " 声部に自動移動(Auto Move To Voice)" をアクティブにし、必要なオプションをオ ンにします。

詳しくは次ページをご参照ください。

5. "ポリフォニーの詳細設定(Polyphonic Settings)"ダイアログボックスを閉じ、それか ら" 譜表の設定(Staff Settings)" ダイアログボックスを閉じます。 音符は各声部に移動します。

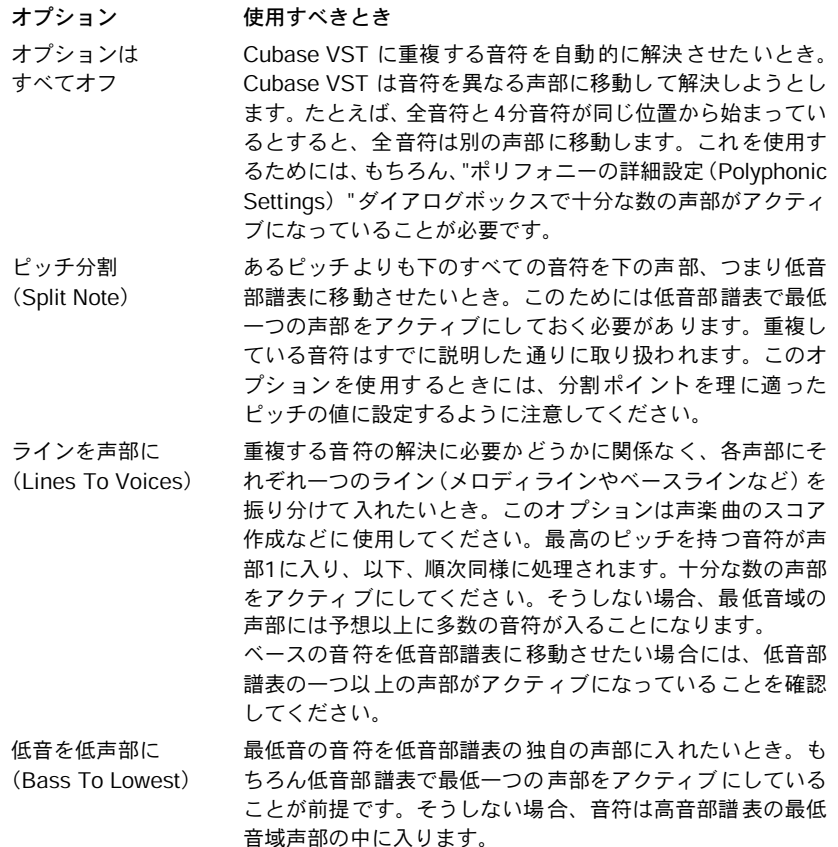

期待したとおりの結果 が出なかった場合には、同じ操作をも う一度行うか、あるいは 他の設定を試みてくだ さい。適切な設定の組み合わせを見つ け出すためには、試行錯 誤が 必要かも しれま せん。しか しコンピ ュータ プログラ ムが自 動的に 処理でき ない ケースは必ずあります。た とえば交差声部が必要な場合には手 動での調節が必要にな ります。詳しくは[145 ページ](#page-144-0)をご参照ください。

● グラフィック上の (表示上の)「衝突」を自動処理できるのは、高音部譜表の声部1と 声部 2、低音部譜表の声部5と声部6だけです。一つの譜表において三つ以上の声部を 使用する場合には、スコアをより見やすくするために、レイアウトツールを使用して 音符のグラフィック上の移動を行う必要があるでしょう。

# 声部への音符入力

新しい音 符を入力するときには、それがどの声部 に属するのかを決める必要がありま す。

- 1. ツールバーが表示されていることを確認します。
- 2. 矢印ツールを選択します。
- 3. 分割譜表を開いている場合には、" 声部挿入(voice Insert)" ボタンをチェックします。

挿入  $\sqrt{1}$  2 3

声部挿入ボタン:高音部譜表には三つの声部が使用されています。

これらのボタンは、ツールバーの左側の"挿入 (Insert) "というラベルの隣に表示され ます。"ポリフォニーの詳細設定 (Polvphonic Settings) "ダイアログでアクティブに設 定された 声部だけが表示されます。高音部譜表が アクティブである場合には、声部挿 入ボタンは、1、2、等の番号になり、低音部譜表がアクティブである場合には、5、6、 等の番号になります。

- 4. 音符を挿入したい譜表の声部ボタンを表示させたい場合には、その譜表のどこかをク リックして譜表を切り替えます。
- 5. ボタンのいずれかをクリックして、声部を選択します。 これによって、この後、入力されるすべての音符はこの声部に挿入されます。

第3声部がアクティブになっています。 $127$ 挿入

- 6. 通常どおり、音符を挿入します。
- 7. 別の声部に切り替えたいときには、該当するボタンをクリックします。
- 8. 別の譜表の声部に音符を入力したい場合には、その譜表をクリックし、ボタンを使用 して声部を選択します。

## 記号と声部

このマニ ュアルの後半ではスコアに追加すること ができる記号について学ぶことにな ります。これ らの記号の多くは、指定された声部 に入力しなければいけません。詳し くは[、193 ページ](#page-192-0)をご参照ください。

# レコーディングとステップ入力

スコアエディタでレコーディングを行うとき、またはステップ入力を行うとき、音符 はアクティブな声部だけに挿入されます。

- 1. " 初期設定(Preferences)- スコア(Scores)- エディタの動作(Editor Behaviour)" を開いて、"録音した音符は選択声部に送る(Send Recorded Notes to Active Voice)" がアクティブになっていることを確認します。
- 2. 音符を入力したい譜表をアクティブにします。 譜表のどこかをクリックすると簡単にアクティブにすることができます。
- 3. 声部挿入ボタンをクリックして、どの声部に音符を属させたいかを選択します。
- 4. レコーディングを開始するか、ステップ入力を始めます。 音符はアクティブ譜表の選択された声部に表示されます。

Cubase VST 多声部化機能 スコア-137

# 音符がどの声部に属しているのかをチェック

- 音符を一つだけ選択しているとき、ツールバーの該当する声部ボタンが選択されます。 これによって、("声部に自動移動(Auto Move To Voice)"使用後等に)ある音符がど の声部に属するのかを簡単に調べることができます。
- 矢印キーを使用して音 符の選択を切り替えるときには、一度に 一つの声部の音符しか 切り替えることはでき ません。これによってどの音符が他の音 符と同じ声部に属して いるのかを簡単に調べることができます。

# ある声部の全音符を選択

ある一つの声部だけのすべての音符を簡単に選択することができます。

- "編集(Edit)"メニューを使用して
	- 1. "編集(Edit)" メニューをプルダウンして、"選択(Select)"サブメニューを表示して ください。
	- 2. "声部(Voice)"グラフィックサブメニューを表示して、声部の一つを選択してください。 アクティブではない声部は、サブメニューで灰色になります。

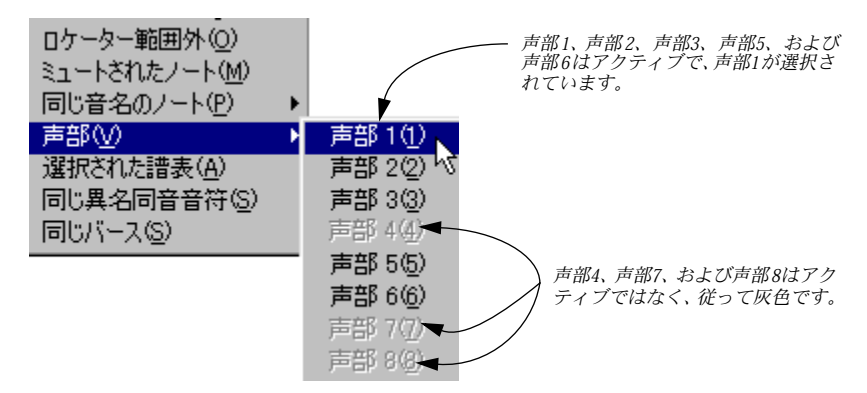

指示された声部のすべての音符が選択されます。

## ダブルクリックを使用

- 1. [Shift] を押し続けます。
- 2. 選択したい声部の音符のどれか一つをダブルクリックします。

同じ声部内のクリック した音符以降のすべての音符が選 択されます。従って、この方 法を使用して声部内の すべてのノトを選択したい場合には、声 部の一番初めの音符を クリックする必要があります。

# 声部間の音符の移動

声部間で手動で音符を移動させる必要がある主な状況は以下の二つです。

- レコーディングを行い、譜表を多声部に切り替えたが、 "声部に自動移動(Auto Move To Voice)"を使用していないとき。
- "声部に自動移動(Auto Move To Voice)"を使用したが、その多声部化の結果に対して 手動で調整を行う必要があるとき。
- 1. ある特定の声部に移動させたい音符を選択します。
- 2. " スコア(Score)"メニューの" 譜表機能(Staff Functions)"サブメニューから"音符を 別の声部に移動(Move To Voice)"を選択します。

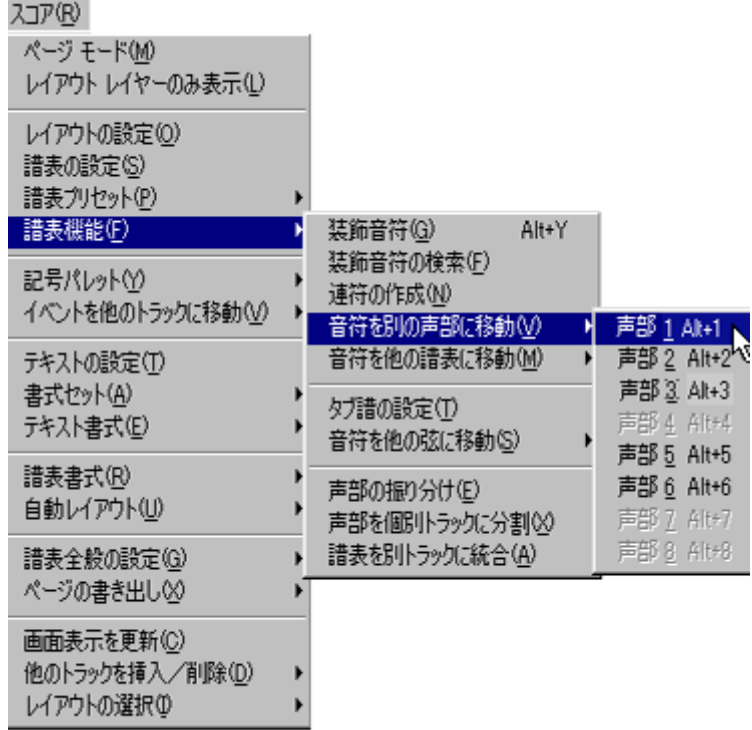

"ノートを別の声部に移動(Move To Voice)"とそこから開くサブメニュー

3. サブメニューの中から音符の移動先にしたい声部を選択します。

アクティブではない声部は、選択できないように灰色表示されています。

あるいはメニューの代わりにコンピュータキーボードを使用することもできます。

- 1. ある特定の声部に移動させたい音符を選択します。
- 2. [Ctrl] と [Alt] を同時に押しながら、音符移動先の声部の番号に該当する数字キーをコン ピュータキーボード上で押します。 これは初期設定で設定されているキーコマンドです。"初期設定(Preferences)- キーコ マンド (Key Commands) - スコア (Score) " ダイアログでカスタムキーコマンドを設

定することもできます。

## 声部を取り扱うその他の方法

音符 を声部 に割り振 る高度 な技法 をいく つか以 下に紹介 します。こ れらは、声 部と MIDIチャンネルの関係を利用するものですから、両者がどのように関係しているのか をよく理解した上でお試しください。

- ロジカルエディタを使 用することによって、ピッチや長さなど のより複雑な判断基準 に従って音符を声部に 割り振ることができます。ロジカルエ ディタで、ある判断基準 に合致する音符の MIDI チャンネルを、移動させたい声部のチャンネルに変更します。 ロジカルエディタについては、『詳細 - ロジカルエディタ』をご覧ください。
- ステップ入力を使用して音符を入力するとき、入力装置のMIDIチャンネルを変更する ことによって、直接音符を別々の声部に入力することが可能です。
- トラックを"any"に設定し、各声部を異なるMIDIチャンネルでプレイバックすることが できます。これは、各声部を個別に聴きながら校正を行う際に使用すると便利です。
- インプットトランスフォーマー(Input Trasformer)を使用して、ある範囲の鍵盤を任 意のMIDIチャンネルに割り振ることができ、これによってレコーディングの際に音符 を声部に自動的に入力 することが可能です。インプットトラン スフォーマーについて は、『詳細(Getting into the Details)- MIDI デ ータのフィルタリングとマッピング』を ご覧ください。
- ブラスや ボーカルにつ いては、各声部 をそれぞれ別 のトラックに レコーディン グし、 "構成(Structure)"メニューから" ミックスダウン(Mix Down)"を実行して、ミキシ ングされたトラックをスコアエディタで開くとよいでしょう。
- パートを声部に割り振ったとき、"構成(Structure)"メニューにある"リミックス(Remix) "を使用して、各声部から一つのトラックを作成することができます。ミックスダウン やリミックスについては、『詳細(Getting into the Details)- アレンジメント:パートと トラック』をご覧ください。

## 休符の処理

多声部を使用する場合、必要以上に休符記号が表示されることがしばしばあります。

- いくつかの声部において休符をまったく必要としない場合には、"ポリフォニーの詳細 設定(Polyphonic Settings)"ダイアログボックスで個々の声部の休符をオフにするこ とができます。
- 譜表の一つの声部の休符だけが必要な場合には、その声部の"中心(Center)"をチェッ クしてください(この設定は同じダイアログボックスで行います)。二つ、あるいはそ れ以上の声部が休符を持っている場合には、"中心(Center)"をオフにしてください。 Cubase VST は、休符がスコアで衝突しないようにそれらの垂直方向の位置を自動的 に調節します。
- 空の小節に休符を表示させないためには、(休符のある)声部を1つだけ残して、その 他すべての声部に対して"休符 - 削減(Rests - Reduce)"オプションをアクティブに します。

Cubase VST スコア-140 多声部化機能

- "隠す(Hide)"[\(274ページ](#page-273-0)参照)を使用することによって、スコアから個々の余分な 休符を完全に取り除くことができます。
- 矢印ツールを使用して手動で休符を上下、左右に動かし、表示上の位置を調節するこ とが可能です。
- 必要ならば記号パレットを使用して休符記号を追加することができます。休符記号は、 プレイバックされるデータにはまったく影響を及ぼしません。

# ピアノ譜表を多声部に変換

"譜表の設定 (Staff Settings) "ダイアログボックスで"分割 (Split) "モードを選択し、 ピアノ譜 表を作成し たとしまし ょう。このモー ドでは、固定分 割点を使用し ますが、 これだけでは十分ではない場合があります。低音部譜表に属すべき音符が高音部譜表 に属していたり、あるい はその逆が発生していることに気が 付いた場合には、譜表を 多声部モードに切り替えてください。

1. 選択適用範囲メニューが" 全て(All)" に設定され、全パートが処理の対象になってい ることを確認します。

譜表モード("単独(Single)"、"分割(Split)"、または"ポリフォニック(Polyphonic)") がトラック全体に対 して「グローバル」であっても、実際に行 われる声部の割当て(手 動、または自動的)は、選択適 用範囲ポップアップメニューの影 響を他の機能と同様 に受けます。

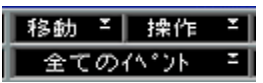

選択適用範囲メニューを"すべてのイベント(All)" に設定

- 2. "譜表の設定 (Staff Settings) "ダイアログボックスを開きます。
- 3. 現在の分割点を記憶しておきます。
- 4. "譜表モード(Staff mode)" メニューから"ポリフォニック(Polyphonic)"を選択します。
- 5. "編集(Edit)"ボタンをクリックします。

6. 少なくとも声部1と声部5をオンにし、それぞれの設定を行います。 休符は表示し、"キュー(Cue)"はおそらく必要ないでしょう。上と下の譜表にさらに 声部を追加しても結構です(重複した音符を解決するためなど)。

|     |             | 設定                  | 休符<br>チャンキュー表示 | 符尾<br>中心 削減 上/下 |  |
|-----|-------------|---------------------|----------------|-----------------|--|
| 高音譜 | 2<br>3      | v<br>オフ<br>77       | v              | 自動              |  |
| 低音譜 | 5<br>6<br>8 | 5<br>ï٦<br>オフ<br>17 |                | 自動              |  |

各譜表に一つずつ二つの声部を含む最小規模のピアノ譜表

- 7. "声部に自動移動(Auto Move To Voice)" をアクティブにします。
- 8. "ピッチ分割(Split Note)"をアクティブにし、分割ポイントを、譜表モードの設定の 際の分割ポイントの値と同じにします。

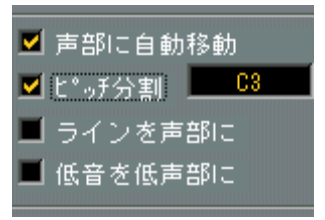

ピッチ分割をオンにした "声部に自動移動(Auto Move To Voice)"セクション

- 9. 必要に応じて他のオプションをオンにします。 詳しくは[、135 ページを](#page-134-0)ご参照ください。
- 10. "OK"をクリックします。
- 11. "譜表の設定 (Staff Setting) "を閉じます。
- 12. スコアを確認します。 音符が間 違った譜表に属していないか、重複した 音符がスコアを見にくくしていない か、この二点に注意してください。
- 13. "譜表機能 (Staff Functions) "の"音符を別の声部に移動 (Move To Voice) "を使用し て音符を適切な声部に移動します。

場合には、それらの音符を声部 5など下の譜表に移動してください。

# 声部と表示用クオンタイズ

表示用クオンタイズチェンジ([81 ページ](#page-80-0)参照)を挿入するときには、その設定をすべ ての声部に適用することもできますし(ダイアログで"全声部(All Voices)"をクリッ クしてください)、あるい は現在選択されている声部だけに適 用することもできます ("OK"をクリックしてください)。

● "初期設定 (Preferences) - スコア (Scores) - その他の表示 (Additional Settings) "ダ イアログで "表示用クオンタイズツールを全声部に(Display Quantize Tool affects all Voices)"オプションがアクティブになっていると、表示用クオンタイズ設定はすべて の声部に適用されます("全声部(All Voices)" オプションを使用せずに OKをクリッ クしただけでも同様です)。

"表示用クオンタイズツールを一つの声部のみ(Display Quantize Tool affects one Voices only)"オプションを使用する("OK"をクリックする)ことによって、二つのことを行 うことが可能になります。

- 表示用クオンタイズイ ベントを譜表の最初に各声部に挿入す ることによって、それぞ れの声部が独自の表示用クオンタイズ設定を持つことが可能になります。この設定は、 別の表示用クオンタイ ズイベントが挿入されるまで、その譜表 全体に対して有効にな ります。
- 譜表毎に、譜表の任意の場 所に表示用クオンタイズ臨時設定を 挿入することができま す。以下の手順に従ってください。
- 1. " 初期設定(Preferences)- スコア(Scores)- その他の設定(Additional Settings)" ダイアログの" 表示クオンタイズツールを全声部に(Display Quantize Tool affects all Voices)"オプションがオフになっていることを確認します。
- 2. 表示用クオンタイズイベントを挿入したい声部を選択します。 上に説明したように、ツ ールバーの該当する声部ボタンをク リックするか、あるいは その声部に属する音符を選択することによって選択してください。
- 3. 表示用クオンタイズツールを選択します。

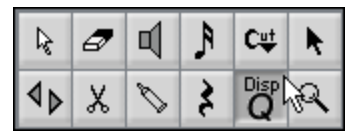

4. イベントを挿入したい位置でクリックします。

"表示用クオンタイズ (Display Quantize) "ダイアログが表示されます。

- 5. [74ページ](#page-73-0)で説明したように、ダイアログの設定を行います。 さらに詳しい情報については[、81ページ](#page-80-1)を御参照ください。
- 6. "OK"ボタンをクリックします。
### 交差声部の作成

たとえば 声楽曲のスコア作成の場合などのよう に、譜表の中に交差声部が発生するこ とがしば しばあります。もちろん手動で音符を適 切な声部に移動させ、符尾や属性を 設定する ことはできますが、より簡単な方法が あります。例を取り上げて、この方法 を解説し ましょう。多声部化機能を使用せずに、以 下のように音符を入力したとしま す。

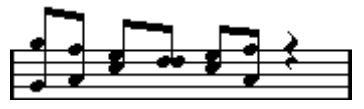

- 1. 選択適用範囲ポップアップメニューが "全てのイベント(All)"に設定され、パートの 全ての音符が処理の対象になっていることを確認します。
- 2. " 譜表の設定(Staff Settings)"ダイアログボックスを開きます。
- 3. "譜表モード (Staff Mode) "ポップアップから"ポリフォニック (Polyphonic) "を選択 します。
- 4. " 編集(Edit)"ボタンをクリックします。
- 5. 声部1と声部2をアクティブにし、以下の図のように設定を行います。
- 6. " 声部に自動移動(Auto Move To Voice)" と" ラインを声部に(Lines To Voices)"を アクティブにします。

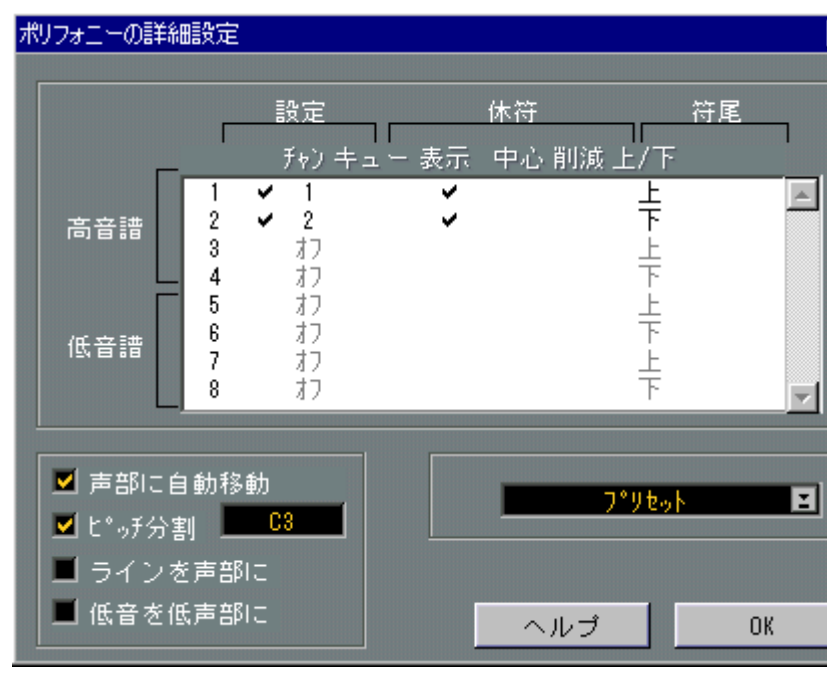

この例ではダイアログは上の図のように設定してください。

7. "OK"をクリックします。

- 8. "譜表の設定(Staff Settings)"ダイアログボックスを閉じます。
- 9. スコアを確認します。

小節の後半の、声部 1 にある音符は声部 2 に属しているべきであり、そして声部 2 にあ る音符は声部1 に属しているべきです。

10. 声部1から声部2に移動すべき二つの音符を選択します。 選択適用範囲メニューは自動的に"選択されたイベント "に設定されます。

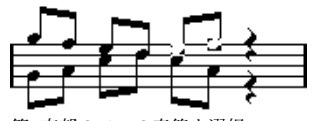

第1声部の二つの音符を選択

11. 選択した二つの音符を声部2に移動します。

これを素早く行う方法は、[Alt] - [2] を押すことです。

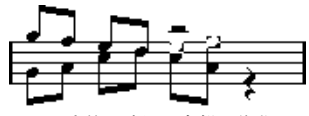

二つの音符を適切な声部に移動

12. 声部2から声部1に移動すべき二つの音符も、選択し、移動させます。

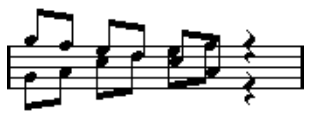

すべての音符が適切な声部に移動

符尾を見れば分かるよ うに、これで声部への割り振りは適切 になりました。しかし表 示上の音符の位置(次章の[175ページを](#page-174-0)ご参照ください)といくつかの音符の符尾の長 さ(次章[の171 ページを](#page-170-0)ご参照ください)について行うべき作業が残っています。これ らのグラフィックに関する修正を行うと、次のような譜面が完成します。

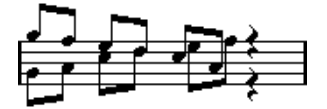

表示上の修正を行った後の譜面

### 自動多声部化機能 - 譜表を別トラックに統合

すでにい くつかのトラックを作成していて、それ らが正しく表示されプレイバックさ れているときに、それらを多声部を持つ一つのトラックに結合したい場合には、"スコ ア(Score)"メニュー上にそのための特別の機能があります。

- 1. スコアエディタで(四つまでの)トラックを開いてください。 以前に説 明したように最初にトラックをアレン ジウィンドウで選択するか、もしくは "他のトラックを挿入/削除(Display Tracks)"機能を使って、スコアエディタにトラッ クを追加することができます。
- 2. "スコア (Score) "メニューをプルダウンして、"譜表機能 (Staff Functions) "サブメ ニューこれで新しいトラックが作成されスコアエディタ表示に追加されました。この トラックでは多声部化機能がアクティブで、元の四つのトラックがそれぞれ一つの声 部に割当てられます(声部1、声部2、声部5、および声部6を使用します)。

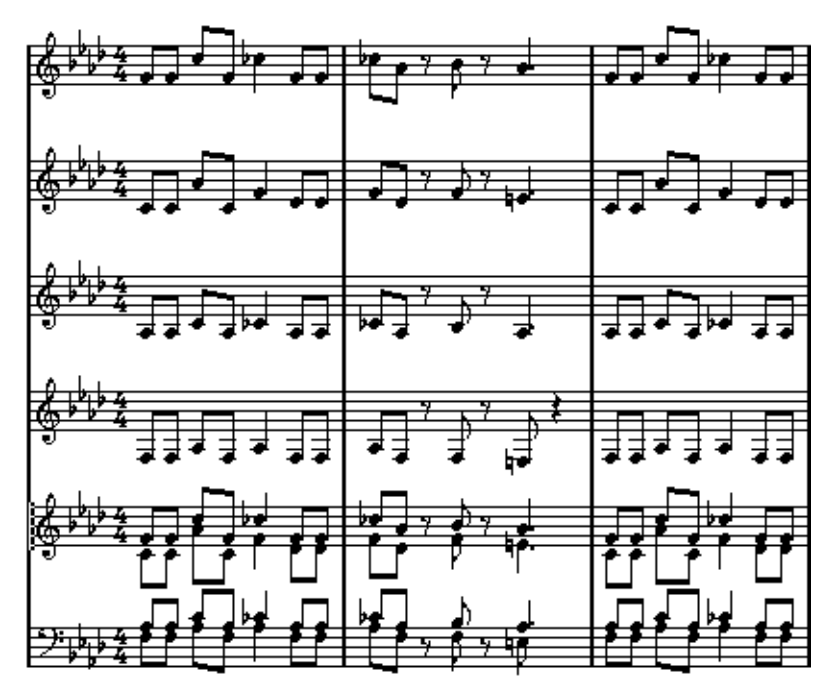

さらにマ ージされた譜表の中で、最初の多声部に なる譜表に属するすべてのリンクさ れていない記号がコピーされます。それらの位置は、 元の記号と同じになります。

● 後程曲をプレイバックするときに、元の四つのトラックをミュートしなければなりま せん。そうしないと音符が二重に発音されます。

### 声部をトラックに変換 - 声部を個別トラックに分割

この 機能は「譜 表を別 トラッ クに統 合」の逆 です - 既存の トラッ クから多 声部を 抽出 し、各声部に一つ、新しいトラックを作成します。次のように、作業してください。

- 1. スコアエディタで、2-8の多声部を含むトラックを開いてください。
- 2. " スコア(Score)"メニューをプルダウンして、"譜表機能(Staff Functions)"サブメ ニューから" 声部を個別トラックに分割(Extract Voices)"を選択してください。 いくつかの新しいトラ ックが作成され、スコアエディタ表示 に追加されます。それぞ れのトラックは、一つの 多声部の曲を含んでいます。元のトラッ クにリンクされてい ない記号がある場合には、個々の新しいトラックに、それらの記号をコピーします。 個々の新しいトラッ クは、自動的にレイアウト(多声部トラ ックの、元のレイアウト のコピー、" サイズ(Size)":100%、" 長休符(Multi Rests)":1)されます。レイア ウトの詳細については[、264ページを](#page-263-0)ご参照ください。

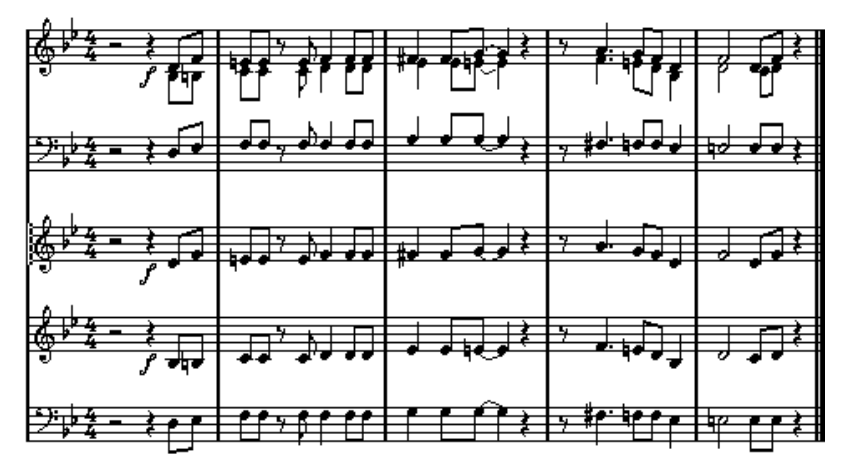

後程曲をプレイバックするときに、元のトラック(多声部を持つもの)をミュートし なければなりません。そうしないと音符が二重に発音されます。

2.1.3.0にある 2分音符。これは、デフォルトで 2.3.1.0(縦線の中央)でカットされます。 2.2.1.0の位置をクリックすると、"カットフラグ(Cutflag)"イベントが挿入されます。 その結果通常のカット メカニズムが無効になり、音符はクリッ クした位置でカットさ れます。

# 音符と休符の追加 フォーマット処理

8

### ここで学ぶこと

- 符尾の向きを制御する方法。
- 連桁の制御と譜表交差連桁の作成。
- 音符表示に詳細な調節を施す方法。
- 音符の表示上の移動。
- 装飾音の作成方法。
- 連符の作成方法。

### 背景知識:符尾

符尾(Note Stem)の向きは、以下の6つによって決定されます。

- 音符が連桁(Beam)の下にどのようにグループ化されているか。
- 手動による連桁の操作。
- "符尾反転(Flip Stem)"機能。
- 各音符に設定される音符情報の内容。
- 多声部化設定の内容(多声部化機能を使用する場合)。

これらはまた、ちょうど このリストの順番に優先順位が決ま っています。言い換えれ ば、手動で連桁を斜めに した場合、以前に符尾反転を実行し ていても、あるいは音符 がどのように設定され ていても関係なく、手動での設定が優 先的に実行されます。符 尾反転を使用した場合には、音符の設定や声部の設定は重要ではなくなります。

● 音符の符尾の長さを編集した後、符尾反転を使用した場合には、符尾は初期設定の長 さに戻ってしまいます。

● "譜表設定 (Staff Options) "ダイアログ ([126ページ](#page-125-0)参照) で"符尾を固定(Fixed Stems)" オプションをアクティブにすると、符尾の長さに関する多くの自動設定が無視されま す。しかしその場合でも個々のノートの符尾の長さと向きはエディット可能です。

### 符尾の向きの設定

### 多声部での符尾の向き

声部の符尾の設定

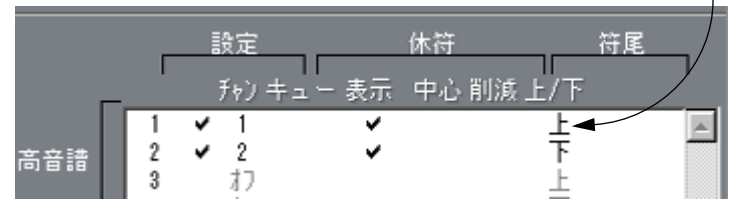

符尾の向きは声部毎に個々に設定することができます。

これは最 も優先順位の低い符尾設定です。他の設 定が行われていない場合にのみ効力 を持ちます。

" 音符の情報(Note Info)" ダイアログボックスでも、各声部の符尾に関する設定があ ります([153 ページを](#page-152-0)ご参照ください)。

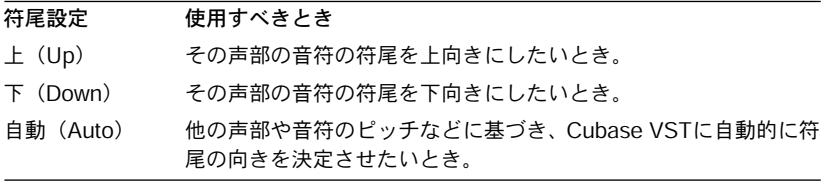

### 符尾反転の使用

#### 一つの音符の符尾反転

1. 音符を選択します。

符尾反転ボタン

- 2. 符尾反転(Flip Stems)を実行します。 符尾反転には3 種類の実行方法があります。
- ツールバーの符尾反転ボタンをクリックする。

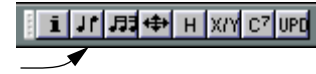

- "操作(Do)"ポップアップメニューから"符尾の反転(Flip Stems)"を選択する。
- 符尾反転のキーコマンドを使用する。(初期設定では[Alt] [X]に設定されています。)

#### 選択された複数の音符の符尾反転

- 1. 音符を複数選択します。
- 2. 上記の方法のいずれかで符尾反転を実行する。 選択された音符のすべ ての符尾が反転します。つまり、上を向い ていた符尾は下を向 き、下を向いていた符尾は上を向きます。

#### 連桁の下にグループ化された音符の符尾反転

- 1. グループ内の音符をどれか選択します。
- 2. 上に説明した方法のどれかで、符尾反転を実行します。 グループの全音符の符尾が反転します。

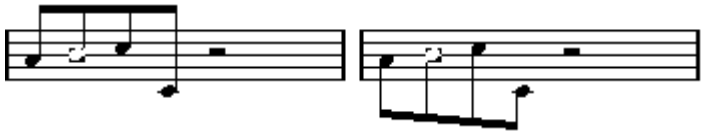

符尾反転の前と後。どの音符を選択してもグループ全体の符尾が反転します。

● ドラッグによって連桁の傾斜を調節した場合には、この機能は使えません。このよう な場合には[、154ページの](#page-153-0)方法で連桁の設定をまずリセットする必要があります。

### 同一連桁に属す符尾を異なる向きに変更

同じ連桁に属す音符の 符尾を異なる向きに変更するためには 、連桁の開始位置と終了 位置をドラッグするこ とによってこれを行います。具体的な 方法については、この章 の[171 ページ](#page-170-1)をご参照ください。なお、この機能はページモード時のみ使用可能です。

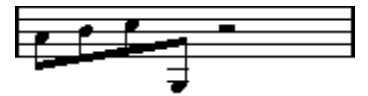

同一連桁に属す異なる向きの符尾

### <span id="page-152-0"></span>"音符の情報 (Note Info) "ダイアログでの符尾の向きの設定

" 音符の情報(Note Info)" ダイアログボックスは、音符の符頭をダブルクリックする ことによって開きます。符尾の向きを設定する " 符尾(Stem)"ポップアップは左下隅 にあります。

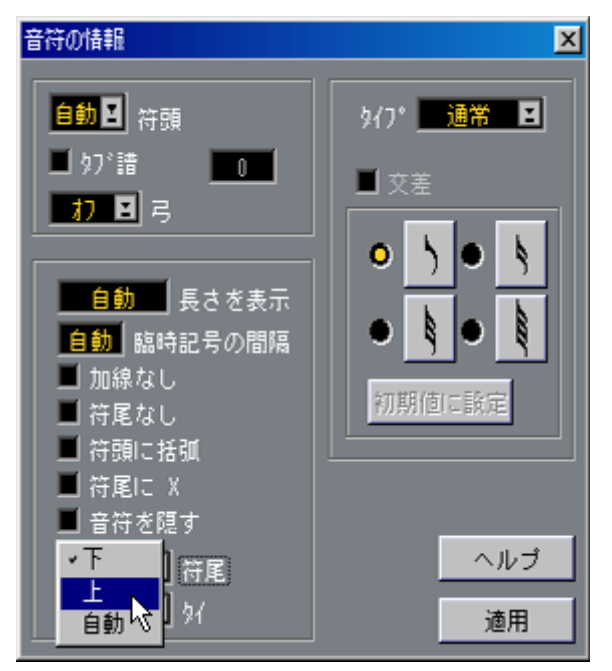

"音符の情報(Note Info)"ダイアログボックスの"符尾(Stem)"ポップアップ

- これを "下(Down)"や"上(Up)"に設定することは、上記の符尾反転の使用と同じ結 果になります。
- これを "自動(Auto)"に設定すると、Cubase VSTが符尾の向きについて自動的に判断 します。

### <span id="page-153-0"></span>符尾の長さの設定

符尾の長さの調節 (ページモード)

- 1. 符尾の長さを変更するためには、以下の手順に従ってください。
- 2. 符尾の端をクリックして、ハンドルを表示させます。

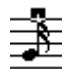

符尾ハンドルを選択

- 3. [Shit]を押しながら複数の符尾を選択すると、それらの符尾の長さを一度に変更するこ とができます。
- 4. (選択された符尾の)ハンドルを上下にドラッグし、符尾の長さを調節します。

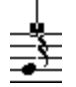

符尾をドラッグ

選択された符尾は、すべて同じ割合で調節されます。

符尾の長さと連桁傾斜のリセット(初期設定に戻す)

- 1. "スコア (Score) "メニューの"譜表全般の設定 (Global Settings) "サブメニューから "隠された譜表要素を表示(Show Invisible)"を選択します。 "隠された要素を表示(Show Invisible)"ダイアログが表示されます。
- 2. "符尾/連桁(Stems/Beams)"がアクティブになっていることを確認します。
- これは "隠した要素(Show Invisible)" フィルタバーを使用して行うこともできます ([57ページ参](#page-56-0)照)。

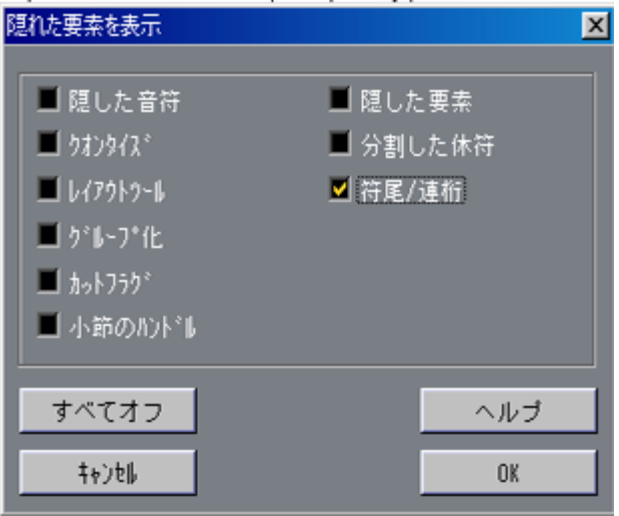

- 3. "OK"をクリックします。 これによって、手動で符尾が変更されたり、連桁傾斜が修正された音符の下には "符尾 (Stem)"という言葉が表示されます。
- 4. " 符尾(Stem)"という言葉をクリックして選択します。
- 5. [Backspace]を押します。

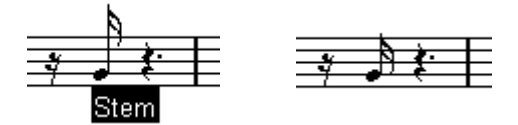

"符尾(Stem)"を削除する前と後

### 臨時記号と異名同音的転換

#### 全般の設定

"初期設定(Preferences)- スコア(Scores)- 臨時記号 (Accidentals)"ダイアログでは 臨時記号をスコアでど のように表示するかに関するいくつかの オプションが用意され ています。この設定を行 うと、アレンジメントのすべてのトラッ クに対して設定が有 効になります。以下の手順に従ってください。

1. "編集(Edit)" メニューの"初期設定(Preferences)"サブメニューから"スコア(Scores)" を選択します。

"初期設定(Preferences)- スコア(Scores)"ダイアログが表示されます。

2. "臨時記号(Accidentals)"のページを開きます。

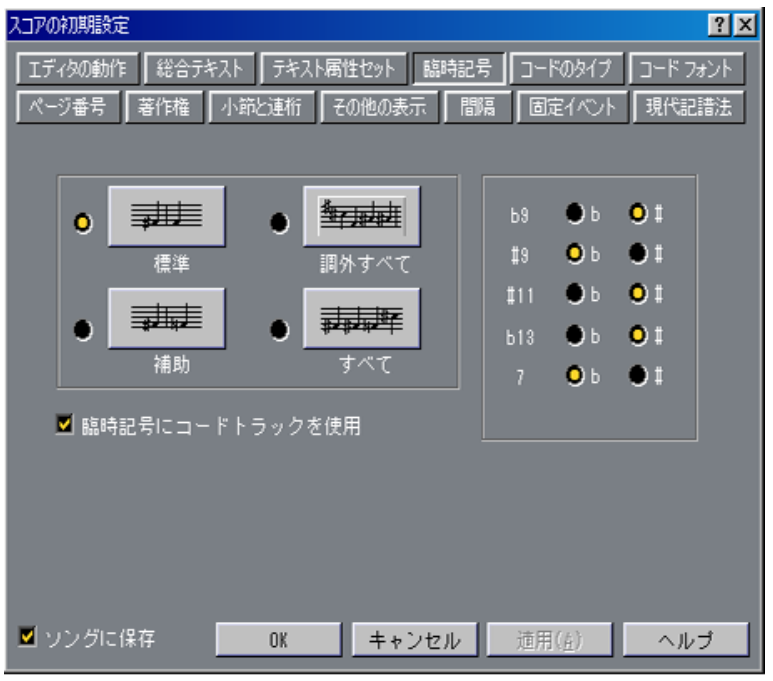

"初期設定(Preferences)- スコア(Scores)"ダイアログの"臨時記号(Accidentals)" ページ

3. 4つのメインオプションのどれか1つのボタンをクリックして、アクティブにします。

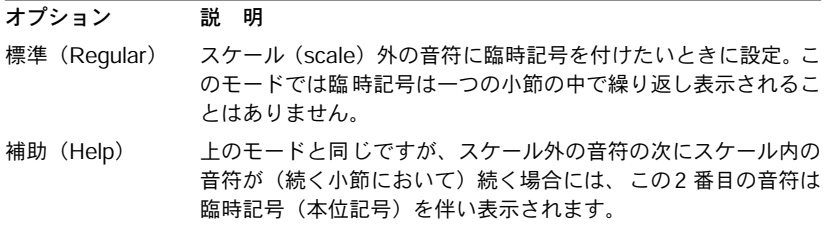

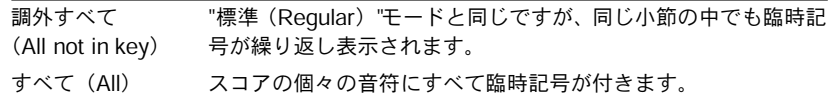

- 4. 右側のラジオボタンによって、スケール外の最も一般的な五つの音程をどのように表 示するか、フラットとしてか、シャープとしてかを決定することができます。
- 5. 希望するならば、"臨時記号にコードトラックを使用 (Use Chord Track) "を選択してくだ さい。 この オプションについては[235 ページ『コー ドトラックと 臨時記号』](#page-234-0) で説明します 。
- 臨時記号のもう一つのオプションが " 初期設定(Preferences)- スコア(Scores)- 現 代記譜法(Modern Stile)ダイアログにあります。これは"各音符に臨時記号をつける (Accidental for Each Note)"から呼び出すことができます。これをアクティブにする と、複数の音符がタイで結ばれた場合でも、音符全部に臨時記号がつきます。

#### 異名同音的転換

個々の 音符、またはいくつかの 選択された音符に対し て異名同音的転換(Enharmonic Shift)を行うことができます。

- 1. 転換を行いたい音符を選択します。
- 2. どの音符を転換したいか、さらに限定を付けたい場合には、サイクルまたはループを 設定し、選択適用範囲メニューを"サイクル内のイベント (Cvcled Events) "または "ループ内のイベント(Looped Events)"に設定します。
- 3. ツールバーから希望するオプションを選択します。

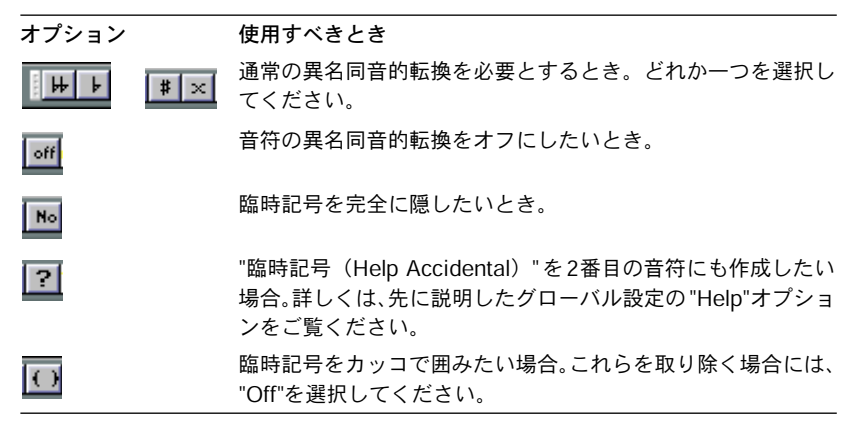

#### 自動異名同音的転換

コードト ラックを使用することによって自動異名 同音的転換を作成することが可能で す。これについては[235ページ『コードトラックと臨時記号』を](#page-234-0)ご覧ください。

### <span id="page-157-0"></span>符頭形状の変更

- 1. 符頭の形状を変更したい音符を選択します。 符頭のみを選択します 。符尾を選択しないよう注意してくだ さい。選択適用範囲ポッ プアップメニューは自動的に"選択されたイベント(Selected)"に設定されます。その 他の編集機能と同様に 、選択適用範囲メニューを設定して、ルー プやサイクル内のす べての音符を変更させることもできます。
- 2. "編集(Edit)"メニューから" 情報の表示(Get Info)"を選択するか、スコアツールバー の" i " ボタンをクリックします。

"音符の情報 (Note Info) "ダイアログが表示されます。

3. ダイアログ左上にある" 符頭(Note Head)"ポップアップメニューをプルダウンします。 メニューが現れ、利用可能な符頭を表示します。" 自動(Auto)" は、音符に対して普 通の初期設定の形状を選択します。

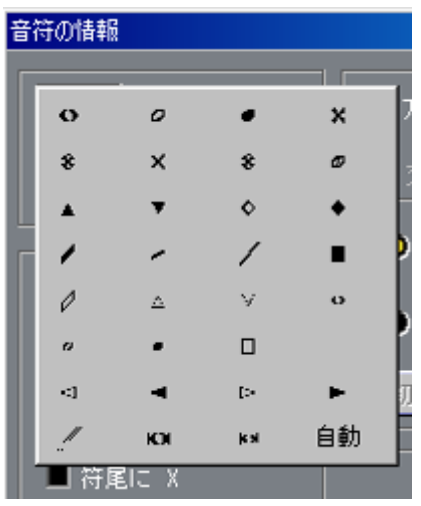

符頭形状メニュー

- 4. 符頭のどれかを選択します。
- 5. "適用(Apply)"ボタンをクリックします。 選択した音符に設定が適用されます。
- 6. 必要に応じて、別の音符を選択し設定を行います。 設定が終了したら、クローズボックスをクリックしてダイアログを閉じます。

### 符頭色の変更

ステータ スバーのカラーパレットポップアッ プメニューを使用して、一つの音符、ま たは音符のグループに色を付けることができます。

- 1. 色を付けたい音符を選択します。 通常通り 選択適用範囲メニューを使用すること ができます。すべての音符に色を付け たい場合、選択適用範囲メニューを "全てのイベント(All)"に設定してください。
- 2. ステータスバーのカラーパレットポップアップメニューから色を選択します。 選択された色は、選択された音符の符頭と臨時記号に適用されます。

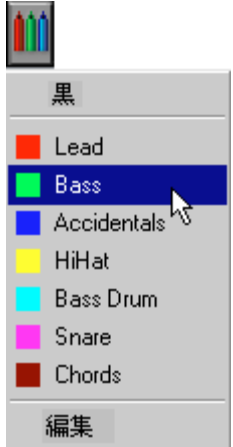

#### 色の編集

色の名称を変更したり 、新しい色を追加することができます。以 下の手順に従ってく ださい。

1. カラーパレットポップアップメニューの"編集(Edit)"オプションを選択します。

若干変更されたWindows標準の "色(Colors)"ダイアログボックスが開きます。

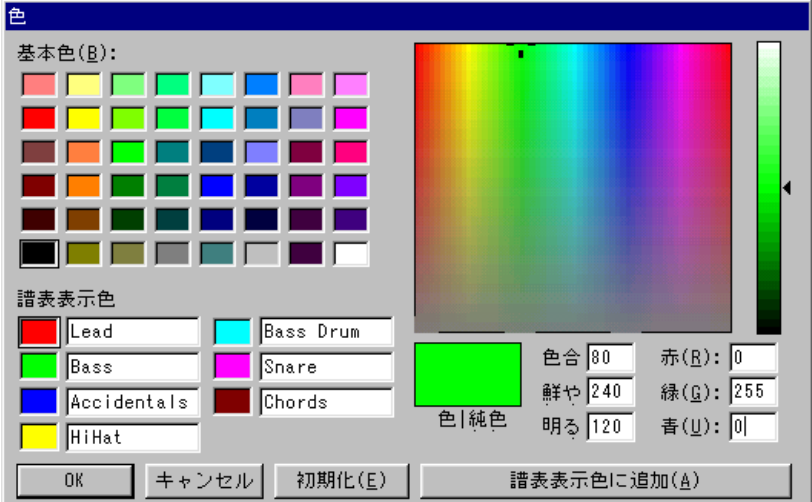

- 2. 左側の色のどれかをクリックします。
- 3. 色を調整するか、基本色から選択します。 詳細については、Windowsのマニュアルをご参照ください。
- 4. "譜表表示色に追加(Add to Score Colors)"をクリックしてます。 続いて、同じ要領で他の色を調整してください。
- 5. 色の名前を変更するには、名前のフィールドをクリックします。
- 6. 編集結果に満足したら、"OK"ボタンをクリックしてスコアエディタに戻ってください。

#### 追加の色について

"初期設定(Preferences)- スコア(Scores)- エディタの動作(Editor Behavious)"ダイ アログの"表示色を特定用途に使用する(Use Colors for Additional Meanings)"オプショ ンをアクティブにする と、いくつかのオブジェクトがカラー で自動的に表示され、こ れらが「特別」であること を示します。例えばデフォルト位置か ら移動されたスラー やノートシンボル ([214ページ参](#page-213-0)照) などは赤で表示されます。

### 音符の情報

" 音符の情報(Note Info)" ダイアログボックスで各音符に対していくつかの設定を行 うことができます。"音符の情報(Note Info)"ダイアログボックスを開く方法は4種類 あります。

- 音符の符頭をダブルクリックする。
- 音符を一つ選択し、"編集(Edit)"メニューから"情報の表示(Get Info)"を選択する。
- 音符を一つ選択し、ツールバーから"i"ボタンをクリックする。

"情報の表示(Get Info)"

• キーコマンドを使用して選択する。(初期設定では、[Ctrl] - [I])

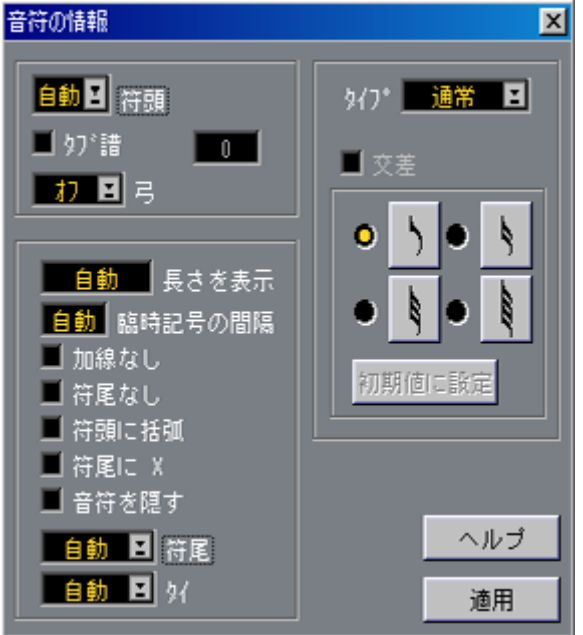

"音符の情報表示"ボタンには、以下の設定が用意されています。

| 設定                                              | 説の明                                                                                                    |
|-------------------------------------------------|----------------------------------------------------------------------------------------------------|
| 符頭<br>(Note Head)                               | 音符の符頭の形を選択する場合に使用します。このオプ<br>ションの機能は"スコア (Score) "メニューの"符頭の形<br>状 (Note Head Shape) "と同じです。(158ページ参照)              |
| タブ譜オン/オフと本数<br>(Tablature On/Off<br>and number) | タブ譜を作成し、編集するときに使用します (305ページ<br>参照)。この機能は、個々の音符にも使用できますし、自<br>動の"タブ譜作成(Make Tablature)"ファンクションと<br>一緒に使用することも可能です。 |

#### 認 字 こうこう こうごう 説 明

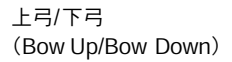

音符に弦楽器のボーイングの上げ弓 / 下げ弓のアーティ キュレーションを追加する場合に使用します。

上弓 /下弓

長さを表示 (Display Length)

臨時記号の間隔 (Accidental Distance)

加線なし (No Help line) 表示されたノートの長さを再生に影響させずに変更する ときに使用します。これとは無関係に表示用クオンタイ ズ (Display Quantize)設定は有効です ([124 ページ参](#page-123-0) 照)。この値を"自動 (Auto) "にリセットする(ノートが それぞれ実際の長さに従って表示される)には、値をゼ ロにスクロールダウンしてください。

音符から水平方向にどれぐらいの距離で臨時記号を置く かを設定するために使用します。数値が高くなるほど、距 離も広がります。

高い、または低いピッチの音符のための加線を表示した くない場合に使用します。

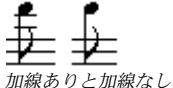

符尾なし(No Stem) 符尾を完全に隠します。

(X-stem (spoken))

符頭に括弧

(Bracket Head)

これをアクティブにすると、音符は連桁で表示されます。

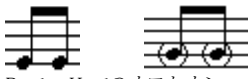

Bracket Headのオフとオン

このオプションをある音符についてアクティブにする と、音符は符尾にxを付けて表示されます。これは普通歌 詞などを表す時に使用されます。

$$
\begin{array}{|c|c|c|c|c|}\n\hline\n\end{array}
$$

符尾にX

<span id="page-161-0"></span>

符尾(Stem) すでに説明したように符尾の向きを設定します。

タイ(Tie)ポップアップ タイの向きを決定します。" 自動(Auto)" に設定すると (初期設定では" 自動(Auto)"に設定されています)、タ イで結ばれた音符の符尾の位置によってタイの向きを決 定します。

> スコア中のタイの向きを変更することもできま す。タイで結ばれた音符を選択し、〔Ctrl〕キーを 押したままScoreツールバーの"反転 (Flip) "ボタ ンをクリックしてください。

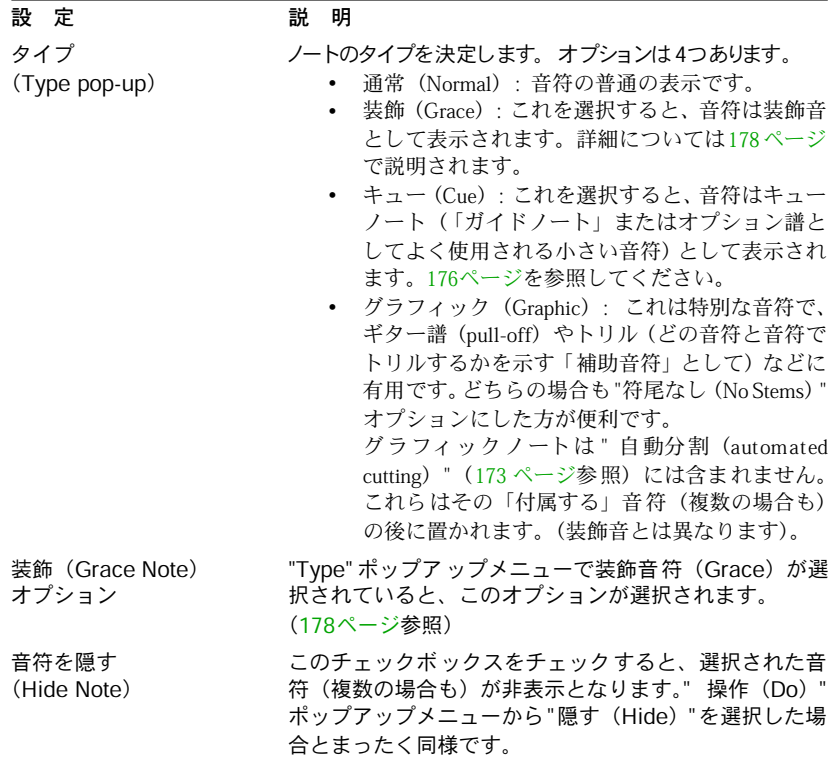

• 設定を完了したら、"適用(Apply)"ボタンを押して設定を音符に適用します。 ダイアロ グがオープンし ている間は、他の 音符を選択し、そ の設定を調整し、" 適用 (Apply)"をクリックすることができます。

設定が終了したら、クローズボックスをクリックしてダイアログを閉じます。

#### 音符間での設定のコピー

ある音符について"音符の情報(Note Info)"ダイアログでさまざまな設定を行った後、 この設定を他の音符にも使用したい場合、簡単な方法があります。

1. 最初の音符を思い通りに設定します。

これには " 音符の情報(Note Info)" の設定だけでなく、音符に関係するあらゆるシン ボル(アクセント、スタカート、アーティキュレーションも含む[。195 ページ](#page-194-0)参照)も 含まれます。

- 2. スコアで音符とEdit メニューの"コピー(Copy)"を選択します。
- 3. 属性をコピーしたいコピー先の音符を選択します。
- 4. " 操作(Do)" メニューポップアップメニューをプルダウンし、" 音符属性を貼り付け (Paste Note Attributes)"を選択します。 これで、選択された音符 にはコピー元の音符の属性が与えら れます。しかしピッチと 音価はもとのまま変わりません。

### 連桁の処理

#### 連桁表示のオン/オフ切り替え

連桁表示 (Beaming) のオン/オフは、各譜表毎に個別に設定することが可能です。

- 1. 譜表の設定 (Staff Setting) のダイアログを開きます。 詳しくは[、71ページと](#page-70-0)[119ページを](#page-118-0)参照ください。
- 2. "譜表設定オプション(Staff Options...)"ボタンをクリックします。
- 3. 連桁表示をオフにしたい場合には、"連桁なし(No Beams)"をオンにします。

たとえその譜表の連桁 表示をオフに設定したとしても、以下 に説明するように、連桁 を付けて音符を入力することは可能です。

### <span id="page-164-0"></span>グループ化

連桁表示がオンになっている場合には、Cubase VSTは、音符を連桁の下に自動的にグ ループ化 します。しかし音符をどのようにグルー プ化するかについては、それに影響 を持ついくつかの制御要因があります。

#### 拍子記号の使用

曲に設定 された拍子記号は、当然、グループ化に 影響します。しかしグループ化のた めだけに 使用される合成拍子記号を作成するこ とによって、自分でグループ化をコン トロールすることができます。

- 1. " 拍子記号の編集(Time Signature)"ダイアログを開きます。
- 2. 希望するグループ化に合わせて分子値を設定します。

たとえば、8分音符の三つの音符のグループが二つと、二つの音符のグループが一つに 設定したい場合には、"3 + 3 + 2"と入力してください。

- 3. 必要に応じて分母値を設定します。
- 4. " グループ化のみ(For Grouping Only)"をアクティブにします。

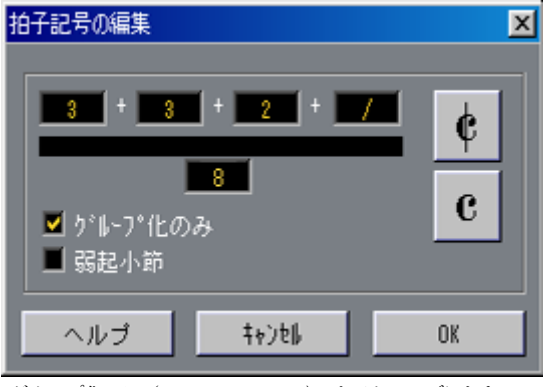

"グループ化のみ(For Grouping Only)"をアクティブにした<br>"拍子記号の編集(Time Signature)"ダイアログ

- 5. "OK"をクリックします。
- "拍子記号の編集 (For Grouping Only) "とは、分子値がどのように分割されているか について関連するものであることに注意してください。分子値の合計または分母値に 対して行う変更は、その曲の実際の拍子記号を変化させます。現在設定している拍子 記号では入力できないグループ化を必要とする場合には、音符を手動でグループ化す る必要があります。以下をご覧ください。

いくつかの音符をグループ化

Cubase VSTが行うグループ化に満足できないときには、8 分音符、あるいはそれより小 さな音符を選択して、連桁の下にグループ化することができます。

- 1. 連桁が開始し、終了するための、少なくとも二つの音符を選択します。 必要ならば、これらの二つの音符の間の音符を選択することもできます。
- 2. "操作(Do)"ポップアップメニューの"グループ(Group)"を選択するか、スコアツー ルバーのグループボタンをクリックして音符をグループ化します。

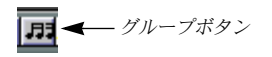

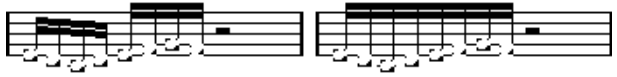

グループ化の前と後

#### グループ化オプション

各グループについて普通の連桁で表示するか、"反復省略記号 (Repeats) "で表示する かを個別に選択することができます。

1. Scoreウインドウで"隠れた要素を表示(Show Invisible)" フィルタバーを表示し(右 下隅の"F"ボタンをクリック)、"グループ化(Group)"チェックボックスがアクティブ であることを確認します。

これで、 作成済みのすべてのグループの下には "グループ化(Grouping)" というテキスト が表示されます。

2. 設定したいグループについて"グループ化 (Grouping) "テキストをダブルクリックします。 ダイアログボックスが表示されます。

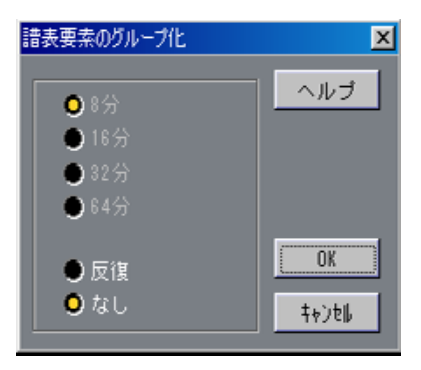

3. ダイアログの下にある2つのラジオボタンを使って、普通の連桁にするか ("なし (None) ")、"反復 (Repeats) "にするかを選択します。

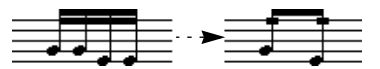

この例では"反復 (Repeats) " 機能が使用され、2対の16分音符が 2つの「反復バー」付き8分音符 として記譜されています。2番目、4番目の16分音符は記載されませんが、再生には影響ありませ ん。

- 4. " 反復(Repeats)"を選択したなら、ラジオボタンを押して反復させる音価を選択しま す。
- 5. "OK"をクリックしてダイアログを閉じます。

#### 4分音符(またはこれより長い音符)のグループ化

連桁で記譜されない音符(4分音符、2分音符など)にもグループ化機能を使うことが できます。そ の結果がトレモロ記号で、普通トレモ ロなどを表示するのに用いられま す。

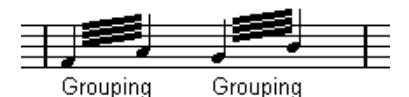

• " グループ化(Grouping)"テキストをダブルクリックすると "譜表要素のグループ化 (Grouping)"ダイアログがオープンし、ここでシンボルの「音価」を調整することが できます。

#### グループ化の削除

上記のと おりグループ化を行った後これを削除 したい場合、次の手順で行ってくださ い。

- 1. " スコア(Score)"メニューをプルダウンし、" 譜表全般の設定(Global Settings)"サ ブメニューから"隠された譜表要素を表示(Show Invisible)" を選択します。 "隠した音符 (Show Invisible) "ダイアログが現れます。
- 2. " グループ化(Grouping)"がアクティブであることを確認し、ダイアログを閉じます。 これで、作成済みのすべてのグループの下には " グループ化(Grouping)"というテキ ストが表示されます。"隠れた要素を表示(Show Invisible)"フィルターバーで"譜表要 素のグループ化 (Grouping) "チェックボックスをアクティブにしても同じ結果を得る ことができます。
- 3. "譜表要素のグループ化 (Grouping) "テキストをクリックし、そのグループを選択します。
- 4. [Backspace]を押します。

これでそのグループが削除されます。

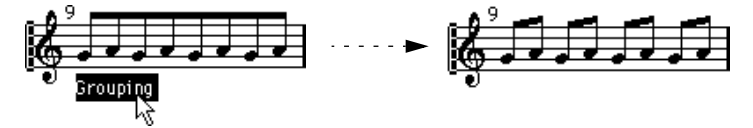

• グループをスコアからすべて削除する必要がある場合、まず〔Shift〕を押したまま"最 初のグループ化(Grouping)"テキストをダブルクリックしてください。 これで "グループ化(Grouping)"シンボルがすべて選択されるので、〔Backspace〕を押

して全部を一挙に削除します。

#### グループから音符を削除

特別なグループ解除コ マンドというものはありません。必要 ないからです。希望する ならば、一つの音符によ ってグループを構成することもで きます。言い換えると、以 下のようなことが可能です。

- グループ の最後の一 つの音符をグ ループから 取り除くため には、その音符 を選択し、 上に述べたようにグループ化の操作を行ってください。
- 小節の途中の音符を選択してグループ化する場合、三つのグループが作成されます。

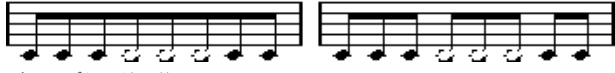

グループ化の前と後

#### 自動グループ化

Cubase VSTはスコアをすべて調べ、自動的にグループを作成してくれます。

- 1. すべての音符を選択します。("編集(Edit)"メニューの" すべて選択(Select ALL)"コ マンドを使用するなど)
- 2. "操作 (Do) "ポップアップメニューから"自動グループ化 (Auto Grouping) "を選択し ます。

または、[Ctrl] を押しながらスコアツールバーのグループボタンをクリックします。 たとえば 4分の 4 拍子では各小節毎に8 分音符の二つのグループが作成され、4 分の3 拍 子では各小節に一つのグループが作成されます。

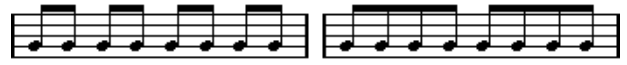

4分の4拍子で自動グループ化を使用する前と後

#### 譜表交差連桁の表示(Cross Staff Beaming)

一つの譜表から別の譜 表に延びる連桁を作成するためには、以 下の手順に従ってくだ さい。

- 1. 分割モード、またはポリフォニックモードの譜表を設定するか、あるいは複数トラッ クをスコアエディタで開きます。
- 2. (グループコマンドを使用して)各音符の連桁を設定し、音符のいくつかが間違った譜 表に入っていたとしても、それらを適切なピッチに調節してください。 たとえば、音符が非常に 高かったり、低かったりする場合に は、情報ラインを使用し てピッチを編集します。
- 3. 別の譜表に表示したい音符を選択します。

4. " スコア(Score)"メニューの" 譜表機能(Staff Functions)"サブメニューから"他の譜 表へ移動(Move To Staff)"を選択し、表示されるサブメニューから譜表またはトラッ クを選択します。

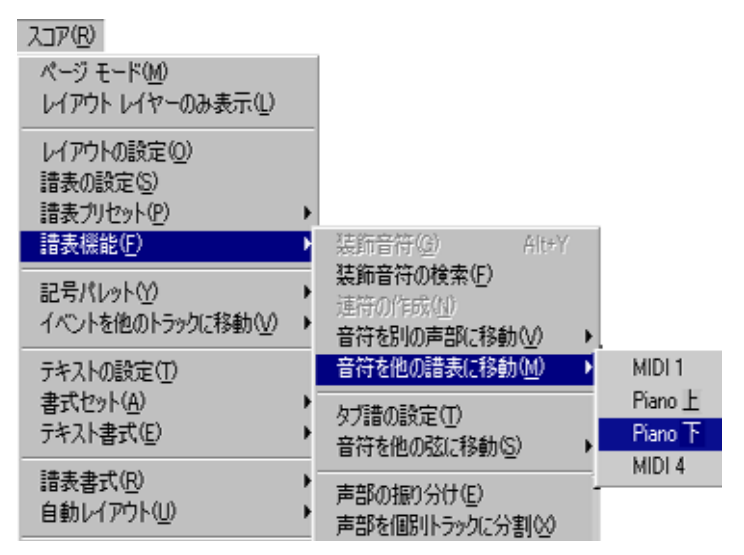

音符は、選択された譜表に表示上移動しますが、実際のピッチを保持します。

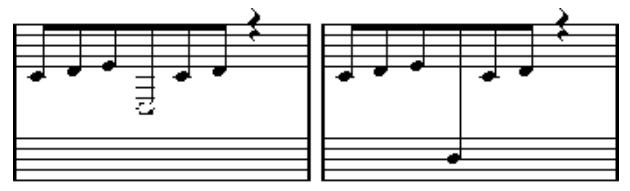

音符を低音部譜表に移動する前と後

5. 必要に応じて連桁の表示を調節します。([171ページ](#page-170-1)参照)

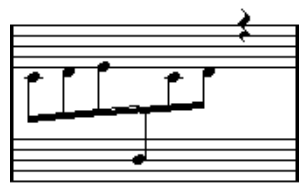

連桁が中央に来た譜表交差連桁

" 他の譜表へ移動(Move To Staff)" 操作は、実際に音符を別のトラックに移動するわ けではありません。音符が他の譜表に属すように表示上見せかけているだけです。

#### 連桁グループの処理

連桁グ ループ に関する 二つの設 定があ ります。つま り " サブ グルー プの連桁(Beam Subgroups)"と"16分音符のサブグループ(16th Subgroups)"で、両方とも"譜表の設定 (Staff Setting)"の"譜表設定オプション "に含まれています。連桁サブグループがアク ティブに設定されている場合には、Cubase VSTは、四つの 16分音符を一つの連桁の下 にサブグループとして表示します。さらに 16 分音符サブグループをアクティブに設定 すると、二つの16 分音符がサブグループとして表示されます。

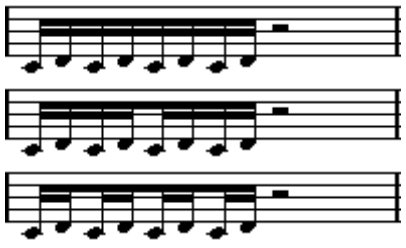

連桁サブグループがオフの場合、オンの場合、連桁サブグループと16 分音符サブグループが オンの場合

#### 連桁の表示と傾斜の設定

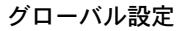

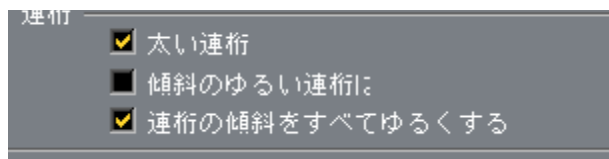

"初期設定(Preferences)- スコア(Scores)- 小節と連桁(Beams and Bars)"ダイアロ グに、連桁の傾斜に影響するいくつかの設定があります。

- 太い連桁(Thick Beams) 連桁があまりにも細いと思われるときにオンにします。
- 傾斜のゆるい連桁は水平にする(Show Small Slants as flat Beams) このオプションがオンになっていると、傾斜度がわずかな連行を水平に表示します。

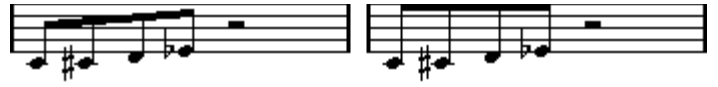

「連桁スナップ」がオフの場合とオンの場合

• 連桁の傾斜をすべてゆるくする(Slanted Beams only Slightly Slanted) 連桁の下の音符間にか なりのピッチ差があったとしても、緩い 傾斜の連桁のみを使用 したいとにオンにします。

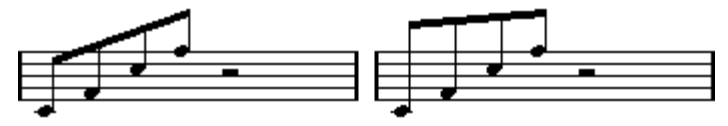

「緩い傾斜のみ使用」がオフの場合とオンの場合

これらの設定は、グローバル設定の一部なので、すべての譜表に等しく適用されるこ とに注意してください。

譜表オプション

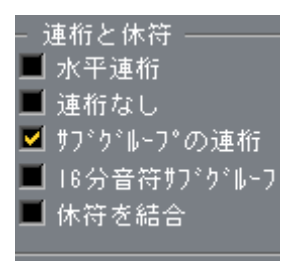

<span id="page-170-0"></span>"譜表設定オプション(Staff Option)"ダイアログでは、連桁に関する次の 2つの設定を 行うこともできます。

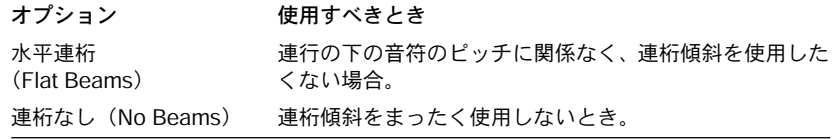

### <span id="page-170-1"></span>連桁の手動調節

非常に細かい調節に関しては、手動で連桁傾斜の修正を行うことが可能です。

- 1. グループ化や連桁逆転などを使用し、先に説明したように各設定を調節して、連桁表 示を可能な限り自分の考えているものに近づけます。
- 2. 連桁と符尾が構成する隅をクリックします。 ハンドルが表示されます。

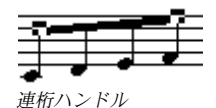

3. ハンドルを上下にドラッグします。

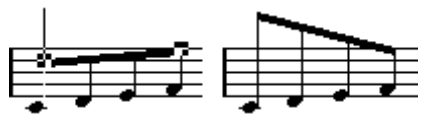

ハンドルを上にドラッグすると、右の図のようになります。

Cubase VST 音符と休符の追加 フォーマット処理 | スコア-171

#### 異なる符尾の向きの混在

連桁ハンドルをドラッ グすることによって、連桁を音符の符頭 の間に挟むことができ ます。

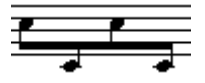

連桁を符頭の間に挿入

### タイで連結された音符について

音符は、タイで連結された 2つ以上の音符として表示されることがあります。これは主 として次の場合です。

- 音符が 2 つ以上の違った音価の音符をタイで連結しないと表すことができない「不均 等」な長さの場合。
- 音符が小節線をまたぐ場合。
- 音符が小節内の「グループライン」をまたぐ場合。

最後の場合には若干の説明が必要かも知れません。Cubase VSTでは音符の長さと位置 に応じて自動的に音符をタイで連結する「分割メカニズム」を採用しています。 例えば4分音符は2分音符のビートをまたぐ場合には2つに分割され、タイで連結され ます。また 8 分音符が 4 分音符のビートをまたぐ場合も 2 つに分割されタイで連結され ます。

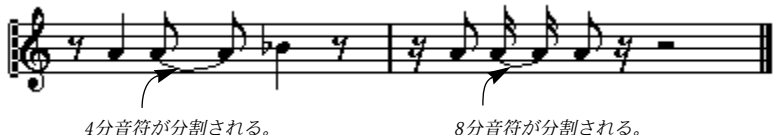

しかしこれは必ずしも あなたの思った通りにはなりません。分 割メカニズムには次の 3つが関係します。

#### シンコペーション

"譜表の設定(Staff Setting)"ダイアログの"シンコペーション(Syncopation)"オプショ ンがアクティブの場合、Cubase VSTは音符の分割、タイによる連結をなるべく行わな いようにします。例えば上の図で 2番目の 4分音符は、"シンコペーション(Syncopation)" オプションがアクティブの場合、分割されません。

"譜表の設定(Staff Setting)"ダイアログの "シンコペーション(Syncopation)"設定は トラック全体に効果をおよぼしますが、表示用クオンタイズイベントを挿入する ([81](#page-80-0) [ページ](#page-80-0)参照)ことにより、ス コアの個別のセクションにシンコペ ーションを設定する こともできます。

#### 拍子記号の変更

拍子記号の変更を挿入 すると、音符の分割方法を変更するこ とができます。これは連 桁のグループ化のやり方を指定する場合と同様です([165 ページ参](#page-164-0)照)。

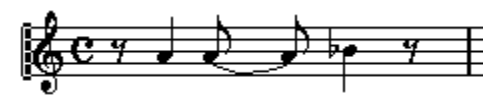

普通の4/4拍子

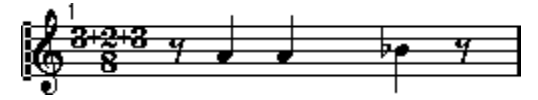

複合拍子(8分音符3+2+3)

#### <span id="page-172-0"></span>カットフラグツール

カットフ ラグツールを使うと、小節内の自動分割 メカニズムを使用禁止にして、スコ ア中の任意の位置に分割を手動的に挿入することができます。

1. カットフラグツールを選択します。

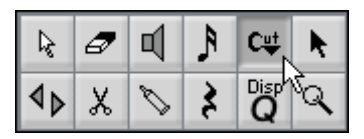

- 2. "スナップ (Snap) "ポップアップメニューを該当の値に設定します。 ここで設定した値によって、クリックできる位置が決定します。
- 3. 手動的に分割したい音符(複数の場合も)がある小節を、分割位置でクリックします。 これで、クリックしたい小節内の位置にCutflagイベントが挿入されます。[Ctrl]を押したまま クリックすると、カットフラグイベントが譜表全体に挿入されます。[All]を押したままクリック すると、 カットフラグイベントが多声部譜表の全声部に挿入されます。

2.1.3.0にある8分音符。デフォルトではこの音符は2.3.1.0 (小節の真ん中)で 分割されます。

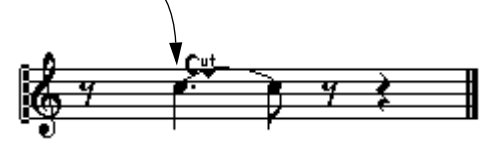

 $\overline{2}$ 2.2.1.0 の位置でクリックすると、カットフラグイベント が挿入されます。 E4 Cutflao

この結果、通常の分割メカニズムが 使用禁止とされ、音符はいまクリック した 位置で分割されます。

カットフラグイベントには次の規則が適用されます。

Cubase VST 音符と休符の追加 フォーマット処理 スコア-173

- 或る小節内にこのイベントがあった場合、その小節内では自動分割メカニズムは使用 禁止にされます。
- このイベントの前後で開始するすべての音符または休符は、そのイベントの位置で分 割されます。
- このイベントを表示するには、フィルタバー、または"譜表全般の設定(Global Settings)"サブメニューの"隠れた要素を表示(Show Invisible)"ダイアログで"カッ トフラグ(Cutflag)" をアクティブにしてください。
- このイベントを削除するには、カットフラグツールで同じ位置で再度クリックするか、 またはこのイベントを選択して[Backspace]を押してください。

#### タイで連結された音符に関係するその他のオプション

#### タイの向き

<span id="page-174-0"></span>[162 ページ](#page-161-0)で説明したように、タイの向きは "音符の情報(Note Info)"ダイアログで手 動的に設定できます。また1 つ以上のタイの向きを変えることもできます。これを行う にはスコア中で該当の音符を選択し、スコアツールバーの反転ボタンを〔Ctrl〕+クリッ クしてください。

#### lurl

反転ボタン

フラットなタイ

タイを普通の「曲線型」のタイではなく平坦な直線として表示したい場合、"初期設定 (Preferences)- スコア(Scores)- 現代記譜法(Modern Stile)ダイアログで " タイを直 線にする(Flat Ties) "をアクティブにしてください。

#### 音符の表示上の移動

音符の表 示上の(グラフィック上の)順番が希望 通りにならない場合があります。こ の場合、スコアやプレイバックにまったく影響を及ぼすことなく、音符を移動するこ とができます。

#### レイアウトツールを使用する

1. ツールボックスからレイアウトツールを選択します。

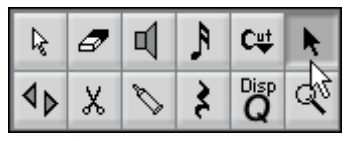

ツールボックスのレイアウトツール

2. 音符をクリックし、左右にドラッグします。 動きは水平方向に限定されます。

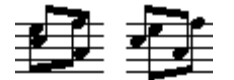

音符の表示上の順番を変更する前と後

#### コンピュータのキーボードを使用する

- 1. 移動したい音符を選択します。
- 2. [Alt]を押したままにします。
- 3. 左/右矢印キーを使って音符を左右に移動します。

### <span id="page-175-0"></span>キューノート

声部を使用するか、個々 の音符をキューノートに変換するこ とによって、キューノー ト (Cue Note) を作成することができます。

#### ひとつの声部にキューノートを表示させる

- 1. "ポリフォニーの詳細設定(Polyphonic Settings)"ダイアログボックスを開きます。 詳しくは[、132ページを](#page-131-0)ご参照ください。
- 2. その声部の" キュー(Cue)"欄をクリックしてチェックマークを表示させます。
- 3. その声部の休符処理について決定します。

たとえば、"休符(Rests)"コラムは"表示(Show)"を選択し、"削減(Reduce)"をア クティブ にすると良 いでしょう。こ れによって、こ の声部に休 符は表示され ますが、 その他の設定よりも表 示される休符の数は少なくなります。た とえば音符のない空の 小節には休符はまったく表示されません。

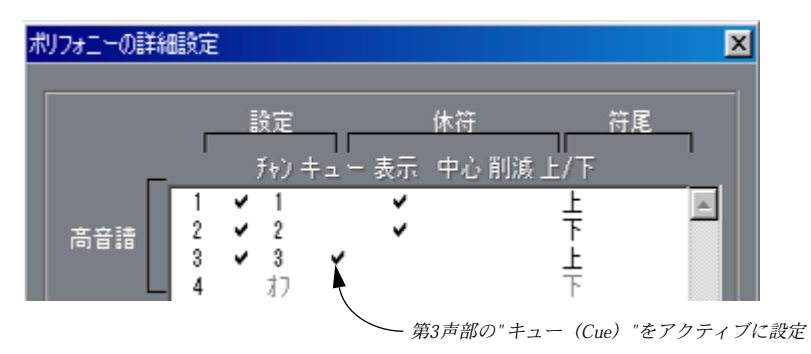

- 4. ダイアログボックスを閉じます。
- 5. キューの声部に音符を移動します。

ポリフォニック化については[、129ページを](#page-128-0)ご参照ください。

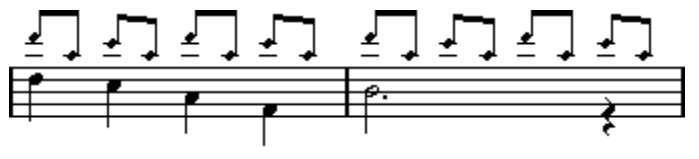

キュー音符の声部の例

#### 簡単な一例

たとえばフルートパー トがあって、そのためのキューノートを 作成したいとしましょ う。

- 1. ポリフォニックモードに切り替え、声部1と声部2をアクティブにします。
- 2. 声部2の符尾の向きを"自動(Auto)"にし、休符表示の"中心(Center)"をオンにします。
- 3. 声部1をキューの声部にし、休符は"隠す (Hide) "に、符尾は"上 (Up) "に設定します。
- 4. キューノートを声部1に挿入します。

### 個々の音符をキューノートに変換する

- 1. 音符を選択します。
- 2. "編集 (Edit) "メニューから"情報の表示 (Get Info) "を選択するか、ツールバーから "i"ボタンをクリックします。 "音符の情報(Note Info)"ダイアログが表示されます。
- 3. "タイプ (Type) "ポップアップから"キュー (Cue) "を選択します。

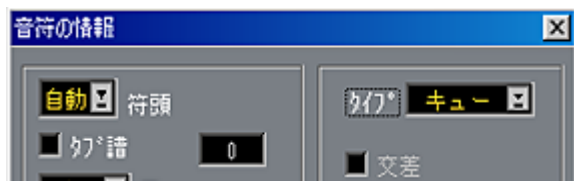

- 4. " 適用(Apply)"をクリックします。 選択した音符に設定が適用されます。
- 5. 必要に応じて、別の音符を選択し設定を行います。 設定が終了したら、クローズボックスをクリックしてダイアログを閉じます。

音符タイプを "キュー (Cue) "に設定

## <span id="page-177-0"></span>装飾音符

あらゆる音符を装飾音 符に変換することができます。装飾音 符は、長さを持たない音 符として見なされま す。このことは、音符が、一度装飾音符に 変換されると、それは スコア表示の他の部分にまったく影響を及ぼさなくなるということを意味していま す。

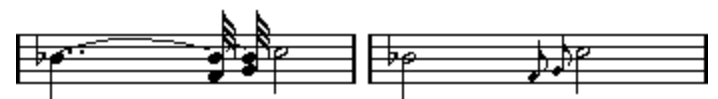

装飾音符に変換する前と後。変換後は、装飾音が、他の音符のスコア上の解釈にもはや「干渉」 しなくなることに注目してください。

● 装飾音符は常に譜表の次の音符の直前に自動的に配置されます。譜表に装飾音符の次 に音符が存在しない場合には、装飾音符は隠されてしまいます!

#### 装飾音符の手動作成

- 1. 装飾音符を付けたい音符を見つけます。
- 2. その音符の直前に一つ、またはそれ以上の音符を挿入します。 音価と音符の正確な位置は重要ではありません。ただしピッチは、もちろん大切です。 ここから先は2 種類の方法があります。
- 音符をダブルクリックするか、音符を選択して [Ctrl] [I] を押す。 " 音 符の情報(Note Info)" ダイアロ グボックス が表示され、装飾 音符(Grace Notes) や、必要があればその他の設定をアクティブにすることができます。
- 音符を選択し、"スコア(Score)" メニューの" 譜表機能(Staff Functions)"サブメ ニューから"装飾音符(Grace Note)"を選択します。 これによってダイアログボックスを開かずに音符を装飾音符に変換することができま す。

#### 装飾音符と連桁

- 二つの装飾音符が同一位置(同じティック)にある場合、これらには同じ符尾がつき、 コードとなります。
- 同じ音符の前の複数の装飾音符がそれぞれ別の位置にある場合(1ティック離れている だけでも)、これらは連桁でグループ化されます。
- 下に例示するように、連桁 の装飾音符を普通の音符の連桁とオ ーバーラップさせるこ とは可能です。

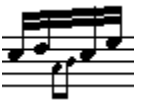

普通の音符のグループの中間に置かれた複数の装飾音符

#### 装飾音符の自動作成

このプロ グラムには、装飾音符に適した音符を自 動的に探索して装飾音符に変換する 機能があ ります。プログラムは音符と音符の間隔 が非常に短い音符を探索します。こ の機能はつぎのようにして実行させてください。

- 1. Toメニューを設定します。 Cycle内など、選択された音符だけにこの機能を適用します。
- 2. " スコア(Scores)" メニューの" 譜表機能(Staff Functions)" サブメニューで、"装飾 音符の検索(Find Grace Notes)"を選択します。
- 3. ティック数を入力します。 この数値は、装飾音とみなされる音符と音符の間隔を決定します。
- 4. "OK"をクリックします。 新たに作成された装飾音が表示されます。
- 5. 結果に満足できなければ、" 元に戻す(Undo)"を実行し、再度試みてください。

#### 装飾音符の編集

1. 装飾音符をダブルクリックし、" 音符の情報(Note Info)"ダイアログを開きます。

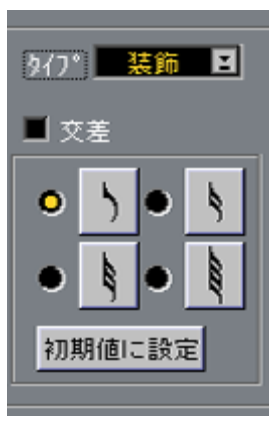

"音符の情報(Note Info)"ダイアログ内の装飾音の設定

- 2. 符尾のための音価を選択します。
- 3. 必要に応じて、"交差(Crossed)"(短前打音のための斜線つき)をアクティブにします。 これがア クティブの場合、符尾に斜めの線が入り 、その音符が装飾音であることを表 します。
- 4. " 適用(Apply)"をクリックします。 選択されたすべての音符に設定が適用されます。
- 5. 必要に応じて、別の音符を選択し設定を行います。 設定が終了したら、クローズボックスをクリックしてダイアログを閉じます。

"初期値に設定(As Default)"ボタンの使用

装飾音符をダブルクリックし、上に説明したように設定を行い、"初期値に設定(As Default)"ボタンをクリックしてください。これから作成する、あるいはすでに作成し、 特に編集を行っていな いすべての装飾音符に、現在ダイアログ ボックスで表示されて いる音価と斜線つき設定が適用されます。

#### 装飾音符を普通の音符に変換

#### 1. 変換したい音符を選択します。

スコア上のすべての音 符が通常の音符であるかどうかを確認 するには、すべての音符 を選択します("編集(Edit)"メニューの"すべてを選択(Select All)"コマンドを使用 します)。

2. 装飾音符をダブルクリックします。

"音符の情報 (Note Info) "ダイアログボックスが表示されます。

- 3. "タイプ (Type) "ポップアップから"通常 (Normal) "を選択します。
- 4. "適用(Apply)"をクリックし、クローズボックスをクリックしてダイアログを閉じます。
連 符

普通のク オンタイズは、三連符以外の分割には対 応していません。五連符や六連符を 作成したい場合には、以下の手順に従ってください。

基本的には連符 (Tuplet) を作成する二つの方法があります。

- MIDIデータに直接変更を加えることによって。 これは「描い て入力する」モードで、最初から連符を 作りたい場合に使用してくださ い。連符を作成する前の音符の位置については制約はありません。
- 表示用クオンタイズによって。 これは、連符 がレコーディングされていて、適切 にプレイバックされるが、正確に表 示されていない場合に使用する方法です。

実際には、最初の方法を使用する場合には、直接MIDIデータに変更を行い、次に表示 用クオンタイズ設定を行います。つまり両方が含まれるわけです。これに対して、2番 目の方法を使用する場合には、表示用クオンタイズ設定だけを行います。

## MIDIデータに永続的変更を加えることによって

1. 連符を構成する音符を挿入します。

典型的な連符の音符数は、5、7、9 です。連符が休符を含む場合にはその間隔を空けて おいてく ださい。ただしそれらの表示が可能であ るように表示用クオンタイズを設定 しておく必要があります。

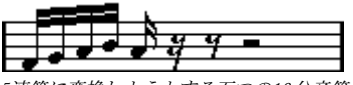

5連符に変換しようとする五つの16 分音符

- 2. 5連符を構成することになる音符をすべて選択します。
- 3. " スコア(Score)"メニューの" 譜表機能(Staff Functions)" サブメニューから"連符の 作成(Build N-Tuplet)"を選択します。

"連符の作成 (Build N-Tuplet) "ダイアログボックスが開きます。

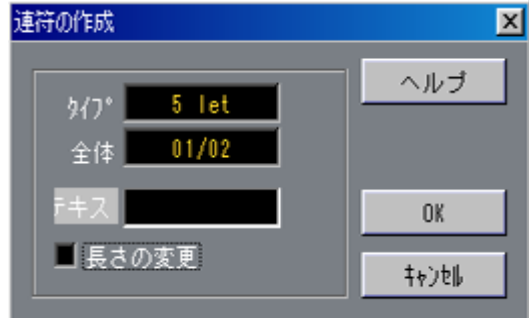

- 4. "タイプ (Type) "フィールドで連符のタイプを設定します。 "5let"は五連符、"7let"は七連符の意味です。
- 5. "全体 (Over) "フィールドで連符全体の長さを設定します。

6. 必要に応じて、"長さ変更(Change Length)"をアクティブにします。

これがアクティブに設定されている場合には、Cubase VSTは、すべての選択した音符 の長さを変更し、連符が表示する音価に正確になるようにします。オフに設定すれば、 選択した音符の長さは連符化による影響をまったく受けません。

7. 連符の上に標準の数字以外のテキストを表示したい場合には、"テキスト(Text)"フィー ルドに入力ます。 標準テキストは、"タイプ (Type) "フィールドの数値です。連符が連桁の下に来る場

合(183ページ参照)には、このテキストはそのすぐ上に表示されます。連桁がない場 合には、テキストはカッコの真ん中に表示されます。

8. OKをクリックします。

連符が現れます。音符は連符の位置に移動し、長さも変更されたかもしれません。

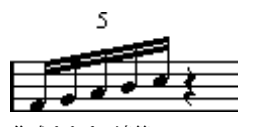

作成された5連符

9. 必要に応じて、連符の音符の長さとピッチを編集します。 連符の表示方法を設定することもできます。以下を参照してください。

#### MIDIデータに永続的変更を行わない場合

- 1. 連符グループの音符を選択します。 この場合、音符は正しくプレイバックされますが連符としては(まだ)表示されてい ません。
- 2. "操作 (Do) "ポップアップメニューをプルダウンして、"連符を挿入 (Insert Tuplet) " を選択します。

ダイアログが表示されます。このダイアログは "連符の作成(Build N-Tuplet)"機能と ほとんど同じですが、"長さ変更(Change Length)"オプションはありません。

- 3. 上記の通り、ダイアログで設定を行います。
- 4. OKをクリックします。 連符が正しく表示され るようになりました。連符の表示方法を 設定することもできま す。以下を参照してください。
- 5. 必要に応じて音符を調節します。
- 連符グループの長さや位置の編集は、" 情報ライン(Info Line)"を使用するのが一番 良いでしょう。"情報ライン(Info Line)"を使用しない場合でも、少なくてもスナッ プセットをオフにして編集することをお勧めします。

表示用クオンタイズの編集

1. 連符の上のテキストをダブルクリックします。

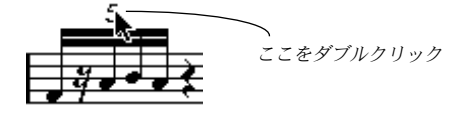

- 2. "表示用クオンタイズ (Display Ouantaize) "ダイアログが表示されます。
- 3. 必要に応じて設定を行います。

"タイプ (Type) "や"全体 (Over) "フィールドなどを変更することができます。しか し、これは、現在選択している連符の表示に影響を及ぼしますから、注意してください。

4. "OK"をクリックします。

#### グループ化

連符の長さが 4分音符か、それより短い場合には、音符は自動的に連桁の下にグループ 化されま す。連符がそれよりも長い場合には、グル ープ化は手動で行う必要がありま す。詳しくは[、165 ページ](#page-164-0)をご参照ください。

#### <span id="page-182-0"></span>連符の表示オプション

"初期設定(Preferences)- スコア(Scores)- その他の表示(Additional Settings)"ダイ アログでは、連符に関する次のような設定が可能です。

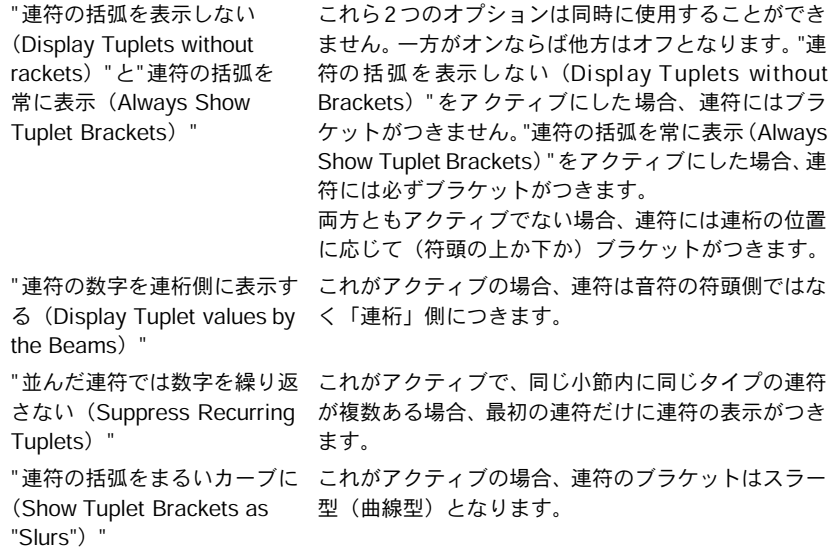

Cubase VST スコア-184 | 音符と休符の追加 フォーマット処理

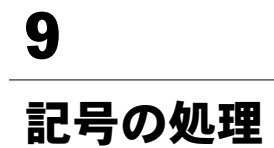

## ここで学ぶこと

- 様々な種類の記号。
- 記号の挿入と編集の方法。
- 特別な記号に関する詳細。

## 背景知識:レイアウトレイヤー(Layout Layer)

スコアのページは 二つのレイヤーから構成さ れています。つまり音符レイヤー( Note Layer)とレイアウトレイヤー(Layout Layer)です。記号を挿入するとき、記号は、そ の種類によりどちらか のレイヤーに挿入されます。一般的に音 符と密接に関係する記 号、アクセント、強弱記 号、スラー、歌詞などは、音符レイヤー に挿入されます。反 復記号、リハーサルマー ク、ある種のテキストなどのその他 の記号は、レイアウトレ イヤーに挿入されます。ど の記号がどのレイヤーに属すかにつ いての詳しい説明はこ の章の後半で行います。

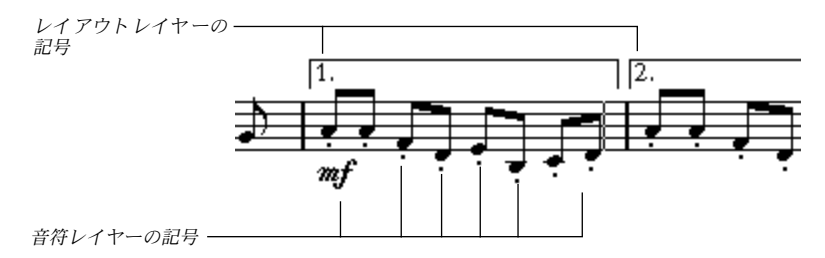

さて、これらの二つのレイヤーの各記号についてより詳しく見てみましょう。

## 音符レイヤー記号

最初に音符レイヤーに属する記号を見ることにします。これらは 3種類に分類すること ができます。

- 音符付加記号(Note Symbols)。これらは一つの音符に固定されます。音符付加記号の 例は、アク セント、歌詞な どです。音符 を移動させ ると、記号も 一緒に移動 します。 音符をカット、ペーストするときも同様で、記号も同時にカット、ペーストされます。
- 音符依存記号(Note Dependent Symbols)。ごく少ない数の記号がこの種類に属し、た とえばアルペジオ線な どがこの種類です。ある意味でこれらは 装飾音符のように振る 舞います(178ページ『装飾音符』をご覧ください)。これらは常に音符やコードの前 に来ます。
- その他すべての音符レイヤー記号(テンポ、強弱、コード等)。これらは小節と関連し た位置を 持ちます。音符 に対して何 を行っても、こ れらの記号 は影響を受け ません。 しかしこれらの位置は 、小節内の位置と関連しています。たとえ ばページ横幅内の小 節の間隔を変更する 場合[\(282 ページ『1 段あたりの小節数の 設定』](#page-281-0)をご覧ください) には、これは記号の位置に影響を及ぼします

### レイアウトレイヤー記号

レイアウトレイヤー記 号を次に見てみましょう。上に説明し たように、音符レイヤー のグラフィック記号と は異なるレイヤーに描かれる記号の一 群があり、これらをレイ アウトレイヤー記号と呼びます。これらの記号はすべて記号パレットの「レイアウト」 セクションに集められています。以下をご参照ください。

Cubase VST スコア-186 記号の処理

## レイアウトレイヤーの保存方法

● 理解不足から発生しかねない混乱を避けるためにも、レイアウトレイヤーの処理の仕 組みについて十分に理解しておくことが重要です。

レイアウ トレイヤーは、他の音符レイヤーの記号 のように、各トラックに対して個々 に保存されるものではありません。むしろレイアウトレイヤーは 1群のトラックに共通 するものとして処理されます。この点を一つの例を用いて説明します。

弦楽四重奏を構成する四つのトラックがあるとします。それらを同時にすべて編集し、 音符レイヤー記号とレイアウトレイヤー記号の両方をスコアに付け加えます。

さて、一度ス コアエディタを閉じ、トラックの一つ だけを編集のためにもう一度開き ます。音符レ イヤー記号のすべては、閉じたとき と同じに表示されますが、レイアウ トレイヤー記号は消え去っています!

しかし心 配しないでください。もう一度エディタ を閉じ、四つのトラックすべてを再 度エディタで開くと、記号は元に戻ります。

ここまで 読めば、だいたい何が起きているのかを 理解いただけたことでしょう。レイ アウト記号は、「レイアウト」と呼ばれる、より大きな構成要素の一部なのです。そし てこのレ イアウトは、個々のトラック毎にではな く、一つのトラック群に対して保存 されます。編 集のために同じ組み合わせのトラッ クを開く度ごとに、同じレイアウト が表示されます。

レイアウ トレイヤーの記号だけではなく、その他 にも、レイアウトに属するものがあ ります。詳しくは『[レイアウトの処理』](#page-262-0)をご覧ください。

### なぜ二つのレイヤーがあるのですか?

二レイヤー分割には二つの理由があります。

- レイアウ トレイヤーの記号の多くは、複数の譜表 にまたがっていることが頻繁にあり ます。あるいは他の理由で一群のトラックに属すと考えた方が合理的です。
- レイアウ トレイヤーは、レイアウトというより大 きな概念の一部にすぎません。レイ アウトに よって、フルスコアからいくつかの部分 を抽出し、自動フォーマット処理を 行うことが可能になります。これについて[は263ページ『レイアウトの処理』に](#page-262-0)すべて 説明されています。

### 音符レイヤーを隠す

レイアウトレイヤーだけを表示したい場合には、ページモードに入り、"スコア(Score)" メニューから " レイアウトレイヤーのみ表示(Layout Layer Only)" を選択してくださ い。この表示 モードは、非常に素早く画面上に再 描画を行い、たとえば多数のページ を次々に 表示させながらレイアウトレイヤー記号 によってあるスコアの箇所を見つけ 出す場合などに利用することができます。

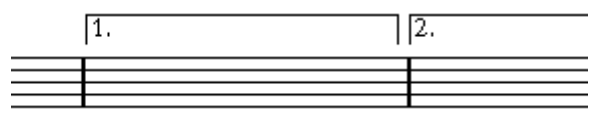

前の図の例に対して"レイアウトレイヤーのみ表示 (Layout Layer Only) "をアクティブにした場合

この章の[190ページ以](#page-189-0)降では、どの記号が、音符レイヤーに属し、あるいはレイアウト レイヤーに属しているのかについて詳しく説明します。

> Cubase VST 記号の処理 スコア-187

# 記号パレット

パレットの表示

メインメニューから

- 1. "スコア(Score)"メニューから"記号パレット(Symbol Palettes)"を選択します。
- 2. 表示されるサブメニューから記号パレットのどれかを選択します。
- 3. 別の種類のパレットを開きたい場合には、上記の方法を繰り返します。

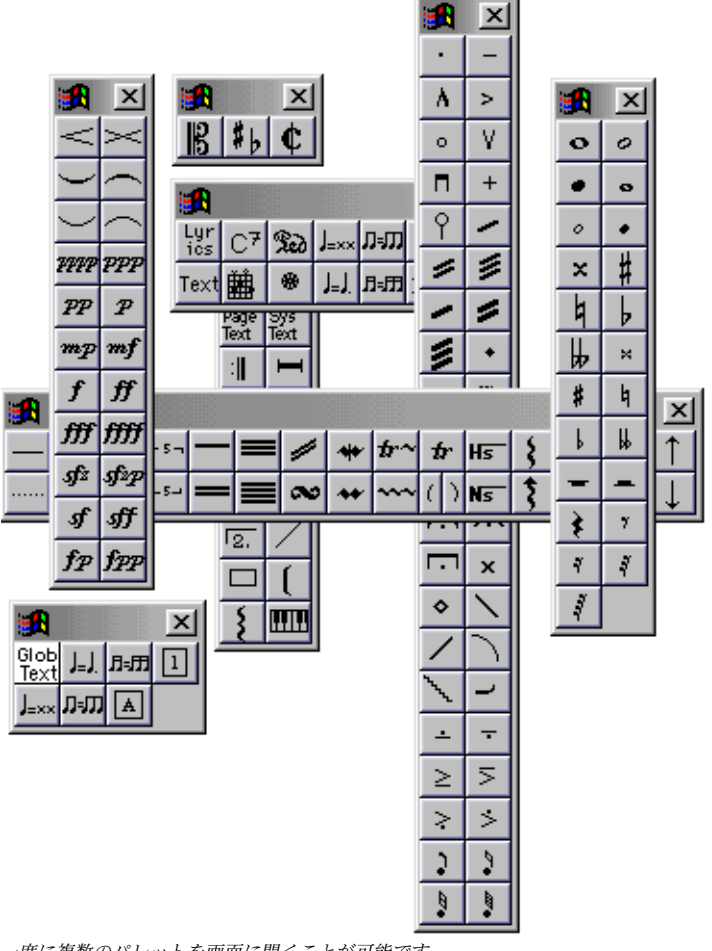

一度に複数のパレットを画面に開くことが可能です。

直接、パレットから

1. パレットのコントロールメニューボタン (左上にあります) をクリックします。 ポップアップメニューが表示されます。

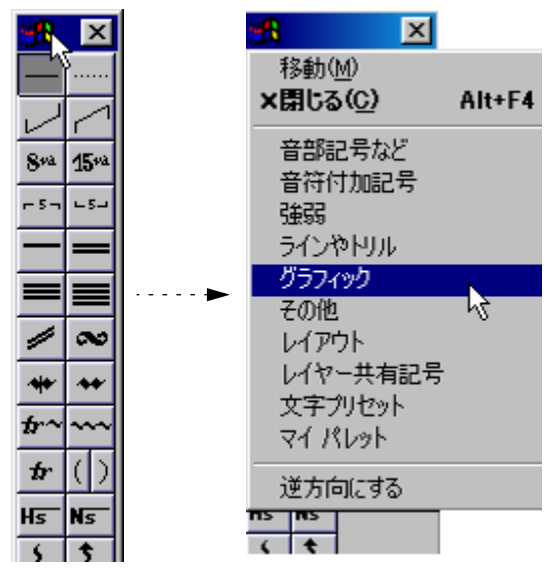

記号パレットポップアップ

2. リストからパレットを選択します。選択したパレットで現在のパレットが置き換わり ます。

選択したパレットがウィンドウに表示されます。

3. [Ctrl]を押しながらパレットを選択すると、現在のパレットを維持したまま、新しいパ レットが表示されます。 選択した パレットがウィンドウに表示されます。 現在のパレットも表示されたままに なります。

#### パレットの移動と操作

パレットは他のウィンドウと同じに操作できます。 すなわち、次の操作が可能です。

- タイトルバーをドラッグして、パレットを移動させる。
- クローズボックスをクリックして、パレットを閉じる。

パレットウィンドウを操作するための、特別な機能がいくつかあります。

- パレットの"コントロール"メニューをプルダウンして、"逆方向にする(Flip Direction)" を選択すると、パレットを垂直、もしくは水平に表示することができます。 この機能は常に水平に表示される "音部記号(Clef)"パレット以外の、すべての記号パ レットで使用できます。
- "スコア(Score)"メニュー上の"記号パレット(Symbol Palettes)"サブメニュー から"すべて閉じる(Close All)"を選択すると、開いているすべてのパレットを閉 じることができます。

## <span id="page-189-0"></span>利用可能な記号

以下の図は、グループ毎 に分けて、利用可能な記号のすべて を示したものです。見出 しの言葉は、グループの記号に関する追加情報を含んでいます。

音部記号変更

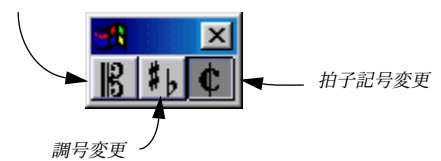

音部記号等 (Clef etc.) パレット

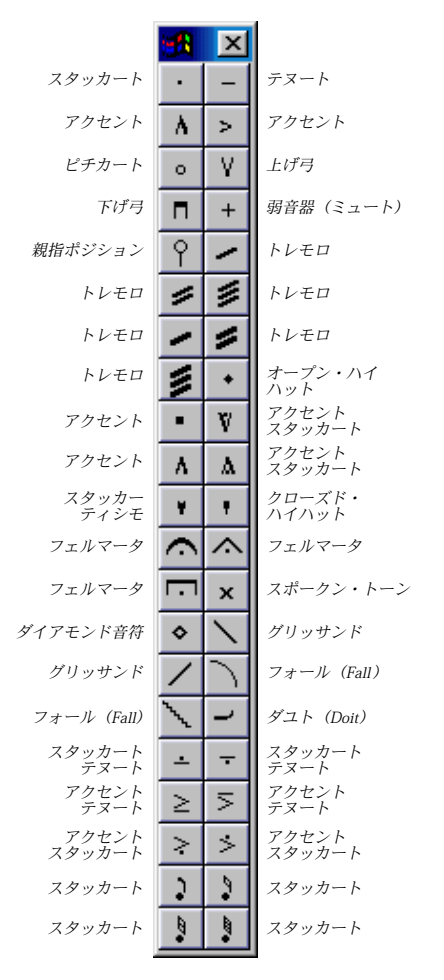

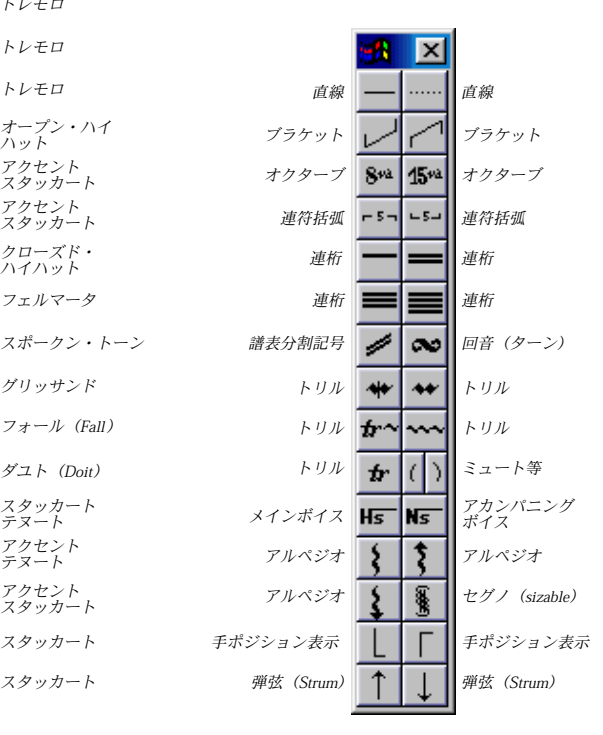

音符付加記号 (Note Symbols) パレット これらの記号は常に音符に結合しています。 ラインとトリルパレット(Line/Trill) ア ルペジ オ、手ポジシ ョン表示、弾 弦は、 すべて「音符に依存する」記号です。

Cubase VST スコア-190 記号の処理

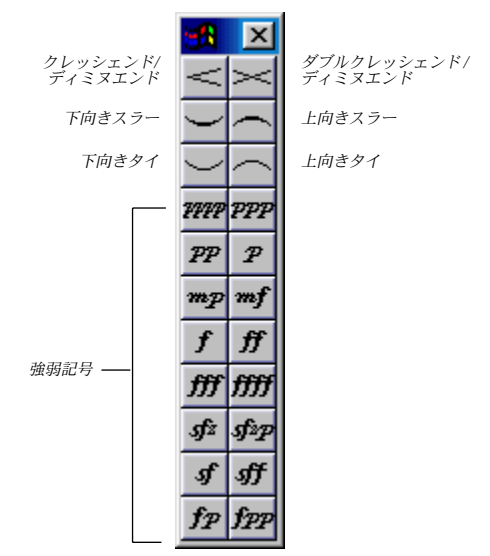

強弱(Pynamics) パレット

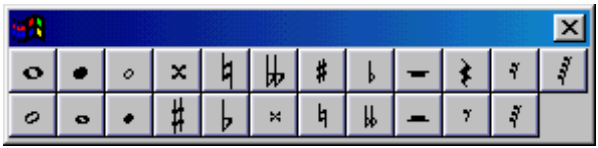

グラフィック(Graphic)パレット。このパレットには、符頭、臨時記号、休符など、スコアに影響<br>することなく描き入れることができる記号が含まれています。これらは、MIDI 経由でプレイバッ クされることはありません。

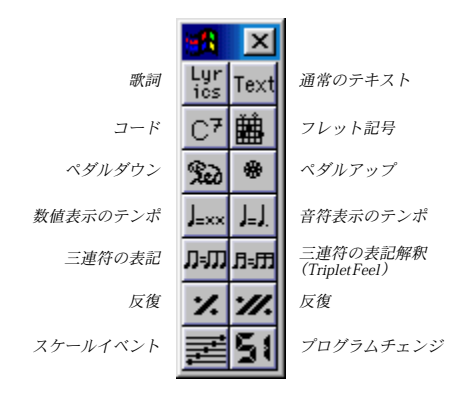

その他(Other)パレット

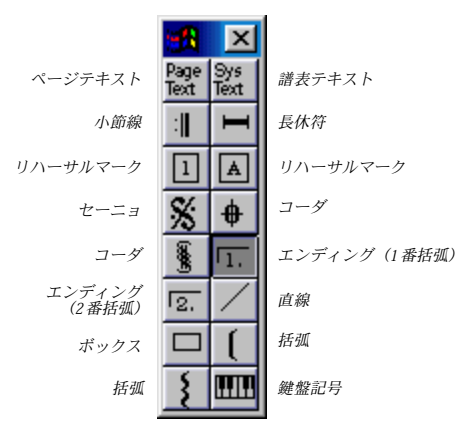

レイアウト(Layout)パレット。これらの記号はレイアウトレイヤーに書き込まれます。

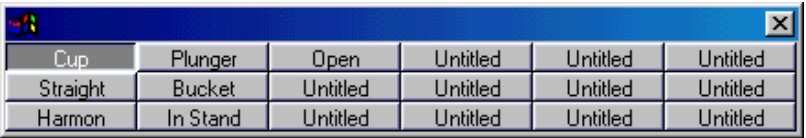

"文字プリセット(Words)"パレット。詳しく[は251ページ](#page-250-0)をご参照ください。

記号の取り扱いに関する詳細については[、219 ページを](#page-218-0)ご参照ください。

## マイ パレットの作成

"記号パレット(Symbol Palettes)"メニュー上に、マイパレットと呼ばれるパレットが あります。Cubase VSTを使って、他のパレットから選択した記号で、このパレットを 埋めることができます。こ の方法で頻繁に使用する記号に即座 にアクセスすることが できます。

1. マイパレットを開いてください。

最初にこれを使用するときには空です。

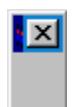

- 2. 記号をコピーする別のパレットを開いてください。
- 3. [Alt]を押しながら、マイパレットに追加する記号をクリックしてください。 その記号がマイパレット上に表示されます。
- 4. 以上の作業を他の記号について繰り返してください。
- 記号をマイパレットから取り除くためには、[Alt] を押しながらその記号をクリックし てください。
- キーコマンドを、マイパレット上の最初の十個の記号に割当てることができます。 割当てられた組み合わ せのキーを押すと、「多重挿入」を実施 できます。選択された音 符のための対応する記号を挿入します。

Cubase VST スコア-192 記号の処理

## 重要!:記号、譜表、声部

ほとんどの記号は挿入されると譜表に属します。音符付加記号(Note Symbols)だけが 例外です。これらは音符に属し、このため声部に属しています。

記号を挿入する場合には、適切な譜表がアクティブになっていることが大切です(も ちろん、複数の譜表を編集している場合です)。

たとえば 間違った譜表をアクティブにして記 号を挿入すると、後で、他のトラックの 組み合わ せを編集したために、記号が消えてしま うようなことも起きるかもしれませ ん(記号を実際に挿入したトラックが編集のために開かれなかったため)。

同じこと は、音符付加記号と、声部との関係につ いてもあてはまります。記号を挿入 するときは、適切な声部が選択されていることを確認してください。そうしない場合、 記号が間 違った位置に表示されたり、フェルマー タが逆さまに表示されたりするかも しれません。

レイアウ ト記号は機能がいささか異なっていま す。特定の譜表または声部に属するの ではなく、レ イアウトに属します。異なったトラ ックの組み合わせは、異なったレイ アウトを 使用するので、二つのトラック(例えば、ト ランペットとサクソフォーンの パート)を編 集しているとき、レイアウト記号をス コアに挿入するとスコアエディタ で個 々のトラッ クを個別に表 示するとき に、そのレイアウ ト記号は表 示されません。 しかしレイアウトをトラックの組み合わせの間でコピーすることはできます。

# スコアに記号を追加

## 余白作成とマージン処理

- 譜表間 に記号(たとえ ば、テキスト など)を入れる 余白があ まりない場合には[、287](#page-286-0) [ページ『譜表のドラッグ』の](#page-286-0) 譜表の間隔を拡げる方法についての 説明をお読みくださ い。
- 記号を追 加した後、譜表 が詰め込み すぎで混雑 しているよ うに見える場 合には[、291](#page-290-0) [ページ](#page-290-0)の自動レイアウトの説明をお読みください。

● マージンの外に入れた記号は印刷されません!

## 鉛筆ツールについて

他のエディタと違って、ス コアエディタのツールボックスには 鉛筆ツールがありませ ん。その代わりに、記号を 挿入すると自動的に鉛筆ツールを 選択します。これについ ては、さまざまなルールがあります。

- 通常パレット内の記号をクリックすると、鉛筆ツールを自動的に選択します。
- しかし " 鉛筆ツールの選択にはダブルクリックを使う(Double Click Symbol to get Pencil Tool)"オプションが "初期設定(Preferences)- スコア(Score)- エディタ の動作(Editor Behaviour)"ダイアログでアクティブである場合には、鉛筆ツールを 使うために記号をダブルクリックしなければなりません。

これは以下に説明するように、"操作(Do)"ポップアップメニューもしくはコンピュー タキーボードを使用し て、記号を挿入するときに有益です(従っ て記号を選択するた びに鉛筆ツールを表示しません)。

• 同じ初期設定のダイアログの中に、"記号の挿入後は矢印ツールに切り替える(Display Arrow Tool after Inserting Symbol)"オプションがあります。これをアクティブにす ると、記号を挿入した後で矢印ツールが自動的に選択されます。 鉛筆ツールで多数の記 号を挿入するときには、このオプション を無効にすることもあ ります。

一つの音符に記号を追加

- 1. 音符付加記号(Note Svmbols)パレットが表示されていることを確認します。
- 2. 適切な記号をクリック(またはダブルクリック)します。

"初期設定(Preferences)- スコア(Score)"で "鉛筆ツールの選択にはダブルクリック を使う(Double Click Symbol to get Pencil Tool)"でダブルクリックするよう設定してい る場合は、ダ ブルクリックする必要があります 。どちらの場合でも、鉛筆ツールが自 動的に選択されます。

3. 音符か、あるいはその上または下の部分をクリックします。

音符をク リックすると、記号は、音符からあらかじ め設定された距離をおいて追加さ れます。音符の上/下の部分をクリックすると垂直位置については自分で決定すること ができます。いずれの場合にも水平位置に関しては記号は音符と整列します。記号は、 後で上下に移動させることができます。

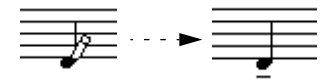

音符をクリックすると、符頭からあらかじめ設定された間隔をおいて記号(この例ではテヌート) が挿入されます。

" スコア(Scores)- その他の表示(Additional Settings)"ダイアログには、音符付加記 号の垂直位置決めに影響を及ぼすオプションが二つあります。

- "アクセントを符尾側に表示(Accents above Stems)" これがア クティブのときは、アクセント音符付 加記号は、音符の先頭ではなく、音符 の符尾側に表示されます。
- "アクセントを譜表側に表示(Accents above Staves)"

これがア クティブのときは、アクセント音符付加 記号は、音符の符尾の方向に関わら ず、譜表の上に表示されます。この設定は、"アクセントを符尾側に表示( Accents above Stems)"オプションを無効にします。

#### 鉛筆ツールを使用して複数の音符に記号を追加

たとえば 数小節の音符すべてにスタッカートを 付けたい場合があるでしょう。以下の 手順に従ってください。

- 1. 音符付加記号 (Note Symbols) パレットが表示されていることを確認します。
- 2. 処理を行いたい音符を選択します。

機能適用 範囲ポップアップメニューを使用して、 処理を行う音符を限定することもで きます。

- 3. 適切な記号をクリック(またはダブルクリック)します。
- 4. [Alt] を押しながらスコアの音符のどれかをクリックします。 機能適用 範囲ポップアップメニューで選択した 処理対象の音符のすべてに、あらかじ め設定された間隔をおいて記号が追加されます。記号は後で移動することができます

[Alt] を押しながらクリックすると、記号が複数の音符に追加されます。

#### "操作(Do)"ポップアップメニューを使用した、いくつかの音符への記号の追加

#### 1. 記号を適用する音符を選択してください。

機能適用範囲ポップア ップメニューを使用して、影響を受ける 音符を制限することも できます。

- 2. パレットから必要な記号を選択してください。
- 3. " 操作(Do)" ポップアップメニューをプルダウンし、" 一括挿入(Multi Insert)" を選 択してください。 記号が選択された音符に(機能適用範囲ポップアップメニューを考慮に入れて)、音符 の先頭から前もって定義された距離を置いて、追加されます。その記号は、後で削除

#### 音符に結びつけることなく記号を追加

音符依存記号は、音符に 依存させずに、自由な状態で入力す ることも可能です。これ によって、たとえば、休符記号にスタッカートを付けることなどが可能になります。

- 1. すでに説明した方法で、記号を選択し、鉛筆ツールに切り替えます。
- 2. [Ctrl] を押し続けます。

できます。

3. スコアのどこかをクリックします。 記号が正しい譜表の中で終わっていることを確認してください。

#### 音符付加記号を編集

[Ctrl]を押しながら、音符付加記号をクリックすると、別の音符付加記号を選択するこ とができる、ポップアップパレットを表示します。(機能適用範囲ポップアップメニュー を考慮に入れて)同じタ イプの、すべての選択された記号がこの 影響を受けることに ご注意ください。

これによって、例えばス タッカート記号用の、すべてのアクセン ト記号を交換するこ とが、非常に簡単になります。

- 1. [Shift]を押しながら、最初のアクセント記号をダブルクリックしてください。 すべてのアクセント記号が選択されます。
- 2. [Ctrl]を押して、記号をクリックしてください。
- 3. 表示されるポップアップパレットから、スタッカート記号を選択してください。 すべてのアクセント記号を、スタッカート記号で置き換えます。

#### 他の記号の追加

- 1. 適切な記号パレットが開いていることを確認します。
- 2. 適切な記号をクリック(またはダブルクリック)します。 "初期設定(Preferences)- スコア(Score)"で "鉛筆ツールの選択にはダブルクリック を使う(Double Click Symbol to get Pencil Tool)"でダブルクリックするよう設定してい る場合は、ダ ブルクリックする必要があります 。どちらの場合でも、鉛筆ツールが自 動的に選択されます。

#### 3. スコアのどこかをクリックするか、ドラッグします。

記号が現 れます。長さを持つ記号の多くは、マウス ボタンを押しながらドラッグする ことによ って記号の長さを直接設定すること が可能です。記号は、ハンドルが選択さ れた状態 で表示されます(ハンドルを持つ記号 の場合)。希望に応じてハンドルをド ラッグして長さを変更してください。詳しくは[215ページを](#page-214-0)ご参照ください。

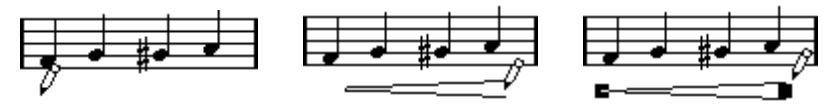

マウスボタンを押して ...ドラッグし...ボタンを離します!

#### 音符依存記号について

アルペジオや弾弦などのように音符に依存する記号(前ページの表をご参照ください) は、音符の前 に入力しなければなりません。そう しない場合、それらは表示されなく なります。

### テキストの追加

テキスト の処理については特別な方法がいく つかあります。これらについては[『テキ](#page-236-0) [ストの処理』](#page-236-0)をご参照ください。

### スラーとタイの追加

スラーとタイの入力は、他の記号の場合と同じです。 タイは通常Cubase VSTが自動的 に追加しますが、グラフィック記号(表示上の記号)として描き入れることも可能です。

#### スラー、タイ、スナップ値

スラー やタイは、常に、音楽的にある音符(コード)から別の音符(コード)へ延び るものですから、それらの開始点と終了点は、二つの音符といつも関連しています。 タイやスラーを描いて入力するとき、Cubase VSTはスナップ値を使用して記号を追加 すべき最も近い二つの音符を見つけ出します。言い換えれば、スラー/タイを16分音符 の位置の音符に追加したい場合には、必ずスナップ値を16分音符(あるいはそれより 小さな値)に選択してください。

しかし、これは、記号が二つの音符の上/下から開始して、終了するということを意味 するもの ではありません。終了点は好きな位置に 設定することができます。ただし小 節の見かけを調節するために、レイアウトツールを使用して、音符の表示上(グラ フィック上)の移動を行うと、スラーやタイも一緒に移動します[\(175ページ『音符の](#page-174-0) [表示上の移動』を](#page-174-0)ご参照ください)。小節の間隔を調節した場合も、 同様にスラー /タ イは変更に応じて修正されます。

> Cubase VST 記号の処理 スコア-197

スラー /タイを描いて入力

- 1. スラー /タイで結びつける二つの音符を調べ、スナップ値をそれに応じて設定します。 たとえば、それらの一つが4 分音符の位置にあり、もう一つが 8分音符の位置にある場 合には、スナップ値は8 またはそれ以下(16、32 など)に設定してください。
- 2. 記号パレットから適切なスラー /タイをクリック、またはダブルクリックして、鉛筆 ツールを選択します。
- 3. マウスを最初の音符の近くに持っていってクリックし、もう一つの音符に近い位置ま でドラッグします。

スラー / タイの終了位置は、初期設定の位置にスナップします。[Ctrl] キーを押しなが らドラッグすると、好きな位置で終了させることができます。

タイ/スラーの挿入については、二つの音符を自動的に結びつける、二つの特別な機能 があります。

二つの音符の間にスラー /タイを追加

- 1. 二つの音符を選択してください。
- 2. パレットから正しいスラー/タイ記号をクリック、もしくはダブルクリックして、鉛筆 ツールを選択してください。
- 3. [Ctrl]を押しながら、二つの音符の内の一つをクリックしてください。

選択された、複数の音符にスラー /タイを挿入

- 1. ある範囲の音符を選択してください。
- 2. スラーを挿入するためには、"操作 (Do) "ポップアップメニューをプルダウンして、 "スラーを挿入 (Insert Slur) "を選択してください。 最初に選択された音符で始まり、最後に選択された音符で終わるスラーを作成します。

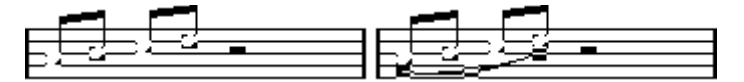

3. タイを挿入するためにはタイ記号を選択し、" 操作(Do)" ポップアップメニューをプ ルダウンして、"一括入力(Multi Insert)" を選択してください。 もちろん、この方法はスラーを追加するためにも使用できますが、"スラーを挿入(Insert Slur)" 機能を使用すると、記号パレットを表示する必要がありません。迅速なアクセ スのために"スラーを挿入(Insert Slur)"機能用にキーコマンドを作成することもでき ます。

### トリルを作成

トリルをレコーディングもしくは入力したときには、Cubase VSTを使って、適切に表 示できます。

- 1. トリルを構成する音符を選択してください。
- 2. "操作 (Do) "ポップアップメニューをプルダウンして、"トリルの作成 (Build Trill) " を選択してください。

ダイアログが表示されます。

Cubase VST スコア-198 記号の処理

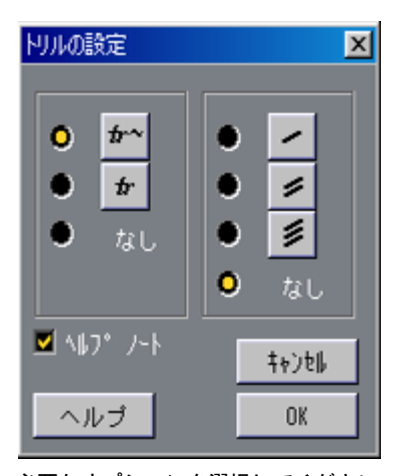

- 3. 必要なオプションを選択してください。 ラジオボ タンでトリルの外見を決定します。どの 音符の間でプレーヤーがトリルを実 施するのかを指示する特別な音符が必要な場合には、 "ヘルプノート(Help Note)"オ プションをアクティブにしてください。
- 4. "OK"をクリックしてください。 ここで次のようになります。
- 最初の(場合によっては二番目の)音符以外のすべての音符が非表示になります。
- 最初の音符は自動的にトリル全体の長さに合わせた、 表示の長さになります。
- ヘルプ音符を入れることにしたときには、二番目の音符は、括弧付きで、符尾はない、 「グラフ ィック」の音符に変換されます。そうでな ければ、二番目の音符も非表示にな ります。
- ダイアログで指定したトリル記号を挿入します。

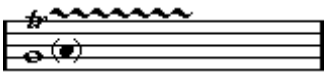

### 複数の譜表に記号を挿入

- 総譜の中の譜表の一つに記号を加えながら [Alt]を押していると、すべての譜表におい てそ の記号は対 応する位置 に置かれま す。これによって、例 えばリハー サルマーク、 リピートなどを、すべての楽器について同時に挿入することができます。
- 同様に大括弧 /括弧を挿入しながら、[Alt]を押しているとすべてのスコアに挿入されま す。

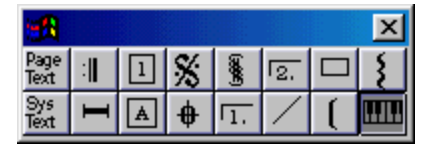

" レイアウト(Layout)" パレットでは、 教育用の楽譜などに役立つピアノ鍵盤の記号 を表示させることができます。この記号は以下のようになっています。

- 鍵盤記号を挿入するには、パレットから鍵盤記号を選択して鉛筆ツールで希望する位 置をクリックし、ボックスをドラッグして鍵盤のおよそのサイズを設定します。
- 鍵盤記号を挿入した後、記号の端をドラッグして縦横のサイズを調整することができ ます。

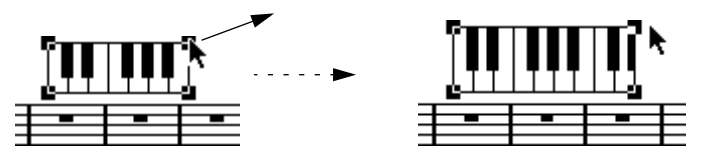

• 挿入した鍵盤記号をダブルクリックするとダイアログが表示されますので、記号に関 するその他の設定を行うことができます。

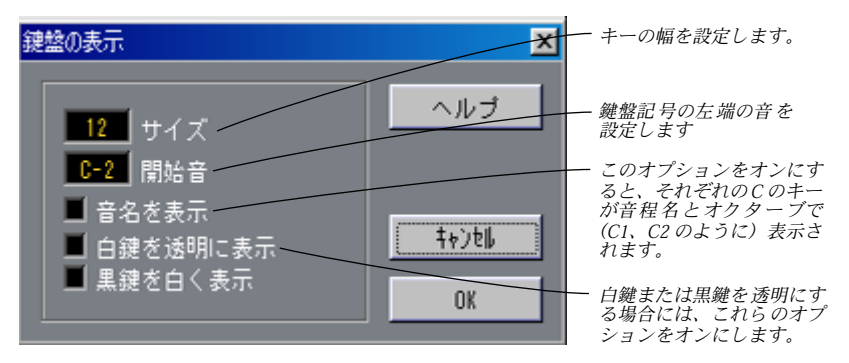

## ギターコード記号を追加

ギターコ ードのフレットボード記号を、スコア内 の任意の位置に挿入することができ ます。二種類の方法があります。その他記号パレットの使用もしくは "ギター記号セッ トの編集(Guitar Lib)"ダイアログの使用。

### その他記号パレットの使用

- 1. その他パレットが表示されていることを確認してください。
- 2. ギターコード記号をクリックもしくはダブルクリックして、鉛筆ツールを選択してく ださい。

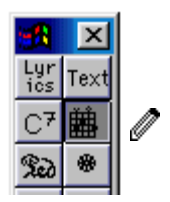

3. スコア内の記号を置きたい位置をクリックしてください。

"ギター記号セットの編集(Guitar Symbol)"ダイアログが表示されます。

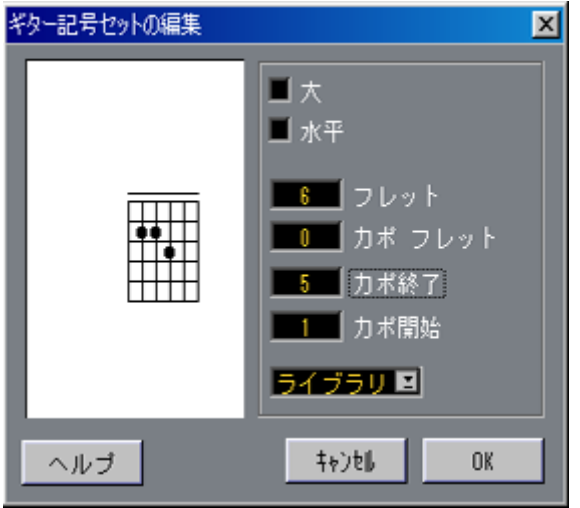

- フレットと弦の上に黒点をつけるためには、それらをクリックしてください。 それらを削除するためには、再度クリックしてください。
- フレットの外側で、弦の真上に記号を入力するためには、そこをクリックしてくださ い。 続けてクリックすると、丸印(開放弦)、バツ印(この弦を弾かない)、および無記号 の間で、選択できます。
- カポ(Capodaster)番号を追加するためには、記号の左をクリックしてください。 続けてクリックすると、可能な範囲で選択できます。
- "カポフレット(Capo Frets)"パラメータを0よりも大きい値に設定することによって、 カポ (Capodaster) 記号 (弦上の線) を追加することもできます。 "カポ終了(Capo End)"と"カポ開始(Capo Start)"の値を調整して、より少ない弦に またがるカポ (Capodaster) 記号を作成することができます。
- デフォルトよりも大きい記号を使いたいときには、"大(Large)"チェックボックスを アクティブにしてください。
- 記号を水平にしたいときには、"水平(Horizontal)"チェックボックスをアクティブに してください。
- デフォルトの六個よりも多い、もしくは少ない数のフレットを表示したいときには、 "フレット(Frets)"の値を変更してください。
- "ギター記号セットの編集(Guitar Library)"でコード記号を定義したときには(下記 を参照)、それらを"ライブラリ(Library)"ポップアップメニューでの選択に使用でき ます。
- 4. ダイアログを閉じるためには、"OK"をクリックしてください。 ギター記号がスコア内に表示されます。
- ダブルクリックして記号を編集できます。

" ギター記号セットの編集(Edit Guitar Symbol)" ダイアログが表示されます。これは 最初に記号を作成した ときに表示されたダイアログとパラメ ータと設定が同じで、さ らに二つ追加されています。

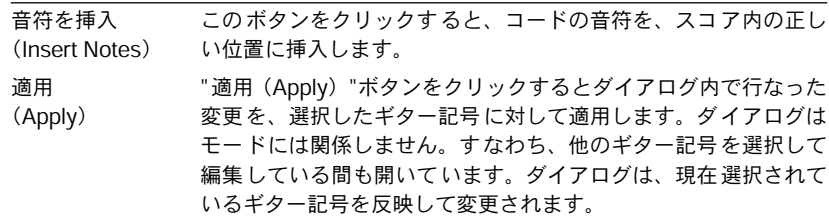

• [Ctrl]キーを押しながらギター記号をクリックすると、"ギター記号セットの編集(Guitar Library) "で定義されたすべてのコードを含むポップアップメニューが表示されます (下記 参照)。

これによって、挿入した記号についてコードを迅速に変更できます。

### ギターコード記号

この方法 は少数のコード記号をスコアに追加す るときには有効です。多数のコード記 号を追加 するとき、もしくはコード記号をさまざ まな異なったスコアで使用するとき には、代わりにすべてのコード記号を " ギター記号セットの編集(Guitar Library)"に まとめる ことができます。この方法では、同じコー ド記号を何度も作成する必要があ りません。

1. "スコア (Score) "メニューをプルダウンして、"譜表全般の設定 (Global Settings) " メニューから"ギター記号セットの編集(Guitar Library...)" を選択してください。 "ギター記号セットの編集(Guitar Lib)"ダイアログが表示されます。

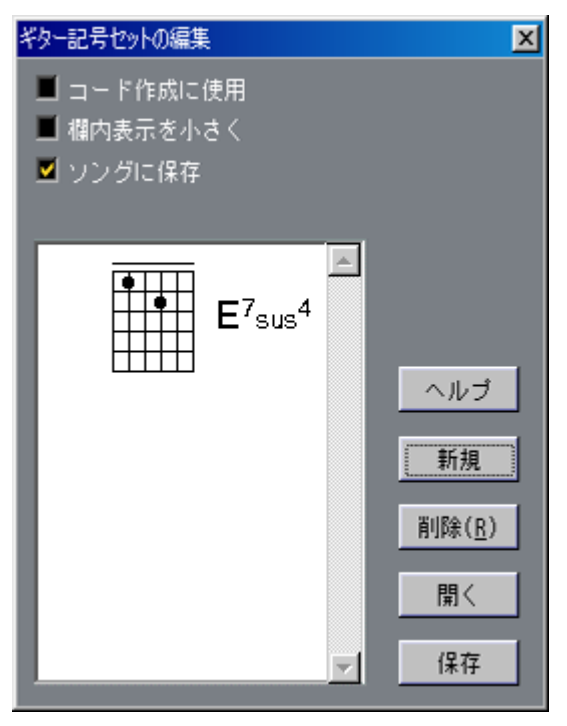

2. ギターコード記号をライブラリに追加するためには、"新規 (New) " ボタンをクリッ クしてください。

コード記号がリスト内の左側に表示されます。

- 3. コード記号を編集するためにはリストの中でダブルクリックしてください。 これ でスコアの中の コード記号を編集 するときと同様 に、" ギター記 号セットの編集 (Guitar Symbol)"ダイアログが開きます。
- 作成する記号も「解釈」され、書かれたコードとしてフレット記号の右に表示されます。 これもダブルクリックで編集できます。
- 4. "ギター記号セットの編集(Guitar Lib)"ウィンドウからスコアにコード記号を追加す るためには、それをスコアウィンドウにドラッグして、置きたい位置にドロップして ください。 この方法で追加されたギターコード記号は、"その他 (Other) "パレットの「通常の」ギ ターコード記号と同じように振舞います。ダブルクリックして、"ギター記号セットの 編集 (Guitar Symbol) "ダイアログで編集できます。
- 記号をライブラリから削除するためには、それをリストの中で選択してクリックして ください。
- 現在のライブラリを個別のファイルとして保存するためには、"保存(Save)"ボタン をクリックしてください。 ファイルダイアログが表示され、ファイルの名称とロケーションを指定できます。
- ギターライブラリファイルをロードするためには、"開く(Load)"ボタンをクリック してください。 表示されるファイルダ イアログの中に、対象となるギターリブ ファイルを置いて開い てください。

● ギターリブファイルをロードすると、現在のライブラリを置き換えます。

三つの追加のチェックボックスが、"ギター記号セットの編集(Guitar Lib)"ダイアロ グの中にあります。

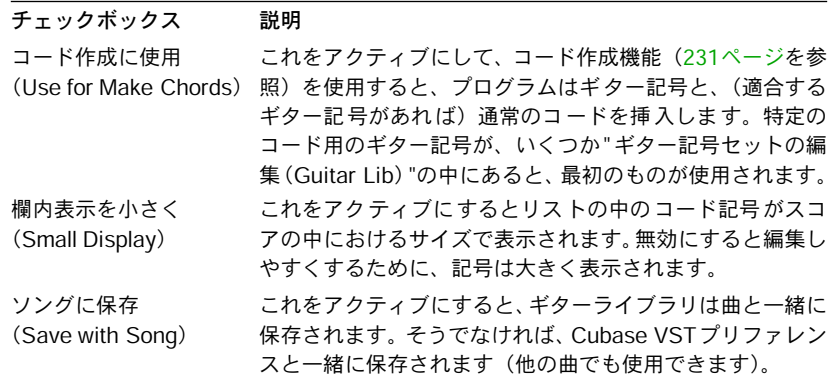

## レイヤー共有記号(Using Global Symbols)

グローバ ルパレット内の記号はレイアウトレイ ヤーに属します。いくつかのトラック を含むレ イアウトを編集するときには、レイアウ ト内のトラックの、任意の組み合わ せに自動 的にコピーされる、レイヤー共有記号を 挿入できます。どのトラックがレイ ヤー共有記号を表示するのかを、"レイアウトの設定(Layout Settings)"ダイアログの 中で、そのトラックの "共有(Glob.)"列をチェックして、指定します。

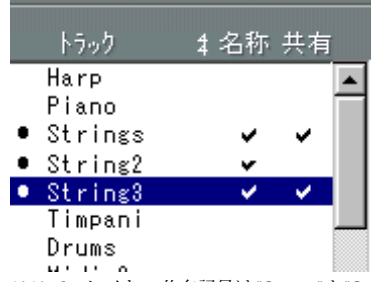

ここで、レイヤー共有記号は "Strings"と"String 3"のトラックについて表示されます。

- レイヤー 共有記号に対して行なった編集は、すべ て自動的に他のトラックにコピーさ れます。
- 異なったトラックについて、いつでもレイヤー共有記号の表示をオン /オフにすること ができます。
- レイヤー共有記号は、"レイアウトの設定(Layout Settings)"ダイアログの"フォームの み適用(Get Form Only)"機能、もしくは"レイアウト適用(Get Layout)"機能を使用 して、レイアウト間でコピーできます。

レイヤー共有記号(グローバル記号)の使用例

フルオー ケストラのスコアを編集していて、リハ ーサルマークを二つ以上の譜表に挿 入した い(例えば、個々の楽器グルー プ - 低音部、弦楽器、パ ーカッションなどの上 に)としまし ょう。ここで必要なのはトラックの 一つについて、リハーサルマークを レイヤー共有記号パレットから挿入し、"レイアウトの設定(Layout Settings)"ダイア ログを開き、必要なトラック用に "共有(Glob.)"列をチェックするだけです。"レイア ウトの設定(Layout Settings)"ダイアログを閉じると挿入されたリハーサルマークは、 自動的に指定されたトラックにコピーされます。

# 記号の選択

ほとんどすべての記号 は、クリックすることによって選択す ることができます。長さ やサイズを持つ記号については、一つ、またはそれ以上のハンドルが表示されます。

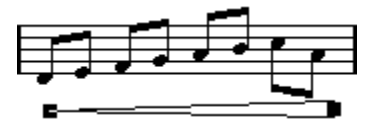

選択されたクレッシェンド

例外はスラーとタイで 、これらは両端をクリックするか、選択矩 形で囲むことによっ て選択します。

• [Shift] を押しながら、記号をダブルクリックすると、以降の同種類の記号は、すべて 選択されます。

特定の種類の記号すべてを選択して、(220ページで説明されている、[Ctrl]-クリックに よる)それらの移動、削除、も しくは他のタイプの記号との交 換が可能なので、これ は非常に有益です。

## ロックレイヤーの使用

記号、もしくはスコア内の他のオブジェクトを、間違えて近くにある他の記号を選択せずに、 クリックすることが非常に難しいことがあります。これを改善するために、 異なったタイプの オブジェクトを異なった「ロックレイヤー」(三つまで)に割当てて、 Cubase VSTがそれらの レイヤーの一つか二つを「ロック」して、 「動けなくする」ように、 指定することができます。

#### ロックレイヤーを設定

#### 1. ステータスバー上のロックレイヤーボタンをダブルクリックしてください。

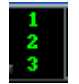

ロックレイヤーボタン

"固定イベント(Lo ck Ev ents)"ダイアログが表 示されます。 "編集(Edit)"メニューの "初 期 設定(Preferences)- スコア( Scores) - 固 定イベント( Lock Events)" を選択して、 こ れにアクセスすることもできます 。

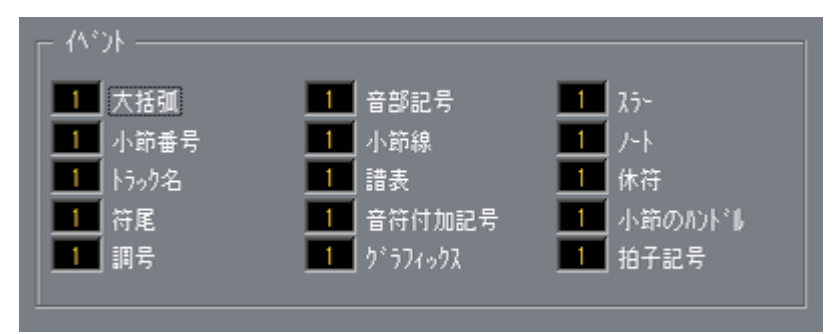

#### 2. 個々のイベントタイプをレイヤー(1、2、または3)に割当てる。

異なったレイヤーに、 「グラフィック的に衝突する」イベントタイプを割当てることは、 よいア イデアです。例えば、 音符付加記号を編集しているときに、間違って小節番号を動かして しまうことがあるか、 あるいはその逆である場合に、 " 小節番号(Bar Numbers)"と"音符 (Note Symbols)"を異なったレイヤーに割当てたくなります。

3. ダイアログを閉じるために、"OK"をクリックしてください。

#### レイヤーをロックする

レイヤーを「ロック」 するためには、ロックレイヤーボタンの中の、 そのレイヤーの番号をク リックしてください。 「暗く」なります。

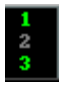

この図では、レイヤー 2がロックされています。レイヤー 2に割当てられているイベントタイプは、 選択、移動、および削除できません。

# 記号の移動と複製作成

記号の移動とコピーには、四つの方法があります。

- マウスでドラッグする(下記を参照)。
- コンピュータキーボードを使用する(移動のみ [211ページを](#page-210-0)参照)。
- イベントのコピー機能を使用する([211 ページを](#page-210-1)参照)。
- "音符のコピーのみ(Paste Note Attribute)"機能を使用する(音符付加記号のコピーのみ [214ページを](#page-213-0)参照)。

### マウスを使用した移動と複製作成

Cubase VSTの他のオブジェクトの場合と同じ方法で行います。以下の事項に注意して ください。

- 音符付加記号 (Note Symbol) と音符依存記号 (Note Dependent Symbol) は、それらが 属する音符/コードとともに移動します。言い換えれば、音符やコードを移動させると、 記号もそれと一緒に移動します。
- アクセントや歌詞など、音符付加記号は垂直方向に移動させることができます。ブレー ス(大括弧)やブラケット (括弧)など、水平方向にだけ移動させることができる記 号もあります。
- ハン ドル を持た ない その 他のす べて の記 号は、自由 に移 動さ せるこ とが でき ます。 [Shift] を押すことによって移動方向を一方向に制限することが可能です。
- 選択されたときに一つ 以上のハンドルが表示される記号につ いては、ハンドルによっ てドラッグしないで ください。そうした場合には、移動では なく、その形状が変化し ます。
- スラーとタイは例外 です。これらは、最初に一つのハンドル をドラッグし、次にもう 一つのハンドルをドラ ッグすることによって移動させる ことが可能です。しかし、レ イアウトツール[\(175 ページ](#page-174-0)参照)を使用して記号が属する音符を移動させた場合、ま たは小節の幅を変更した場合には、これらの記号も自動的に調節されます。
- 複製作成は、他の場合と同様に、[Alt] を押しながら移動を行うことによって実行しま す。スラー、タイ、ブレース、ブラケット、縦線の複製作成はできません。

Cubase VST は、記号などを正確に配置するために、以下の 3 種類の機能を搭載してい ます。ルーラー、音符以外の位置表示、ポジションウィンドウ

#### ルーラー

他のエディタとは異なり、スコアエディタにはメートル/時間に基づくルーラーはあり ません。その代わりに、ルーラーは「グラフィック」で、オブジェクトの実際の x-y方向 の位置(「原点」は左上の隅)を示します。

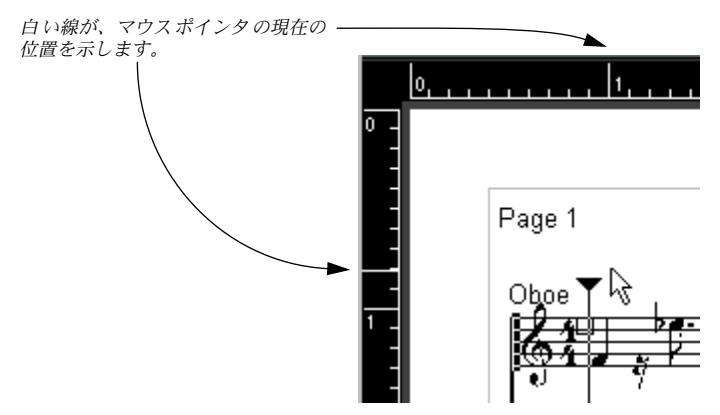

- ルーラーを隠すためには、スコア編集ウィンドウの一番下にある"ルーラー(Ruler)" ポップアップメニューをプルダウンして、"オフ(Off)"を選択してください。
- ルーラーを再度表示するためには、"ルーラー(Ruler)"ポップアップメニューをプル ダウンして、単位の一つ(インチ、センチメートル、またはポイント)を選択してく ださい。

この設定は、位置ウィンドウで使用される単位にも影響を及ぼします( 下記を参照)。

#### 音符以外の位置表示

I X/Y czlued [  $7.1.4.868$ 

スコアツールバーには、 延声、 記号などの、非音符イベント用の特別な位置表示がありま す。これは、音符以外のオブジェクトの正確な位置をチェックして、調整するために、(例 えば、記号が正しい小節線(縦線)に属していることを保証するために、)有益です。

- "位置表示(Position Display)"をアクティブにするためには、単一の音符以外のオブ ジェクトを選択しなければなりません。
- " 位置表示(Position Display)"をメートルと時間のどちらかに切り換えるためには、 "マウスボックス(Mouse Box)"を、"情報ライン(Info Line)"、および "ソングポジ ションディスプレイ(Song Position Display)"と同じ方法でクリックしてください。

#### ポジションウィンドウ

記号と、他のオブジェクトのグラフィック上の位置を微調整しなければならない場合に は、位置ウィンドウを使用してください。これは、二種類の方法で、位置決めを簡単 にします。

- マウスポインタ(およびドラッグしているオブジェクト)の正確な位置の数値が示され ます。
- 位置の値を入力することによって、オブジェクトもしくは譜表を移動できます。

"ルーラー(Ruler)"をクリックすることによって、 位置ウィンドウを表示し、 隠すことができ ます。

このウィンドウは次の設定と値を含みます。

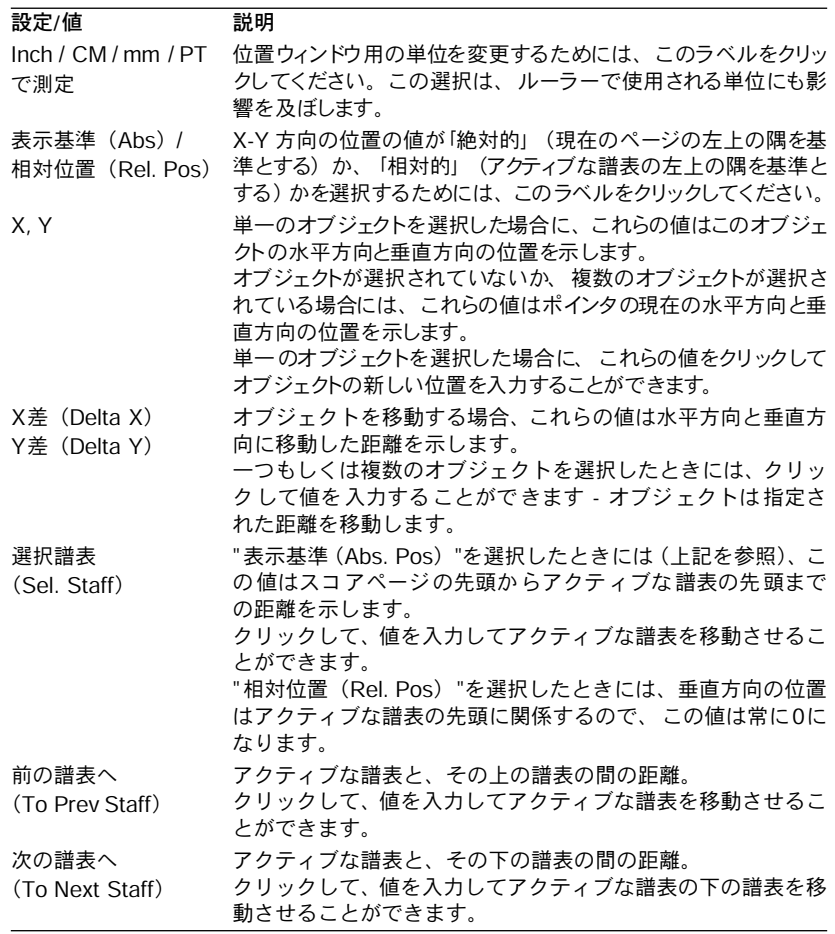

#### 譜表間で記号をドラッグ

譜表間 で記号を ドラッグ すると、 左側の "Active Staff "インデ ィケータ がマウス ポイ ンタを 追いか けていく ことが 分かりま す。この ことを 使って、 記号が正 しい譜 表の 中で終 わってい ることを 確認して ください 。

• いくつかのトラックを同時に編集していて、垂直にドラッグするときに、間違えて記 号を別のトラックに移動していないことを確認したいときには、スコアツールバーの "L"ボタンをクリックしてください。

これがアクティブのと きには、記号をドラッグして、トラック間 で動かすことはでき ません。

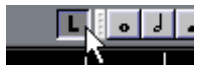

## <span id="page-210-0"></span>コンピュータキーボードを使用して移動

記号(および音符と休符)を、コンピュータキーボードを使用して、移動することが できます。こ れは、レイアウトツールでドラッグ することと同じですが、この方法の 方が精度がより高くなります。次のように作業してください。

- 1. 移動させる記号を選択してください。
- 2. [Alt]を押し続けてください。
- 3. 矢印キーを使用して、記号を1ポイントずつ動かしてください。 記号のタイプによっては、記号を水平、もしくは垂直にのみ動かすことができます。
- これを、[Ctrl]を押しながら、矢印キーを使用することと混同しないでください。その 場合には、音符と休符を 1スナップの値ずつ動かします。

<span id="page-210-1"></span>"イベントのコピー(Copy Events)"機能による移動とコピー

この機能 によって小節全体の内容を一つ、もしく は複数の別の小節に移動、もしくは コピーす ることができます。小節内のどの要素を 操作の対象にするのかを選択するこ とができます。次のように作業してください。

1. " スコア(Score)"メニューをプルダウンして"譜表全般の設定(Global Settings)"サ ブメニューから"隠された譜表要素を表示(Show Invisible)" を選択してください。 "隠された譜表要素を表示(Show Invisible)"ダイアログが表示されます。

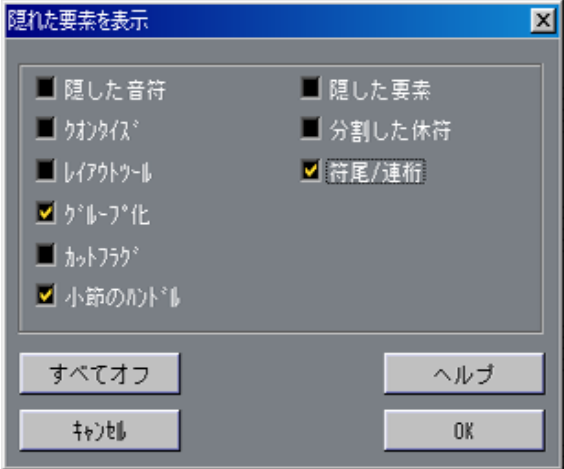

2. " 小節のハンドル(Bar Handles)" オプションがチェックされていることを確認して、 ダイアログを閉じてください。

これでスコア内の個々の小節は、左上の隅にハンドルが付いた状態で表示されます。

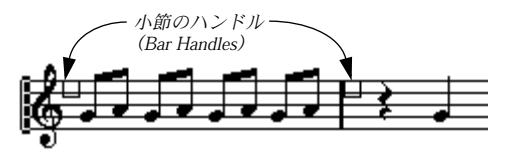

Cubase VST 記号の処理 スコア-211

- 小節ハンドルを[、57ページ](#page-56-0)で説明されている"隠した要素(Show Invisible)"フィルタ バーを使用して、表示/非表示を切り替えることができます。
- 3. 記号をコピー、もしくは移動したい小節ハンドルをダブルクリックしてください。 "イベントのコピー (Copy Events) "ダイアログが表示されます。

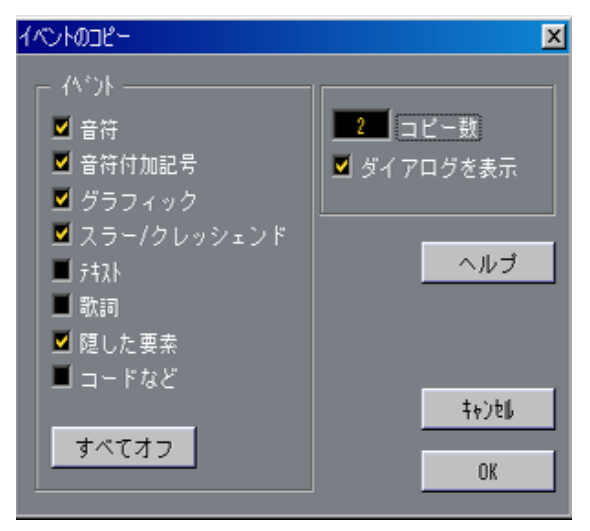

- 4. 移動 / コピーしたい記号のタイプのみがチェックされていることを、確認してくだ さい。
- 5. いくつかの連続した小節に記号をコピーしたいときには、" コピー数(Repeats)"の値 を小節の数に設定してください。 記号を一つの小節から別の小節にコピーするだけの場合には、" コピー数 (Repeats) " が1 に設定されていることを確認してください。このオプションはコピーにのみ使用で き、移動には使用できません。
- 6. 移動 / コピーの操作を行なうたびに、このダイアログが表示されるようにするために は、"ダイアログを表示(Show Dialog)"をアクティブにしてください(下記を参照)。
- 7. ダイアログを閉じるためには、"OK"をクリックしてください。
- 8. 指定されたイベントタイプを別の小節にコピーするためには、[Alt] を押しながら、最 初の小節ハンドルをクリックして、それを「ターゲット」の小節にドラッグしてくださ い。 イベントタイプをコピーではなく、移動する場合には、[Alt] を押さずに、小節ハンド ルをドラッグしてください。
- "ダイアログを表示(Show Dialog)"を上記のステップ6でアクティブにした場合、"イ ベントのコピー(Copy Events)"ダイアログが表示され、設定を確認できます。 ダイアログを閉じて、操作を実施するためには、"OK"をクリックしてください。 ここで、次のことが起こります。

• "音符付加記号(Note Symbols)"を上記のステップ4でアクティブにした場合、音符付 加記号は「 ソース」の小節からコピーされ、「ター ゲット」の小節内の、同じ位置の音符 に貼り付 けられます。「ソース」の小節内の、特定の 音符用の音符付加記号がありなが ら、「ターゲット」の小節内の対応する位置に音符がない場合には、記号は単に除去さ れます。

音符付加記号を最初の小節から二番目の小節に移動すると...

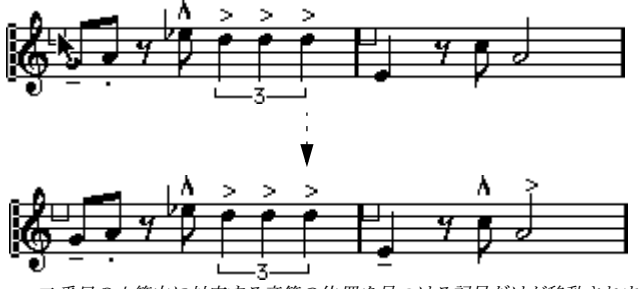

番目の小節内に対応する音符の位置を見つける記号だけが移動されます。 その他の記号は削除されます。

音符の実 際の位置がこの操作の基準と して使用されます - 表示された位置ではありま せん。

- 上記のステップ 4で他の記号のタイプをアクティブにした場合、それらは単に「ター ゲット」の小節内の、同じグラフィック上の位置に移動します。
- 上記のステップ 5で "コピー回数(Repeats)"を1 よりも大きい数に設定すると、同じ記 号が(小節ハンドルをドラッグした先の小節から始めて)その数の小節に貼り付けら れます。

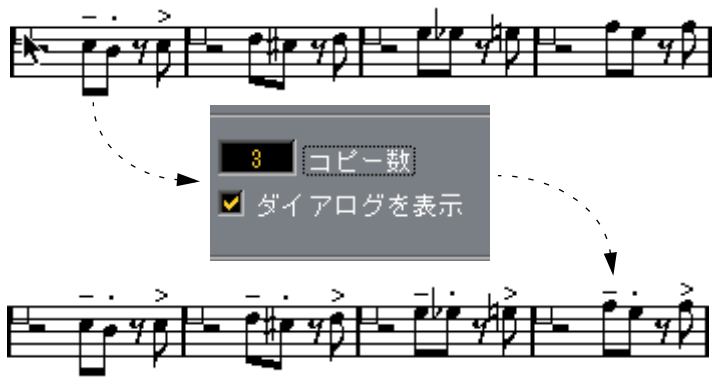

"コピー回数(Repeats)" を3に設定して、音符付加記号を移動

• 小節ハンドルをドラッグするときに [Alt]を押していない場合には、記号(およびダイ アログで指定された、その他のイベントタイプ)は「ソース」の小節から削除されます。

○ 指定されたタイプの記号(もしくはその他のオブジェクト)が、「ターゲット」の小節 の中にすでにある場合には、それらは削除されます。

## <span id="page-213-0"></span>「音符属性を貼り付け」機能で音符付加記号をコピー

"操作(Do)"ポップアップメニューの"音符属性を貼り付け(Paste Note Attributes)"機 能を使用すると、ある音符の(すべての音符付加記号を含む)特性を、任意の数の他 の音符にコピーすることができます。これは[164ページに](#page-163-0)説明されています。

## <span id="page-213-1"></span>音符付加記号の移動について

音符付加記号、スラー、およびタイには、" デフォルトの位置(Default Positions)" が あります。これは、音符の先頭と記号の間の垂直方向の距離を決定します。

- 個々の記号の垂直方向の位置を手動で調整できますが、それらの音符を移動、もしく は移調すると、記号は自動的にデフォルトの位置にリセットされます。 これによって、"多調表記(Display Transpose)"の設定を変更したときに、音符付加記 号とスラーの位置が正しく決定されることも保証されます。
- スコア内のすべての音符付加記号とスラーの垂直方向の位置をリセットするために は、[Ctrl] を押しながら、スコアツールバーの "UPD" (画面表示を更新) ボタンをク リックしてください。 すべての音符付加記号はデフォルトの位置にリセットされ、すべてのスラーとタイは、

元の長さと形に設定されます(下記を参照)。

# <span id="page-214-0"></span>長さと形状の変更

一般的に 長さを持つ記号は、形を変更することが できます。以下の手順に従ってくだ さい。

## サイズ変更

1. 記号を選択します。 ハンドルが表示されます。

B<del>ara da 1970</del> - Tanzania

長さを持つ記号は、選択されると二つのハンドルが表示されます。

2. ハンドルの一つをドラッグします。 記号の種類によっては、ドラッグの方向が垂直か水平方向に制限される場合もあります。

● " 初期設定(Preferences)- スコア(Scores)- エディタの動作(Editor Be haviour)" ダイアログの中に、 " クレッシェンド記号を水平方向に固定する(Keep Crescendi Horizontal)"と呼ばれるプリファレンスがあります。これをアクティブにすると、クレッシェ ンドとディミヌエンドの記号は、決して傾斜しません。

## スラーとタイの形状変更

記号パレットには、上向きと下向きの2種類のスラーとタイが用意されています。以下 の方法で、スラーとタイを編集することができます。

• スラーの中央のハンドルを上下にドラッグ。

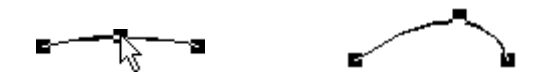

スラーの中央のハンドルをドラッグしてその形状を変更することができます。

• スラーもしくはタイを選択して、スコアツールバーの"反転(Flip)"記号をクリックす ると、スラーもしくはタイの方向と位置を変更できます。 実際、スラーもしくはタイには三つの「モード」があります。それらの三つのモードは、 ボタンをクリックすることによって、切り換えることができます。

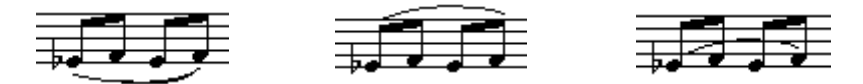

- [Ctrl] を押しながら、スラー、もしくはタイの末尾をドラッグすると、属している音符 との「関係」に影響を及ぼすことなく、形を変更できます。 言い換えれば、スラー /タイの末尾は、属している音符をレイアウトツールで移動した場合、 もしくは測定幅を調整した場合に、 その音符に対する相対的距離を維持します。
- [Ctrl]を押しながらスコアツールバーの"UPD"(画面表示を更新)ボタンをクリックすると、 すべての形の変更をデフォルトに復元できます[。214ページ](#page-213-1)をご参照ください。

• デフォルトの形とスラーとタイの間隔を変更するためには、"初期設定(Preferences) - スコア (Scores) - 間隔 (Spacing) "ダイアログを開いて、"符頭とスラーの開始/終 了点の距離(Slur's Start & End Distance from Note Head)"と"符頭とスラーの中間 地点(Slur's Middle Distance from Note Head)"の設定を編集してください。 それらの設定は、作成さ れるすべての新しいスラーとタイ、およ び形を手動で変更し ていないすべての既存のスラーに使用されます。

### ブレース(大括弧)とブラケット(括弧)の一括編集

[Alt] を押しながらブレース/ブラケットを編集すると(短縮、伸長、移動など)、この 変更は、複数の譜表にまたがるすべてのブレース /ブラケットに適用されます。

## 記号をダブルクリック

いくつかの記号がダブルクリックに対応しています。これらの記号では、(ダブル)ク リックすると、ダイアログボックスまたはメニューが表示され、記号の外見や、MIDI データに影響を及ぼす設定を行うことが可能です。詳しくは、この章の[219ページ『記](#page-218-0) [号に関する詳細』を](#page-218-0)ご参照ください。

## 記号の削除

これも、Cubase VSTの他のオブジェクトの場合と同じ方法で行います。つまり、消し ゴムツールを使用するか、選択して [Delete] または [Backspace] を押します。

## コピーと貼り付け

記号パレットのレ イアウトセクションに属す 記号を除いて、すべての記号は、Cubase VST の他のオブジェクトと同じよう にコピー、貼り付けをすることができます。以下 の規則があてはまります。

• 音符に固定された記号(アクセントなど)は、張り付けをすると自由に浮動するオブ ジェクトになります。 つまりこれらの記号は、もはやどの音符にも固定されていません。音符に固定させた い場合には[、211ページで](#page-210-1)説明した "イベントのコピー (Copy Events)) "機能を使用し てください。
<span id="page-216-0"></span>整列

グラフィック作成プログラムの整列機能に類似するものが、 Cubase VSTにも備わって います。これ によって記号を整列させることがで きます。以下の手順に従ってくださ  $V_{\lambda}$ 

- 1. 整列させたいすべてのオブジェクトを選択します。
- 2. "スコア (Score) "メニューの"書式関連 (Format) "サブメニューから"スコア要素の 整列(Align Elements)"を選択します。

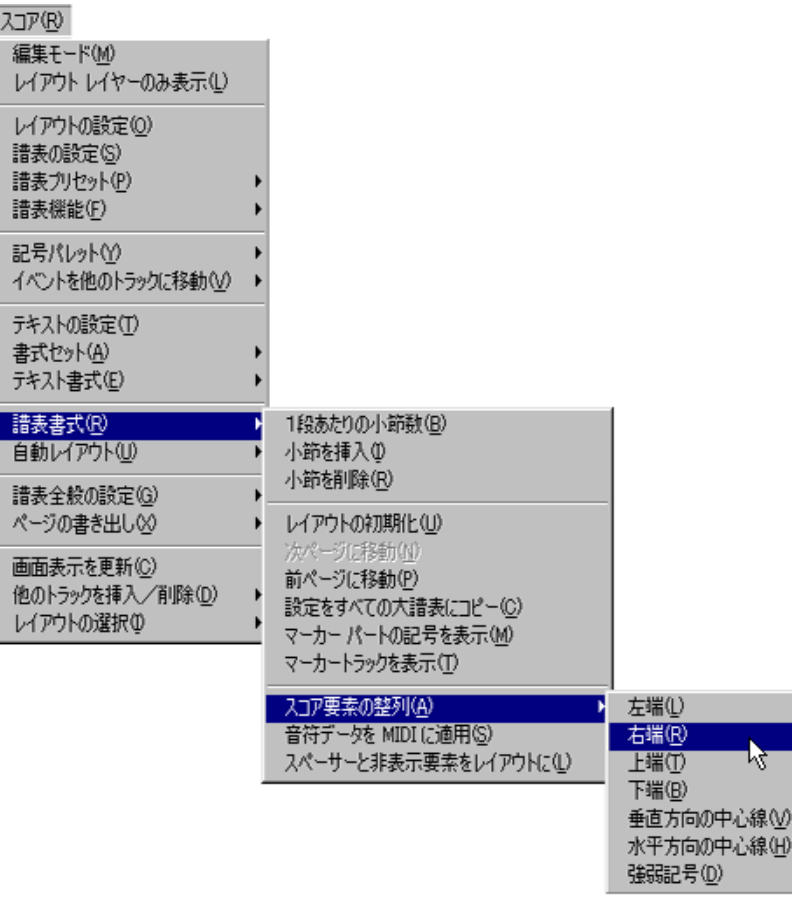

3. 表示されるポップアップメニューから希望するオプションを選択します。オブジェク トは整列します。

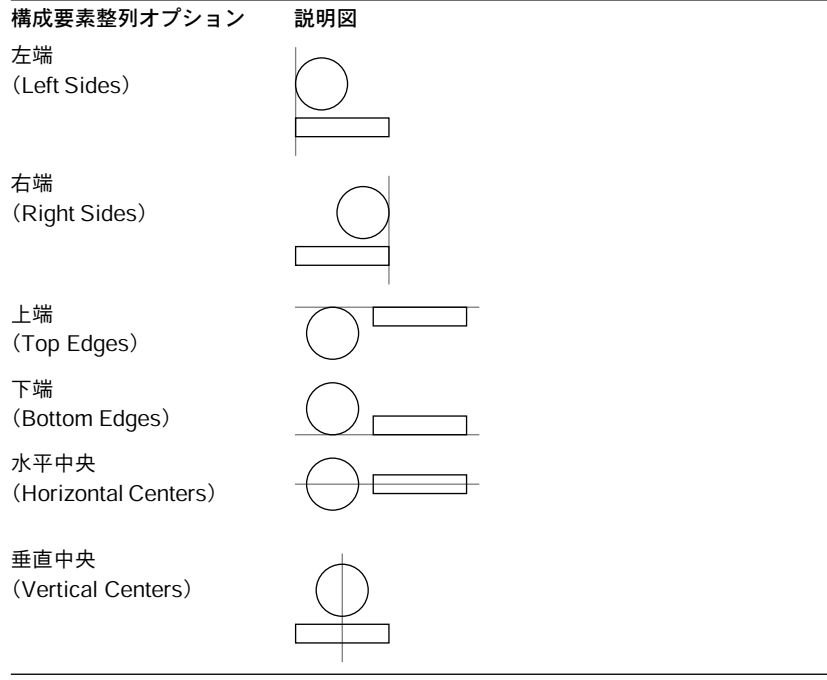

● スタッカートやアクセントなどの音符付加記号 (Note Symbols) は、垂直方向にのみ 整列させることができます。

"強弱記号(Dynamics)"オプションは、強弱記号の整列に使用する特別な機能です。詳 しくは[、223ページを](#page-222-0)ご参照ください。

# 記号に関する詳細

ここでは、記号パレットについて詳しく説明します。

#### 「音部記号等パレット」

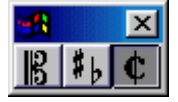

#### 音部記号

スコア内 の任意の位置に、音部記号の記号を挿 入することができます。これは、最初 の音部記 号が譜表に対して及ぼす影響と同様 の影響を、音符に対して及ぼします。さ らに、最初の 音部記号と同様に、タイプは、クリック するのと同時に表示されるダイ アログから選択されます。詳細については[、116 ページ](#page-115-0)と[59 ページ](#page-58-0)をご参照ください。 既存の音 部記号をダブルクリックすると、同じダ イアログが表示され、タイプを変更 することができます。

#### 拍子記号

拍子記号 は、小節の開始点に挿入することができ ます。新しい拍子記号を挿入するこ とは、マスタートラックに変更を挿入することになります。詳しくは[、116ページを](#page-115-0)ご 参照ください。

鉛筆ツー ルでクリックすると、ダイアログボック スが現れ、拍子記号を設定すること ができま す。既存の拍子記号をダブルクリックす ると、同じダイアログボックスが現 れ、拍子記号の種類を変更することができます。このダイアログボックスについては、 [59 ページ『曲頭の拍子記号の設定』を](#page-58-1)ご参照ください。

• "初期設定(Preference)- スコア(Score)- 総合テキスト(Global Text)"ダイアロ グで、拍子記号のフォントやサイズを設定することができます。 初期設定では、標準付属のフォント "Score Font4.0" フォントが選択されています。

#### 調号

調号変更の挿入は、新しい音部記号の挿入の場合と同様です(上をご覧ください)。調 号に関する一般的な解説については[、63ページ『曲頭の調号の設定』](#page-62-0)をご参照ください。

#### 強弱記号パレット(The Dynamics Palette)

#### ダイナミクス(強弱記号)

スフォルツァンドなどを含めて、ffffから pppp までの強弱記号があります。

• " トへ / 下へ (Next and Previous Dynamic) " のためのキーコマンド ("初期設定 (Preferences)- キーコマンド(Key Commands)- スコア(Scores)"ダイアログ内 の"次の/前の強弱記号/テキストサイズ/弦 (Next/Prev Dynamic/Text Size/String)") を定義することによって、スコア内の強弱記号を迅速に編集することができます。 この機能を使用すると、ppp、pp、p、mp、mf、f、ff、および fffの間で切り換えること ができます。

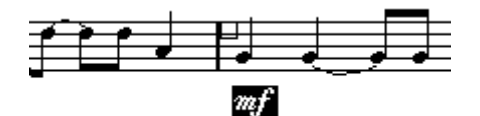

編集したい強弱記号を選択してください。

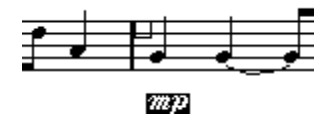

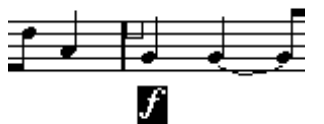

次に柔らかい 強弱記号に変更するために、<br>下へキーを押すか...

... 次に音の大きい強弱記号に変更するため に、上へキーを押してください。

• [Ctrl]を押しながら、強弱記号をクリックすることもできます。

ポップアップメニュー が表示され、別の強弱記号を選択する ことができます。これに よって、選択された、すべ ての強弱記号が影響されます(機能適 用範囲ポップアップ メニューを考慮に入れる)。

これによって例えば、すべての "mp" 記号を "mf" 記号に、非常に簡単に変更できます。 [Shift] を押しながら、最初の "mp" 記号を(続くすべての "mp" 記号を選択するために) ダブルクリックし、[Ctrl]を押しながら記号の一つをクリックし、代わりに"mf"記号を 選択してください。

• 一般的な強弱記号(fffからpppまで)をダブルクリックして、MIDIデータを変えるた めに使用できます。

これ[は322 ページ](#page-321-0)に説明されています。

• ラインとトリル」パレットには直線記号がありますが、これを併用して以下のように ダイナミクスの変化を記譜することができます。

- fff ppp -

• プログラムはクレッシェンド/ディミヌエンドの記号を間に挿入することによって、自 動的に強弱記号を「接続」することができます。 これ[は222 ページ](#page-221-0)に説明されています。

クレッシェンドとディミヌエンド(ディクレッシェンド)

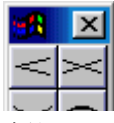

強弱パレ ットには、二種類のクレッシェンド記号 があります。通常のクレッシェンド と「ダブル」クレッシェンド(ディミヌエンド - クレッシェンド)。さらに、記号を描く 方向が、結果を次のように決定します。

• クレッシェンド(<)記号を挿入するには、パレットからクレッシェンド記号を選択し て左から右にドラッグします。

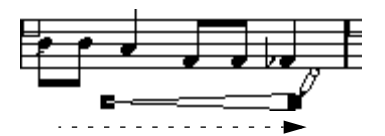

• ディミヌエンド(>)記号を挿入するには、パレットからクレッシェンド記号を選択し て右から左にドラッグします。

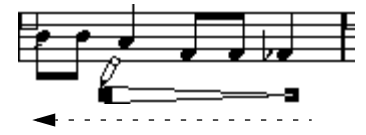

• クレッシェンド – ディミヌエンド (<>) 記号を挿入するには、パレットからダブルク レッシェンド記号を選択して左から右にドラッグします。

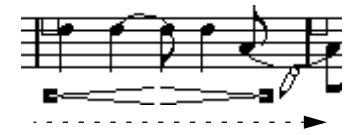

• ディミヌエンド‐ クレッシェンド (><) 記号を挿入するには、パレットからダブルク レッシェンド記号を選択して右から左にドラッグします。

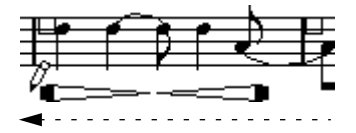

- クレッシェンド/ディミヌエンド記号を挿入すると、ハンドルをドラッグしてサイズや 位置を変更することができます。
- "クレッシェンド記号を水平方向に固定する(Keep Crescendi Symbols Horizontal)" オプションを"初期設定(Preferences)- スコア(Scores)- エディタの動作(Editor Behaviour)"ダイアログでアクティブにした場合、クレッシェンド/ディミヌエンド記 号を描いても傾斜せずに、水平でいます。 さらに、この オプションによって、記号を移動する 際に間違って末尾を上下にドラッ グすることを防ぐことができます。
- クレッシェンドもしくはディミヌエンドをダブルクリックすると、記号がMIDIに影響 を及ぼすことができるように指定できるダイアログボックスが開きます。 [321ページを](#page-320-0)ご参照ください。
- また、"操作(Do)" ポップアップメニューの"反転(Flip)"コマンド、またはスコア ツールバーの符尾逆転ボタンを使用してクレッシェンド記号を「反転」させることも できます。

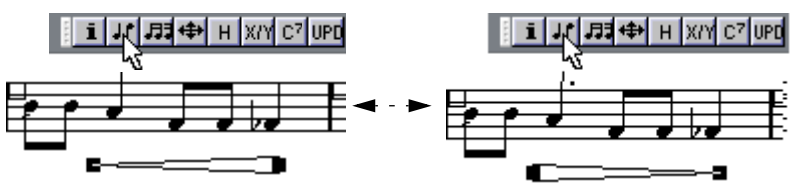

シェ ンド記号を選 択して反転 コマンドを 使用し ... ディミヌエンド記号にします。

[Ctrl]を押しながら記号をクリックして、表示されるポップアップメニューから"反転(Flip)"を 選択すると、同じことを行なうことができます。

#### <span id="page-221-0"></span>強弱記号の連結

クレッシェンド記号やディミヌエンド記号を、手動ではなく、「自動的に」挿入するこ ともできます。

1. クレッシェンド記号やディミヌエンド記号を挿入する両側の 2つの強弱記号を選択し ます。

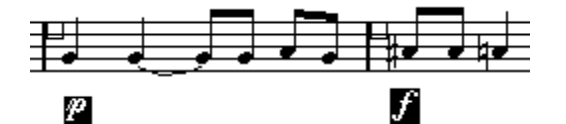

2. "操作(Do)"ポップアップメニューから"強弱を接続(Connect Dynamics)"を選択し ます。

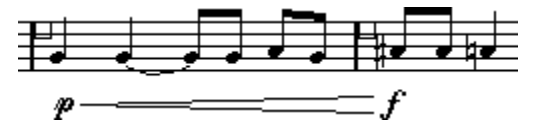

2 つの記号の間にクレッシェンド記号またはディミヌエンド記号が挿入され、3 つの記 号の縦方向の位置が自動的に揃えられます。

#### <span id="page-222-0"></span>強弱記号の整頓

強弱記号(ク レッシェンド含む)の縦方向の位置を 揃える特別なコマンドが用意され ています。通常の "整列(Align)" 機能([217 ページ](#page-216-0)参照)と異なり、強弱文字の基線 を考慮し、グ ラフィック記号ではなくテキスト として揃えます。また、この機能では 手動操作で強弱記号を選択する必要がありません。

- 1. "すべて選択 (Select All) "コマンドを使用してスコアの中のすべてのオブジェクトを 選択します。 この操作 を行うと、すべての強弱記号が他の記号 や音符とともに選択されます。一部 の強弱記号の位置だけを揃えたい場合は、" すべて選択(Select All)"コマンドを使用 せずに、それらの強弱記号を手動操作で選択します。
- 2. " スコア(Score)"メニューから"書式関連(Format)"サブメニューを表示します。
- 3. "スコア要素の整列 (Align Element) "サブメニューから"強弱記号 (Dynamics) "オプ ションを選択します。

強弱記号の位置が正しく揃えられ、 他のすべての記号やイベントはそのままになります。

#### 「グラフィック」パレット

多数の音 符の先頭、休符、および記号が「グラフィ ック」記号パレットにあります。そ れらは、描画要素としてのみ機能し、トラックに音符のデータを挿入しません。

#### 「ラインとトリル」パレット

#### オクターブ記号

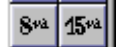

オクターブ記号 (8va と 15va) は、臨時のディスプレイトランスポーズの機能 [\(65ペー](#page-64-0) [ジ](#page-64-0)参照)を果たし、スコアの表示を 1または 2オクターブ下に移調します。

• 点線の末端をドラッグすると、どの音符がオクターブ記号に影響されるのかを、正確 に指定できます。

点線の下の音符のみが、表示をトランスポーズされます。

#### 連符括弧記号

「リアル」な連符に対して、「グラフィック」連符グループ記号があります。

- 連符グループ記号を挿入した後で、その個数をダブルクリックして、2 から32までの 間の数を入力できます。
- "初期設定(Preferences)-スコア(Scores)- その他の表示(Additional Settings)" ダイアログで、表示する連符の数字の表示についてグローバルに設定できます。 さらに、"初期設定(Preferences)- スコア(Scores)- 総合テキスト(Global Text)"ダ イアログで、連符番号のフォントとサイズを選択できます。

#### 垂直方向の線

垂直方向 の線(アルペジオなど)は音符に依存 します。つまり、これらの記号は音符 の直前に挿入する必要があります。さらに情報が必要な場合には[、186ページ『音符レ](#page-185-0) [イヤー記号』](#page-185-0)と、同様に振る舞う装飾音符に関する[178ページの](#page-177-0)説明をご参照ください。

> Cubase VST 記号の処理 スコア-223

#### 「その他」パレット

歌詞とテキストについては[、237 ページ『テキストの処理』、](#page-236-0)コード記号については、 [228ページ『コード記号』を](#page-227-0)ご参照ください。

#### ペダル記号(Pedal Down and Up Symbols)

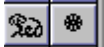

"ペダル(Pedal Down or Up)" 記号を挿入すると、実際の MIDIイベント(ダンパーペ ダル、コントロールチェンジ 64)がその位置に挿入されます。同様に、別のエディタ にダンパーペダルイベントを挿入、もしくはレコーディングすると、スコア内に"ペダ ル上/下 (Pedal Down/Up) "記号が表示されます。

• "初期設定(Preferences)-スコア(Scores)- その他の表示(Additional Settings)" ダイアログ内の"ペダル記号を隠す(Hide Pedal Markers)"オプションをアクティブ にすると、すべてのペダルマーカーが非表示になります。

"ダンパーペダル(Damper Pedal)"メッセージが多数ある場合で、スコアの中に表示し たくない場合(例えば、ピアノ以外の楽器のために書いているとき)には、これを使 用してください。

テンポ

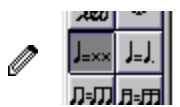

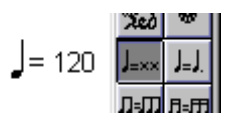

これは常にマスタート ラックにおいて設定された現在のテン ポを表示します。言い換 えると、この記号にテン ポを表示させたい場合には、マスタート ラックにその値を入 力してください。

通常、この記 号は毎分の拍数(4 分音符)を表示します。しかしこの記号 をダブルク リックすると、メニュー が表示され、好きな音価を入力する ことが可能です。数値も それに応じて変化します。

● この記号は、グローバル記号でも使用できます([205ページ](#page-204-0)参照)。

#### 音符付加記号としてのテンポチェンジ

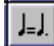

この記号は、ある音価から 別の音価への変更としてテンポ値を 指定することを可能に します。上図の例は、三分の一だけテンポを遅くするという意味になります。 どちらか の音符の値 を変更するた めには、その音 符をダブルク リックして ください。 利用可能な音価を表示したポップアップが現れます。

● この記号は、グローバル記号でも使用できます([205ページ](#page-204-0)参照)。

#### 反復記号

# <u>т</u>

反復記号(1小節と2小節)は特殊な機能を持っています。[Shift]+[Ctrl] を押しながら 反復記号を入力すると、それらが関係する小節の音符が自動的に隠されます(より詳 しい説明は[、274 ページ『アイテムを隠す/表示する』を](#page-273-0)ご覧ください)。

#### スケールイベント

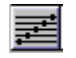

これはスタイルトラックと一緒に使用します。

#### プログラムチェンジ記号

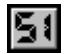

プログラムチェンジ記号を挿入すると、実際の MIDIプログラムチェンジイベントがそ の位置に 挿入されます。同様に、別のエディタ、もし くはアレンジウィンドウにプロ グラムチ ェンジイベントを挿入、もしくはレコー ディングすると、スコア内にプログ ラムチェンジ記号が表示されます。

- 記号のプログラムナンバーを変更するためには、それをダブルクリックしてください。 トラックの楽器にパッチ名ソースを指定した場合には(『詳細』を参照)、ポップアッ プメニューが表示され、パッチを選択できます。
- " プログラムチェンジを隠す(Hide Program Changes) " オプションを " 初期設定 (Preferences) - スコア (Scores) - その他の表示 (Additional Settings) "ダイアロ グでアクティブにすると、すべてのプログラムチェンジ記号が非表示になります。 プログラ ムチェンジイベントが多数ある場合で、 スコアの中に表示したくない場合に は、これを使用してください。

#### 「レイアウト」パレット

#### 小節線

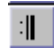

小節線(縦線)をつかって、二つのことを行なうことができます。

- 編集する か別のタイプのもので置き換えます。縦 線をダブルクリックして、表示され るダイアログから別のものを選択してください。
- 追加の「グ ラフィック」縦線を既存の縦線の「内 側」に挿入します。これによって、小節 を二つに 分割し、それらは合わせても「普通の小 節」と同じ長さです。例えば弱起を作 成するために使用することができます[。279 ページを](#page-278-0)ご参照ください。
- 二重の縦線を編曲の各マーカーパートの開始位置に、自動的に追加できます。 これは、" マーカーパートの記号を表示(Marker Track to Form)"機能を使用して、実 施されます。

 $\sqrt{A}$  $\overline{1}$ 

数字とアルファベットの2 種類があります。

初めてリハーサルマークをスコアに挿入すると、それは"1"または"A"になります(ど ちらになるかはあなたの選択次第です)。2 番目以降は、前のリハーサルマークに続く ように番号、または文字 が付けられます。一つを削除すると、他 のリハーサルマーク のラベルも変わり、常に完全な数字/アルファベットの順番が保たれます。

- "初期設定(Preferences)- スコア(Scores)- 総合テキスト(Global Text)"ダイア ログで、リハーサルマークのフォントとサイズを選択できます。 このダイアログを使っ てリハーサルマークの周辺に、ボックス と卵形を追加すること ができます。
- リハーサルマークを編曲の各マーカーパートの開始位置に、自動的に追加できます。 これは "マーカーパートの記号を表示(Marker Track to Form)"機能を使用して、実施 されます。
- リハーサルマークはレイヤー共有記号 (グローバル記号) としても使用できます ([200](#page-199-0) [ページ](#page-199-0)を参照)。

エンディング

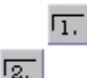

開いたエンディング(1番括弧)と閉じたエンディング(2番括弧)の2種類のエンディ ングがあります。両方と も、ハンドルをドラッグすることによっ て長さと高さを変更 することができます。既 存の数値をダブルクリックして、希望す るテキストを入力す ることができます。

#### ボックスと直線

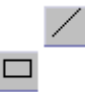

さまざまな目的に使え る「汎用」のボックスと線があります。ボ ックスをダブルクリッ クするとダイアログが 開き、ボックスをトランスペアレント にするかどうか、また境 界線を表示するかどうかを指定できます。

#### 鍵盤記号

鍵盤記号については[、200ページを](#page-199-0)ご参照ください。

# 10 コードの処理

# <span id="page-227-0"></span>ここで学ぶこと

- 「コード作成」の使用法。
- リードシートの作成方法。
- コードトラックを使用して異名同音的転換を適切に処理する方法。
- スケールイベントとは何か。

# コード記号

### 手動によるコード記号の挿入

鉛筆ツールと記号パレットを使用して記号を入力する方法については[、194ページを](#page-193-0)ご 参照ください。

コード記号を挿入する と、ダイアログボックスが開き、コードの 種類を設定すること ができます。

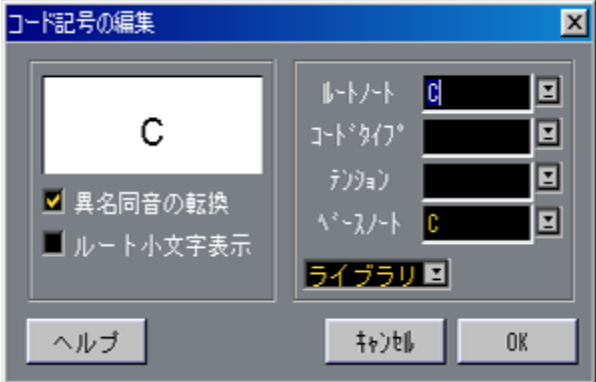

"コード記号の編集(Edit Chord Symbol)"ダイアログボックス

- 1. "ルート音符 (Root Note) "ポップアップから根音 (ルート) を選択します。 直接コード名を入力す るか、フィールド右側のポップアップメ ニューから選択してく ださい。
- 2. "コードタイプ (Chord Type) "ポップアップからコードの基本的な種類を選択します。 直接入力("7"など)するか、フィールド右側のポップアップメニューから選択してく ださい。

コードの種類によっては、いくつかの表示オプションがあるものもあります。

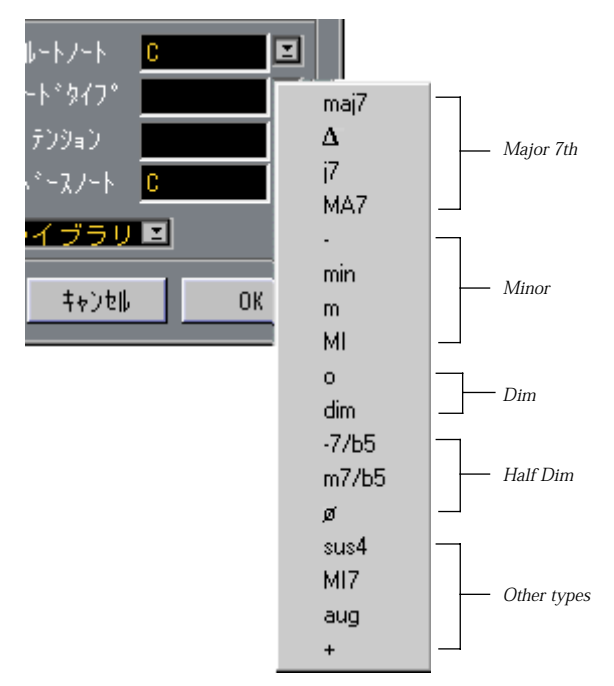

3. "テンション (Tensions) "チェックボックスを使用してテンション音符を追加します。 この場合も、テンション音符を入力するか、ポップアップ メニューを使うと、この操 作ができ ます。ただし、入力しないと表示されない 特殊な表示オプションがいくつか あります(下表参照)。ここにテキスト(例:3 度音無し)も入れたいという場合は、 ポップア ップメニューから基本となるテンショ ンを選択し、特殊なオプションを入力 して追加してください。

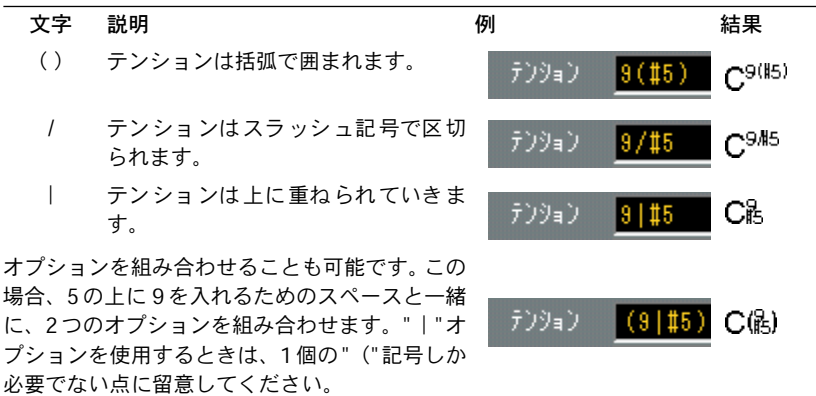

- 4. 特別なベース音符を使用したい場合(たとえば、C メジャーに Dのベース音符を使用 したい場合など)には、"ベースノート(Bass)"ポップアップをルート以外の音符に 設定します。 Cubase VSTはルートとベースの相関関係を記録しますので、ルートを変更するとそれ に合わせてベース音符も変更されます。
- 5. 根音(ルート)を下段に表示させたい場合には、" ルート小文字表示(Lower Root)" チェックボックスをオンにします。
- 6. 必要ならば、" 異名同音的転換(Enharmonic Shift)" のボタンをクリックして、オン / オフを切り替えます。
- 7. "OK"をクリックしてダイアログを閉じます。 コード記号がスコアに追加されます。
- コード記号の表示について、さらに詳しい設定を行うことができます。詳しくは[、232](#page-231-0) [ページ](#page-231-0)をご参照ください。
- コードを編集したい場合は、その記号をダブルクリックします。 コードの挿入時に表示 されたのと同じようなダイアログが現 れます。コード挿入時に 表示されたのと異なる のは、このダイアログが非モーダルで ある、つまりスコアを扱 い続けている間ダイア ログが開いたままになっているという 点です。コードをダブル クリックし、そのプロパティを修正し、"適用(Apply)"をクリックするというのが典 型的なやり方です。この 後、スコア内の別のコードを選択し てもかまいません。ダイ アログは選択された最 新のコードが反映されるように、継続 的に更新されるので、そ のつどダイアログを 閉じずに、コード記号を変更すること ができます。最後に、ダイ アログのボックスをクリックして、ダイアログを閉じます。

#### ライブラリ関数について

"コード記号の編集(Edit Chord Symbol)"ダイアログの"ライブラリ(Library)"ポップ アップメニュー を使うと、使用頻度の高いコー ドタイプやテンションを " プリセット (presets)"リストに追加して、スピーディにアクセスできるようになります。

- 1. 使用したいコードをダイアログで設定します。
- 2. "ライブラリ (Libray) "ポップアップメニューをプルダウンし、"追加 (Add) "を選択 します。
- 3. ポップアップメニューをもう一度プルダウンすると、指定したコードタイプがリスト に追加されたのが分かります。
- "ライブラリ(Libray)"ポップアップメニューからのアイテムの選択は、保存されてい るコードタイプとテンションに適用されます。 ただし、ルートノートとベースノートには作用しません。
- [Ctrl]を押しながら、コード記号をクリックすると、スコアからこのポップアップメ ニューにアクセスすることもできます。 この方法を使うと、"コード記号の編集(Edit Chord Symbol)"ダイアログにアクセスせ ずに、コードタイプを非常にスピーディに変更することができます。

#### <span id="page-230-0"></span>"コード作成(Make Chords)"の使用

ソングのためにすでにコードをレコーディングしている場合には、 Cubase VSTは自動 的にそれらを分析し、コード記号を作成します。

- 1. スコアエディタを開きます。 コードを 別のトラックに表示させるには、そのト ラックに空のパートを作成し、一緒 にそのパートを開きます。
- 2. 必要に応じて、" 初期設定(Preference)- スコア(Score)- コードのタイプ(C ord Type) "ダイアログでコード表示の設定を行います。 コードを作成した後ですべての設定を変更することもできます。
- 3. 機能適用範囲ポップアップメニューを使用してスコアのどの部分にコードを作成する かを指定します。 これによ って、たとえばループ内のすべてのコー ドに、あるいは選択されたすべての 音符にコード記号を作成することが可能になります。
- 4. コードを挿入したい譜表をクリックして、その譜表をアクティブにします。
- 5. " 操作(Do)"メニューから" コード作成(Make Chords)"を選択します。 コードが 表示されます。これらのコードは、そ の他の記号と同様に移動、コピー、削 除が可能です。また、コード記号をダブルクリックすると、 "コード記号の編集(Edit Chord Symbol)"ダイアログが表示され、手動でコードを作成した場合と同様に(上記 参照)コード記号の編集を行うことができます。

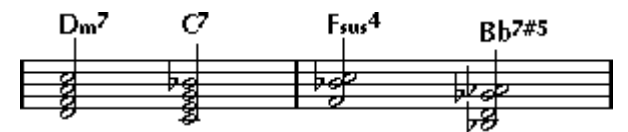

コード作成を使用した後の譜表

• "操作(Do)"ポップアップメニューのコード作成を使用する代わりに、ツールバーの コード作成ボタンをクリックすることもできます。

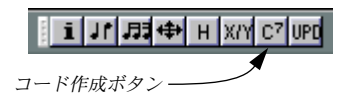

• "ギター記号セットの編集 (Edit Guitar Lib)"ダイアログで"コード作成に使用(Use for Make Chords) "オプションを起動すると [\(201ページを](#page-200-0)ご参照ください)、ギターコード記 号も追加されます(コードと一致するギター記号が"ギター記号セット(Guitar Lib)"に入っ ている場合)。

#### コード分析について

• MIDI データによるコードは、基本形で演奏されるのが理想的です。 基本形ではない場合 には、 追加のベース音が加えられます。 たとえば、 CEG のコードは C メジャーとして解釈 されますが、 GCE のコードは G をベース音とする C メジャーとして解釈されます。このよう な転回形の解釈を望まない場合には、 [Ctrl] を押しながらコード作成を選択してください。

- すべての譜表のすべての音符が考慮に入れられます。譜表のどれかで変更が行われると、 音符は再解釈され、新しいコード記号が追加されます。つまり、このことは、コード作成を 使用する場合には、メロディトラックを含めることは避けるべきであるということを意味して います。 そうしないと、 予想以上に多数のコードが作成され、 おそらく奇妙なテンション音 符が付け加えられることになるでしょう。
- さらに、加えて、クオンタ イズ値も使用されます。各クオンタイ ズ位置に新しいコー ドが作成されます。
- Cubase VSTがそれをコードとして解釈するためには、同位置に少なくとも三つの音符 がある必要があります。また、音符の組み合わせによっては、Cubase VSTにとって意 味をなさず、コードが作成されない場合もあります。
- Cubase VSTのコード分析は、完全無欠ではありません。同じ音符の組み合わせでも曲 の流れの中で異なる解 釈が可能ですから、それは不可能です。あ る程度の編集作業が 必要になるでしょう。もっ ぱら自動コード作成のためにトラッ クにレコーディングを 行う場合には、できるだ け単純で、適切な転回形を使用し、オク ターブを追加したり せずにコードを演奏してください。

#### <span id="page-231-0"></span>全般的なコード設定

" 初期設定(Preferences)- スコア(Scores)" ダイアログには、コードの表示の仕方に 影響 を与える 全般的 な設定が いくつ かあり ます。これら の設定 はソン グのすべ ての コードに作用します。

#### コード用のフォントおよびサイズの選択

1. "初期設定(Preferences)- スコア(Scores)- コードフォント(Chord Font)"ダイア ログを開きます。

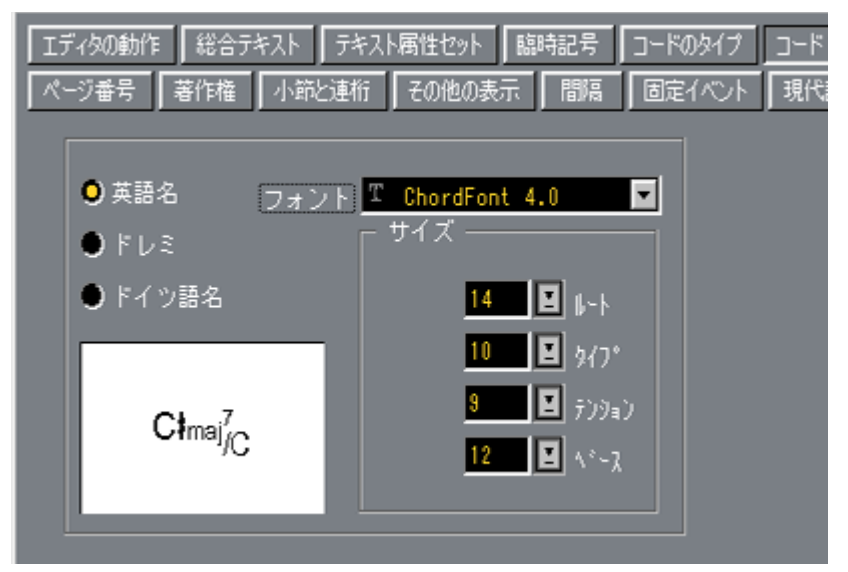

2. "フォント (Font) "ポップアップを使って、コード用のフォントを選択します。 Cubase VSTにはこのコード専用のフォント(ChordFont 4.0),が付属していますが、 好みの フォントを使ってもかまいません。

- 3. 4つの"サイズ(Size)"値フィールドを使って、4種類のコード要素のサイズを選択します。 値を直接入力するか、ポップアップメニューを使用してください。通常は、"ルート(Root)" サイズを最大サイズ、"テンション(Tension)"サイズを最小サイズにすることになるでしょう。
- 4. 左側のラジオボタンを使って、コード表示モードを選択します。 この選択は、ルートノートとベースノートの表示の仕方に影響を与えます。

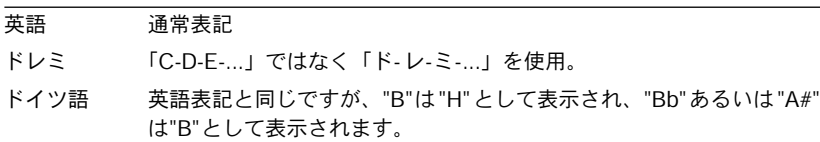

5. "OK"をクリックしてダイアログを閉じます。 ダイアログを閉じずに、設定をトライしたい場合は、右上隅にある"適用(Apply)"ボ タンをクリックしてください。

#### コード設定の追加

1. "初期設定 (Preferences) - スコア (Scores) - コードのタイプ (Chord Types) "ダイア ログを開きます。

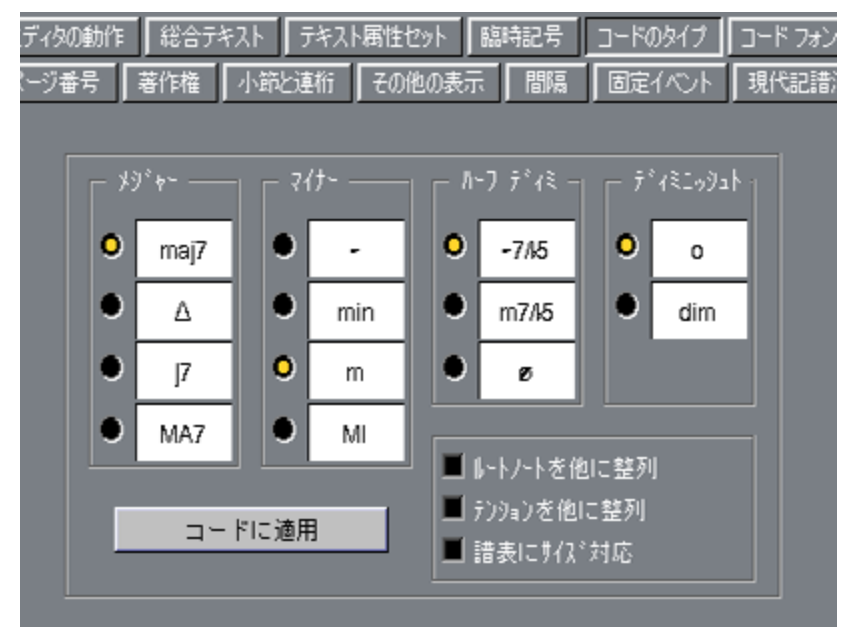

- 2. ラジオボタンの4つのセクションを使って、使用頻度の最も高い4つのコードタイプの 表示の仕方を指定します。
- 3. ルートノートとベースノートが同一線上に表示されるように、ルートノートをベースノートと 揃えたい場合は、"ルートノートを他に整列 (Align Root Note)"をアクティブにします。
- 4. テンションをルートノートと同一線上に表示させたい場合 (ルートノートの少し上ではな く)、"テンションを他に整列(Tension Bottom)"チェックボックスをアクティブにしてくだ さい。
- 5. (" 譜表オプション(Staff Options)"ダイアログの" サイズ(Size)"設定を使って)譜 表の拡大・縮小をしたり、それに応じてコードを拡大・縮小したい場合は、"譜表にサ イズ対応(Scale Chords)"オプションをアクティブにします。
- 6. 表示されているスコアに、これらの設定を適用するには、"コードに適用(Apply to Chords)"をクリックします。
- 7. ダイアログを閉じ、次にコード作成機能を使うときのデフォルトの設定として、この コード設定を保存するには、"OK"をクリックします。 この操作を行っても、現在編集中のスコアにこれらの設定が適用されることはありません(た だし、 3つのチェックボックスの設定は例外で、 ソングのコードすべてに作用します)。

リードシートの作成

以下には、リードシート (Lead Sheet: 編曲の概要を記した楽譜)を簡単に作成する方 法が述べられています。

- 1. ソングのためのコードをレコーディングしたトラックを一つ作成します。 ソングにコードを入れたい各位置にコードを入力する必要があります。
- 2. パートにできるだけ「しっかり」クオンタイズをかけます。
- 3. 別のトラックに同じ長さの空のパートを作成します。
- 4. 両方のパートをスコアエディタで一緒に開きます。
- 5. 空のパートをアクティブな譜表にして、コード作成を実行します。

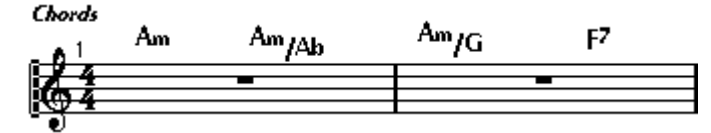

コード記号だけが表示された空のパート

- 6. スコアエディタを閉じます。
- 7. 別のトラックを作成します。
- 8. スコアエディタでこのトラックのフォーマットを整え、歌詞などを追加します。

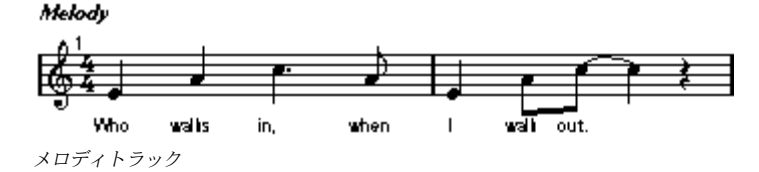

9. スコアエディタを、もう一度閉じます。

- 10. [Ctrl] と [Alt] を押しながら、片方のトラックのパートを、もう片方のトラックにドラッ グし、コードとメロディトラックをマージします。 各パートが時間的にずれていないことを確認してください。
- 11. マージされたトラックをもう一度開き、必要なレイアウトの調節を行います。

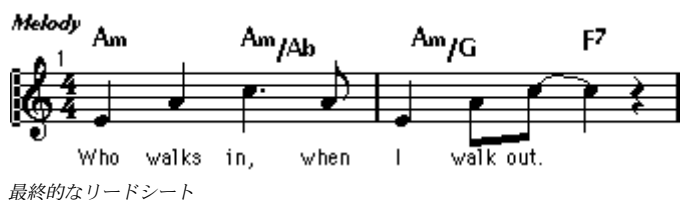

#### コードトラックと臨時記号

アレンジ ウィンドウにはコードトラックという特 別な種類のトラッククラスがありま す。これらはスタイルトラックとともに使用されたりしますが、スコアエディタで臨 時記号を取り扱う場合にも非常に便利です。

スコアを 作成する際に、手作業で異名同音的転換 を調整しようとすると、非常に手間 がかかり ます。コードトラックを使用することに よって、異名同音的転換は自動化さ れ、大幅な作業時間の節約になります。

#### コードトラックの作成

- 1. コードトラックを作成します。 まずトラックを作成し、トラックリストのトラッククラス・ポップアップを使用して、 そのトラックのトラッククラスをコードトラックに切り替えてください。
- 2. この新しいトラックと、コードを含むMIDIトラックを、スコアエディタで開きます。
- 3. コードトラックの譜表の左側をクリックしてアクティブにし、コード記号がこの譜表 に挿入されるようにします。
- 4. この章の[231ページ](#page-230-0)に説明されている手順に従いコード作成を実行します。 コード記号がコードトラックに表示されます。
- 5. 必要に応じて、自動的に作成されたコードを編集します。
- コードトラックは、普通のMIDIトラックの場合のように、コードの異名同音的転換を 処理しません。たとえば、ときどきベース音が間違った異名同音的転換によって表示 されることがあります。

#### スコアへのコードトラックの適用

上に説明 したように、スケールイベントによって コードトラックを作成する主要目的 は、ソングのあらゆる位置での現在のコード/スケールに応じてCubase VSTに自動的に 異名同音的転換を適用させることです。

- 1. コードトラックが、アレンジメントでミュートしていない唯一のコードトラックであ ることを確認します。
- 2. " 初期設定(Preference)- スコア(Scores)- 臨時記号(Accidentals)"ダイアログを開 きます。

3. "臨時記号にコードトラックを使用(Use Chord Track For Accidentals)"オプションを アクティブにします。

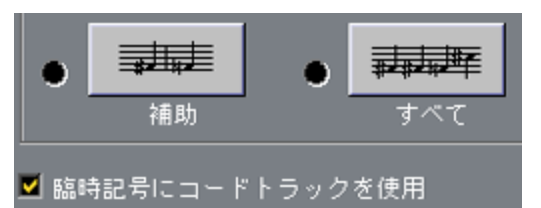

臨時記号全般的な設定の"臨時記号にコードトラックを使用(Use Chord Track For Accidentals)"

#### 4. 臨時記号ディスプレイオプションを選択します。

オプションについては[、156ページ『臨時記号と異名同音的転換』](#page-155-0)をご参照ください。

さて、これによってスコアの音符には適切な臨時記号が表示されるはずです[。157ペー](#page-156-0) [ジ『異名同音的転換』に](#page-156-0)説 明しているように、手動で設定し直す 必要がある場合もあ りますが、そのような状況は非常にまれです。

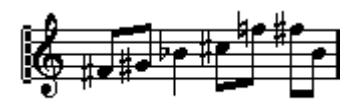

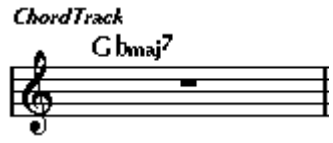

"臨時記号にコードトラックを使用(Use Chord Track For Accidentals)"をオフ

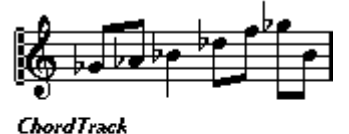

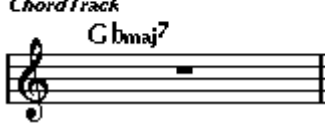

"臨時記号にコードトラックを使用(Use Chord Track For Accidentals)"をオン

この機能を使用するためにスコアにコードトラックを表示する必要はありません。

# <span id="page-236-0"></span>11 テキストの処理

### ここで学ぶこと

- 様々な種類のテキストについて。
- テキストの入力と編集。
- フォント、サイズ、スタイルの設定方法。
- 歌詞の入力方法。
- 固定テキスト要素の変更方法。

# 一般的なテキストの追加と編集

本項では、テキスト記号を追加したり、編集する一般的な手順について説明します(タ イトルや、譜表名など固定されたテキスト要素については[、254ページを](#page-253-0)ご参照くださ い)[。246 ページに](#page-245-0)説明されているように、数種類のテキスト記号がありますが、基本 的な手順は同じです。

#### テキストの入力

- 1. テキストのフォント、サイズおよびスタイルを選択したい場合(またはテキスト属性を選択 したい場合)は、[240ページ](#page-239-0)に説明されているように、この選択を行ってください。 挿入されたテキストは、テ キストが何も選択されていないとき に行われたテキスト設 定を使用しますが、テキストを挿入した後に、設定すべてを変更してもかまいません。
- 2. 使用したい記号パレットが表示されていることを確認します。 "その他(Other)"、"レイアウト(Layout)"および"レイヤー共有記号(Global Symbols)" パレットには別のテキスト記号が入っています。
- 3. パレット内のテキスト記号をクリックするか、ダブルクリックすると、鉛筆ツールが 選択されます。
- 4. 正しい譜表が選択されたことを確認し、鉛筆ツールでスコアをクリックし処理します。 歌詞を入力する場合には、音符の上か下をクリックしてください。(歌詞は、各音符に 結びついて配置され、垂直方向の位置はクリックした位置になります。[\)246 ページ](#page-245-1)参 照。

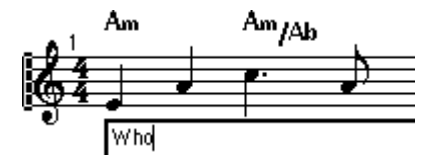

- 5. 表示される小さなボックスにテキストを入力します。 文字を移動するには [Backspace]を使用し、 矢印キーでカーソルを移動してください。
- 6. テキストを数行入力したい場合は、[Ctrl]を押しながら[Enter]を押すと、空行が1行挿 入されます(ただし、歌詞の場合に、この操作を行うことはできません)。 テキストスタイルの設定によっては([242 ページを](#page-241-0)ご参照ください)、テキスト行を左 側、右側、あるいは中央に揃えることができます。
- 7. 特殊なスコア記号をテキストに挿入したければ、挿入してもかまいません。 挿入の仕方は[240 ページに](#page-239-1)説明してあります。
- 8. 上記の操作が終了したらば、テキストボックスの外側をクリックし、閉じます。 テキストが表示されます。記号と同じように、テキストも移動したり、コピーしたり、 削除することができます。

Cubase VST スコア-238 テキストの処理

#### <span id="page-238-0"></span>メリスマ線について

テキスト 記号を追加するとき、テキストブロック の右端にあるハンドルに注目してく ださい。この ハンドルを右側にドラッグすると、テ キストのメリスマ線を延長させる ことができます。これは、次のような用途に使えます。

• 歌詞を追 加しているとき、ある音節をいくつかの 音符にわたって歌うように指示した い場合。

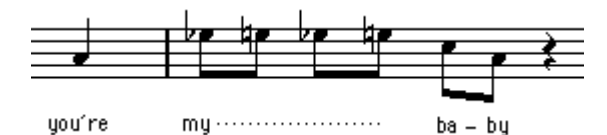

• テキ ストがアーテ ィキュレーシ ョンあるい は演奏スタイ ルについての アドバイスで、 それを特定のフレーズだけに適用したい場合。

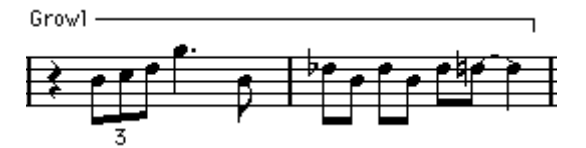

• テキ ストがアーテ ィキュレーシ ョンあるい は演奏スタイ ルについての アドバイスで、 それをスコアのその部分から先に適用したい場合。

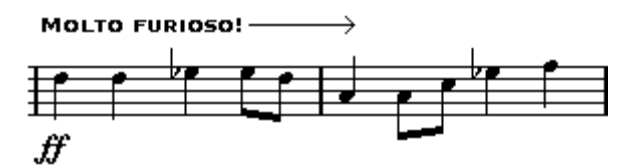

"テキストの設定(Text Style)"サブメニューには、メリスマ線の表示方法を決めるオ プションがいろいろ用意されています。

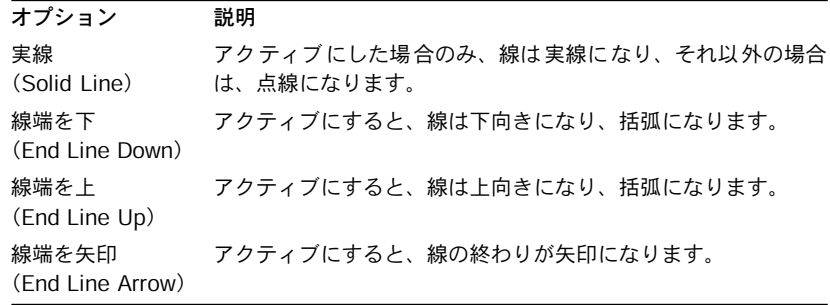

#### <span id="page-239-1"></span>特殊文字について

テキストで特殊なスコア記号を使いたい場合、下記の方法を使ってください。

- 1. テキストを入力しているときに、スコア記号を置きたい場所にテキストカーソルを動 かします。
- 2. @記号を挿入します。 これは、次の文字を"Score Font 4.0"で表示するようにと、プログラムに指示しています。
- 3. 文字を入力します。 使用頻度の最も高いスコア記号の一部と関連付けられている文字を、下表に示します。
- 4. 通常のやり方で、テキストを入力します。

特殊文字として解釈されるのは、@記号の後にある最初の文字だけです。

一般的なスコア記号とその文字

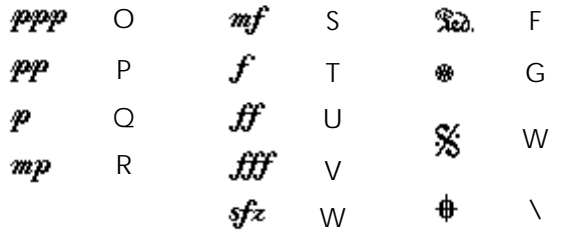

#### スペースの挿入

- たとえば、譜表と譜表の 間に、歌詞を入れるスペースが不足 している場合は、譜表に 間隔を入れる方法が説明してある[287 ページ](#page-286-0)をご参照ください。
- テキストを追加した後、スコアが見にくい状態になってしまったらば、"自動レイアウ ト(Automatic Layout)"を調べてください[\(291 ページ](#page-290-0)をご参照ください)。

#### テキストの編集

テキストの入力ミスを した場合、あるいは何らかの理由によ り、テキストを変更した いという場合は、矢印ツ ールでテキストブロックをダブルク リックし、テキストに変 更を加えてから、テキストボックスの外側をクリックし、このボックスを閉じます。

• 手動でテキストを編集しなくても、スコア内に特定の言葉が現れる個所全部をリプ レースすることも可能です[\(253ページ](#page-252-0)をご参照ください)。

### <span id="page-239-0"></span>テキストのフォント、サイズおよびスタイルの選択

#### 1. 設定したいテキスト記号を選択します。

何も選択されていない 場合は、ここで行う設定がデフォルト 設定となります。次にテ キストを挿入するときに、これらの設定が使用されます。

2. " スコア(Score)"メニューから"テキストの設定(Text Settings)"を選択します。

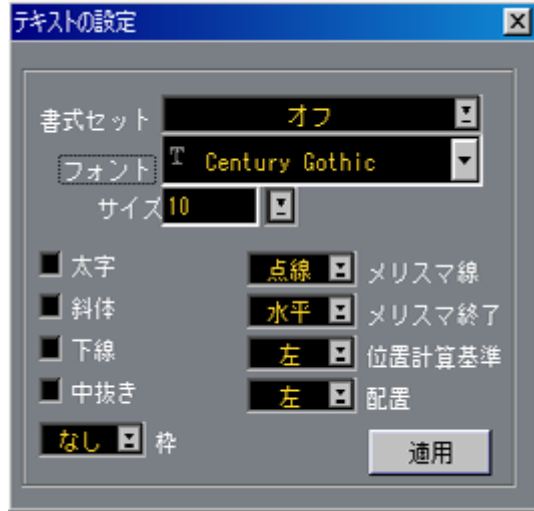

"テキストの設定 (Text Settings) "ダイアログ

3. ポップアップからフォントを選択します。

フォント の数とフォントの表示の仕方は、コンピ ュータにインストールされている書 体によって異なります。

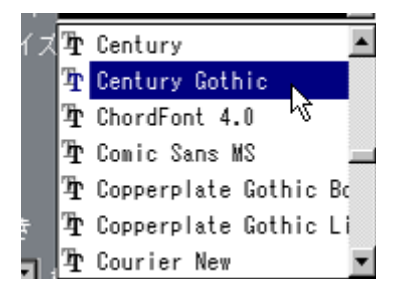

- 通常のテキストの場合は、"Score Font 4.0"や"ChordFont 4.0"は使用しないほうが良い でしょう。これらは Cubase VST があらゆるスコア記号について使用するフォントで す。これらのフォントに不慣れな方が、これらのフォントを使用すると、恐らく好ま しい結果は得られないでしょう。
- 4. " サイズ(Size)"ポップアップメニューからテキストサイズを選択します(または、テ キストフィールドに手動で入力します)。 フォント によってはどのサイズでも良く見える ものと、特定のサイズでしか良く見え ないものがあります。堅実なやり方を好む方は、システムに内蔵されている True Type フォント(フォント名の前に "TT"が付いているもの)をお使いになってください。

5. オプションのテキストスタイルを追加したい場合は、チェックボックスやポップアッ プから選択してください。

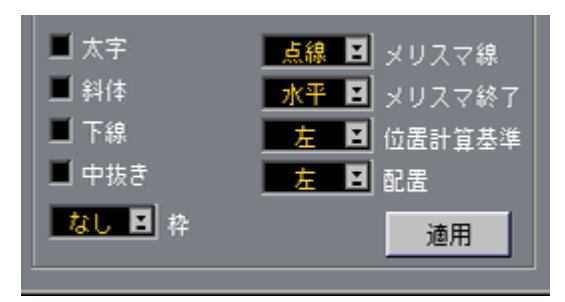

オプションのほとん どは、太字、イタリック体、下線など一般的 なテキストスタイル の異形ですが、特殊なスタイルのオプションもいくつかあります。

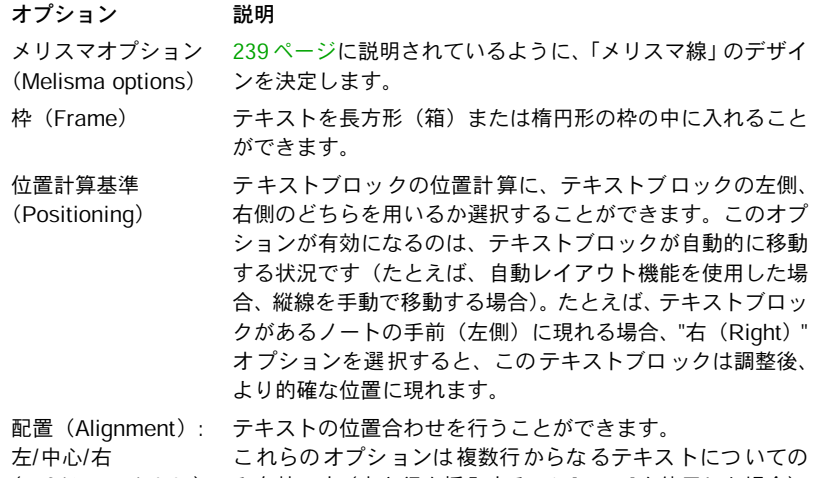

6. 選択したテキストに、これらの設定を適用するために、"適用(Apply)"をクリックします。 ダイアログを開いたま まで、別のテキストブロックを選択する ことができる点に留意 してください。現在選択 されているテキストの設定を反映す るように、ダイアログが 更新されます。

<span id="page-241-0"></span>(Left/Center/Right) み有効です(空き行を挿入するのに[Enter]を使用した場合)。

- 7. 上記の操作が終了したらば、クローズボックスをクリックし、ダイアログを閉じます。
- テキストブロックのテキストのサイズを変更するだけでよい場合は、そのサイズを選 択してから、"次の/前の強弱記号/テキストサイズ/弦(Next/Prev Dynamic/Text Size/ String)"のキーコマンドを使用してください。 デフォル トにより、これ らはコンピ ュータのキ ーボードの タイプライタ 上にある [+] (拡大)と[-] (縮小)ですが、"初期設定 (Preferences) - キーコマンド (Key Commands) - スコア (Score) "ダイアログで他のキーコマンドを割り当てたい方は、そうしてもか まいません。

#### テキスト属性セットの使用

テキスト属性セットは、すべてのフォント設定、サイズ設定およびスタイル設定が入っ て いるプリ セット と見な してもよ いでし ょう。使用 頻度の高 い設定 にテキ スト属性 セットを作成することにより、時間が大幅に節約できます。

テキスト属性セットの作成

1. " スコア(Score)"メニューをプルダウンし、" 書式セット(Text Attribute Set)"サブ メニューから"編集(Edit...)"を選択します。"テキスト属性セット(Text Attribute Set)" ダイアログが表示されます。このダイアログへは、"初期設定(Preferences)- スコア (Scores)"ダイアログからもアクセスできます。

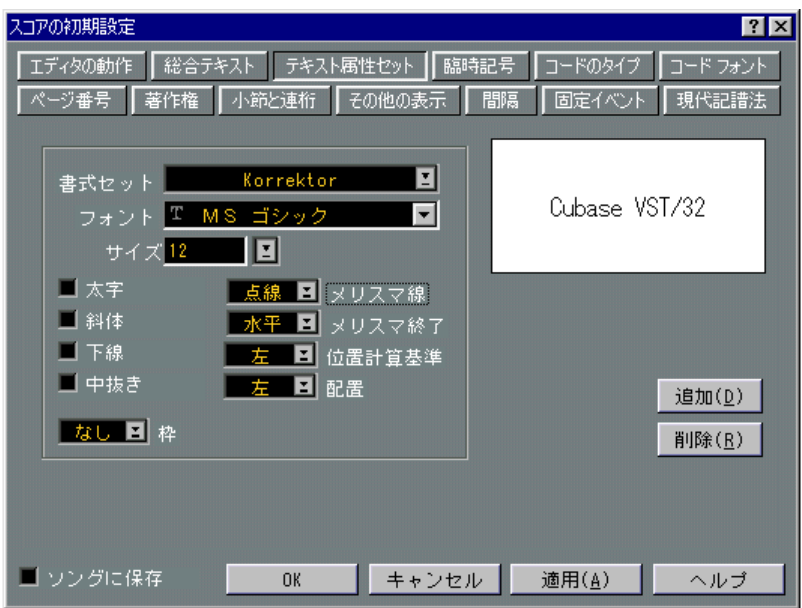

- 2. テキスト属性セットを、この時点でアクティブになっているソングで保存したい場合 は、" ソングに保存(Save with Song)"をアクティブにしてください。 そうでない場合は、テキスト属性セットは他のソングでも利用可能となります。
- 3. " 追加(Add)"ボタンをクリックします。 名称ボックスが開きます。
- 4. 新しいテキスト属性セットの名称を入力します。
- 5. チェックボックスに印を付けて、フォントを選択し、サイズを指定し、スタイルオプ ションを追加します。 これらのオプションは、"スコア(Score)"メニューで行ったテキスト設定と同じです (上記参照)。 テキストのサンプルがこの時点の設 定でダイアログに表示されるので、 これを参考にしてください。
- 6. 操作が終了したらば、"OK"をクリックしてダイアログを閉じます。 これで、今作成したテキスト属性セットが、"スコア(Score)"メニューの"テキスト属 性セット(Text Attribute Set)"サブメニューに含まれます。

Cubase VST テキストの処理 スコア-243

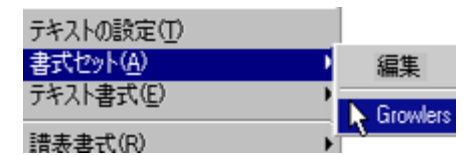

#### テキスト属性セットの使用

テキスト属性セットの設定を1 個または数個のテキストブロックに適用するには、これ らの設定を選択し、"スコア(Score)"メニューの"テキスト属性セット(Text Attribute Set)"サブメニューから"書式セット(Set)"を選択します。[Ctrl]キーを押さえながら、 テキストブロックをポ イントし、マウスボタンを押しても、この サブメニューにアク セスできます。

• スコアにテキストが何も選択されていない状態で"テキスト属性セット(Text Attribute Set)"を選択した場合、次にテキストを挿入したときに、この設定が使用されます。

この時点で、テキストと属 性セット間にはリンクが存在してい る点に留意してくださ い。属性セットに加えられたあらゆる変更(下記参照)は、属性セットを使用するす べてのテキストに影響を与えます。テキスト設定はまだ "スコア(Score)"メニュー上 で手動で変更すること ができますが、この場合属性セットとの リンクは取り除かれて しまいます。

#### テキスト属性セットの編集

テキスト属性セットの 設定を変更すると、そのセットを使用す るすべてのテキストに 影響が及びます。すべてのソングについて同じ数の「包括的な」セットを用い、必要 に応じて 、別のソングに ついてフォ ント、サイズな どの変更を するだけでよ いので、 これは非常に実用的です。また、(インストールされているフォントが異なる可能性の ある)コンピュータ間でのソングの移動も楽にできるようになります。

- 1. "テキスト属性セット(Text Attribute Set)"ダイアログを開きます。
- 2. この時点でアクティブになっているソングだけに、変更を適用したい場合は、"ソング に保存 (Save with Song) "をアクティブにします。 そうでない場合は、変更し たテキスト属性セットは他のソング でも使えるようになり ます。
- 3. 編集したいテキスト属性セットを" 書式セット(Attribute Set)"ポップアップメニュー から選びます。
- 4. 設定を、好みに合わせて変更します。
- 5. "OK"をクリックしてダイアログを閉じます。

テキスト属性セットの削除

- テキストセットは必ず"ソングに保存 (Save with Song) "がアクティブになっている状 態で削除してください。このようにしないと、削除されたテキスト属性セットを使用 するすべてのソングに、不適切なフォント、サイズ、スタイルのテキストが表示され てしまいます。
- 1. " テキスト属性セット(Text Attribute Set)" ダイアログを開きます。
- 2. 削除したいテキスト属性セットを"書式セット(Attribute Set)"ポップアップメニュー から選びます。
- 3. "削除 (Remove) "ボタンをクリックします。
- 4. "OK"をクリックしてダイアログを閉じます。

# <span id="page-245-0"></span>様々な種類のテキスト

通常のテキスト

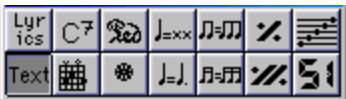

通常のテキストを選択

この種類のテキストは、"その他 (Other) "記号パレットから"テキスト (Text) "を選 択することによって挿入します。

この種類のテキストは、小節と譜表の位置に固定されます。このため小節や譜表全体 を移動させると、テキストも一緒に移動します。

#### 同じテキストをすべての譜表に挿入

[Alt] を押しながら鉛筆ツールでクリックすると、タイプ入力するテキストは、編集中 のすべての譜表に追加されます。

<span id="page-245-1"></span>**歌詞 (Lyrics)** 

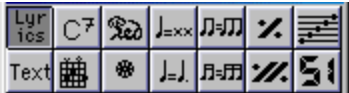

歌詞を選択

この種類のテキストは"その他 (Other) "記号パレットから"歌詞 (Lyrics) "を選択す ることによって挿入します。

歌詞を入 力するとき には、その音節が 属する音符 の上か下をク リックして ください。 テキストは、水平方向の 位置については音符を中心に配置さ れ、垂直方向の位置はク リックした位置になり ます。他の記号と同じように、後で上下に 移動させることが可 能です。

歌詞は、音符の位置に固 定されています。音符を移動させる と、それとともにテキス トも移動します。歌詞を適切に表示するために音符の間隔も調節されます。

#### 複数の音符に歌詞を挿入

1. パレットで歌詞を選択して、鉛筆ツールで音符の上か下をクリックします。

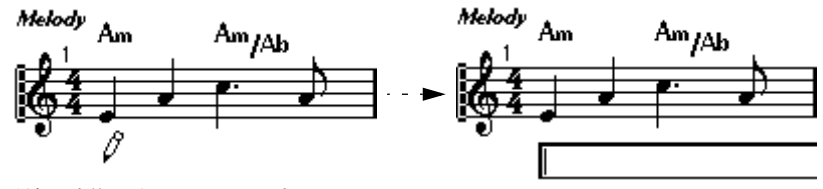

最初の音符の下をクリックします。

2. 表示されるテキストボックスにその音符の音節をタイプ入力します。

3. [Tab] を押します。

次の音符に移動します。

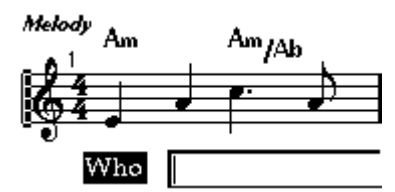

- 4. 次の音符のテキストを入力して、また、[Tab] を押します。
- 5. 最後の音符までこの作業を繰り返し、歌詞の入力が完了したら [Enter] を押します。

次のようにすると、歌詞も自動的に追加されます。

#### 歌詞と小節の幅

歌詞を最 初に入力するときには、おそらく混雑 して見えることでしょう。言葉は、音 符よりも たくさんのスペースを必要とします(特 に最後の単語を入力した直後は、歌 詞が選択状態になっており、言葉が重複して表示されるので少し変に見えます)。この 混雑を解決す るためには、自動レイアウト(Auto Layout)を使用して、自動的に小節 の幅を調節してください[。291 ページ『自動レイアウト』を](#page-290-0)ご参照ください。

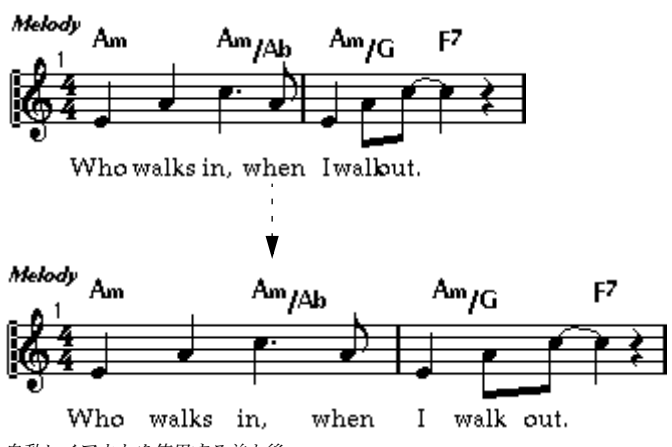

自動レイアウトを使用する前と後

2番の歌詞の追加

2行目の歌詞を挿入したい場合には、以下の手順に従ってください。

- 1. すでにある歌詞の上か下に、新しい歌詞を入力します。
- 2. 新しい歌詞に入れる言葉をすべて選択します。
- 3. " スコア(Score)" メニューをプルダウンし、" テキスト書式(Text Functions)" サブ メニューから" 選択テキストのバース設定(Move to Verse)" を選択します。 "バース1"から"バース6"が表示されている別のサブメニューが現れます。
- 4. サブメニューから該当する詞節を選択します。 言葉が別の詞節に属し ていることを示すために、これらの言葉 は自動的に別の色で表 示されます。ただし、すべての詩節は通常どおり黒で印刷されます。
- 1 つの詩節だけに属するすべての言葉を選択するには、言葉の一つを選択し、" 編 集(Edit)"メニューの"選択(Select)- 同じバース(Same Verse)"機能を使います。

#### 声部に歌詞を挿入

各声部に独自の歌詞を 表示することができます。たとえば、複数 声部の声楽曲のアレ ンジメントを作成している場合には、各声部に一つずつ歌詞を付けることができます。

- 1. 記号パレット(Otherパレット)から歌詞を選択し、鉛筆ツールに切り替えます。
- 2. ツールバーで適切な声部が選択されていることを確認します。
- 3. 選択された声部の最初の音符をクリックします。
- 4. すでに説明したように、[Tab] を使用しながら、この声部の歌詞を入力します。
- 5. 次の声部をアクティブにし、その声部の最初の音符の上か下をクリックし、同様に歌 詞を入力します。その他の声部についても同じように処理します。
- 6. 必要ならば各声部の歌詞の位置を調節します。以下の『[歌詞の移動』](#page-247-0)をご参照ください。

#### 複数の音符に同一テキストを挿入

複数の音符を選択し、[Alt] を押しながら鉛筆ツールでクリックし、テキストを入力す ると、テキストはすべての音符に付け加えられます。これによって、たとえば、運指、 または使用する手(右手 /左手)などについての指示を複数の音符に同時に付け加える ことが可能です。

#### <span id="page-247-0"></span>歌詞の移動

たとえば、2 番の歌詞のための余白を作るために歌詞を上下に移動させたい場合には、 以下の手順に従ってください。

- 1. [Shift] を押しながら、歌詞のいずれかの部分をダブルクリックします。 すべての歌詞のブロックが選択されます。
- 2. 歌詞のブロックのどれかを上、または下にドラッグします。 この動きに対応して、選択されたすべての歌詞ブロックが移動します。

クリップボードからの歌詞を追加

別のプログラムで歌詞を作成したい場合は、次のようにすると、その歌詞を Cubase VST にインポートすることができます。

- 1. 別のプログラムで歌詞を作成します。 音節と音節の間に、ダッシュ(-)か[タブ]記号のどちらかを入れる必要があります。
- 2. テキストをWindowsのクリップボードにコピーします。
- 3. 歌詞を追加する部分の最初のノートをCubase VSTで選択します。
- 4. " スコア (Score) " メニューをプルダウンし、" テキスト書式(Text Functions) " サブメ ニューから"クリップボードから歌詞をコピー(Lyrics from Clipboard)"を選択します。 選択したノートから、歌詞が追加されます。
- "クリップボードから歌詞をコピー(Lyrics from Clipboard)"機能は、譜表間あるいは Cubase VSTソング間で歌詞をコピーしたい場合にも使えます。

#### 歌詞の追加と音符の自動生成

上記のよ うに、歌詞をクリップボードにコピーし た場合、何も書かれていない譜表に この歌詞 を追加することができます。そして、その 途中でノートが自動的に生成され ます。

- 1. 歌詞を用意し、それをWindowsのクリップボードにコピーします。
- 2. Cubase VSTのスコアエディタで何も書かれていない譜表を開きます。
- 3. 生成された音符の間隔を、"スナップ (Snap) "ポップアップを使って指定します。
- 4. 歌詞をスタートさせたい位置にソングポジションを設定します。
- 5. " スコア(Score)" メニューをプルダウンし、" テキスト書式(Text Functions)"サブ メニューから"クリップボードから歌詞と音符を挿入(Fill with Clipboard Lyrics)"を選 択します。

ダイアログが表示されます。

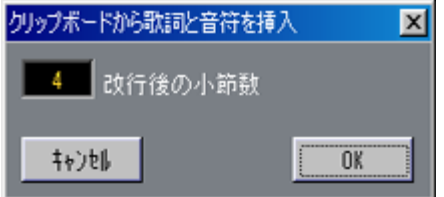

- 6. テキストが数行に分かれている場合は、" 改行後の小節数(Bar step after new line)" を使ってテキストの行と行の最小間隔を決めます。 たとえば、この間隔を4 に設定した場合、各テキスト行の先頭と先頭の間に少なくとも 4 本の縦線が必ず存在することになります。テキストが数行に分かれていない場合は、
- これは無視してかまいません。 7. "OK"をクリックします。 これで、音符がスナップ (Snap) 値に指定された間隔でソング位置から挿入されます。 それぞれの音符には、それと結び付けられた歌詞ブロックが付きます。

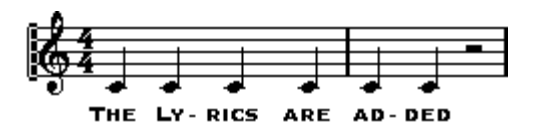

#### ページテキスト

この種類のテキストは、"レイアウト(Layout)"記号パレットから"Page Text"を選択す ることによって挿入します。

レイアウトパレットにあることからも推測できるように、この記号は、譜表ではなく、 レイアウト層の一部 になります。テキストの位置は、音符、小 節、譜表の位置などに は固定されません。言い 換えれば、ページ上の他のオブジェ クトを移動しても、まっ たく関係なく、ページテキストはそのままの位置に残ります。

#### すべてのページに同一テキストを挿入

[Alt] を押しながら鉛筆ツールでクリックすると、タイプ入力されるテキストは、現在 編集中のすべてのページに追加されます。

#### システムテキスト

この種類のテキストは、"レイアウト(Layout)"記号パレットから "Sys Text"を選択す ることによって挿入します。

ページテキストと同様 に、システムテキストもレイアウト層 に保存されます。その他 の点では、システムテキストは、通常のテキストと同じです(上記をご参照ください)。 つまり、システムテキ ストは、小節や譜表の位置に固定さ れています。小節、または 譜表全体を移動させると、それとともにシステムテキストも移動します。

#### すべての大譜表に同一テキストを挿入

[Alt] を押しながら鉛筆ツールでクリックすると、タイプ入力されるテキストは、現在 編集中のすべての大譜表に追加されます。

#### グローバルなテキスト記号

の種類のテキストは"レイヤー共有記号(Global Symbols)"パレットから"Glob. Text"を 選択することにより挿 入します。このテキストはレイアウト レイヤーに保存され、譜 表テキストと同じプロパティを持ちますが、他のレイヤー共有記号と同じように([205](#page-204-1) [ページ](#page-204-1)をご参照ください)、レイアウトのどのトラックにグローバルテキストを表示さ せたいか指定できる特別な機能を備えています。これは、"レイアウトの設定(Layout Settings)"ダイアログでトラックに対応する "Glob." コラムにチェックマークを付けて 指定します。

#### **● グローバルテキスト記号を、"初期設定 (Preferences) - スコア (Score) - 総合テキス** ト(Global Text)"ダイアログで設定するグローバルテキストアイテムと混同しないで ください。

# テキスト機能

#### "文字プリセット(Words)"パレット

使用頻度の高い言葉がある場合は、それを "文字プリセット(Words)"パレットに保存 するとよ いでしょう。こうしておけば、同じ言葉を 何度も繰り返して入力する必要が なくなるので、時間の節約となります。

#### 言葉の保存

- 1. " 文字プリセット(Words)"記号パレットを表示します。
- 2. パレット内の「空の」記号フィールドをダブルクリックします。 "文字プリセットの挿入(Edit Words)"ダイアログが表示されます。

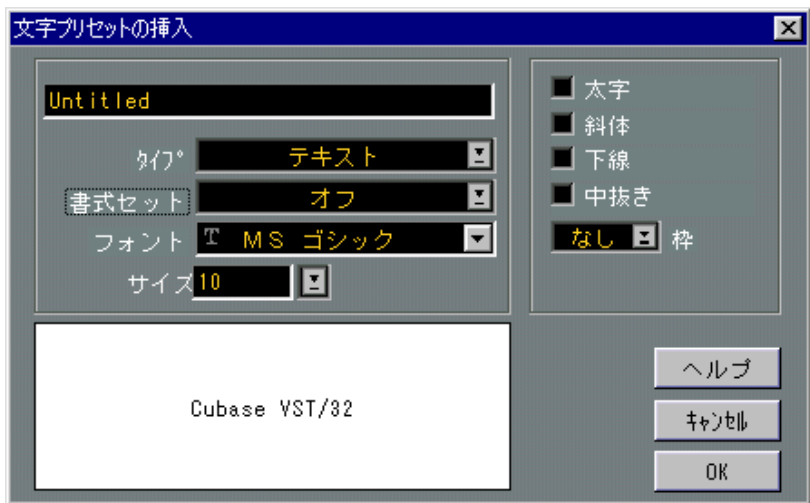

- 3. ダイアログの上にあるテキストフィールドに、使いたい言葉を入力します。
- 4. " タイプ(Type)" ポップアップメニューを使って、テキストのタイプ(通常、歌詞、 ページ、譜表)を指定します。
- 5. フォント、サイズおよびスタイルの設定を行います。 テキスト属性セットを使用したい方は、このセットも使えます。
- 6. "OK"をクリックしてダイアログを閉じます。 今入力した言葉が、パレットの特定の記号フィールドに現れます。

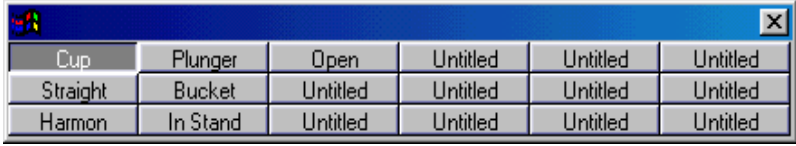

ブラススコア用にセットされた "文字プリセット(Words)"パレット

#### 言葉の挿入

パレットから言葉を挿 入する場合は、通常の記号を挿入する 場合と同じように、挿入 したい言葉を選択し、ス コアをクリックします。言葉を挿入 した後は、手動入力で挿 入したテキストと同じように、この言葉を変更することができます。

#### テキストフォント置換の使用

テキストフォント置換 機能によって、ある種類のテキストを 探し出し、別の種類のテ キストでそれを置換することが可能です。

- 1. 探している種類のテキストに合致するテキストブロックが画面に表示されていれば、 それを選択します。
- 2. 機能適用範囲ポップアップメニューによって変更の対象としたい範囲を指定します。
- 3. "スコア(Score)"メニューの"テキスト書式(Text Functions)"サブメニューから"テ キスト用フォントの置き換え(Replace Text Font)" を選択してください。 ダイアログボックスが開きます。

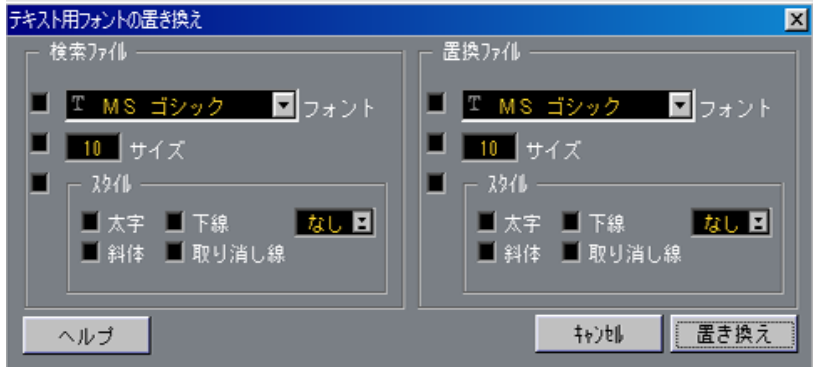

"テキスト用フォントの置き換え(Replace Text Font)"ダイアログボックス

4. "検索ファイル(Search For)" 条件を設定します。

テキストブロックを選 択していた場合には、ダイアログは、自動 的にそのテキストブ ロックの設定を表示します。

- 5. "置換ファイル(Replace With)" 条件を設定します。
- 6. "置き換え(Replace)"をクリックします。

機能適用範囲ポップア ップメニューの設定と検索条件に合致す るすべてのテキストブ ロックのフォント、サイズ、スタイルは、置換条件で設定された条件に従い、置き換 えられます。
#### 検索および置換

この機能 を使うと、特定の言葉または言葉の集ま りが現れる個所全部を、別の言葉ま たは言葉 の集まりと置き換えることができ ます。置換処理は、フォント、サイズおよ びスタイ ルの設定とは無関係に、あらゆる種類の テキスト記号について一回だけ行わ れます。下記の手順に従って、検索・置換を行ってください。

1. " スコア(Score)" メニューをプルダウンし、" テキスト書式(Text Functions)"サブ メニューから"文字列の検索と置換(Find and Replace)"を選択します。 ダイアログが表示されます。

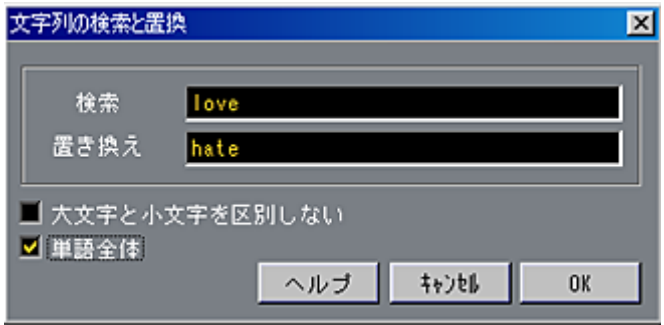

- 2. 検索する言葉を"検索(Find)"値フィールドに入力します。
- 3. 大文字・小文字を区別せずに、言葉のインスタンスすべてを置換したい場合は、"大文 字と小文字を区別しない (Ignore Case) "オプションをアクティブにします。
- 4. 別の言葉の一部になっている言葉を置換したくない場合は、" 単譜全体(Entire Word)" オプションをアクティブにします。 たとえば、"string"という言葉は置換したいが、 "stringendo"という言葉は置換したくな いという場合は、" 単譜全体(Entire Word)"オプションをアクティブにしなければな りません。
- 5. 置換後の言葉を"置き換え(Replacement)"フィールドに入力します。
- 6. "OK"をクリックします。

これで、検索する言葉が現れる個所すべてが、置換後の言葉と置き換えられます。

## 固定テキスト要素

ページ上に自動的に表 示されるテキスト要素がいくつか あります。しかし、これらの テキスト要素の表示についても非常に詳細な制御を行うことが可能です。

## スコアのタイトル、コメント、著作権

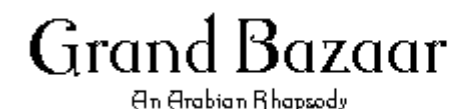

Oliveiro de Figueiro

これらのテキスト要素は、通常、最初のページの上部に表示されます。

- タイトルは一番上に表 示されます。初期設定ではアレンジメン トのタイトルが表示さ れます。
- コメントはタイトルのすぐ下に表示されます。
- コピーライトは、スコアの右側、コメントの少し下に表示されます。

タイトル、コメントおよ び著作権のそれぞれの位置は、クリック しドラッグすること で、調整することができます。

これらの様々な文字列を編集するためには、以下の手順に従ってください。

#### 1. 編集したい文字列をダブルクリックします。

新しく作成されたアレ ンジメントでは、タイトルだけが表示 されます。このタイトル をダブルクリックしてください。"スコアタイトル(Score Title)"ダイアログが開きます。

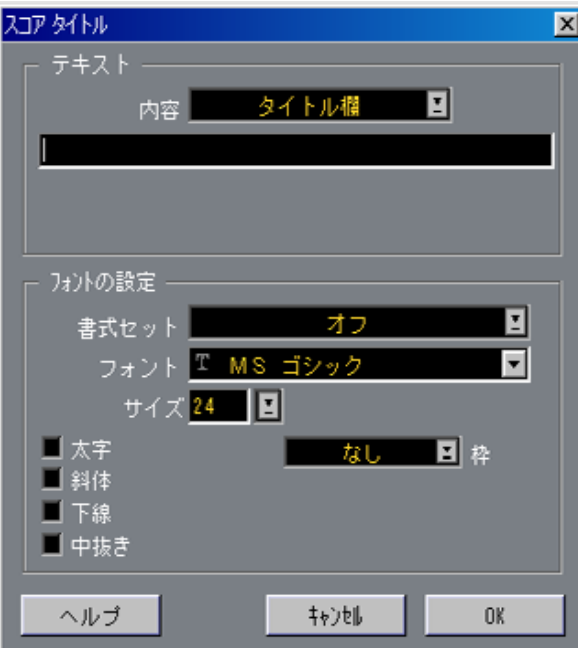

Cubase VST スコア-254 テキストの処理

- 2. " 内容(Text Element)"ポップアップメニューを使って、設定対象としたいテキスト要 素を選択します。
- 3. 右側のフィールドに、選択したテキスト要素のテキストを入力します。 要素をす べて非表示にしたい場合は、そのテキス トフィールドに何も入っていないこ とを確認してください。
- 4. 左側のエリアで、フォント、サイズおよびスタイルの設定を行います。 テキスト属性セットも選択できます (243ページをご参照ください)。
- 5. 他のテキスト要素についても、上記のステップを繰り返してください。
- 6. "OK"をクリックしてダイアログを閉じます。

#### ページ番号

ページ番号設定を表示させる方法は2種類あります。

- いずれかのページでページ番号をダブルクリックします。
- "初期設定(Preferences)- スコア(Scores)- ページ番号(Page Numbering)"ダ イアログを開きます。

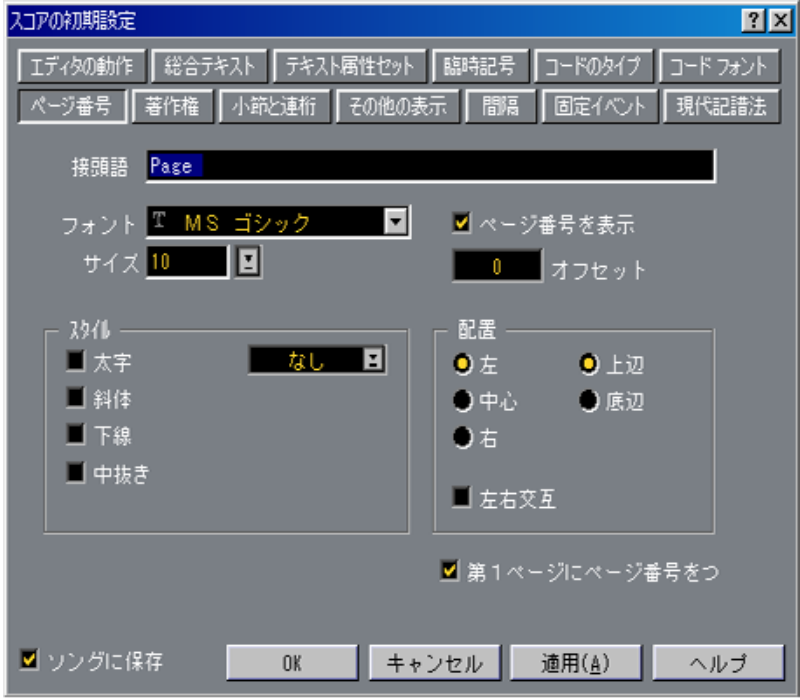

ダイアログのオプションは以下のように使用します。

| オプション                                  | 説<br>明                                                                                                    |
|----------------------------------------|----------------------------------------------------------------------------------------------------|
| 接頭語 (Prefix)                           | ページ番号の前にテキストを追加します。                                                                                                    |
| ページ番号を表示<br>(Show Page Number)         | ページ番号表示のオン/オフを切り替えます。                                                                                                    |
| フォント (Font)、サイズ<br>(Size)、スタイル (Style) | ページ番号と前置テキストのためのテキスト情報を設定<br>します。この章の240ページをご参照ください。                                                                                                    |
| オフセット(Offset)                          | ページ番号付けをオフセットさせます。たとえば、最初の<br>スコアページの番号を2にしたい場合(この場合は、ペー<br>ジ番号オフセットを1に設定することになります)。                                                                                                    |
| 配置(Align)                              | ページ上のどこにテキストを配置するかを設定します。垂<br>直方向の位置については"上辺 (Top)"と"底辺 (Bottom)"<br>を選択でき、水平方向の位置については"左 (Left) "と"中<br>心 (Center) "と"右 (Right) "から選択します。左か右を<br>選択した場合には、" 左右交互(Toggle) " をアクティブに<br>することができます。このスイッチにより、ページ番号<br>を、偶数 /奇数ページによって左と右に交互に表示するこ<br>とができます。 |
| つける (Number On First<br>Page)          | 第1ページにページ番号を 最初のページのページ番号を隠したり表示したりします。                                                                                                    |

## 著作権

Cubase VSTに、印刷する各ページにコピーライトテキストを自動的に挿入させてもか まいません。この処理をさせるには、"初期設定(Preferences)- スコア(Score)"ダイ アログを開き、"著作権(Copyright)"を選択します。 このとき表示されるダ イアログに、著作権のテキストを指定 し、各種のテキスト設定 を行います。オプション はページ番号の場合と基本的には 同じです(ただし、ページ 番号の場合のように、著作権のテキストからページ 1を除外することはできません)。

• 著作権のテキストを表示させる場合、"著作権を表示(Show Copyright)"チェックボッ クスがアクティブになっていることを確認してください。

## トラック名

譜表名の設定は、数カ所で行います。

#### 譜表名のオン/オフ

1. "スコア (Score) "メニューをプルダウンし、"レイアウトの設定 (Layout Settings) " を選択します。

"レイアウトの設定 (Lavout Settings) "ダイアログが表示されます。

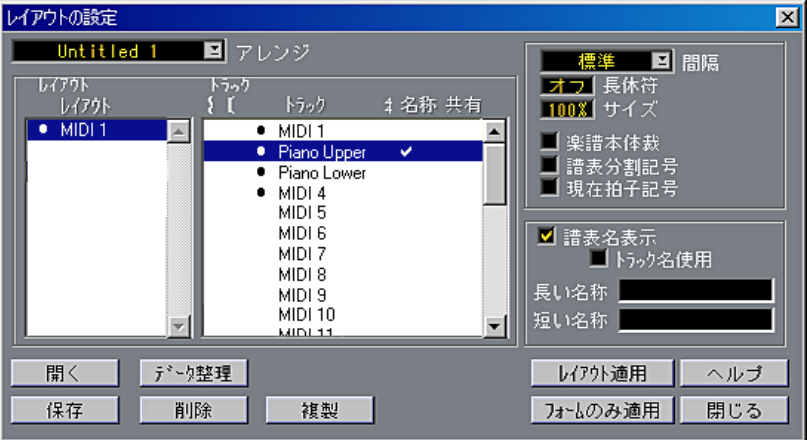

- 2. "トラック (Track) "リストで設定したいトラックを選択します。
- 3. 右側の"譜表名表示(Staff Name)"チェックボックスをアクティブにします。 トラックの "名称(Name)"コラムのチェックマークは、名称が表示されることを表し ています。
- 4. アレンジメントのトラックの実際の名称を、譜表で使いたい場合は、"トラック名 使用(From Track)" をアクティブにします。
- 5. ユーザ仕様の譜表名を指定したい場合は、"トラック名使用 (From Track) "を非アク ティブにし、" 長い(Long)"名と"短い(Short)"名を入力してください。 長い名称 は最初の譜表についてのみ表示され、短 い名称はそれ以降の譜表について表 示されます。ページの頭だけに名称を入れたい場合は、 "短い(Short)"名フィールド は何も入れないままにしてください。
- "初期設定(Preferences)- スコア(Scores)- その他の表示(Additional Settings)"ダ イアログで " 長いトラック名を全ページに表示(Show Long Staff Names on new Pages)" オプションをアクティブにした場合、それぞれのページの最初の譜表に長い 名称が表示されます。
- 6. "閉じる (Exit) "をクリックしてダイアログを閉じます。

テキストの設定

- 1. "初期設定(Preferences)- スコア(Scores)- 総合テキスト(Global Text)"ダイアロ グを開きます。
- 2. "フォント(Font for)"ポップアップメニューを使って、"トラック名(Track Names)" を選択します。

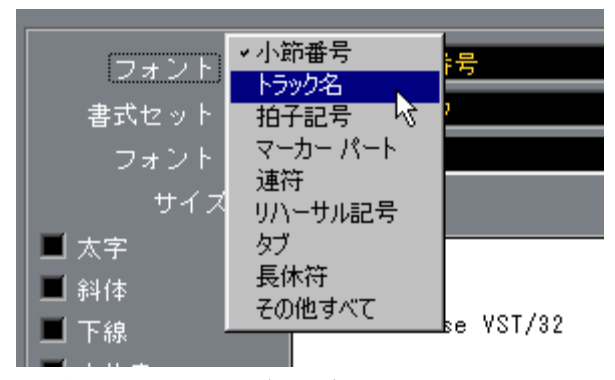

- 3. 譜表名のフォント、サイズおよびスタイルを選択します(またはテキスト属性セット を使用します)。
- 4. "OK"をクリックしてダイアログを閉じます。 また[、262ページに](#page-261-0)説明されているように、直接スコアから譜表名を編集することもで きます。

#### 譜表名設定の追加

- "初期設定(Preferences)- スコア(Scores)- その他の表示(Additional Settings)"ダイ アログの"トラック名を譜表の左側に表示(Show Staff Names to Left of Staff)"オプショ ンをアクティブにすると、譜表の上ではなく左側に譜表名が表示されます。
- 譜表 名の 上下・ 左右の 位置 は、"初 期設 定(Preferences)- ス コア( Scores)- 間 隔 (Spacing) "ダイアログで微調整できます。長い名称と短い名称のそれぞれについ て、 譜表 名の設 定が 存在し ます 。

#### 小節番号

小節番号については、"初期設定(Preferences)- スコア(Scores)"ダイアログボックス の 2つのページで設定することができます。

#### 一般的な設定

1. " 初期設定(Preferences)- スコア(Scores)- 小節と連符(Beams an d Bars)"ダイ アログを開きます。

このダイアログの上の部分に、小節および小節番号設定が入っています。

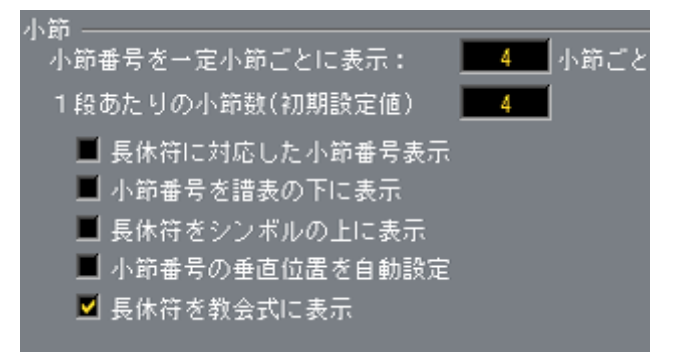

- 2. "小節番号を一定小節ごとに表示 (Show Bar Numbers every X bars) "で、小節番号を どれだけ頻繁に表示するかを指定します。 "最初(First)"(各譜表の最初の小節だけに小節番号が表示されます)、"オフ(Off)" (小節番号はまったく表示されません)、または小節数を指定します。
- 3. " 長休符に対応した小節番号表示(Show Bar Number Range with Multi-Rests)" オプ ションを使いたい場合は、このオプションをアクティブにしてください。 長休符が 入っている場合にこのオプションをア クティブにすると、長休符の先頭にあ る小節番号は、長休符の長さを示すレンジを表すことになります。

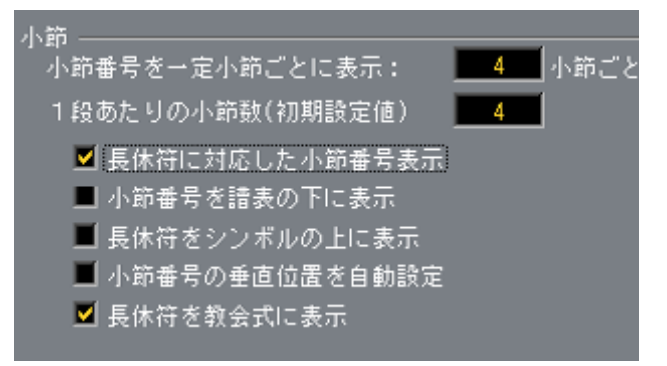

"長休符に対応した小節番号表示(Show Bar Number Range with Multi-Rests)"オプションが アクティブになっている状態

- 4. 縦線の下に小節番号を表示したい場合は、"小節番号を譜表の下に表示(Show Bar Numbers below Barlines)"オプションをアクティブにしてください。
- 5. "OK"をクリックしてダイアログを閉じます。

#### テキストの設定

その他の固定テキス ト要素と同様、小節番号のフォント、サ イズ、スタイルを設定す ることができます。"初期設定(Preferences)- スコア(Score)- 総合テキスト(Global Text) "ダイアログを使用して設定、またはスコアウィンドウから直接設定 ([262 ペー](#page-261-0) [ジ](#page-261-0)参照)します。

#### 間隔設定

"初期設定(Preferences)- スコア(Scores)- 間隔(Spacing)"では、小節番号に関連す る4つの設定を行います。

#### オプション アンバン 説 明

第1小節の番号水平オフセット 各譜表の最初の小節の小節番号と小節線の間の水平方 (First Barnumber - Horizontal Offset) 向の距離を設定します。 第1小節の番号垂直オフセット 各譜表の最初の小節の小節番号と小節線の間の垂直方

(First Barnumber - Vertical Offset) 向の距離を設定します。 他小節の番号水平オフセット 各譜表のその他の小節の小節番号と小節線の間の水平 (Other Barnumbers - 方向の距離を設定します。

Horizontal Offset) 他小節の番号垂直オフセット 各譜表のその他の小節の小節番号と小節線の間の垂直 (Other Barnumbers - Vertical Offset) 方向の距離を設定します。

#### 小節番号のオフセット

小節番号をダブルクリ ックすると、ダイアログボックスが現 れます。このダイアログ により、通常は連続している小節番号を、部分的に飛ばすことができます。

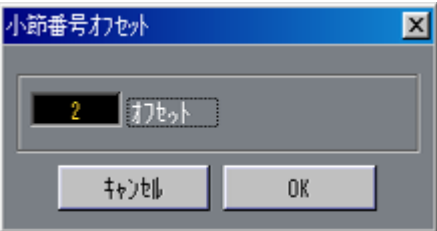

これは、たとえば、ある部分が反復する場合などに使用します。たとえば、第 7小節と 第 8小節の反復があるとします。この場合、反復の後の最初の小節の番号は、9 ではな く、11になるべきです。これを達成するためには、"9"をダブルクリックし、ダイアロ グでオフセットに"2"を挿入してください。

この機能を使って、弱起で始まるスコアの、実質上の第 1小節に小節番号 1を表示させ ることができます。この場合、第二小節の小節番 号オフセットを "-1" に設定し、弱起 の小節の小節番号を表示しないよう設定します。

• 小節番号のオフセット設定は、すべてのトラックに共通です。

#### タイムコードの表示

タ イムベー スの素 材を扱 っている 場合、小節 番号の 変わりに タイム ポジシ ョンマー カーを表 示させることもできます。ステータスバ ーのマウスポジションボックスをク リックす ると、すべての小節番号の位置に、それぞ れに対応するタイムコードが表示 されます。

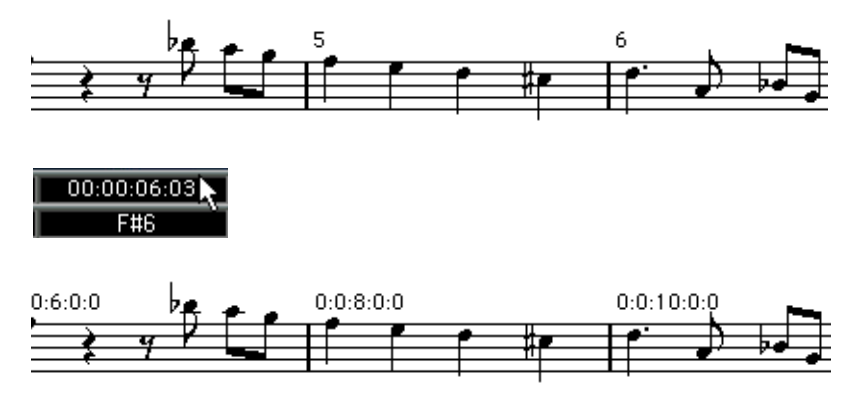

もう一度マウスポジションをクリックすると、通常の小節番号の表示に戻ります。

## その他の固定テキスト要素のための設定

スコア上 に表示される、実質上すべてのテキスト と数字に対してテキスト設定を行う ことができます。以下の 2種類の方法があります。

"初期設定(Preferences)"ダイアログでのテキスト設定

- 1. " 初期設定(Preferences)- スコア(Score)- 総合テキスト(Global Text)"ダイアロ グを開きます。
- 2. " フォント(Font for)"のポップアップメニューから設定するテキストの種類を選択し ます。

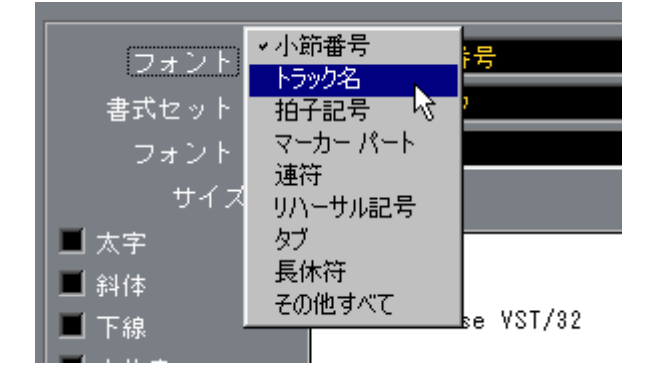

- 3. ダイアログのオプションを使用して、その他の設定を変更します。
- 4. "OK"をクリックしてダイアログを閉じ、選択した種類のすべてのテキストの設定を変 更します。

"適用(Apply)"ボタンをクリックすると、ダイアログを閉じずに設定を適用すること ができます。

#### <span id="page-261-0"></span>スコアでのテキスト設定

"総合テキスト(Global Text)"の設定のほとんどは、"初期設定(Preferences)"ダイア ログを開かずに、スコアウィンドウで直接編集することができます。

1. 総合テキストを含んだオブジェクトを選択します。

小節番号、トラック 名、拍子、マーカーパート、連符、リハー サルマーク、タブ、長 休符などがあります。

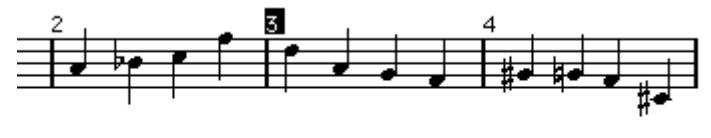

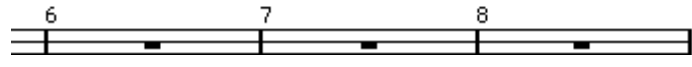

2. スコアメニューから" テキストの設定(Text Settings)"を選択してダイアログを開き、 フォント、サイズ、スタイル、テキストの属性などの設定を変更します。 総合テキストについて行った変更は、同じ種類のオブジェクトすべてに適用されます。

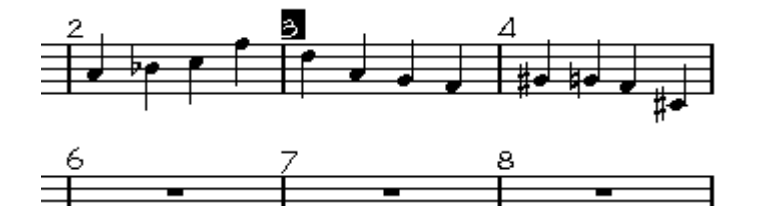

# 12 レイアウトの処理

## ここで学ぶこと

- レイアウトは何を含んでいるのか。
- レイアウトの作成方法。
- レイアウトを使用して複数トラックの組み合わせを開く方法。
- レイアウトの適用、読み込み、保存、削除。
- レイアウトの使用例。

## 背景知識:レイアウト

レイアウトは、レイア ウトのレイヤーの設定(譜表の間隔、小 節線、レイアウト記号 など)を含んだプリセットのようなものです。

#### レイアウトを使用すべきとき

- スコア全体を印刷する際と、個々の楽器(あるいは複数楽器のグループ)のためのパー ト譜をスコアから作成 する際に、異なるスコアフォーマットを 使用する必要があると き。レイ アウト は、同一ト ラック、ま たは同 一グル ープの トラッ クに対 して異 なる フォーマットを保持 することを可能にします。たとえば、個 々の楽器の楽譜には、あ るレイアウトを使用し、スコア全体には別のレイアウトを使用することができます。
- レイアウトには名称を付けることができ、この名称は、アレンジウィンドウでの"編集 (Edit)"メニューの"選択( Select)"メニューに表示されます。これによって、各トラッ クのパートを一つずつ 選択することなしに、あるトラックの組 み合わせを一度にスコ アエディタに開くことが可能になります。

#### レイアウトには何が含まれますか?

以下は、レイアウトに含まれるもののリストです。"レイアウト適用 (Get Layout) "コ マンドを使用すれば(後で説明します)、あるトラック群から別のトラック群にレイア ウトのすべての属性をインポートすることができます。"フォームのみ適用(Get Form Only)"を選択すると、属性の一部だけを適用することができます。この点については、 以下の表をご覧ください。

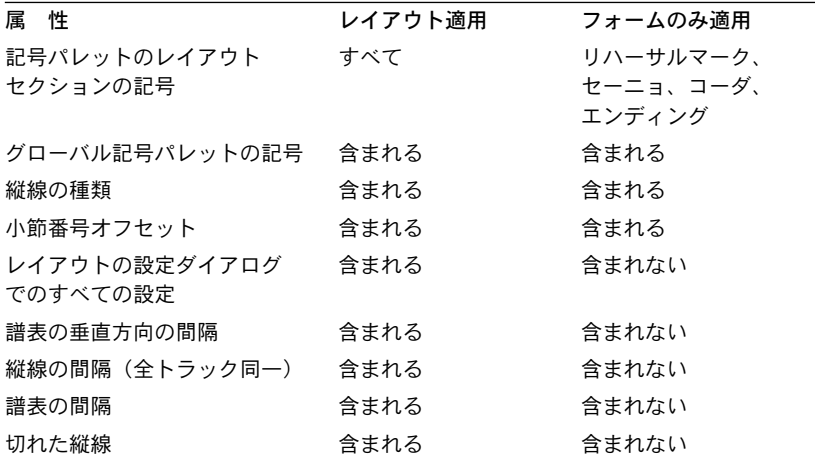

つまり上 のリストの全設定を、あるトラック群か ら抽出し、別のトラック群に適用す ることが 可能です。別のトラックが、他のアレンジ ウィンドウに属していても大丈夫 です!

#### レイアウト保存の仕組み

レイアウトは、一つのトラック、または複数トラックの組み合わせ(以下、トラック 群)に対し て編集を行う場合に、自動的に作成 されます。レイアウトは、各トラック 群の重要 な一部です。このことは、レイアウトを個 別に保存する必要がないことを意 味しています。

● 一つのトラック、またはトラック群に対して、複数のレイアウトを設定することがで きますが、一度にアクティブにできるレイアウトは一つだけです。

## レイアウトの作成

レイアウトは、以下のような作業を行うとき、自動的に作成されます。

1. 新しいトラック群を編集のために開きます。

各トラックは、その前に、個々に、あるいは一緒に編集されているかもしれませんが、 それ は重要では ありません。重 要なことは、正 確に適切なト ラックを開 くことです。 たとえば、弦楽四重奏のレイアウトを作成するためには、 第1バイオリン、第 2バイオ リン、ビオラ、チェロのパートを選択し、[Ctrl] - [R] を押してください。

- トラックの順序は気にしなくてもかまいません。レイアウトを削除しなくても、アレ ンジウィンドウで順序変更を行うことができます。ただし、レイアウトの譜表の間隔 はトラックの順序と関係します。
- 2. レイアウトに関連する種類の編集作業を行います。

上のリス トをチェックしてください。たとえば 、一つ、またはそれ以上のトラックの 譜表設定 の変更、レイアウト記号の追加、ドラッ グによる縦線の調節、譜表間隔の変 更、譜表分割記号の使用、等々の各種設定を行ってください。

3. 変更内容が保持されるようにエディタを閉じてください。 エディタで行った変更をすべてキャンセルすると、 レイアウトは作成されません。

## レイアウトのトラックを開く

スコアエディタである トラック群を開くためのショートカット としてレイアウトを使 用することができます。

#### アレンジウィンドウから

1. "編集(Edit)"メニューの" 選択(Select)"サブメニューから" スコアレイアウト(Score Layout)"を選択します。

A もう一つのサブメニュー が表示され、このアレンジウィンドウ のすべてのレイアウ トが一覧表示されます。

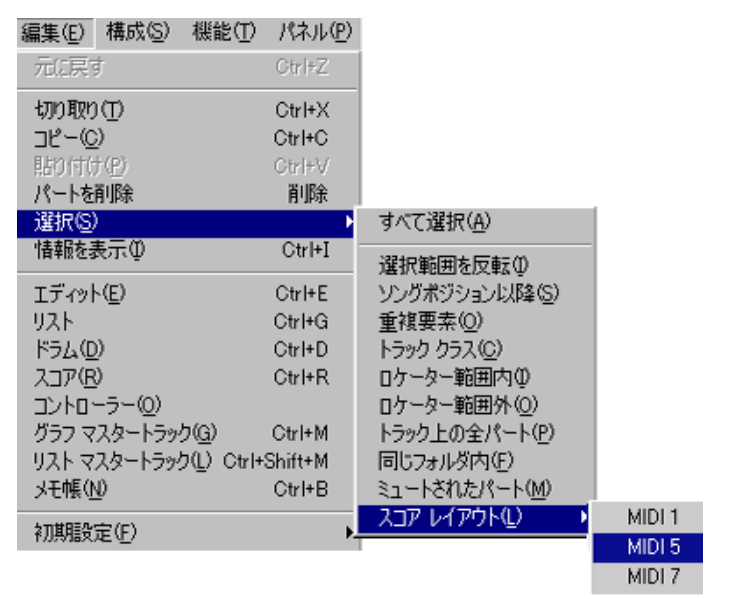

アレンジウィンドウの"選択(Select)" メニューおよび"レイアウト(Layout)"サブメニュー

- 2. レイアウトのどれかを選択します。 レイアウトを構成するトラック上のすべてのパートが選択されます。
- 3. "編集(Edit)"メニューから"スコア(Score)"を選択してスコアエディタを開きます。
- トラックのすべてのパートが選択されることに注意してください。ある特別な一部の パートだけを編集したい場合には、それらを選択し、いつもと同じようにスコアエディ タを開いてください。

#### スコアエディタから

- 1. "スコア(Score)" メニューの一番下から"他のトラックを挿入/削除(Display Layouts)" を選択します。 利用できるすべてのレイアウトを一覧表示しているサブメニューが現れます。
- 2. レイアウトの一つをメニューから選択します。 対応付けられているト ラックが表示されます。これはスコアエ ディタを閉じるときと 同じで、レイアウトのト ラックについてすべてのパートを選 び、スコアエディタをも う一度開きます。

Cubase VST スコア-266 レイアウトの処理

## レイアウトリスト

スコアエ ディタは、現在のアレンジメントのすべ てのレイアウトをリストに表示する ことができます。このリストは、"スコア (Score) "メニューの " レイアウトの設定 (Layout Settings)"ダイアログにあります。ページモードになっていることを確認して ください。

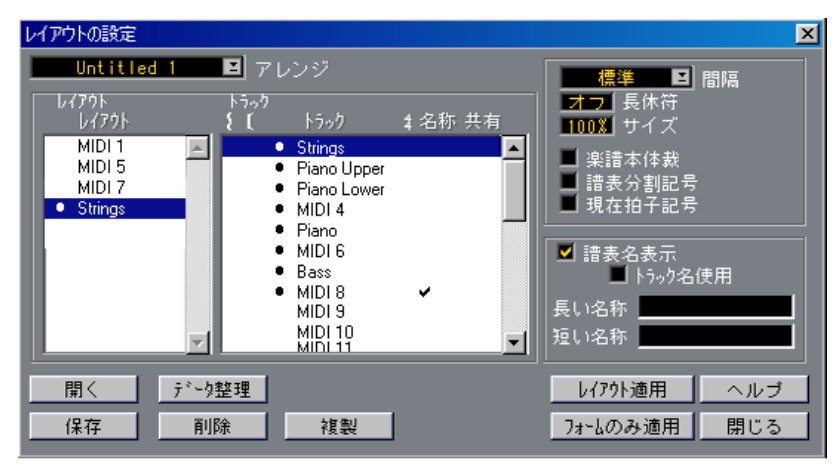

左側にレイアウトリストが表示されている "レイアウトの設定(Layout Settings)"

- 左側には、アレンジウィンドウのレイアウトのリストがあります。 他のアレ ンジウィンドウからレイアウトをイン ポートすることができます。以下をご 覧ください。
- 現在使用されているレイアウトは、黒丸印(●)で示されます。
- 他のトラックの組み合わせが使用しているレイアウトは、リスト内で普通のテキスト (黒丸の付いていない状態)で表示されます。 これらの レイアウトの一つをリストから選択す ると、右側にあるトラックリストの中 にあるトラックで、そのレイアウトを使用しているものには黒丸が付けられます。
- どのトラックも使用していないレイアウトはイタリック体で表示されます。 これらの レイアウトの一つを選択すると、右側に あるトラックリストに、そのレイア ウトの作成対象となったトラックが黒丸が付いた状態で表示されます。 レイアウ トのトラック組み合わせが存在しない 場合(トラックが削除された可能性が あります)、レイアウトリスト内の名称の後に "Unused"と表示されます。
- レイアウトの名称を変更するためには、現在の名称をダブルクリックして、新しい名 称をタイプ入力してください。

## レイアウトの適用

特定のト ラックまたは トラックの組 み合わせに ついてのレイ アウトをすで に作成し、 現在編集中のトラックにそれを使用したい方は、次のようにしてください。

1. レイアウトを適用したいトラックを開きます。

これらの トラックの 中には、すでにレ イアウトが 設定されてい るものもあ りますが、 そのレイアウトはリスト上に保存されますので、後から選択し直すこともできます。

- 2. "スコア(Score)"メニューから"レイアウトの設定(Layout Settings)"を選択します。
- 3. 一番上のポップアップメニューから、適用したいレイアウトを含むアレンジメントを 選択します。

デフォルトにより、現在 のアレンジメントが選択されますが、未 使用のアレンジメン トを選択してもかまい ません(アレンジメントがソングに存 在する限り、非表示状態 にしておいても可)。

- 4. 左側のリストから適用したいレイアウトを選択してください。
- 5. "レイアウト適用(Get Layout)"または"フォームのみ適用(Get Form Only)"をクリッ クします。

二つのコマンドの相違点については、この章の最初のリストにまとめられています。

ダイアログを閉じると、選択したレイアウトが現在編集中のトラックに適用されます。 以下の事項に注意してください。

- レイアウトを適用する トラックの数が、元のレイアウトとは 異なる場合には、譜表に 関する設定(譜表の垂直方向の距離など)は、上から下の順番に適用されていきます。
- 記号パレットのレイアウトセクションの記号は、すべて、「ソース」のアレンジメント と同じ絶対小節番号の位置に現れます。つまり、たとえば、2 小節目に記号があり、そ こに3 小節目から開始するレイアウトを適用したとすると、この記号は表示されなくな ります。
- 縦線の調節は、現在、編集 している最初の小節と関連しま す。言い換えると、ある曲 の第1 小節のために新しい種類の縦線を選択し、これをレイアウトとして他のトラック に適用すると、現在、編集中の最初の小節の縦線が、その種類の縦線に変更されます。 その小節が、その曲の第1 小節であるかどうかは関係ありません。

一つのレイアウトの削除

アレンジ メントからレイアウトを削除するこ とができます。しかし、現在使用してい るレイアウトは削除することはできません(名称の前に●印が付いたレイアウト)。

- 1. "レイアウトの設定 (Layout Settings) "ダイアログを開きます。
- 2. レイアウトをクリックして選択します。
- 3. "削除(Remove)"ボタンをクリックします。 選択したレイアウトがリストから削除されます。

#### すべての使用されていないレイアウトの削除

"データ整理(Clean Up)"ボタンをクリックすると、もはやトラック群に関係していな いすべてのレイアウトが削除されます。

● 現在は使用されていなくても、トラックの組み合わせがあるレイアウトは削除されま せん。

## ディスクからの読み込みとディスクへの保存

レイアウトは、独立したファイルとしてディスクに保存することが可能です。

#### レイアウトの保存

- 1. "レイアウトの設定 (Layout Settings) "ダイアログを開きます。
- 2. レイアウトをクリックして選択します。
- 3. " 保存 (Save) "ボタンをクリックします。
- 4. ファイル名を入力して保存します。 拡張子 ".lay"のついたレイアウトファイルが保存されます。

#### レイアウトの読み込み

- 1. "レイアウトの設定 (Layout Settings) "ダイアログを開きます。
- 2. ダイアログの上部にある"アレンジ(Arrangement)"ポップアップメニューから、レイ アウトを読み込むアレンジメントを選択します。
- 3. "開く (Load) "ボタンをクリックします。
- 4. ファイルを選択して読み込みます。

## レイアウトの使用:一つの例

以下、フルスコアからある パート譜を抽出するための基礎的な 手順について説明しま す。

- 1. フォーマットも含めて完全なスコアを準備します。このスコアに対して名称を付けた レイアウトを作成してください("Full Score"など)。 これから行う変更のど れが、レイアウトに属して、個々のトラッ クに属していないか について注意してください。
- 2. スコアエディタを閉じます。
- 3. 一つのトラック、たとえば木管パートを開いてください。
- 4. 必要ならば、" レイアウトの設定(Layout Settings)" を開き、"Full Score" レイアウト を選択し、"フォームのみ適用(Get Form Only)"を使用して、レイアウト記号、縦線 種類を、フルスコアレイアウトに現れる木管トラックより抽出してください。
- 5. 木管パートのためのレイアウトを準備します。 たとえば、移調表示の 変更、他の譜表設定、縦線の移動、エン ディング作成、長休符 の使用、等々の設定を行ってください。
- レイアウトに属していないトラックの属性については、どれも変更しないように注意 してください。さもないと、フルスコアを修正することになります。
- 6. レイアウトに名称を付けます。
- 7. 後で、フルスコアのフォーム要素のどれかに変更を加えた場合には、「フォームのみ適 用」を使用して、これらの変更を単一トラックのレイアウトに適用することができま す。

## マーカーパートの記号を表示(Marker Track to Form)

各マーカーパートが 曲の中のセクション(歌詞、ブリッジ、コ ーラスなど)を囲むよ うに、アレンジウィンド ウでマーカーパートを作成した場合 は、これらのセクション を現在のレイアウトに自動的に転送することができます。

- 1. ページモードが選択されていることを確認します。
- 2. "スコア(Score)"メニューの"譜表書式(Format)" をプルダウンします。
- 3. 表示されたサブメニューから" マーカーパートの記号を表示(Marker Track to Form)" を選択します。

アレンジメントの各マ ーカーパートの開始位置に、リハーサル マーカーと複縦線が挿 入されます。さらに、マーカーパートの名称も現れます。

4. スコアにマーカーパートの名称を表示したくない場合は、"スコア(Score)"メニュー の" 譜表書式(Format)"のサブメニューから" マーカートラックを隠す(Hide Markers)" を選択します。

同じサブメニューから"マーカートラックを表示(Show Markers)"を選択すると、マー カー名をいつでも表示させることができます。

## 13 補足:レイアウト の設定とテクニック

## ここで学ぶこと

- 音符間隔やリアルブックなどのページモード設定。
- 譜表サイズの変更方法。
- 長休符の作成方法。
- 縦線の追加と編集。
- 弱起の作成方法。
- 小節の間隔とページ横幅内の小節数を設定する方法。
- 譜表と大譜表の間隔の制御。
- 自動レイアウトの使用。
- レイアウト整理の使用。
- 縦線の切断。
- スコアページのレイアウトをデザインする前に、"ファイル(File)"メニューから"ペー ジ設定(Page Setup)"ダイアログを開き、用紙サイズ、印刷スケールおよびマージン の設定を行ってください。

## ページモード設定

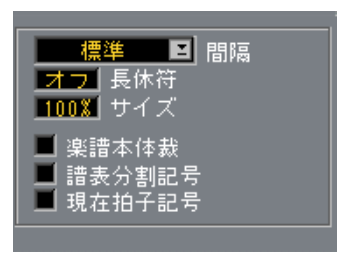

これらの設定は、"スコア (Score) "メニューの"レイアウトの設定 (Layout Settings) " ダイアログで行いま す。その名称が示しているように、これ らの設定は、編集モード とはまったく関係あり ません。このダイアログはレイアウトの 処理にも使用されます が、この点については前の章ですでに説明しました。

#### <span id="page-271-0"></span>音符間隔設定

小節内の音符の間隔を Cubase VSTが設定する 3 種類の方法を選択肢としてこのポップ アップは表示します。どの 方法が作成中のスコアに最も適して いるのかを判断する唯 一の方法は、それらをすべて試してみることです。

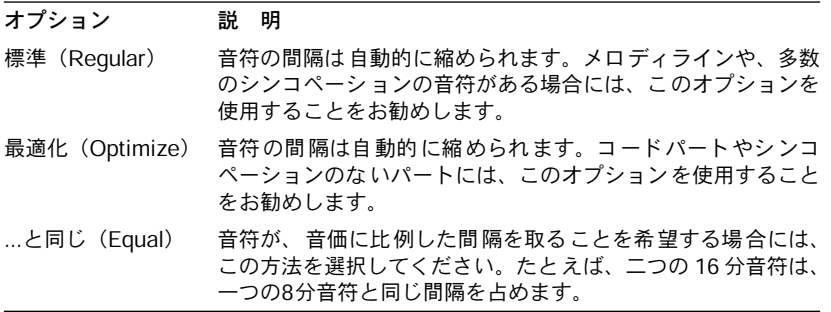

Cubase VST

スコア-272 補足:レイアウトの設定とテクニック

#### 長休符

小節以上の休符が発生する場合には、Cubase VSTはそれを長休符記号で置き換えます。 詳しくは[、277 ページを](#page-276-0)ご参照ください。

ダイアログボックスの "長休符(Multi Rests)"パラメーターは、何小節、空の小節が連 続したら、Cubase VSTがそれらを長休符に変換するかを設定するために使用します。 "オフ(Off)"は、長休符を使用しないことを意味します。

#### サイズ

すべての譜表のサイズを変更します。詳しくは[、274 ページ](#page-273-0)をご参照ください。

#### 楽譜本体裁

"楽譜本体裁(Real Book)"オプションがオンになっている場合には、拍子記号と音部 記号は、各譜 表の最初に置かれるのではなく、各ペ ージの最初の譜表だけに置かれま す。

#### 譜表分割記号

"譜表分割記号(Staff Separators)"オプションがオンになっている場合には、分割記号 が、各大譜表の開始点に挿入されます。

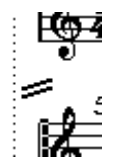

二つの譜表の間の譜表分割記号

#### 「現代記譜」の拍子記号

"「現代記譜」の拍子記号(Modern Time Signature)"をアクティブにすると、拍子記号 が 譜 表 の中 で は な く上 に 表 示 され ます。"「現代 記 譜」の拍 子 記 号(Modern Time Signature) " のサイズは " 初期設定 (Preferences) - スコア (Scores) - その他の表示 (Additional Settings)"ダイアログで設定できます。"「現代記譜」の拍子記号(Modern Time Signature)" を選択した場合は、"レイアウトの設定(Layout Settings)"ダイアロ グにあるトラックリストの "4/4(Sign)"コラムを使って、拍子記号を表示するトラッ クが指定できる点に留意してください。

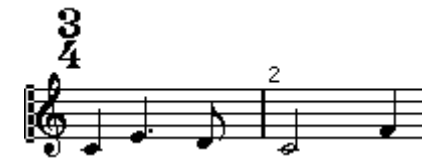

• スコアを最新現代記譜のやり方で表示したい方は、"初期設定(Preferences)-スコア (Scores)- 現代記譜法(Modern Style)"ダイアログのオプションを調べてください。 このダイアログの各オプションの説明は、オンラインヘルプをご参照ください。

## <span id="page-273-0"></span>譜表サイズ

#### 単一譜表のサイズ設定

通常の サイズ に対する パーセ ント値を 使用し て譜表サ イズを 設定する ことがで きま す。

- 1. サイズを変更したい譜表の" 譜表の設定(Staff Settings)" ダイアログボックスを開き ます。
- 2. "譜表設定オプション(Staff Options...)"ボタンをクリックします。
- 3. 左下隅の"サイズ (Size) "パラメーターを調節します。 値の範囲は、通常のサイズの 25 % から 250 % までです。

レイアウトの全譜表のサイズ設定

1. "レイアウトの設定(Layout Settings)"ダイアログを開きます。

も少し小さく印刷する場合などに利用することができます。

- 2. "サイズ (Size) "パラメーターを調節します。 値の範囲は、通常のサイズの 35 % から 250 % までです。
- 3. ダイアログボックスを閉じます。 すべての譜表は、希望するサイズになります。(上に説明したように)個々にサイズ設 定を行った譜表は、指定されたパーセント値に応じてより小さく /大きくなります。 この設定は、レイアウト の一部であり、たとえばフルスコアを各 楽器のパート譜より

## アイテムを隠す/表示する

ページ上のあらゆる オブジェクトを隠すことができ ます。これには、音符、休符、記 号、音部記号、縦線(小節線)、さらには譜表全体すらも含まれます。オブジェクトを 隠すことによって、ページをほぼ完全に白紙状態にすることもできます(ただし、実 際には、少なくとも一つの譜表は表示されていなければいけません)。この機能のいく つかの応用は、以下に紹介します。

#### 隠す

オブジェクトを隠すためには、以下の手順に従ってください。

- 1. 隠したいすべてのオブジェクトを選択します。
- 2. "操作(Do)" ポップアップメニューから"隠す(Hide)"を選択するか、ツールバーで "隠す (Hide) "ボタンをクリックします。

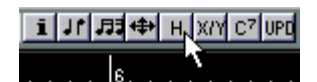

• 音符も隠すことができます。この場合は、音符を選択し、"編集(Edit)"メニューから "情報を表示(Get Info)"を選択し、"音符の情報(Note Info)"ダイアログの"音符を 隠す(Hide Note)"チェックボックスに印をつけます([161ページ](#page-160-0)をご参照ください)。

#### このレイアウトだけで隠す

オブジェクトを隠す機能を、現レイアウトだけにとどめたい場合は、上述のように "隠 す(Hide)"を選択するときに[Ctrl]を押し続けてください。

**・この機能は音符を隠す場合には使えません。使えるのは、他の記号を隠す場合のみで** す。

#### 隠されたオブジェクトの閲覧

スコアエ ディタを編集モードに切り替えれば、す べてのオブジェクトが見えるように なります。ペ ージモードに切り替えれば、隠され たオブジェクトは、再び見えなくな ります。

"スコア (Score) "メニューの"譜表全般の設定 (Global Settings) "サブメニューから "隠された譜表要素を表示(Show Invisible...)"を選択すると、"隠れた要素を表示(Show Invisible)"ダイアログが表示されます。

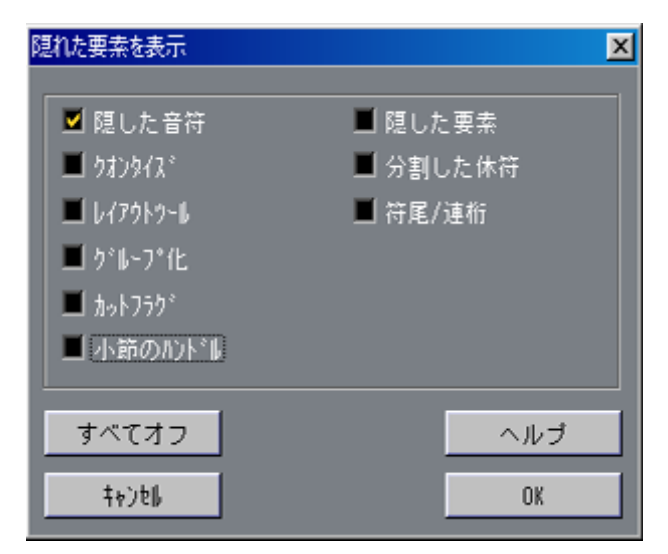

隠されたオブジェクトと関連する 2つのアイテムが入っています。

• "隠した音符(Hidden Notes)"オプションをアクティブにすると、スコア内の隠され たすべての音符が表示されます。

"隠した音符(Hidden Notes)"を非アクティブにすると、再び音符は見えなくなります。

• "隠した要素(Hidden)"オプションをアクティブにすると、隠されたすべてのオブジェ クト(ただし音符は除きます)に"隠す(Hide)"テキストマーカが付けられます。

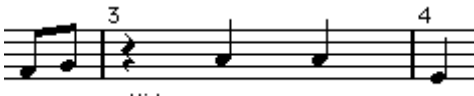

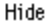

これらのオプションは"隠れた要素を表示(Show Invisible)"フィルタバー(Filter Bar) でも設定できます([57ページを](#page-56-0)ご参照ください)。

一つのオブジェクトの表示

- 1. "隠された要素を表示(Show Invisible)"ダイアログボックスで" 隠した要素(Hidden)" がアクティブになっていることを確認します。
- 2. 表示させたいオブジェクトの下に表示されている" 隠す(Hide)" テキストアイテムを クリックします。 テキストが選択されます。

3. [Backspace] を押します。 オブジェクトが表示さ れます。気が変わった場合には、取り消し を使用することがで きます。

#### すべてのオブジェクトを表示

"操作(Do) "ポップアップメニューから"表示(Show) "を選択すれば、隠れていたす べてのオブジェクトが表示されます。

• "レイアウトの初期化(Clean Up Layout)"機能を使っても[、293ページ](#page-292-0)に説明されて いるように、隠された音符およびオブジェクトを常時見えるようにすることができま す。

#### 非表示設定の応用例

#### スケールの印刷

たとえ ば、スケール(音 階)の例を作 成したい場 合には、音符 を入力し、拍 子記号、 縦線、他の不要なオブジェクトを隠してください。

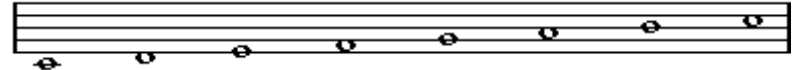

縦線、拍子記号等を隠して作成したスケール

#### 弱起の作成

ソングの始めを弱起にしたいときは、この弱拍の前にある休符を隠すことができます。

#### グラフィックによる記譜

縦線を隠し、"...と同じ(Equal Spacing)"[\(272ページ](#page-271-0)をご参照ください)を使用して、 グラフィックによる記譜を行うことができます。

<span id="page-276-0"></span>長休符

複数の連続する全休符は、以下のように、自動的に長休符の小節に変換されます。

- 1. "レイアウトの設定 (Layout Settings) "ダイアログを開きます。
- 2. 全休符がそれ以上連続すれば長休符に変換する全休符の数を " 長休符(Multi Rests)" で設定します。

たとえば、2という値を設定すると、 連続する3つ以上の何も入っていない小節が1つ の長休符にまとめられます。"オフ(Off)"という値は、「変換なし」を意味します。

3. ダイアログを閉じます。

長休符がスコアに現れます。

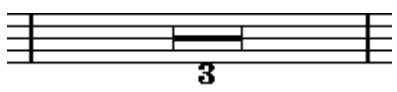

長さ 3小節の長休符

#### 長休符の分割

一つの長 い長休符を多くの短い休符に分割した い場合には、以下の手順に従ってくだ さい。

1. 長休符の記号をダブルクリックします。

"長休符を分割(Split Multi Rest)"ダイアログが表示されます。

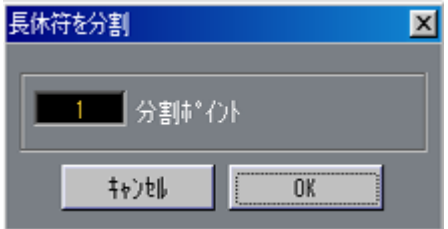

- 2. ダイアログボックスで最初に分割したい小節番号を入力します。
- 3. "OK"をクリックします。
- 4. さらに分割を続行したい場合には、長休符の記号のどれかをダブルクリックし、上記 の手順を繰り返してください。
- 拍子記号チェンジ、または練習番号が現れた場合には、Cubase VSTは自動的にその位 置で長休符を分割します。

## 長休符の表示

"初期設定(Preferences)- スコア(Score)- 小節を連桁(Beams and Bars)"ダイアログ を開 くと、長休符 の表示 方法を 決めるい くつか の設定が あるの がお分 かりにな るで しょう。

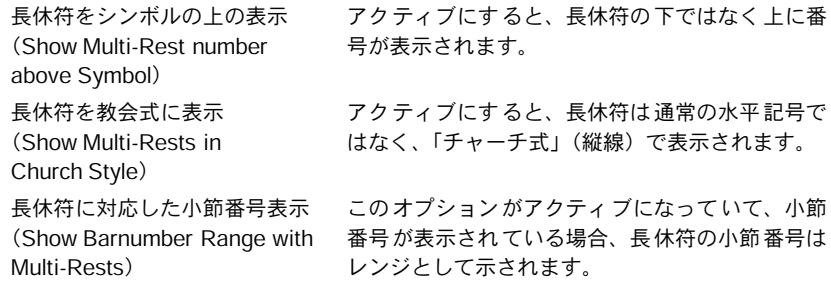

また、長休符記号の高さと幅を調整したり("初期設定(Preferences)- スコア(Score) - 間隔 (Spacing) "ダイアログを使用)、長休符番号のフォントを選択することもでき ます("初期設定(Preferences) -スコア(Score) -総合テキスト (Global Text)"を使用)。

## 縦線の追加と編集

#### 既存の縦線の編集

それぞれの縦線 について、縦線(小節線)のタイプ(通常、単 縦線、複縦線、繰り返 し記号など)が選択できます。

1. 設定を変えたい縦線をダブルクリックします。 縦線のいろいろなタイプが記載されているダイアログが表示されます。

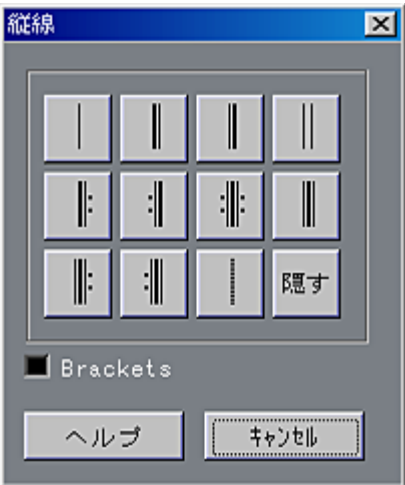

2. 縦線に角括弧を付けて表示させたい場合は、"Brackets"チェックボックスをアクティブ にします。

ただし、このチェックボックスが使えるのは繰り返し記号だけです。

Cubase VST スコア-278 補足:レイアウトの設定とテクニック

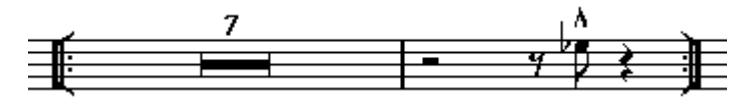

3. 使用したい縦線タイプをクリックします。 ダイアログが閉じ、縦線タイプが変更します。

#### "隠す(Hide)"オプション

" 隠す(Hide)" は縦線ダイアログにあるオプションの一つですが、これは縦線を隠す 任意の手段として利用してください。このオプションを使って隠された縦線には "隠す (Hide)" テキストマーカは付 きません。また機能適用範囲ポップアップメニューから "表示(Show)"コマンドを選択しても、見えません。ただし、縦線間隔や縦線番号な どは、縦線が 見える場合とまったく同じように振 る舞います。縦線をもう一度見える ようにするには、縦線をダブルクリックし、別の種類の縦線を選択します。

• 隠された縦線が見つけにくい場合は、その周りにある長方形をドラッグして選択して ください。

選択すると、縦線が見えるようになり、ダブルクリックしやすくなります。

#### 特別な縦線の挿入

他の 記号と同じ ように、縦線も 記号パレッ トから追加し、挿 入すること ができます。 この場合 も、同じダイアログが表示され、利用可能 な縦線タイプはどれでも選択可能 です。

小節の真中に縦線を入れると、小節が 2分割されます。たとえば、何も書かれていない 4/4の小節があり、1.4.1.0に縦線を入れた場合、2分休符と 4分休符の付いた小節の後に、 4分休符の付いた小節が続くことになります。これは、たとえば下記に説明するよう に、ソングの途中で弱起を作る場合に利用できます。

長く延びている縦線は必ず連結される点に留意してください。

#### 弱起の作成

#### ソングの開始位置に(Pickup Bar機能を使用)

この方法 を使うと、弱起の実際の拍数は、表示さ れる拍数とぴったり一致します。つ まり、1 拍子の弱起がある場合、ソングは1/4拍子の1 小節目からスタートします。

- 1. 1小節目の拍子記号を、弱拍の長さに変更します。
- 2. 2小節目に、適正な拍子記号(ソング全体で使用する拍子記号)を挿入します。 拍子記号は "音部記号なし(Clefs etc)"記号パレットから拍子記号を選択し、鉛筆ツー ルでクリックすると挿入されます。
- 3. ソングの第1小節に弱拍 (Upbeat) の音符を入力します。

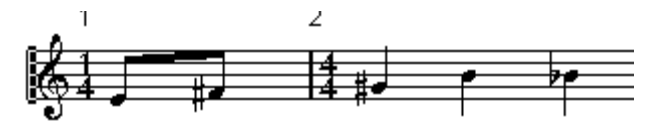

調節を行う前の第 1小節

#### 4. 弱起に使用する小節の拍子記号をダブルクリックします。

"拍子記号の編集 (Edit Time Signature) "ダイアログが表示されます。

5. "弱起小節(As Pickup Bar)"をオンにして、"OK"をクリックします。

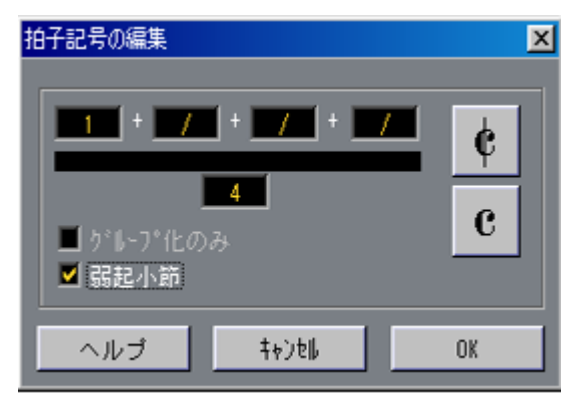

これで、1 小節目の拍子記号は2 小節目の拍子記号と同じような感じになりましたが、2 小節目の拍子記号は隠されています。

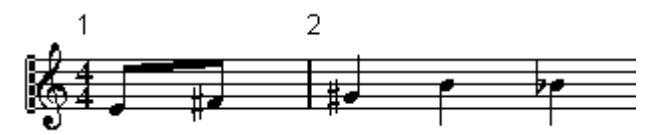

- 6. 小節番号を使用する場合は、1 小節目の番号をダブルクリックし、"-1" をオフセット として入力します。
- 7. 小節番号の表示を調整し、1小節目の"0"を隠します。
- 小節番号の変更には、"オプション (Options)"メニューの"同期の設定(Synchronization)" ダイアログで小節表示設定を使うもう一つのやり方があります。 この方法の長所は、スコアの小節番号がソング位置と一致するという点です。

## ソングの開始位置に(休符を隠す)

この方法を使うと、実際に1 小節目の拍子記号は、その後に続く小節と同じになり、弱 起の小節のような感じになります。

1. ソングの初めの小節に弱起の音符を入力します。

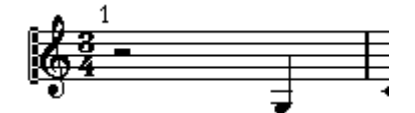

調整を行う前の1小節目

- 2. 音符の前にある休符を隠します。
- 3. 1小節目と2小節目の間にある縦線をドラッグし、小節の幅を調整します。

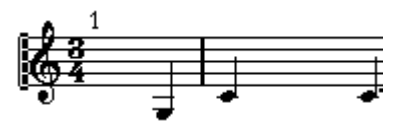

休符を隠し、縦線をドラッグした後の状態

- 4. 弱起小節の音符を移動したい場合は、レイアウトツールを使って移動してください。
- 5. 小節番号を使用する場合は、前述の例のように調整してください。

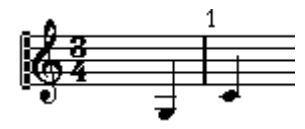

最終状態の弱起

- ソングのその他の部分に
	- 1. 弱起が開始する位置に縦線を挿入します。必要とする縦線の種類を選択してください。 たとえば、反復縦線を挿入することもあるでしょう。
	- 2. 新しい小節に音符を入力します。

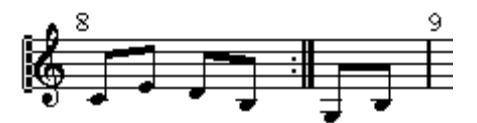

3/4 の小節に縦線を挿入。

3. 必要に応じてエンディング(1番括弧と2番括弧)を追加します。

## 1段あたりの小節数の設定

#### 自動設定

"初期設定(Preferences)- スコア(Score)- 小節と連桁(Beams and Bars)"ダイアロ グで、"1 段あ たりの小 節数(Default Bars Across The Page)" という 設定を行 います。 ページモードでは、以下のような目的のために使用されます。

- 新しいレイアウトにおけるページ横幅内の小節数を決定する。
- 自動レイアウトオプションの " 小節と連桁(Bars and Staves)"を使用するときに必要。 [\(291ページ参](#page-290-0)照)

#### 手動設定

ページモードでは、"1段あたりの小節数(Number of Bars)"ダイアログボックスやツー ルを使用してページ横 幅内に何小節が表示されるかをコントロ ールすることができま す。

● "小節、譜表、段の小節数と調整(Bars and Staves)"自動レイアウト機能を使いたい 場合は([291ページ](#page-290-0)をご参照ください)、小節数を手動で変更する前に、この機能を使っ てください。

"1 段あたりの小節数(Number of Bars)"ダイアログボックスの使用

<span id="page-281-0"></span>1. 変更を行おうとする譜表段の譜表をアクティブにします。

たとえば、譜表の5 段目の前までは完璧なのに、五段目からは問題があり、その場合に は5 段目の譜表のどれかをアクティブにする必要があります。

2. "スコア(Score)"メニューの"譜表書式"から"1段あたりの小節数(Number of Bars)" ダイアログボックスを開きます。

"1段あたりの小節数 (Number of Bars) "ダイアログボックスが表示されます。

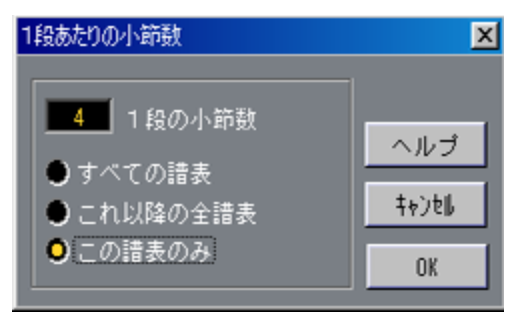

- 3. 1段の小節数を設定します。
- 4. ボタンをクリックして三つのオプションのどれかを選択します

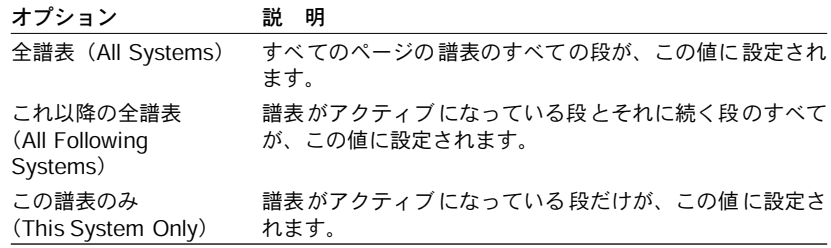

Cubase VST

スコア-282 補足:レイアウトの設定とテクニック

ツールを使用する

• 新しい譜表に小節を落とすには、はさみツールを使って、その縦線をクリックします。

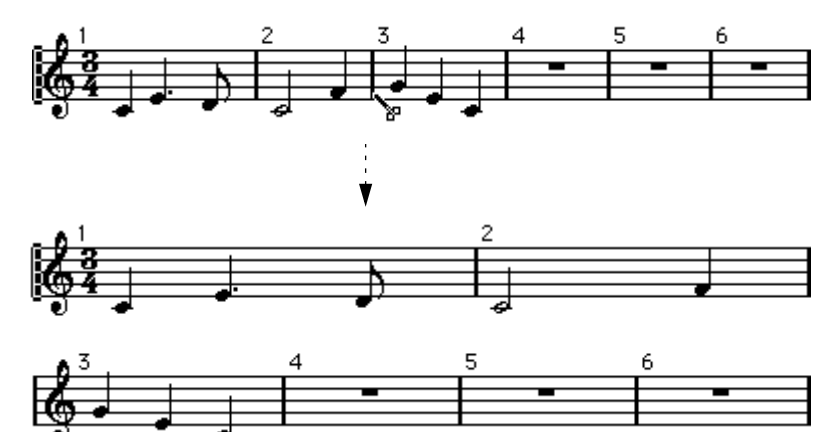

<sup>3</sup>小節目を1段下の譜表に移動する前と、移動した後

• 小節を元の譜表に戻すには、のりツールを使って 2 つの譜表の上段の最後の縦線をク リックします。

これにより、下段の譜表の全小節が上段の譜表に移動します。

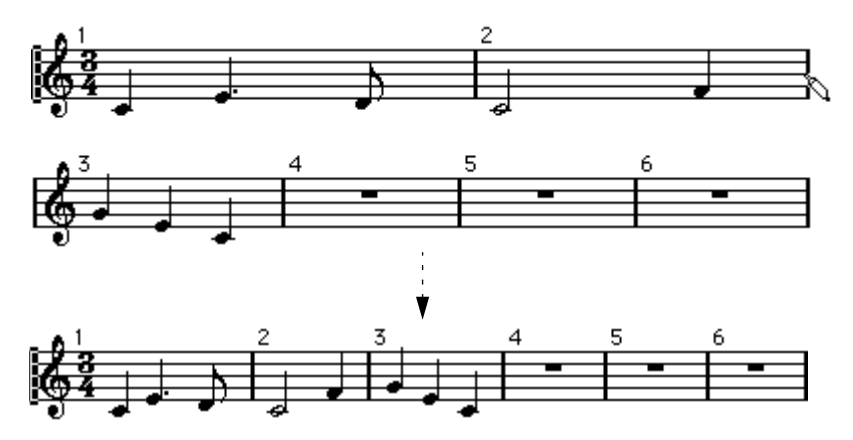

## 小節の挿入および削除

"小節を挿入(Insert Bars)"および"小節を削除(Remove Bars)"機能を使うと、レイア ウトを崩さずに、編集済 みのトラックの小節構造を変更する ことができます。下記の 手順に従って、この変更を行ってください。

● これらは「破壊的な」機能で、編集済みのトラックに実際に小節を追加したり、ここ から小節を取り除いてしまいます。

#### 小節の挿入

- 1. 小節を挿入したい位置に、ソングポジションを移動します。 2 小節目と 3 小節目の間に小節を挿入したい場合は、 ソングポジションを 3 小節目に移 動します。
- 2. " スコア(Score)" メニューをプルダウンし、" 譜表書式(Formats)" サブメニューか ら" 小節を挿入(Insert Bar)"を選択します。 ソングポジションのある小節の前に、新しい小節が挿入されます。

#### 小節の削除

- 1. 削除したい小節に、ソングポジションを移動します。
- 2. "スコア (Score) "メニューをプルダウンし、"譜表書式 (Formats) "サブメニューか ら" 小節を挿入(Remove Bar)"を選択します。 小節が削除されます。

## 縦線(小節線)の移動

以下の操 作は、普通の矢印ツールでも、またはレ イアウト用の矢印ツール(レイアウ トツール)でも行うことができます。どちらを使用しても処理内容は同じです。

#### 縦線の移動

縦線を左 または右にドラッグすると、その周囲に ある小節が、その動きに応じて調整 されます。

#### 全譜表の縦線の移動

[Alt] を押さえたまま縦線をドラッグすると、ドラッグしている縦線の下にある縦線全 部がそれに応じて移動します。

#### 単一縦線だけの移動

[Ctrl] を押 さえたまま 縦線をドラ ッグすると、周 囲にある小節 の幅は影響 を受けませ ん。

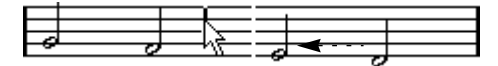

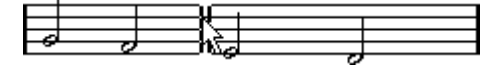

#### ある段をインデントする

• インデントを行うためには、譜表の最初または最後の縦線をドラッグしてください。 すべての小節のサイズが、比例して調節されます。

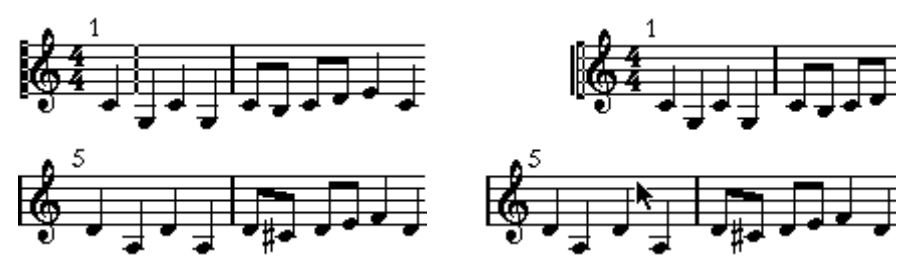

最初の譜表の最初の縦線をドラッグする前と、ドラッグした後

#### 複数の段をインデントする

[Alt] を押さえたまま、譜表の最初または最後の縦線をドラッグすると、譜表全部が同 じように インデントされます。すべてのページの 、すべての譜表段にインデントを行 うためには、[Alt] を押しながらいずれかの段の最初、または最後の縦線をドラッグし てください。

#### 曲の最後の縦線

これは、通常、右端まで引 き延ばされます。ただし、最後の縦線を ドラッグすること によって、ページの任意 の位置で最後の小節を終わらせるこ とが可能です。初期設定 の縦線以外の別の種類 の縦線を使用したい場合には、変更した い縦線をダブルクリッ クしてください。

## 小節間隔の再設定

小節間隔を標準値に再設定するためには、以下の手順に従ってください。

- 1. 変更を行いたい譜表段 (System) を見つけて、それをアクティブにします。
- 2. "スコア(Score)"メニューの"譜表書式(Format)"サブメニューから"1段あたりの小 節数(Number of Bars)"ダイアログボックスを選択します。
- 3. その小節にすでに使用している小節数を設定します。
- 4. "この譜表のみ(This System Only)"をクリックします。 あるいは、この章の282ページで説明した"All Systems (全譜表) "や"これ以降の全譜 表(All Following Systems)"を使用することもできます。
- 5. "OK"をクリックしてダイアログを閉じます。 現在選択されている譜表と、それ以降の譜表の小節間隔がリセットされます。

## 譜表のドラッグ

以下の操 作は、普通の矢印ツールでも、またはレ イアウト用の矢印ツール(レイアウ トツール) でも行うことができます。どちらを 使用しても同じです。しかし、譜表の ドラッグは、ページモードでのみ行うことができます。

#### 二つの大譜表の間の間隔調整

- 1. 間隔を拡げたい二つの譜表段の下段の上の譜表を探します。
- 2. 最初の縦線のすぐ左側をクリックし、マウスボタンを押したままにします。譜表全体 が反転します。
- 3. 上/下にドラッグし、適切な間隔になったらマウスを離します。 ドラッグ して下に譜表段を移動した場合、その下 のすべての譜表段も一緒に移動しま す。

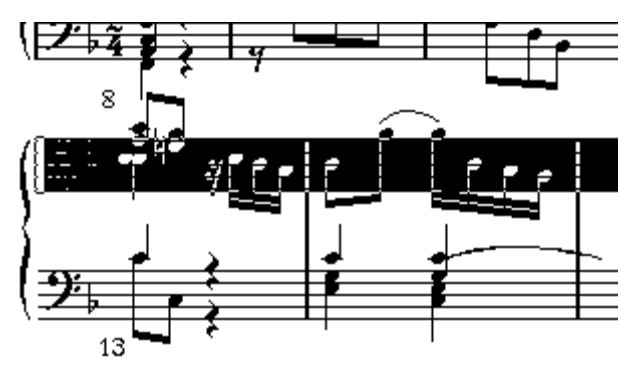

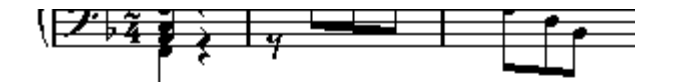

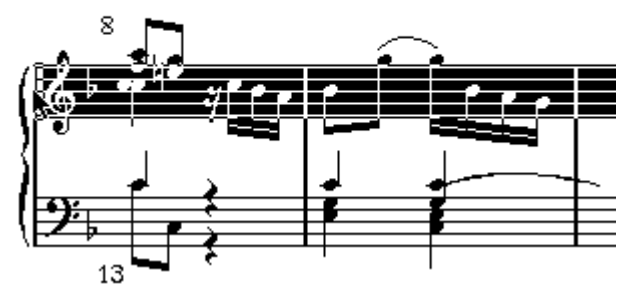

余白を作るために下の譜表段をドラッグする前と後

#### 大譜表間の間隔を等間隔に設定する

- 1. [Alt] を押し続けます。
- 2. 最初の段以外の任意の段の上の譜表をドラッグし、この段とその上の段との間に適切 な間隔があくように調節します。
- 3. マウスボタンと [Alt] を離します。 すべての大譜表が、これによって設定された間隔で等間隔に並びます。

● この操作は、ドラッグする譜表とそれ以降のすべての譜表に作用します。

#### 譜表間隔の設定

1. 間隔を拡げたい譜表を探します。

最初の縦線のすぐ左側 をクリックし、マウスボタンを押した ままにします。譜表全体 が反転します。

2. 上/下にドラッグし、適切な間隔になったらマウスを離します。 ドラッグして下に譜表を移動した場合、その下のすべての譜表も一緒に移動します。

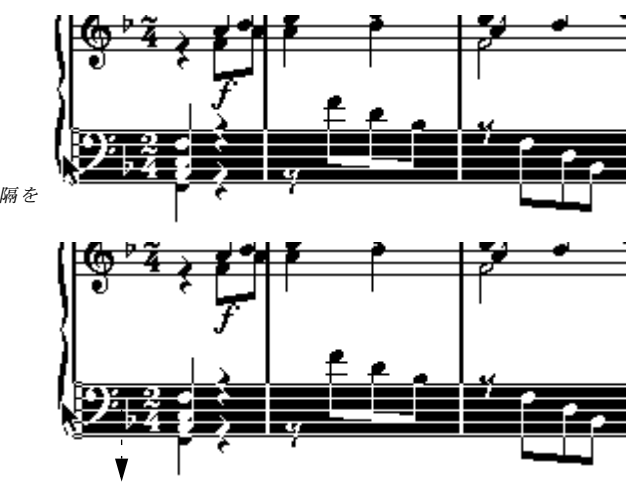

ピ アノ 譜表 の譜 表 間隔 を 拡張する前と後

## 複数の譜表段の譜表間隔を同じに設定する

- 1. [Alt] を押し続けます。
- 2. 上記の方法で、その譜表をドラッグします。
- 3. マウスボタンと [Alt] を離します。 これによってすべての該当する譜表が同じ間隔に設定されます。
#### 一つの譜表だけを移動する

他の譜表 に影響を及ぼすことなく、一つの譜表だ けを移動させたい場合があるかもし れません。

- 1. [Ctrl] を押し続けます。
- 2. 上記の方法で、その譜表をドラッグします。

#### ページ間での譜表の移動

"譜表書式(Format)"サブメニューの"次ページに移動 /前ページに移動(Move To Next / Prev.Page)"コマンドを使用すると、ページの切れ目を簡単に編集できます。

#### 譜表を次のページに移動

- 1. 次のページの先頭に移動したい譜表を探し出し、それを「アクティブな譜表」にします。 ページ上の最初の譜表以外であれば、どれでも「アクティブな譜表」 になりえます。
- 2. " スコア(Score)"メニューをプルダウンし、"譜表書式(Format)"サブメニューから "次ページに移動 (Move To Next Page) "を選択します。 アクティブな譜表(およびページ上にある後続のすべての譜表)が次のページに移動 します。

#### 譜表を前のページに移動

- 1. ページの先頭にある譜表を「アクティブな譜表」にします。 アクティブになっている譜表が存在する場合、"前ページに移動(Move To Prev.Page)" は灰色表 示になります。この場合も、この機能は最 初のページの最初の譜表には作用 しません。
- 2. "スコア (Score) "メニューをプルダウンし、"譜表書式 (Format) "サブメニューから "前ページに移動 (Move To Prev. Page) "を選択します。 アクティ ブな譜表とそれ以降の譜表で前のペー ジに入りきる分が、前のページに移動 します。前のページがすでにいっぱいになっている場合は、 何も起こりません。

## 大括弧および中括弧の追加

大括弧と中括弧は"レイアウト (Layout) "パレットから手動で追加できますが、"レイ アウトの設定(Layout Settings)"ダイアログでもこの操作が行えます。

- 1. "レイアウトの設定 (Lavout Settings) "ダイアログを開きます。 "トラック(Track)"リストに、中括弧({) と大括弧([) のコラムがあります。
- 2. コラムの一つをクリックし、下方向にドラッグして、目的のトラックを囲みます。 このコラムは、中括弧 /大括弧で囲まれるトラックを図示しています。

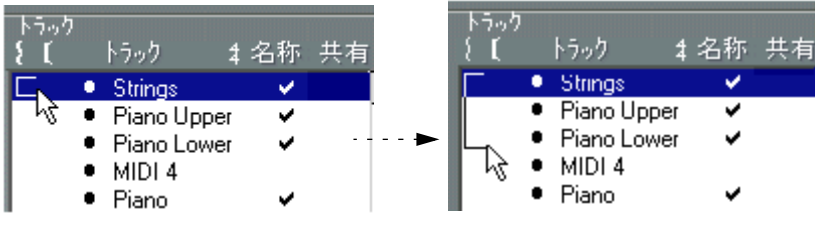

大括弧 また は中 括弧で 囲み たい最 初の トラックをクリックし、...

... 下方向にドラッグ して、目的のトラック を囲みます。

- 3. "レイアウトの設定 (Layout Settings) "ダイアログを閉じます。 今行った設定どおりに、大括弧または中括弧が入ったスコアが表示されます。
- ダイアログ内では、リストのインジケータの両端をドラッグすると、角括弧と中括弧 を編集できます。
- 大括弧または中括弧を削除するには、[Ctrl]を押したまま、最上段のトラックで、リス トのインジケータをクリックします。
- "初期設定 (Preferences) スコア (Score) エディタの動作 (Editor Behaviour) "ダ イアログで"編集モードでも大括弧を表示(Show Braces in Edit mode)"オプションを アクティブにすると、大括弧および中括弧は編集モードでも表示されます。

## 自動レイアウト

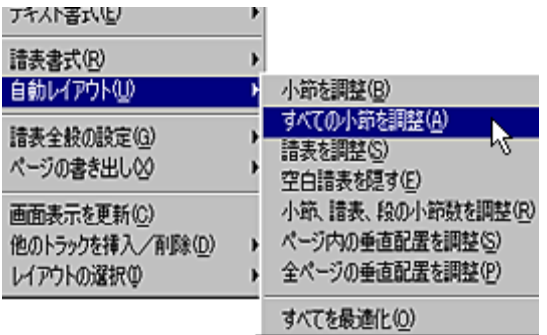

"スコア (Score) "メニューの"自動レイアウト (Auto Layout) "は、8つのオプション を含むサブメニューを表示します。いずれかを選択することによって、 Cubase VSTに スコアを すべて分析させ、自動的に小節の幅や譜 表の間隔などを調節させることがで きます。スコ アのどのパートとプロパティに影響 が出るかは、下記に説明しているよ うに、どのオプションを選択するかで決まります。ほとんどの"自動レイアウト(Auto Layout) "機能では、"初期設定(Preferences) - スコア (Scores) - 間隔 (Spacing) "ダイア ログでデフォルト設定を行うことができます(オンラインヘルプをご参照ください)。

● 自動レイアウトの調節は、自動という点を除けば、手動で行う調節とまったく同じも のです。つまり、自動レイアウトに何か気に入らない点がある場合には、すでに説明 した方法によっていつでも手動で設定を変更できます。

#### 小節を調整(Move Bars)

このオプ ションは現在アクティブになっている 大譜表を調べ、すべての音符と記号に できるだ け余裕を持たせるように、小節の幅を調 整します。譜表の小節数には影響し ません。

- 譜表の左端を選択矩形でドラッグし、"小節を調整(Move Bars)"を選択すると、複数 の譜表についてこの機能を一回の操作で行うことができます。
- また、スコアツールバーの "自動レイアウト(Auto Layout)"ボタンをクリックして、 "小節を調整(Move Bars)"機能を実行することもできます。

i <mark>Jr 用金 H</mark> XM C

ただし、この機能を作用させるには、譜表全体を選択しておく必要があります(譜表 が黒色表示)。譜表全体が選択されていない場合には、" 小節、譜表、段の小節数を調 整(Bars and Staves)"が実行されます(下記参照)。

#### すべての小節を調整(Move All Bars)

機能は "小節を調整(Move Bars)"とほぼ同じですが、アクティブな譜表からスコアの 最後まで大譜表全部に作用します。

#### 譜表を調整(Move Staves)

("すべての小節を 調整 (Move All Bars) " の場合 と同じように) 小節の幅 を変更します が、それに加えて、アクティブな譜表と後続のすべての譜表間の垂直距離も変更します。

#### 空白譜表を隠す(Hide Empty Staves)

アクティブな譜表か らスコアの最後まで、空の全譜表を隠 します。この場合、上段の 譜表の音部記号が下段の譜表の音部記号と異なるときは、ポリフォニック/分割譜表は 一つ のエン ティティ として 扱われ る点に 留意し てくださ い。つまり、ピ アノ譜 表が 「空」と見なされるのは、どちらの譜表にも音符が何もない場合だけです。

- "隠れた要素を表示(Show Invisible)"ダイアログまたは"フィルタバー(Filter Bar)" で"隠す(Hidden)"オプションをアクティブにした場合、隠された譜表には"隠す:譜 表名(Hidden:Name)"と書かれたマーカーが付きます。 隠された譜表を見えるようにするには、"隠す(Hidden) "マーカーを外すか"操作(Do)" ポップアップメニューから"表示(Show)"を選択します。
- "初期設定(Preferences)-スコア(Scores)- エディタの動作(Editor Behaviour)" ダイアログで " 自動レイアウト : 最初の譜表を隠さない(Auto Layout-don't hide the first staff)"オプションをアクティブにすると、最初の大譜表の譜表は、たとえ未使用 であっても隠されることはありません。

これは、たとえばオーケストラのスコアを作成していて、スコアの1ページ目にオーケ ストラの完全なレイアウトを何も隠さずにすべて表示したい場合に、便利な機能です。

#### 小節、譜表、段の小節数を調整(Bars and Staves)

これは"すべての小節を調整(Move All Bars)"と"譜表を調整(Move Staves)"の組み 合わせに、1段あたりの小節数の自動計算機能をプラスしたものです。

ただし、この"小節、譜表、段の小節数を調整(Bars and Staves)"を実行する前に、 "1段あたりの小節数(Default Number of Bars across Page)"設定("初期設定(Preferences) - スコア (Score) - 小節と連桁 (Beams and Bars) "ダイアログ) を使ってそれぞれの譜 表の最大小節数を指定しておく必要があります。

• "小節、譜表、段の小節数を調整(Bars and Staves)"オペレーションはスコアツール バーにある"自動レイアウト(Auto Layout)"ボタンをクリックしても実行できます。

i <mark>Jr 用金</mark> H | XM 0  $\Box$ 

ただし、この機能は譜表 が一つでも選択されていると作用し ません。譜表が選択され ている場合は、"小節を調整(Move Bars)"が実行されます(上記参照)。

#### ページ内の垂直配置を調整(Spread Page)

現ページ上の譜表がページにぴったり収まるように、その上下レイアウトを補正しま す。つまり、ページの最下部にあるホワイトスペースを取り除きます。

#### 全ページの垂直配置を調整(Spread All Pages)

" ページ内の垂直配置を調整(Spread Page)" と同じですが、現ページの後に続くすべ てのページに作用します。

#### すべてを最適化(Optimize All)

上記の機 能すべてを一括して実行します。この処 理は多少時間がかかるかもしれませ んが、ほとんどの場合、良い結果が得られます。

## レイアウトの初期化

"スコア(Score)"メニューの"譜表書式(Format)"サブメニューにある"レイアウトの 初期化(Clean Up Layout)"は、隠れたレイアウト要素を削除し、結果としてスコアを 初期設定に戻します。

1. 機能適用範囲ポップアップメニューの設定を行います。

サイクル内やループ内だけの隠れたアイテムの削除などができます。

2. " スコア(Score)"メニューの" 譜表書式(Format)" サブメニューから"レイアウトの 初期化(Clean Up Layout)"を選択します。

以下に説明するオプションを表示したダイアログボックスが表示されます。

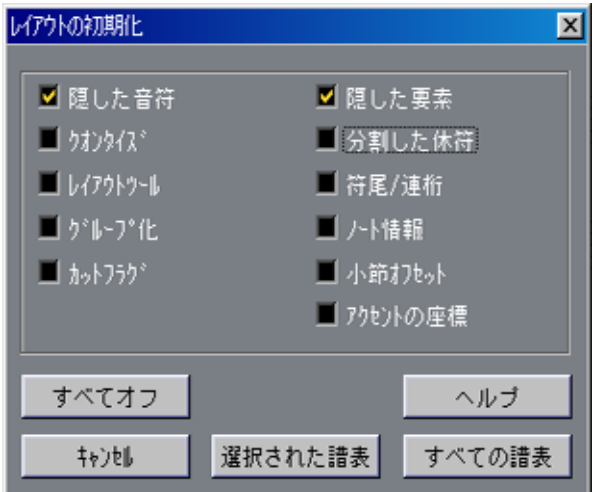

"レイアウトの初期化 (Clean Up Layout) "ダイアログボックス

- 3. 削除したい、または標準的な設定に戻したいアイテムをアクティブにします。
- 4. アクティブな譜表だけを削除したい場合は、"選択された譜表 (Active Staff) "ボタン をクリックし、すべての譜表を削除したい場合は、"すべての譜表 (All Staves) "ボタ ンをクリックします。

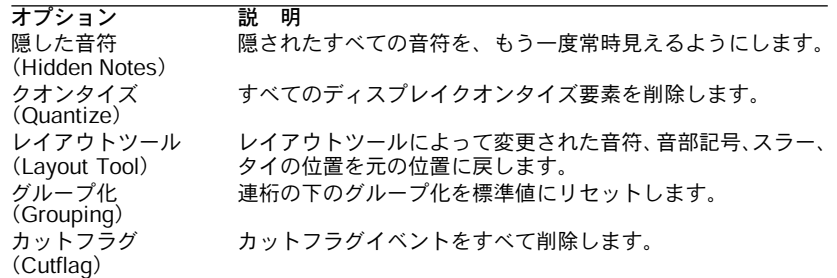

Cubase VST

補足:レイアウトの設定とテクニック スコア-293

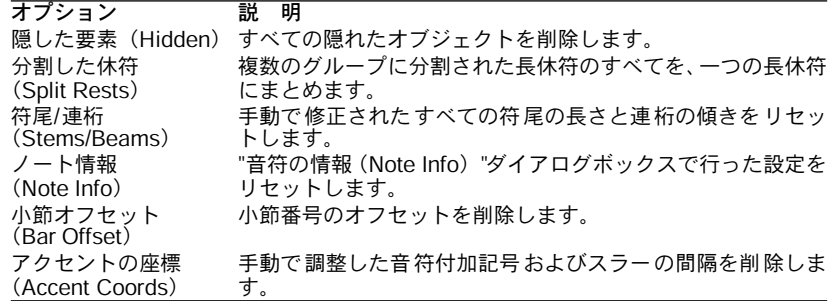

## 縦線の切断

大譜表全体に1 本の縦線を渡したくない場合もあるでしょう。この場合は、縦線を切断 することができます。

#### 一つの譜表での縦線の切断

- 1. 消しゴムツールを選択します。
- 2. 二つの譜表を結びつけている縦線をクリックします。

2つの譜表の間にあるすべての縦線(ただし、最初と最後の縦線は除く)が切断されま す。大譜表の最初または 最後の縦線を切断するには、これを直接 クリックする必要が あります。

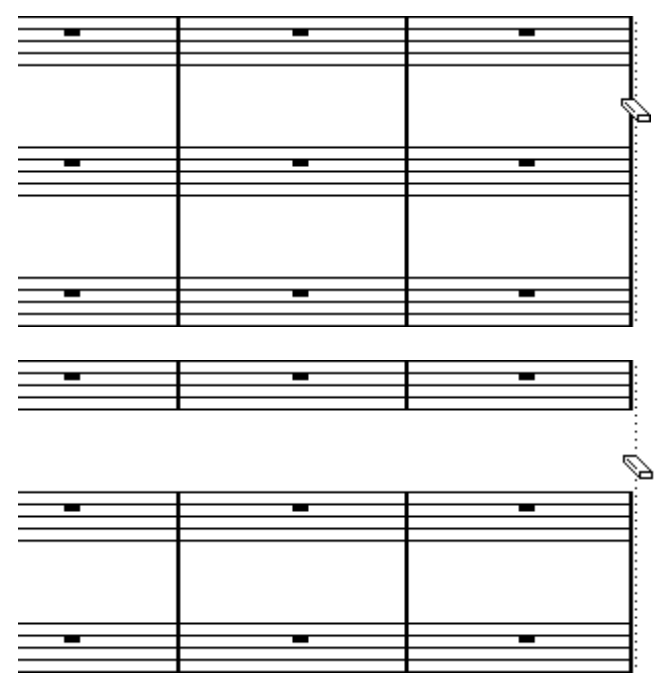

譜表と譜表の間の縦線を切断する前と、切断した後

Cubase VST スコア-294 補足:レイアウトの設定とテクニック

#### 大譜表での複数の縦線の切断

上述のように、[Alt] を押したまま縦線をクリックすると、後続のすべての大譜表で該 当する縦線が切断されます。

#### 一つの譜表での縦線の接続

縦線を切断した場合、のりツールでそれらをもう一度接続することができます。

- 1. のりツールを選択します。
- 2. 譜表の任意の縦線をクリックします。 上と下の譜表の縦線がつながります。
- いくつかの大譜表で切断した縦線を元に戻す場合は、上述のように[Alt] を押さえたま ま、のりツールをクリックします。 該当する譜表と譜表の間の縦線が、後続のすべての大譜表でつながります。

## 大譜表間の設定のコピー

大譜表に ついて設定を行った場合、その設定をレ イアウトにある後続のすべての大譜 表に コピーする ことができ ます。これによ り、最初の大譜表 に切断した 縦線や間隔、 角括弧な どが設定でき、他のすべての大譜表にも これらの設定が簡単に適用できるよ うになります。

- 1. スコアの最初の大譜表の設定を行います。
- 2. "スコア (Score) "メニューをプルダウンし、"譜表書式 (Format) "サブメニューから " 設定をすべての大譜表にコピー(Copy To All Grand Staves)"を選択します。 設定が後続のすべての大譜表に適用されます。

Cubase VST スコア-296 補足:レイアウトの設定とテクニック

## 14 ドラム譜の作成

## ここで学ぶこと

- スコアドラムマップの設定。
- ドラムノートのための譜表の設定。
- ドラムノートの入力と編集の方法。
- 単線ドラム譜表の使用方法。

## 背景知識:ドラムマップとスコアエディタ

ドラム譜を作成する場 合には、各ピッチに対して個別の符頭を 割り当てることが可能 です。異なる音価に対しても異なる符頭を設定することができます! しかしこの機能を十分 に利用するためには、ドラムマップに ついてと、ドラムエディ タとスコアエディタの相互関係について少し理解しておく必要があります。

#### スコアドラムマップ

ドラムトラックは、それぞれ名称を設定されたサウンドを含むドラムマップによって 成立します(これについては、『詳細 - ドラムエディタとドラムトラック』にすべて説 明されています)。スコアエディタでは異なるピッチに対して異なる符頭を表示するた めにもう一つの追加の マップが必要になります。このスコア ドラムマップは、ドラム エディタのドラムマップの拡張として見なすことができます。

MIDIトラックまたはドラムトラック用のドラム譜を作成することができます。ドラム トラックの場合、ドラム サウンドの名称およびピッチは、トラッ クについて現在選択 されてい るドラムマ ップが基に なり、MIDI トラ ックの場合 は、デフォルトの ドラム マップが使用されます。

#### ● つまり、スコアドラムマップ(個々の設定を装備)はソングの「通常の」ドラムマッ プそれぞれに、1つずつ存在します。

スコアドラムマップを開くためには、スコアエディタの "スコア(Score)"メニューに ある " 譜表全般の設定 (Global Settings) " サブメニュー から " ドラム譜の設定 (Drum Map...)"を選択します。

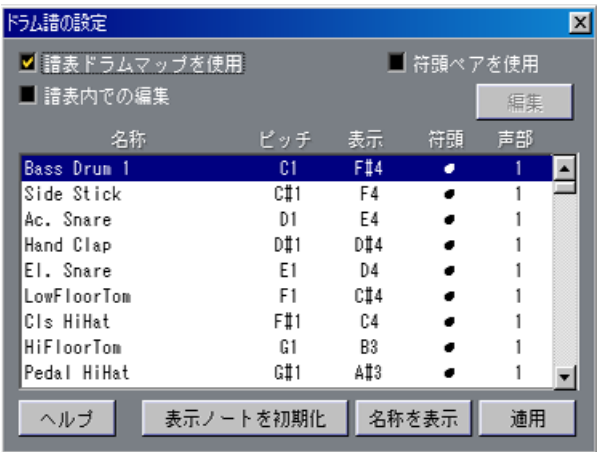

#### ピッチ vs 表示ピッチ

ドラムマップには、ピッチと表示ピッチの設定があります。

- ピッチ設定は、編集される実際の音符を表示します。MIDIトラックでは、これは単に レコーディングされた MIDIノートのピッチです。ドラムトラックでは、これはサウン ドの入ノ ートです。いずれにしろ、これは表示の ためのフィールドで、どの音符を編 集しているかをこれによって知ることができますが、このダイアログボックスでこの 値を変更することはできません。
- 表示ピッ チ値は、音符を譜表の垂直方向のどの位 置に表示するかを指定するために使 用します。これは、個々の音符に対して行う移調表示の一種と考えることができます。 この設定 は、音符がいかに表示されるかについて 影響を及ぼすだけで、レコーディン グ内容に変更を加えるものではありません。

#### スコアドラムマップのオン/オフ

ドラムマップ設定を実際にスコアで使えるようにするには、"譜表ドラムマップを使用 (Use Score Drum Map)" チェックボックスをアク ティブにする必要があります。この チェックボックスは、" 譜表設定オプション(Staff Options)"ダイアログ( "譜表の設 定(Staff Settings)"ダイアログからアクセスします)と"ドラム譜(Drum Map)"ダイ アログの両方にあります。この2 つのチェックボックスはまったく同じもので、片方を アクティブにすると、もう一つが自動的にアクティブになります。

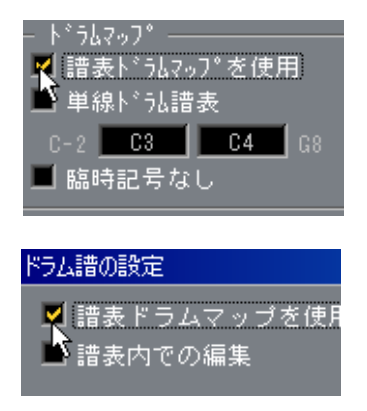

#### 譜表内での編集

詳しくは[302ページを](#page-301-0)ご参照ください。

## ドラムマップの設定

#### 基本的な設定

- 1. ドラムスコアとして使用する予定のトラックのスコアエディタを開きます。 MIDIトラックを使用する場合と、ドラムトラックを使用する場合があります。
- 2. "スコア (Score) "メニューの"譜表全般の設定 (Global Settings) "サブメニューから "ドラム譜の設定(Drum Map...)" を選択します。 "ドラム譜の設定(Drum Map)"ダイアログボックスが開きます。
- 3. "譜表ドラムマップ使用(Use Score Drum Map)"がアクティブに設定されていない場 合には、アクティブに設定します。
- "譜表ドラムマップを使用(Use Drum Map)"をアクティブにした場合、スコアの音符 を選択すると、対応するドラムサウンドが"ドラム譜(Drum Map)"ダイアログで自動 的に選択されます。

これにより、使用したいサウンドが見つけ出しやすくなります。

4. サウンド/ MIDIノートの各設定を行います。 オプションは以下に説明する通りです。

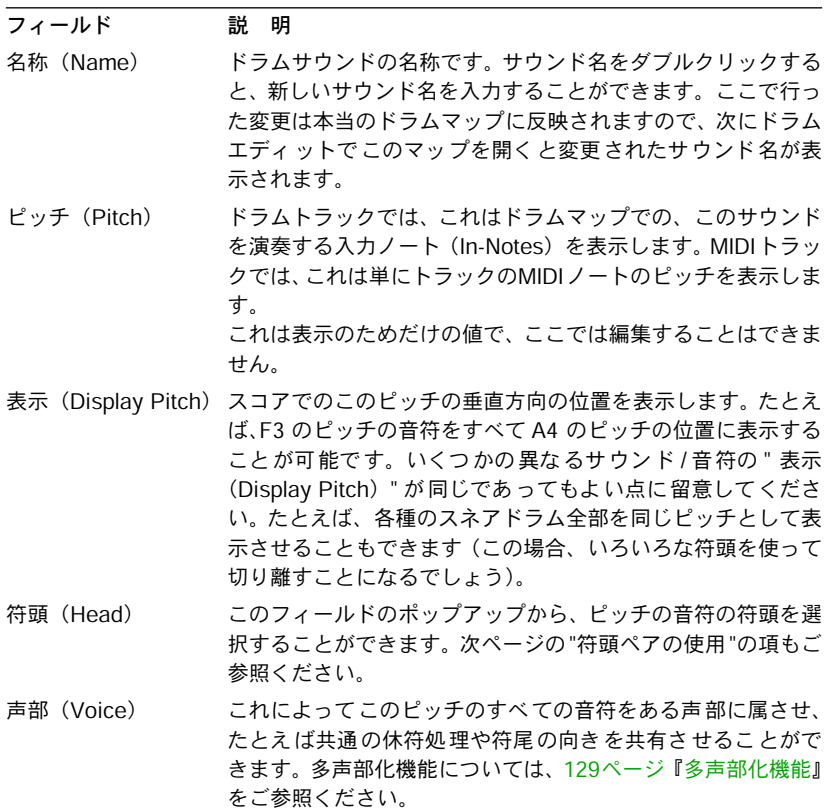

● この場合も、ソングの通常のドラムマップと同じ数だけスコアドラムマップが存在す る点に留意してください。どのスコアドラムマップが得られるかは、どのトラックを 編集しているかで決まります。スコアドラムマップはそれぞれが完全に独立していま す。つまり、それぞれのピッチが別々のドラムマップで別々の設定になっていてもよ いということです。

#### 表示ノートの初期化

"表示ノートを初期化 (Initialize Display Notes) "ボタンをクリックすると、表示ピッチ 値全部がリセットされるので、実際のピッチと表示ピッチは、それぞれのサウンド /音 符で同一になります。

#### 符頭ペアの使用

異なるド ラムサウンドを異なる符頭で表示させ ることができるだけではなく、異なる 音価に異なる符頭を表示することも可能です。

1. " 符頭ペアを使用(Use Head Pairs)"チェックボックスをアクティブにします。 "符頭(Head)"コラムには、それぞれのドラムサウンドの符頭が 2個表示されています。

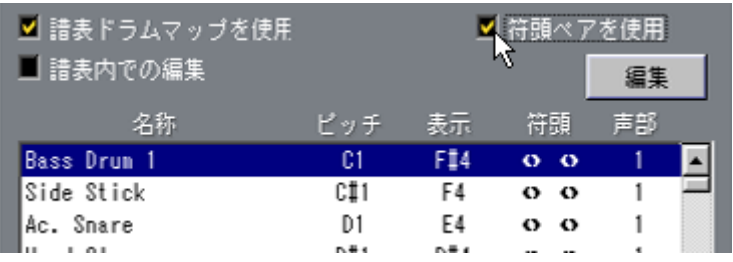

どの符頭記号もペアになっているのがお分かりになると思います。デフォルトにより、 「空の」符頭は「塗りつぶされた」符頭とペアになっています。通常の音符と同じよう に、「空の」符頭は2 分音符値や長い音符値と一緒に使用し、「塗りつぶされた」符頭は 4 分音符値や短い音符値と一緒に使用します。

2. ドラムサウンド/音符の符頭ペアを選択するには、"符頭(Head)"コラムをクリックし て、ポップアップメニューをプルダウンします。

"符頭(Head)"コラムでは左の符頭(2分音符以上の音符に使用する)しか選択できま せん。右の符頭は自動的に選択されます。

#### 符頭ペアのカスタマイズ

デフォルトの符頭ペアが気に入らない方は、次のように編集してください。

1. "編集(Edit)"ボタンをクリックします。

別のダイアログが表示されます。

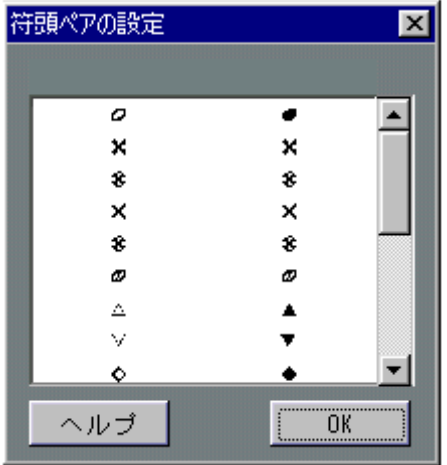

- 2. ペアの記号を変更するには、それをクリックし、ポップアップメニューから別の記号 を選択します。
- 3. 操作が終了したらば、"OK"をクリックしてダイアログを閉じます。

#### <span id="page-301-0"></span>スコアのドラムマップの編集

"ドラム譜(Drum Map)"ダイアログで"譜表内での編集(Edit in Scores)"チェックボッ クスをアクティブにす ると、スコアドラムマップの設定を、スコ アから直接変更する ことができます。

- 音符を移調すると、そのドラムサウンドの表示ピッチは変更しますが、実際の音符は 移調されません。
- 音符をダブルクリックすると、そのドラムサウンドの符頭を設定することができます。
- "音符を別の声部に移動(Move to Voice)"機能を使うと、ドラムサウンドの声部割当 が変化します。
- **この場合、"ドラム譜 (Drum Map) "は開いたままにしておいてください。このダイア** ログを閉じると、このオプションが自動的にオフになり、通常の編集操作ができるよ うになります。

## ドラム譜のための譜表設定

- 1. "譜表の設定 (Staff Settings) "を開き、"譜表設定オプション (Staff Options...) "ボタ ンをクリックします。
- 2. " 譜表ドラムマップを使用(Use Score Drum Map)"がアクティブになっていることを 確認します。 前に説明した通り、"ドラムマップ(Drum Map)"ダイアログで設定することもできます。
- 3. 単線ドラム譜表を使用する場合には、" 単線ドラム譜表(Single Line Drum Staff)"を アクティブにします。 これについては、次ページに詳しく説明します。
- 4. " 水平連桁(Flat Beams)" を使用したい場合には、そのオプションをオンにします。 (詳しくは[164ページ](#page-163-0)をご参照ください)
- 5. すべての符尾を同じ位置で終わらせたい場合には、"符尾を固定(Fixed Stems)"をオ ンにし、上下の符尾の長さを設定します。

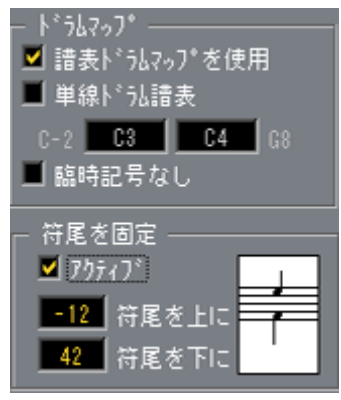

ドラム譜表設定の例

• 休符と符尾が別々に扱えるように、ポリフォニックボイスも使いたいという方もある でしょうが、"譜表設定オプション(Staff Options)"ダイアログの"符尾を固定(Fixed Stem Length)"をアクティブ状態のままにしておいてもかまいません。ポリフォニッ クボイスの詳細は、『[多声部化機能』](#page-128-0)をご参照ください。

## 音符の入力と編集

これは他の譜表への音符入力の場合と同じです。しかし以下の点に注意してください。

- ドラムマップが使用されているときには、音符は、" 表示(Display Pitch)" の使用に よって編集することが できます。つまり音符を垂直方向に移 動させるときには、別の "表示(Display Pitch) "に移動させることになります。実際のピッチは、どのピッチが、 音符移動先の"表示(Display Pitch)"を使用しているのかによります。
- スコアドラムマップが オンになっている場合には、ステータス バーのマウスボックス は、ピッチの代わりにドラムサウンド名を表示します。

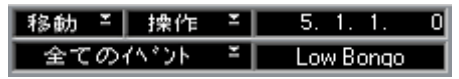

マウスボックスがドラムサウンド名を表示しています。

• ドラムトラックの編集 を行っている際には情報ラインからのピ ッチの編集は避けてく ださい。その理由は、『詳細 - ドラムエディタとドラムトラック』に説明されています。

## 単線ドラム譜表の使用

"単線ドラム譜表(Single Line Drum Staff)"がオンになっている場合には、譜表は単線 だけになります。音符 は、この線より下、線上、そして線より上の どこかに表示され ます。

どの音符をどの位置に表示するかを決定するためには、以下の手順に従ってください。

- 1. "譜表の設定(Staff Settings)"を開き、"譜表設定オプション(Staff Options)"(ボタ ンをクリックします。
- 2. スコアドラムマップを使用"単線ドラム譜表(Single Line Drum Staff)"をオンにします。
- 3. 二つのピッチ値を設定し、どのピッチをどの位置に表示するのかを決定します。 このピッチ範囲より も下の音符は、線より下に表示され、上 の音符は、線より上に表 示されます。
- 単線ドラム譜に音符のピッチを入力したり、編集するときは、ステータスバーのマウ スボックスを見ながら、音符を上下にドラッグされることを勧めます。

## 15 タブ譜の作成

## ここで学こと

- 自動、手動によるタブ譜作成の方法。
- タブ譜ノートの表示の制御。
- タブ譜の編集方法。

Cubase VSTはタブ譜形式のスコアを作成することができます。レコーディングされた MIDI デ ータを変換す ることによっ て自動的に タブ譜を作成 することが できます。ま た、白紙の状態からタブ譜譜表を作成し、手動で音符を入力することも可能です。

● 本章では「変換」という用語を使っていますが、タブ譜はモードだという点に留意し てください。通常の記譜とタブ譜間の切り換えは、どの時点でもできます。

## タブ譜の自動作成

ここではすでに画面に 通常のスコアが表示されていることを 前提に話を進めます。ま た、タブ譜に変換する前 に、通常のスコアと同様に、クオンタイ ズなどの基礎的な編 集を済ませ、スコアをできる限り読みやすくしておくことをお勧めします。

- 1. トラック / パートの一部だけを変換したい場合には、機能適用範囲ポップアップメ ニューで変換する部分を指定してください。 たとえば、サイクル内の音符だけや、選択された音符だけを変換することができます。 しかし以下の点に注意してください。
- 一部の音符だけをタブ譜ノートに変換した場合でも、使用されている譜線の数などに よって、譜表全体がタブ譜モードで表示されます。
- 2. スコアの音符がその楽器の音域の範囲内であることを確認します。 最低音の開放弦のピッ チよりも下のピッチの音符は、当然、変換 することはできませ  $h<sub>o</sub>$
- 3. "スコア(Score)"メニューの"譜表機能(Staff Functions)"サブメニューから"タブ 譜(Tablature)"を選択します。

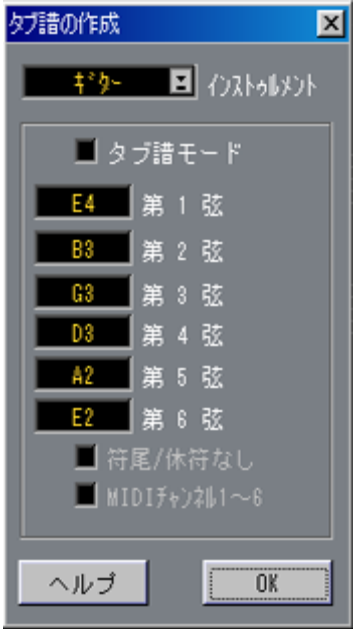

- 4. ポップアップメニューから、あらかじめ設定された楽器のどれかを選択します。
- 5. " タブ譜モード(Tablature Mode)"をアクティブにします。
- 6. あらかじめ設定された楽器のどれかを使用しない場合には、6つの値フィールドを使用 して、各弦の開放時のピッチを設定します。 使用しない弦については、それを最低値のオフに設定します。
- 7. 必要ならば、" 符尾/休符なし(No Stems/Rests)" と"MIDIチャンネル1-6(Channel 1 - 6)"をアクティブにします。

符尾 /休符なしをオンにすると、音符に符尾が付かず、休符が表示されないスコアが作 成されます。"MIDIチャンネル1-6(Channel 1 - 6)"については次ページに説明します。

8. "OK"をクリックします。

タブ譜が 表示されます。アクティブにした弦の数 だけ譜線が表示されます。すべての 音符は、通常の符頭の代わりに、フレット番号が付きます。

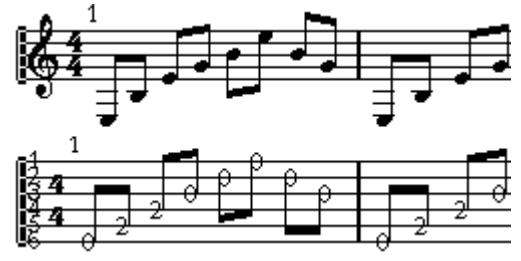

タブ譜作成の前と後

9. 必要に応じて、タブ譜を編集します。

一般的に、他の楽譜の編 集の場合と同じように、ディスプレイク オンタイズ設定を行 い、記号を追加します。し かし実際の音符の編集については、普 通の音符とは少し異 なります。以降をご覧ください。

#### 「MIDIチャンネル1-6」の使用

この機能を使用すると、音符をそれぞれの MIDIチャンネル値に従って、自動的に正確 な弦に表示させることが可能になります。

通常Cubase VSTは、音符のピッチを調べ、それを可能な最も低音の弦に置くことによっ て、どの弦に音符を表示 するかを自動的に決定します。後で音符 を適切な弦に手動で 移動させることはできますが、少なくとも適切な準備を行っていれば、MIDIチャンネ ル1-6の処理は自動で行われます。

- 1. 多くのギターシンセサイザーは各弦を異なるMIDIチャンネルで送信することが可能で す。そのような楽器を持っている場合には、最も高いE弦がMIDIチャンネル1で、次の B 弦がMIDIチャンネル 2 で送信するように設定し、以下の弦についても同様に設定を 行ってください。
- 2. 曲をレコーディングし、必要に応じてクオンタイズを行います。
- 3. 先に説明したように、「MIDIチャンネル1-6」を使用して曲をタブ譜に変換します。
- 4. これによって音符は自動的に適切な弦上に表示されます。 たとえば最低音の E 弦で B を演奏した場合、A 弦のフレット番号"2"としてではなく、 E 弦上にフレット番号"7"として表示されます

#### 自動タブ譜作成機能の実際の処理内容

以下の表は、タブ譜を自 動的に作成したときに、譜表に加えられ るすべての変更をま とめたものです。取り消 し機能を使用したり、変更点の調節 を行う場合に、この表を 参考にしてください。各 ファンクションの詳細については、タブ 譜手動作成に関する 説明の部分をご覧ください。

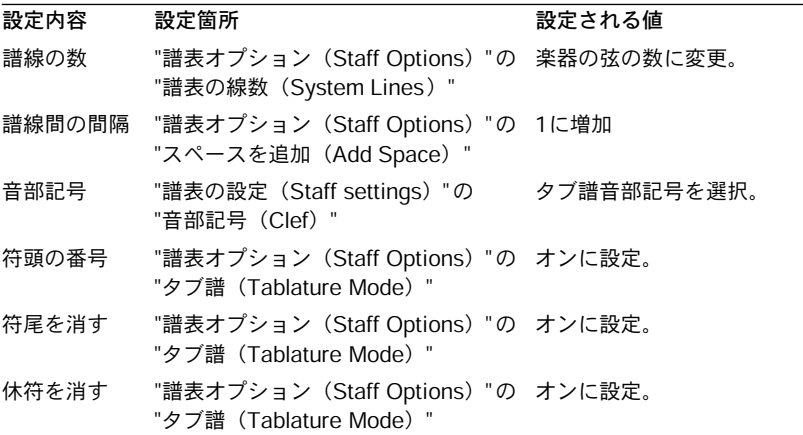

## タブ譜の手動作成

タブ譜を作成するための空の譜表を設定するためには、以下の手順に従ってください。

1. 音部記号をタブ譜記号に変更します。

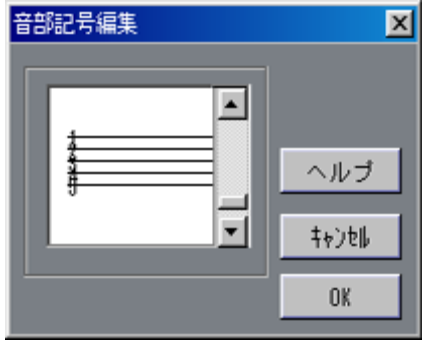

タブ譜記号

- 2. " 譜表の設定(Staff Settings)"ダイアログボックスを開き、"譜表設定オプション(Staff Options)"ボタンをクリックします。
- 3. "譜表の線数 (System Lines) "を、スコアを作成する楽器が持つ弦の数と同じに設定 します。
- 4. 譜線間隔を1または2に設定します。 数字付きの符頭を表示するために少し余分の間隔が必要になります。

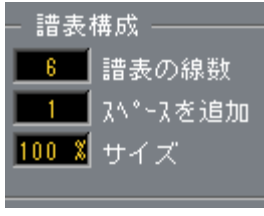

ギタータブ譜の推奨設定

5. " 譜表設定オプション(Staff Options)" ダイアログボックスで、タブ譜モードをアク ティブに設定します。

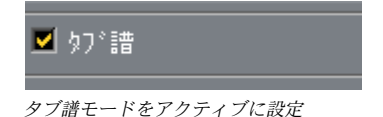

- 6. " 譜表の設定(Staff Settings)"と"譜表設定オプション(Staff Options)"ダイアログで、 必要なその他の設定を行った後、それらを閉じてください。
- 7. 音符ツールを選択し、ポインタをスコア上に移動させてください。

8. マウスボタンを押したままにして、上下にドラッグし、音符が、希望する弦上に適切 なフレット番号で表示されるようにします。通常どおり実際のピッチは、ステータス バーで確認することが可能です。

上下にドラッグすると、Cubase VSTは、自動的に利用可能な最低音の弦を自動的に選 択します。ギタータブ譜で 4 以上のフレット番号が付いた音符を入力したい場合には、 以下に説明するように、"音符を他の弦へ移動 (Move To String) "を使用しなければな りません。

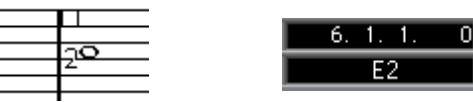

適切なピッチを設定。ステータスバーのピッチボックスは、追加ガイドとして 使用することが可能です。

#### 9. マウスボタンを離します。 音符が表示されます。

## タブ譜上の数字の表示

"初期設定 (Preferences) - スコア (Scores) - 総合テキスト (Global Text) "ダイアログ の中に、タブ譜で使用さ れる数字のフォント設定項目があ ります。これによって、符 頭の数字のためのフォント、サイズ、スタイルを指定することが可能です。

## タブ譜の編集

タブ譜の 編集の方法は、他のスコアの場合と同 じです。音符の移動、連桁や符尾の向 きの調節、等々を同様に行うことが可能です。

#### 別の弦への音符の移動

たとえば、ギター譜で、Cの音符を、A 弦のフレット番号 3としてではなく、最低音の 弦のフレット番号 8として表示したい場合には、以下の手順に従ってください。

- 1. 新しい弦に移動させたい音符を、一つまたは複数選択します
- 2. " スコア(Score)" メニューをプルダウンします。" 譜表機能(Staff Functions)"サブ メニューから、"音符を他の弦に移動(Move To String)"を選択し、そのメニューから 希望する弦を選択します。

フレット番号は、楽器のチューニング(各弦のピッチ設定 :"タブ譜の作成(Tablature)" ダイアログで設定)によって自動的に調節されます。

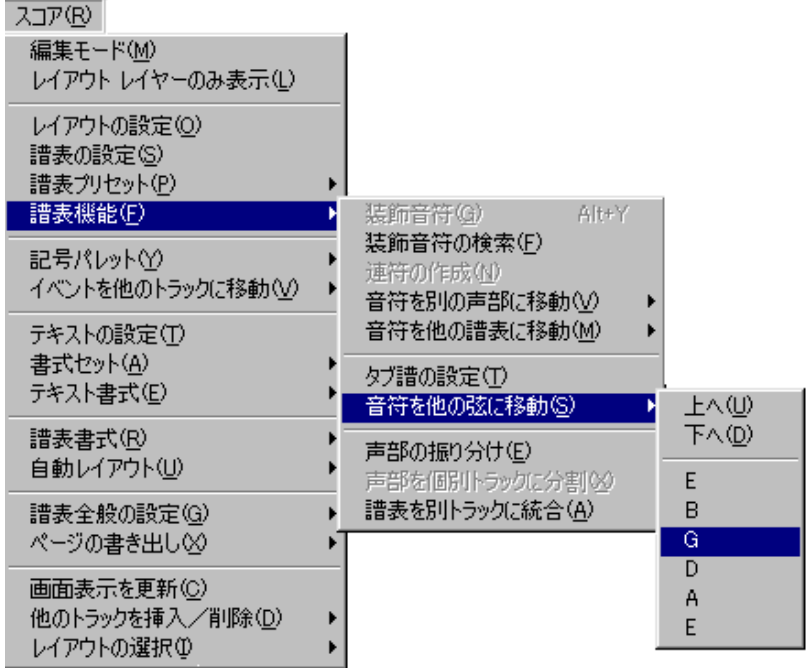

"音符を他の弦に移動(Move To String)"サブメニュー

"上へ/下へ (Up/Down) "のキーコマンドを使って音符を1弦上下に移動させることも 可能です(デフォルトでは、コンピュータキーボードの文字キー上部の [+] と [-] キー に設定されています)。

#### 音符の移動

タブ譜でピッチに関し て音符を移動させる方法は、音符を手動 入力する場合とほぼ同 じです。手動入力に関する説明をご参照ください。

#### 情報ラインでの編集

他の場合と同じように、情 報ラインを使用して音符のピッチを 変更することが可能で す。タブ譜の弦とフレット番号は自動的に更新されます。

## 符頭の形状

音符のフレット番号だけが必要な場合には、"音符の情報(Note Info)"ダイアログボッ クスを使用して以下のように設定してください。

1. 一つの音符の符頭をダブルクリックします。

"音符の情報 (Note Info) "ダイアログボックスが開きます。

2. "タブ譜 (Tablature) "オプションをアクティブにし、その隣のフィールドに適切なフ レット番号を入力します。

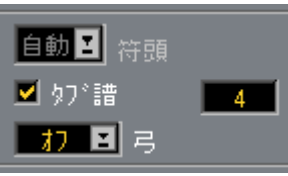

音符の情報のタブ譜設定

3. ダイアログボックスを閉じます。

## 16 ページの印刷と書き出し

## 印 刷

#### スコアエディタからの印刷

- 1. ページモードに切り替えます。 編集モードでは印刷できません。
- 2. "ファイル(File)"メニューから"ページ設定(Page Setup)"を選択します。プリンタ 設定が正確であることを確認し、ダイアログボックスを閉じます。

● 本マニュアルで既に触れたように、ページレイアウトを行う前に、用紙サイズ、スケー ルおよびマージンを設定しておかなければなりません。この時点でこれらの設定を変 更すると、スコアの様子が変わる可能性があります。

- 3. "ファイル(File)"メニューから"印刷(Print)"を選択してください。
- 4. Windowsの標準的な" 印刷(Print)"ダイアログボックスが表示されます。希望に応じ てオプションの設定を行います。
- 5. "OK"をクリックします。

#### ソングの全レイアウトの印刷

いろいろなレイアウトを作成した場合でも(たとえば、いろいろな楽器奏者用に)、こ れらのレイアウトをまとめて全部印刷することができます。

- 1. 印刷したいレイアウトで、アレンジを開きます。
- 2. 必要であれば、"ファイル(File)"メニューから" ページ設定(Print and Page Setup)" を選択し、すべてのプリンタ設定が適正であることを確認してください。ダイアログ を閉じます。
- 3. "ファイル(File)"メニューをプルダウンし、" すべて印刷(Print All)" を選択します。 これはアレンジウィンドウからでも、スコアエディタ内部からでも行えます。
- 4. ダイアログに必要な情報を入力し、"印刷(Print)"をクリックします。 " 印刷(Print)" オプションは一度指定するだけでかまいません。それ以降のすべての レイアウトは、最初のレイアウトと同じ設定で印刷されます。

## ページの一部を書き出しのために選択

ページの一部分、あるいはページ全体を BMPフォーマットの画像ファイルとして、書 き出しすることが できます。これによって、DTP ソフトウェア等にスコアを取り込む ことが可能になります。

#### ページの一部を書き出しのために選択

あるページの一部分だけを書き出ししたい場合には、 以下の手順に従ってください。

- 1. ページモードになっていることを確認します。
- 2. "スコア (Score) " メニューをプルダウンし、" ページの書き出し (Export) " サブメ ニューから"保存範囲の選択(Select Range...)"を選択します。 ポインタの形が十字に変わります。
- 3. 書き出ししたいスコアの部分をドラッグします。 選択範囲は黒い矩形で表示されます。
- 4. 必要ならば、隅のハンドルを矢印ツールでドラッグして選択矩形のサイズを調節しま す。

選択矩形は、スコアの他の部分をクリックすると、 すぐに消えます。

5. 以下に説明する書き出しの処理に進みます。

#### ファイルとして保存

スコアを書き出しするためには、以下の手順に従ってください。

- 1. ページモードになっていることを確認します。
- 2. "スコア (Score) "メニューをプルダウンし、" ページの書き出し (Export) "サブメ ニューから"画像ファイルとして保存(Export Scores...)"を選択します。 "スコアの書き出し (Export Score) "ダイアログボックスが開きます。

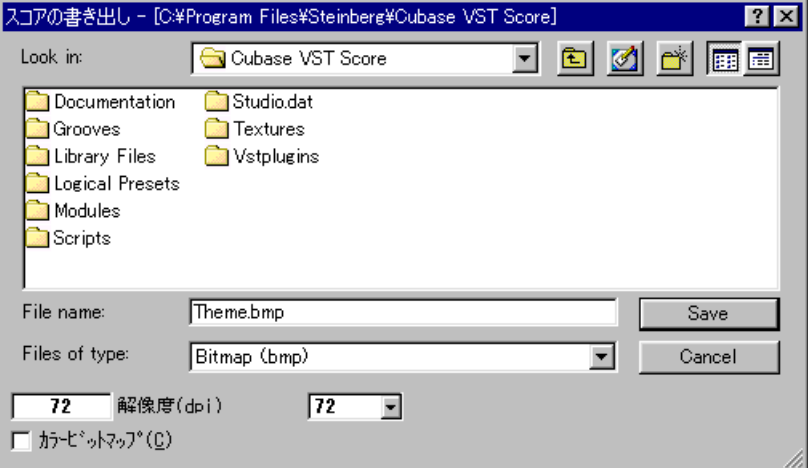

3. ファイルの解像度を指定します。

これは作成される画像 の精密度を決定します。例えば、300dpi は多くのレーザープリ ンタで用いられている 解像度と同じです。他のプログラムを使 用してディスプレイに 表示することだけに使用する場合は、72 か 96(画面解像度によります)を選択すれば Cubase VST上でのサイズと同じサイズになります。

- 4. "カラービットマップ(Color Bitmap)"チェックボックスを使用して、白黒画像のファ イルにするか、カラー画像のファイルにするかを決定してください。 作成したスコアが白黒 の場合、またはモノクロのプリンタで 印刷する場合は、カラー 画像を指定しないで下 さい。カラー画像ファイルは白黒画像の ファイルよりもファイ ルサイズがかなり大きくなります。
- 300dpiでカラー画像のファイルを作成すると、ファイルサイズは数メガバイトもの大 きさになります。ディスクの空き容量が十分あることを確認してください。
- 5. ファイル名を入力し、保存する場所を指定して"保存(Save)"をクリックしてください。 スコアの指定されたセクションが書き出され、ファイルとして保存されます。これで、 選択されたファイルフ ォーマットをサポートするどのプログラ ムにでも読み込むこと ができます。

# 17 スコアとMIDI

## ここで学ぶこと

- スコアを使用してMIDIプレイバックを制御する方法。
- MIDIと譜面の関連付け(MIDI Meaning)とは何か。
- 記号とダンパーペダル/プログラムチェンジイベントのリンクについて。
- 「クレッシェンドをベロシティに適用」とは何か。
- 「ダイナミクスをベロシティに適用」とは何か。

## MIDIと譜面の関連付け(MIDI Meaning)

"MIDIと譜面の関連付け(MIDI Meaning)"によって、アーティキュレーション(アク セントやスタッカート など)を使用して、プレイバックの際に音 符のベロシティや長 さに反映させることが可能になります。"MIDIと譜面の関連付け(MIDI Meaning)"ダ イアログで、スコア上のど の記号がどのような効果を与えるか を設定することができ ます。これによって、スコアに追加する、またはすでに追加したアーティキュレーショ ンは、設定に従ってMIDIプレイバックに反映されます。

● "MIDIと譜面の関連付け "は「破壊的な」機能です。たとえばインスペクターのプレイ バックパラメータとは逆に、音符を永久的に変えてしまうからです。ただし、音符と 結び付けた記号を後で削除する場合、音符は元の長さとベロシティに復元されます。

#### "MIDIと譜面の関連付け(MIDI Meaning)"ダイアログの設定

1. "スコア(Score)" メニューの" 譜表全般の設定(Global Settings)"サブメニューから "MIDIと譜面の関連付け(MIDI Meaning)"を選択します。 "MIDIと譜面の関連付け (MIDI Meaning) "ダイアログボックスが表示されます。

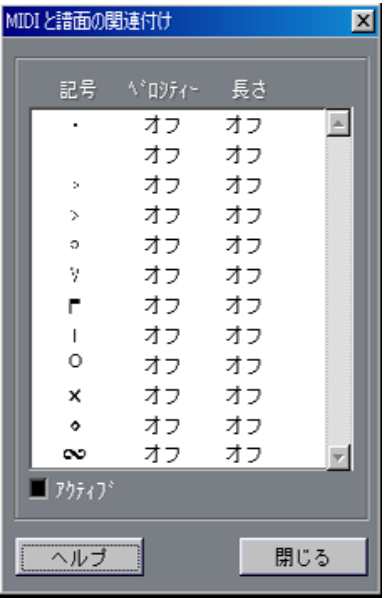

"MIDIと譜面の関連付け(MIDI Meaning)"ダイアログボックス

Cubase VST スコア-318 スコアとMIDI

- 2. ダイアログボックスの左下にある" アクティブ(Active)"チェックボックスによって、 MIDI ミーニングをオンにします。
- 3. 値フィールドを使って、音符のベロシティと長さの記号のエフェクトを設定します。 この値は、音符の現在値のパーセントを表しています。値は 25%ずつインクレメント/ ディクレメントされます。たとえば、アクセントの場合は、ベロシティを150%、長さ を "Off"に設定し、スタッカートの場合は、長さを40%、ベロシティを"Off"に設定する とよ いでしょう。値フィ ールドが "Off" になってい れば、その音符の 該当するプロパ ティは影響を受けません。
- 4. "OK"をクリックしてダイアログを閉じます。

ここで、"MIDIと譜面の関連付け(MIDI Meaning)"ダイアログに示されている音符付 加記 号の一つを挿入する と、該当する MIDI ノー トはユーザの設定 どおりに変更しま す。MIDIノートに影響を与えずに記号を挿入したい場合は、最初に "MIDIと譜面の関 連付け(MIDI Meaning)"を オフにしておく必要があります("Active"チェックボック スをオフにしてください)。

• "MIDIと譜面の関連付け(MIDI Meaning)"をアクティブにすると、スコア内の任意の 音符付加記号をダブルクリックすれば、ダイアログが開きます(ただし、その記号が "MIDIと譜面の関連付け(MIDI Meaning)"ダイアログに記載されている記号の中に含 まれている場合)。

● 音符を元のベロシティと長さに戻すには、音符に付けられた記号を削除します。

## ダンパーペダル記号

ダンパーペダル記号("その他(Other) "記号パレットにあります)はグラフィック記 号と実際 のイベントを兼用する点で特殊です。こ れは、スコアにダンパーペダル記号 を挿入す ると、実際のダンパーペダルイベントが 同じ位置に挿入されるということで す。逆の場合 も、同じことが当てはまります。ダンパ ーペダルイベントを記録すると (または別のエディタで入力すると)、スコアではダンパーペダル記号として表示され ます。

- ペダルダウン記号は ( Sea ) 値 127のダンパーペンダルイベント (コントロールチェ ンジ #64)に、ペダルアップ記号は (@w) 値0のダンパーペダルイベントに相当します。
- ダンパーペダルイベントを記録したけれども、スコアには表示したくないときは、"初 期設定(Preferences)- スコア(Scores)- その他の表示(Additional Settings)"ダ イアログで"ペダル記号を隠す(Hide Pedal Markers)"オプションをアクティブにし ます。

プログラムチェンジ記号

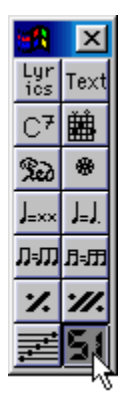

ダンパーペダル記号と 同じように、スコア内のプログラムチェ ンジイベントとプログ ラムチェンジ記号の間にもリンクが存在します。これは、スコアに("その他(Other) "記号パレットから)プログラムチェンジ記号を挿入すると、実際のプログラムチェン ジイベントが同じ位置 に挿入されるということです。逆の場 合も、同じことが当ては まります。ダンパーペダルイベントを記録すると(または別のエディタで入力すると)、 スコアではダンパーペ ダル記号として表示されます。ただし、イ ンスペクターで行っ たプログ ラムチェン ジ設定は、スコ アには現れ ない点に留 意してくださ い。これは、 実際のイベントではなく、プレイバック設定しかないからです。

• プログラムチェンジイベントを記録したけれども、スコアには表示したくないときは、 "初期設定 (Preferences) - スコア (Scores) - その他の表示 (Additional Settings) " ダイアログで"プログラムチェンジを隠す(Hide Program Changes)"オプションを アクティブにします。

## クレッシェンドをベロシティに適用

この機能 を使用すると、クレッシェンドまたはデ ィミニュエンド記号を、音符の実際 のベロシ ティ値にレンジとして作用させるこ とができます。以下の手順で、操作して ください。

- この機能は音符を恒久的に変える作用を持っています。
- 1. クレッシェンドまたはディミニュエンド記号をダブルクリックします。

"クレッシェンドの設定(Process Crescendo)"ダイアログボックスが表示されます。

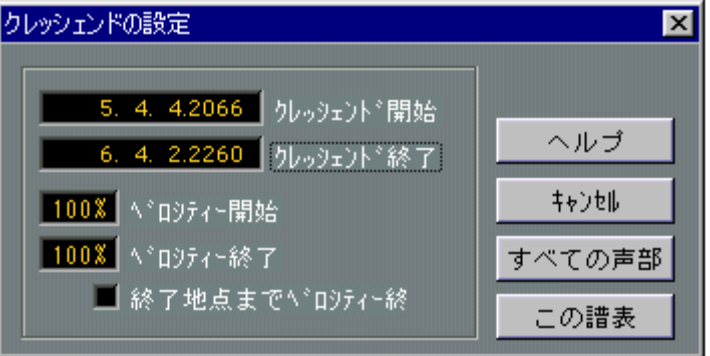

- 2. " クレッシェンド開始(Crescendo Start)" と"クレッシェンド終了(Crescendo End)" に希望する値が表示されていない場合には、それらの値を修正します。
- 3. " べロシティ開始(Velocity Start)"値で、クレッシェンドの絶対的な開始位置で音符に 適用したいベロシティチェンジの量を設定します。 値は、元のベロシティ値のパーセント値で設定します。
- 4. " ベロシティ終了(Velocity End)" 値で、クレッシェンドの絶対的な終了位置で音符に 適用したいベロシティチェンジの量を設定します。
- 5. クレッシェンドの終了位置で音符に適用したベロシティチェンジを、トラックの最後 まですべての音符に適用したい場合には、" 終了地点までべロシティ終了(End Velocity until End)" をアクティブにします。
- 6. 変更を現在アクティブな譜表だけに適用するのか、またはすべての譜表に適用するの かを、適切なボタンをクリックすることによって決定します。 設定範囲の音符のベロシティが処理されます。

## ダイナミクスをベロシティに適用

この機能を使用すると、強弱記号を、音符のレンジの実際のベロシティ作用させるこ とができます。以下の手順で、操作してください。

● この機能は音符を恒久的に変える作用を持っています。

#### 1. 強弱記号をダブルクリックします。

"ダイナミクスの設定 (Process Dynamics) "ダイアログボックスが表示されます。

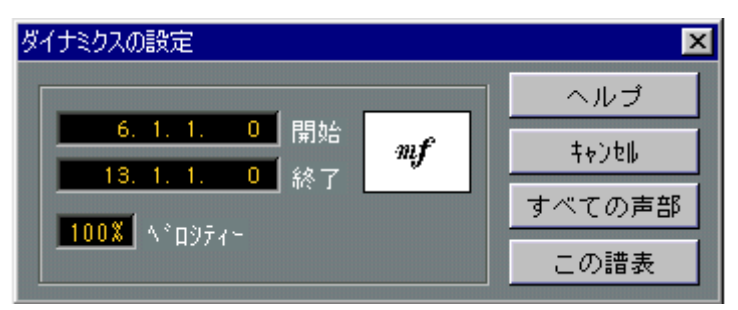

- 2. "開始 (Start) "と"終了 (End) "に希望する値が表示されていない場合には、それらの 値を修正します。
- 3. "べロシティ(Velocity)"値で、設定範囲内の音符に適用したいベロシティチェンジの 量を設定します。

値は、元のベロシティ値のパーセント値で設定します。

4. 変更を現在アクティブな譜表だけに適用するのか、またはすべての譜表に適用するの かを、適切なボタンをクリックすることによって決定します。 設定範囲内の音符のベロシティが処理されます。

## 18 トラブルシューティング

### ここで学ぶこと

• 考えられるトラブルの原因とその解決方法。

#### この章の利用方法

ここでは、スコアエディ タを使用するときに考えられるいく つかの疑問と、それに対 する答えを含んでいま す。以下に言及される機能のさらに詳 しい説明については、こ れまでの各部分をご覧 ください。説明がどこにあるのか分か らない場合には、マニュ アルの最後に付けられた索引を利用してください。

### 音符の追加と編集

#### 音符を入力したのですが、異なる値を持つ音符として表示されます。

Cubase VSTに付いて来る初期設定のアレンジメントでは、休符表示用クオンタイズ値 は 4 分音符に設定され ています。これをより小さな音符の値 に変更してください。特 に、三連符を使用してい ない場合や、三連符しか使用してい ない場合には、自動クオ ンタイズをオフにしてみてください。

#### 音符が正しい位置に表示されません。

"音符表示用クオンタイズ (Note Display Quantize) "値を大きくしてください。

#### 音符の後に短い休符がいくつも現れます。

これは、表示用クオンタイ ズ値があまりにも小さな音符の値に 設定されているからで す。もっと大きな音符の値に設定してください。また、"長さの整理(Clean Lengths)" をアクティブにしてください。

#### 音符の長さを変更しても何も起きません。

これは、表示用クオンタイズ値が、表示可能な音符の値に制限を加えているからです。 表示用クオンタイズ値 が、曲の中で使用される最小音符の値に 設定されているかどう かを確かめてください。

#### 表示用クオンタイズ値や他の譜表設定を可能な限り調節しましたが、やはり 間違った値の音符が表示されます。

三つの機能のどれかを 使用する必要があります。つまり、表示用 クオンタイズイベン トを挿入するか、多声部化機能を使用するか、"音符データをMIDIに適用(Score Note To MIDI)"を適用するか、です。

#### "譜表の設定(Staff Settings)"ダイアログで表示用クオンタイズ設定を変更 しましたが、何も起きません。

おそらく、すでにスコアに 表示用クオンタイズイベントを挿入 しているのではないで しょうか。これらは"譜表の設定(Staff Settings)"よりも優先的に取り扱われます。
#### 突然、多数の表示用クオンタイズイベントがスコアに現れました。

これは、異常ではありません。"自動クオンタイズ(Auto Quant)"をオンにし、表示用 クオンタイズイベントの挿入を開始した場合、"自動クオンタイズ(Auto Quant)"は自 動的に表示用クオンタイズイベントに変換されます。

#### 一つの長い音符が、多数のタイ付き音符として表示されます。

同位置に あり、異なる長さを持つ音符が他にあ りますか。その場合には、多声部化機 能を 使用する必 要がありま す。あるいは、それ らはシンコペ ーションの 音符ですか。 その場合にはシンコペーション機能を試してみるべきです。

## 上の機能を使用してみましたが、やはり希望通りに音符にタイを付けること ができません。

Cubase VST は、ある基本的な記譜法の規則に従って音符をタイで連結します。Cubase VSTが自動で処理できないケースについては、"カットフラグ(Cutflag)"ツールを使っ て例外的な処理を行う必要があります。

#### 不要な休符が作成されてしまいます。

特に多声部化機能を使用した場合には余計な休符が作成されるかもしれません。一つ、 または複数の声部の休符をオフに設定してみてください。あるいは "ポリフォニーの詳 設定(Polyphonic Settings)"ダイアログでの休符設定は"表示(Show)"のままにして、 必要のない休符を一つずつ隠すことも可能です。

## 多声部化機能を使用するとき、いくつもの休符がそれぞれ上下に重なり合っ て表示されます。

上のケースと同じように、"ポリフォニーの詳設定 (Polyphonic Settings) "ダイアログ で休符を隠し、"中心(Center)"(休符を譜表中央に表示)を使用し、そして手動で休 符を移動させたり、隠したりしてください。

## 多声部譜表で同じ音楽的位置にある音符が、互いに正確な位置に垂直に並び ません。

これは異常ではありません。Cubase VSTは、スコアをできる限り読みやすくする自動 アルゴリズムが組み込まれています。ときに、これには、音符の表示上の(グラフィッ ク上の)位置の調節も含まれます。数秒の短い間隔で入力されている音符については、 特にそう です。ただし、音符は、レイアウトツールを 使用することによっていつでも 移動させることができます。

## 多声部を使用するときに、短い間隔で入力された音符がよくぶつかり合いま す。

上に説明したように、Cubase VSTは、これを回避しようとします。ただし、回避を行 うのは、上の譜表の声部1 と声部2、そして下の譜表の声部5 と声部6 だけです。他の声 部については、レイアウトツールを使用して手動で音符の移動を行ってください。

#### 一つの操作が、予想よりも多い/少ないオブジェクト(音符など)に影響を 与えます。

おそらく、ファンクショ ンが、機能適用範囲ポップアップメニュ ー設定を参照してい るからでしょう。機能適 用範囲ポップアップメニューの選 択は、ときどき、自動的に 変化することを記憶 しておいてください。たとえば、ある音 符をクリックすると、機 能適用範囲ポップアップメニューの選択は "選択されたイベント(Selected)"に切り替 わるかもしれません。

#### 音符を選択するとき、情報ラインに何も表示されません。

その音符は、おそらく他の音符とタイで結ばれています。つまり、2つ目の音符は実際 には存在せず、1 つ目の音符が長いということをグラフィックによって示しているにす ぎません。最初の音符を選択してみてください。

## 記号とレイアウト

## 記号パレットのレイアウトセクションの記号が、スコアを開いたときに表示 されないことがあります。

これは異常ではありません。これらの記号はレイアウトの一部です。たとえば他のト ラックの組み合わせ(ト ラック群)を開くと、スコアを別のレイ アウトで開くことに なり、別のレイアウトが 表示されます。このレイアウトにはまっ たく記号が含まれな いかもしれません。詳しくは『[レイアウトの処理』](#page-262-0)をご参照ください。

## 画面でオブジェクトを選択することができません。あるいは、他のオブジェ クトを選択することなしにオブジェクトを選択することができません。

選択矩形をドラッグし てオブジェクトを選択してください。そ れから選択したくない オブジェクトを [Shift] を押しながらクリックする ことによって選択を解除してくださ い。

#### 記号が消えてしまいました。

それらはレイアウト 記号ですか。その場合には、それらの レイアウト記号は、今、編 集しているレイアウトとは別のレイアウトに属している可能性があります。 これが原因ではない場合には、記号を間違った譜表に挿入したのかもしれません[。193](#page-192-0)

[ページ『重要!:記号、譜表、声部』の](#page-192-0)警告をお読みください。

## 記号が譜表と一緒に移動しません。自動レイアウトがあまりにも広い間隔を 作り出します。

記号を間違った譜表に挿入した可能性があります[。193 ページ『重要!:記号、譜表、](#page-192-0) [声部』の](#page-192-0)警告をお読みください。

#### 挿入した音符の間隔があまりにも大きく、希望通りになりません。

適切な声部をアクテ ィブにしていますか。音符付加記号は、 音符と同じように、声部 に挿入されます。

# 19 ティップスとトリック

# ここで学ぶこと

- Cubase VSTでのスコア作成をより効率的に行うためのいくつかの有益なテクニック。
- "Score Tutorial"フォルダ (Cubase VSTのフォルダ内にあります) にあるサンプルファ イルを必ず調べてください。この中には、プログラムの効率的な使い方に関する便利 なヒントがいろいろ入っています。

## 音程を変えずに音符を移動

<span id="page-327-0"></span>[Shift] を押しながら、まず最初に横にドラッグしてから、音符(または複数の音符)を 移動させると、音符は移調されません。もう一つのやり方は、[Ctrl]を押し、左右の矢 印キーを 使って音符を左 または右に移動 するというもの です。この場合、" スナップ (Snap)"値に対応する高さずつ移動します。

#### 複数譜表の移動と間隔の設定

同じ長さで表示したい 譜表がたくさんある場合(たとえば、フル オーケストラスコア の大譜表の全弦楽器全部)、"座標(Position)"ウィンドウを使うと、このように表示す ることができます。

- 1. "初期設定 (Preferences) スコア (Scores) エディタの動作 (Editor Behaviour) " ダイアログを開き、"[Alt] - [Ctrl] で譜表間隔を全体に(Global Staff Spacing with [Alt] - [Ctrl])"オプションを非アクティブにします。
- 2. 同じ長さに設定したい譜表をスコアから選択します。
- 3. "座標(Position)"ウィンドウを開きます(ルーラーをクリック)。 譜表間隔値が表示され ていない場合は、ウィンドウのズームボ ックスをクリックして ください。
- 4. "前の譜表へ(Delta Previous Staff)"か"次の譜表(Delta Next Staff)"設定を使って、 譜表と譜表の長さを指定します。 値ボックスは開いたままにしておいてください。
- 5. [Alt]と[Ctrl]を押さえたまま、[Enter]を押して値ボックスを閉じます。 選択されているすべての譜表が、設定どおりの間隔になります。
- "[Alt] [Ctrl]で譜表間隔を全体に(Global Staff Spacing with [Alt] [Ctrl])"オプショ ンをアクティブにして、この操作を行うと、スコア内の全譜表に作用が及びます。

#### ポリフォニックボイシングについてのヒント

1つの譜表に 1つ以上の楽器が入ったフルスコア(例:フルート x2、トランペットx2 など)を扱っている場合は、ポリフォニックボイスを使用するとよいでしょう。また、 両方の楽器が同じ音符を演奏する場合でも、両方の楽器に音符を挿入すべきです(プ レイバックが問題にな る場合は、セカンドボイスの音符をミュ ートしてもかまいませ ん)。このようにしておけば、 後でシングルパートを抽出しやすくなります(" 声部を 個別にラックに分割(Extract Voices)"コマンドを使用)。

## "イベントを他のトラックに移動(Move Events To)"機能の使用

<span id="page-328-0"></span>"スコア(Score)"メニューにあるこの機能の便利な使い方を下記に示します。

- 1. 空のトラックを、一つは" グローバルテキスト(Global Text)"用、もう一つは"重要な フレーズ(Important Phrases)"用に2つ作ります。
- 2. "スコア (Score) "メニューをプルダウンし、"イベントを他のトラックに移動 (Move Events To)" サブメニューから"編集(Edit...)"を選択します。
- <span id="page-328-1"></span>3. このとき表示されるダイアログで、この2つのトラックにチェックマークを付けます。 これで、この 2つのトラックは "イベントを他のトラックに移動(Move Events To)"サ ブメニューのリストに追加されます。
- 4. スコアを扱っているときに、グローバルフォームに関する所見を、時々 "Global Text" トラックにコピーしてください。 これは、オブジェ クトを選択し、[Alt] を押した まま " イベントを他のトラックに移動 (Move Events)"サブメニューから "グローバルテキスト(Global Text)"トラックを選 択すると、コピーされます。
- 5. 重要なフレーズについても、同様の操作を行ってください。

フルスコ アからシングルパートを抽出する時間 になったらば、フォームについての所 見とフレーズ(キューノート用)をトラックからシングルパートにコピーすることが できるので、時間と労力の節約が図れます。

## 小節ハンドルの使用

小節ハン ドルはアクセントをコピーするのに便 利なだけではなく、ドラムフレーズな どのコピーにも使えます。

• [Shift] を押しながら、小節ハンドルをダブルクリックすると、その小節と次の小節が 選択されます。 これは、2 つ以上の小節のフレーズをまとめてコピーするときに便利です。

#### 不可視オブジェクトを含む部分のコピー

不可視オブジェクト(調節された連桁や符尾など)を含む部分をコピー、ペーストし たい場合には、以下のいずれかの手順に従ってください。

- "譜表全般の設定(Global Settings)"の"隠れた要素を表示(Show Invisible)"ダイア ログまたは、"フィルタバー(Filter Bar)"を使用して、"隠す(Hide)"テキストアイ テムをスコアに表示させます。音符と共にこれらの"隠す(Hide)"テキストアイテム も含めて選択しコピーします。
	- これによって、音符は、フォーマット情報等とともに確実にコピーされます。
- 小節の1つの小節ハンドルをダブルクリックし、ダイアログにある関連するすべてのイ ベントタイプにチェックマークが付いていることを確認してください。その後、[Shift] を押しながらコピーしたい小節のハンドルをクリックして、これらの小節を選択し、 [Alt]を押しながら小節ハンドルをドラッグして、コピーします。

### 「音符データをMIDIに適用」の使用

"音符データをMIDIに適用(Score Notes To MIDI)"機能は、スコアデータを、表示さ れたままに、MIDI デ ータに変換します。スコアが 99% まで完 全に表示されるように なったが、残りの 1% で、 譜表設定の諸機能(長さ整理や重複な しや自動クオンタイ ズなど)をオフにしなけ ればならなくなり、これによってスコア の他の部分が判読し がたくなることがあります。このような場合には、「音符データを MIDI に適用」を使 用してみ てください。た だしトラック の複製に対 してこの機能 を実行して ください。 詳しくは[、84ページ『声部の振り分け』 を](#page-83-0)ご参照ください。

## 異名同音的転換を自動で行う

大規模 なスコアに対 して異名同 音的転換(Enharmonic Shift)の設定を手動で 行うと、 膨大な時間が 必要になるでしょう。Cubase VST は、コードトラックさ え用意すれば、 これを自動的に処理する機能を持っています。詳しくは[235ページを](#page-234-0)ご参照ください。

#### 休符の最適化

いくつか の空の小節 が連続してい る場合には、長 休符で置き換 えることが 可能です。 [277ページを](#page-276-0)ご覧ください。

## 譜表の線数をゼロにする

譜表の線(System Lines)をまったく表示しないことは、一見、馬鹿げたことのように 思われるかもしれま せん。しかし、この設定を行うことによ って、コードシートを手 早く作成することができます[。231 ページ](#page-230-0)のコード作成機能に関する説明をご覧くださ い。

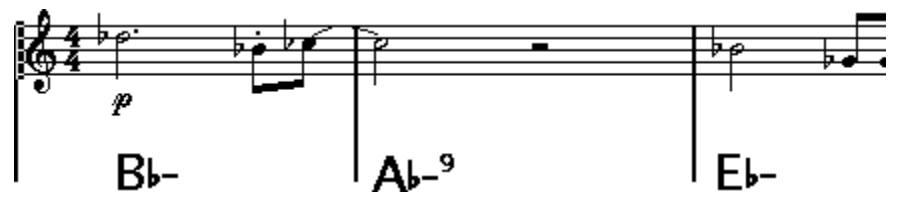

譜表の線数ゼロによって作成したリードシート

## スケールの例の作成

スケール(音階)の例、あるいはそれに類似するものを作成する場合には、"ページ モードの設定(Page Mode Setting)"の"楽譜本体裁(Real Book)"を使用し、さらに手 動で最初の譜表の開始 位置の全記号を隠すことによって、スコ アを以下の図のように 表示させることが可能です。

スケールの場合には、縦線も隠してください。

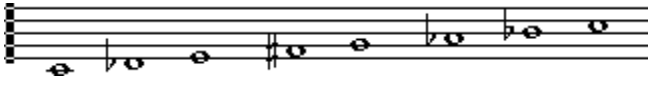

縦線を隠したスケールの例

#### <span id="page-330-0"></span>装飾音符の順番と表示の制御

装飾音符 は、通常、連桁がつきます。連桁の下での 順番は、トラックでのそれらの順 番によっ て決まります。連桁の下に希望する順番 に音符を表示させるためには、次の 装飾音符よりも 1ティック前に装飾音符を入れさえすれば、それで十分です。

装飾音符は、最初は、32分音符の連桁を伴い表示されます。音符をダブルクリックし、 " 音符の情報(Note Info)" ダイアログで符尾を変更することによって、これを変更す ることが可能です。ダイアログの "既定値とする(As Default)"ボタンをクリックする と、ここでの選択が、後続のすべての装飾音符にデフォルトとして使用されます。

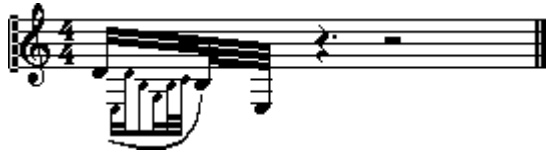

複雑な装飾音符

#### 使用テキストの種類を決定

<span id="page-330-1"></span>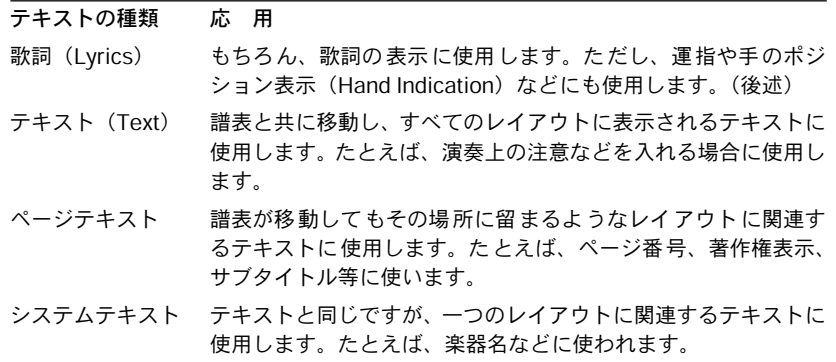

## テキスト属性セットの使用

ソングの 一つを別のコンピュータにロードした ところ、スコアが設定とは違うフォン トを使用しているのに気が付いた場合は、下記の操作を行ってください。

- 1. " ファイル(File)"メニューの"別名で保存(Save As)"ダイアログを使って、現在の 設定を"Preferences"ファイルとして保存します。 これにより現在のすべての Preferences(基本設定)が単独のファイルとして保存されま す。この後、"Preferences"ファイルをロードすれば、ユーザ独自の設定を復元させるこ とができます。
- 2. " 初期設定(Preferences)- Score(スコア)- テキスト属性セット(Text Atribute Sets Edit) "ダイアログで"ソングに保存 (Save with Song) "をアクティブにします。
- 3. ソングをもう一度開きます。 "Preferences" に保存されているテキスト設定ではなく、ソングのテキスト設定が使用さ れます。
- 4. 誤ったフォントをまだ使用している場合は、テキスト属性セットに定義したすべての フォントが、コンピュータにインストールされていることを確認してください。

Cubase VST ティップスとトリック スコア-331

## <span id="page-331-0"></span>ドラム譜に左手と右手の表示を追加する

<span id="page-331-2"></span>一 方の 手で 演 奏さ れ るす べて の 音符 を選 択 して く ださ い。" その 他 の記 号(Other Symbols)" パレットから " 歌詞(Lyrics)" を選択してください。機能適用範囲ポップ アップメニューが"選択されたイベント(Selected)"に設定されていることを確認して ください。[Alt] を押しながら、選択された音符の一つをクリックしてください。たと えば、"r"とタイプし [Enter] を押してください。左手についても同じ手順で処理してく ださい。

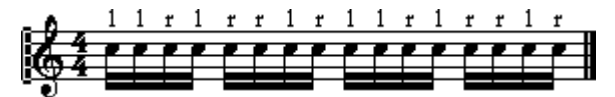

歌詞を利用したドラムの左手/右手表示

#### 運指の追加

ドラム譜に使用したテ クニックを使用すれば、運指の表示も 簡単に処理できます。単 に"r"や"l"を数字で置き換えればよいだけです。

<span id="page-331-1"></span>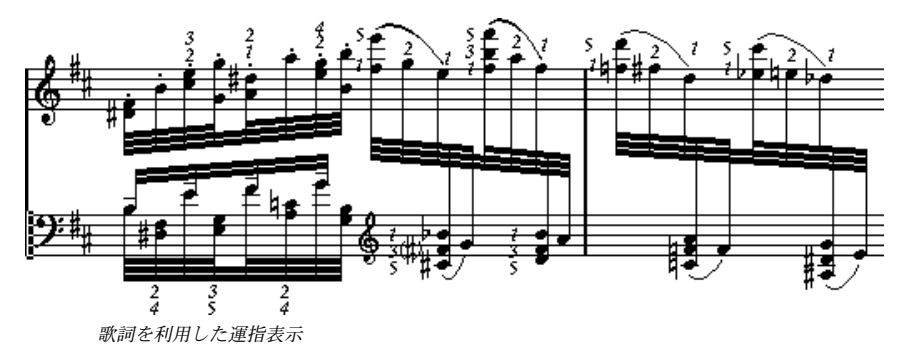

#### 調号変更挿入の高速化

多くの楽器を含む大譜 表に対して調号変更を一つずつ挿入す ることは、膨大な時間を 要します。

そこで [Alt] を押しながら鉛筆ツールでクリックすることによって新しい調号を挿入す れば、この調号変更(キーチェンジ)は、大譜表のすべての譜表に挿入されます。

## スタッカートやアクセントの挿入の高速化

音符付加記号は、複数の音符に対して同時につけ加えることが可能です。詳しくは[195](#page-194-0) [ページ](#page-194-0)をご参照ください。

## ピアノ譜表での譜表間隔の設定

[Alt] を押しながら、最初のページの最初の低音部譜表をドラッグしてください。これ によってその間隔がすべての譜表に適用されます。この処理は、"ページモード( Page Mode)"でのみ実行することができます。

## もっと高速なコンピュータが欲しいと感じる場合

以下は、ある 操作が希望するよりもはるかに遅い と感じる人々のためのティップスで す。

- スコア全 部を一度に処理しようとせずに、小さな セクションごとに作業を行ってくだ さい。曲をい くつかのパートに分割し、最終的な レイアウトの段階になるまでは、各 パートを個々に編集してください。
- レイアウトの編集を行っているときには、可能なときにはいつでも " レイアウトレイ ヤーのみを表示(Layout Layer Only)"をオンにしてください。
- 長休符はできるだけ最後の段階でオンにしてください。
- "編集モード(Edit Mode)"でページ横幅内小節数を小さな値、たとえば"2"に設定して ください。
- "編集モード(Edit Mode)"で一度に一つの大譜表だけが表示されるようにウィンドウ のサイズを調節してください。
- より高速なマシンを購入するために貯金を始めてください ...

Cubase VST <u><br>スコア-334</u> | ティップスとトリック

# 20 ショートカット

# <span id="page-335-1"></span><span id="page-335-0"></span>一括編集と一括入力

スコアでは、一般的に、[Alt] キーを押しながらある操作を実行すると、この操作はス コアの他の部分にも影響を及ぼします。以下は、[Alt] キーを使用できる操作の簡潔な リストです。

## 一括入力

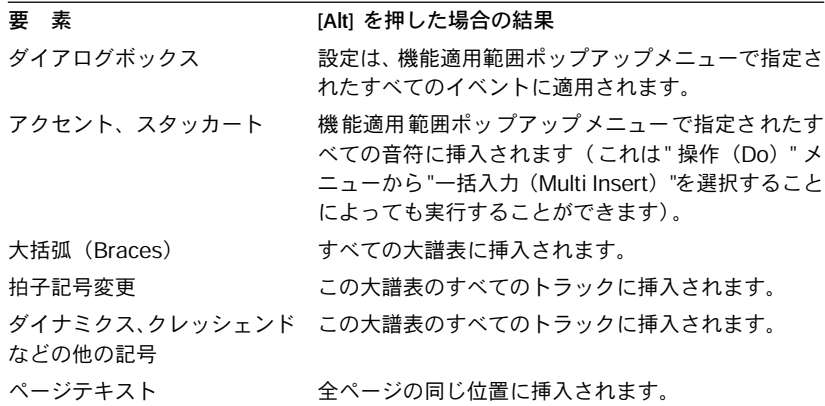

## 一括編集と一括移動

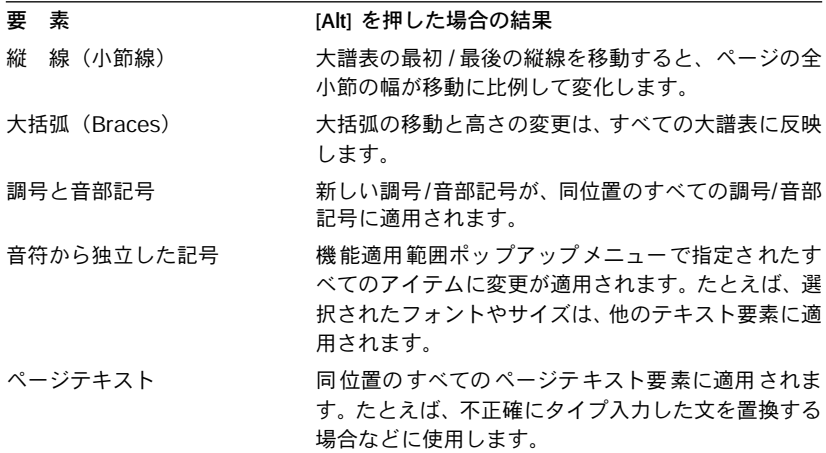

# <span id="page-336-0"></span>情報の表示

スコアではあらゆるアイテムに関して "情報の表示(Get Info)"を使用することができ ます。正確に、どのダイアログボックス、ウィンドウ、ポップアップが現れるかは、 各アイテムによって異なります。スコアのアイテムに関する情報を見る方法は、4種類 あります。

- アイテムをダブルクリックする。
- アイテムを選択し、"編集(Edit)"メニューから"情報の表示(Get Info)"を選択する。
- アイテムを選択し、ツールバーの"i"ボタンをクリックする。

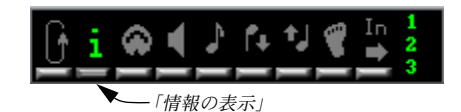

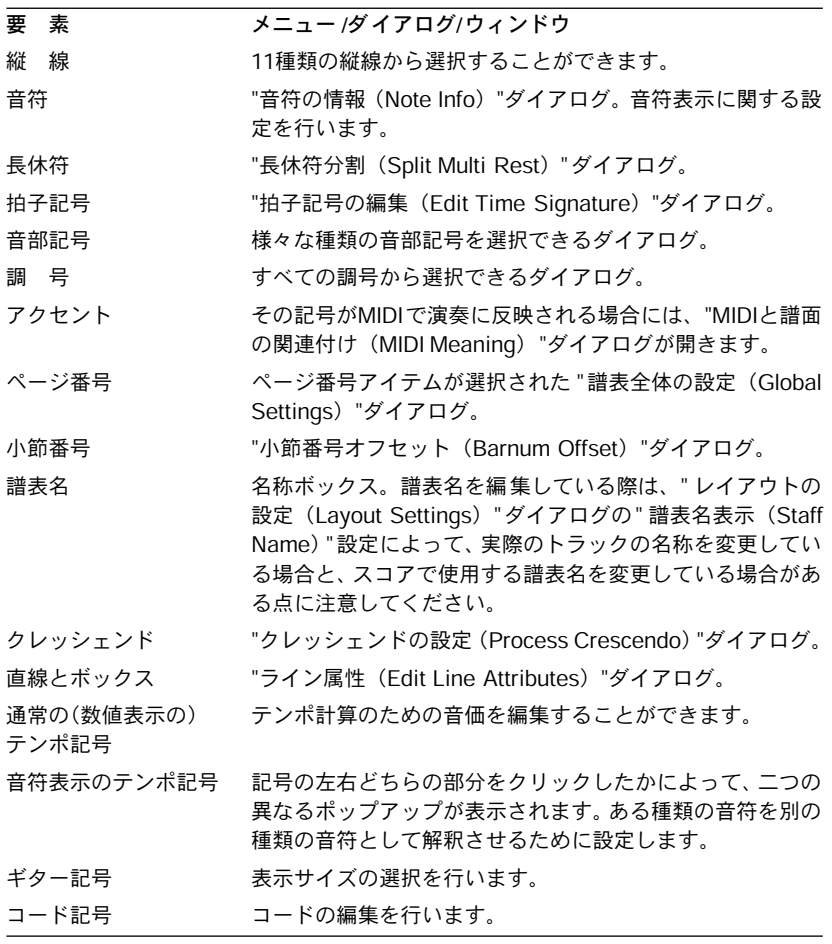

Cubase VST ショートカット スコア-337

<span id="page-337-0"></span>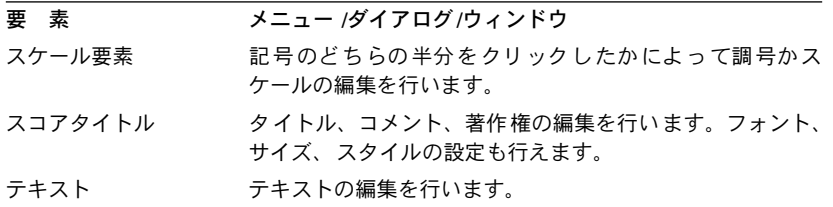

# 記号および他のオブジェクト用の「コンテクストメニュー」

スコア内のオブジェクトのほとんどは、[Ctrl]を押さえたまま矢印ツールをクリックす ると編集できます。この 操作を行うと、パレットのようなコンテ クストメニューが開 き、オブジェクトのプロパティを簡単に変更することができます。

• ここで行う変更は、選択されている同じタイプのすべてのオブジェクトに作用します (機能適用範囲ポップアップメニューを考慮に入れています)。

これにより、複数のオブジェクトが即座に編集できます。 この機能をサポートしているオブジェクトタイプを下記に示します。

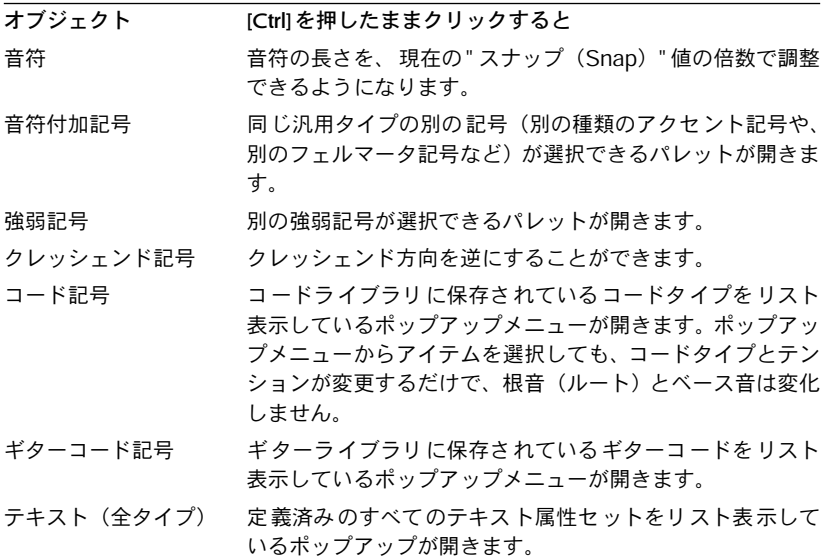

# 索引

# 数字

1 段あたりの小節数 [282](#page-281-0) 1 段あたりの小節数の設定 [282](#page-281-1) 2 声最適化 [134](#page-133-0) 4 声最適化 [134](#page-133-1)

# F

F ボタン [54](#page-53-0)

# $\mathbf{L}$

L ボタン [104](#page-103-0)

# M

MIDI In ボタン [110](#page-109-0) MIDI と譜表の関連付け [318](#page-317-0)

## N

N 連符の作成 [181](#page-180-0)

# Q

Q ツール [81](#page-80-0)

# あ

アクティブな譜表 [51](#page-50-0) 上弓 / 下弓 [162](#page-161-0)

## い

移調 [109](#page-108-0) 調号 設定 [63](#page-62-0) 移調表示 [65](#page-64-0) 一括挿入 [196](#page-195-0) 一括入力 [336](#page-335-0) 一括編集 [336](#page-335-1) 移動 音符 [102](#page-101-0) 記号 [208](#page-207-0) 小節の[ハンドルを使う](#page-138-0) [211](#page-210-0) 声部間 139 譜表 [287](#page-286-0) 他のトラックへ [105](#page-104-0) 矢印キーを使う [104](#page-103-1), [175](#page-174-0), [211](#page-210-1) イベントのコピー [211](#page-210-2) イベントを他のトラックに移動 [105](#page-104-1), [329](#page-328-0) 異名同音[的転換\(エンハーモニックシフト\)](#page-234-1) 自動 235 一つづつ [157](#page-156-0)

色の編集 [160](#page-159-0) 表示色を特定[用途に用いる](#page-158-0) [113](#page-112-0) 符頭色の変更 159 印刷 スコアエディタから [314](#page-313-0) すべ[てのレイアウト](#page-52-0) [314](#page-313-1) 設定 53 印刷とページ設定 [314](#page-313-2) インデント [285](#page-284-0)

# う

運指 (フィンガリング) [332](#page-331-0)

# え

エンディング記号 [226](#page-225-0) 鉛筆ツール [194](#page-193-0) 鉛筆ツ[ールの選択にはダブルクリックを](#page-193-1) 使う 194

## お

オーディショニング [103](#page-102-0) オーバーラップなし [75](#page-74-0) オクターブ記号 [223](#page-222-0) オブジェクトの表示 [276](#page-275-0) オブ[ジェクトを隠す](#page-90-0) [274](#page-273-0) 音価 91 音符 MIDI 経由で編集 [110](#page-109-1) 移動 [102](#page-101-1) 色 [159](#page-158-1) 音価 [91](#page-90-1) 音符[情報ダイアログ](#page-161-1) [153](#page-152-0) 加線 162 間隔 [272](#page-271-0) グラフィック [163](#page-162-0) グループ化 [166](#page-165-0) 削除 [102](#page-101-2) 選択 [99](#page-98-0) 追加 [95](#page-94-0) 長さ [110](#page-109-2) 表示上の移動 [175](#page-174-1) 表示用の長さ [112](#page-111-0) 複製 [105](#page-104-2) 符頭形状 [158](#page-157-0) 分割 [113](#page-112-1) ミュート [113](#page-112-2) 音符以外の位置表示 [209](#page-208-0)

Cubase VST スコア-340 索引 音部記号 移動 [118](#page-117-0) 曲頭の設定方法 [61](#page-60-0) 挿入 [116](#page-115-0) 編集 [117](#page-116-0) 音符属性を貼り付け [164](#page-163-0) 音符データを MIDI に適用 [86](#page-85-0) 音符の解釈 [75](#page-74-1) 音符の情報ダイアログ [158](#page-157-1), [161](#page-160-0) 音符の解釈 [124](#page-123-0) 音符の追加 [95](#page-94-1) 音符の長さ [110](#page-109-3) 音符の表示上の移動 [175](#page-174-2), [197](#page-196-0) 音符付加記号 概要 [186](#page-185-0) 追加 [195](#page-194-1) 編集 [196](#page-195-1) 音符レイヤー 概要 [186](#page-185-1) 隠す [187](#page-186-0) 音符依存記号 [186](#page-185-2) 音符をミュート [113](#page-112-3)

## か

拡大率 [50](#page-49-0) 楽譜本体裁 [273](#page-272-0) 隠れた要素を表示 [57](#page-56-0), [275](#page-274-0) 歌詞 概要 [246](#page-245-0) クリ[ップボードから追加](#page-248-1) [249](#page-248-0) 自動 249 声部に [248](#page-247-0) 挿入 [246](#page-245-1) 加線なし [162](#page-161-2) カットタイム [59](#page-58-0) 画面表示を更新 [67](#page-66-0) 間隔設定 [272](#page-271-1)

# き

記号 移動 [208](#page-207-1) 音符依存記号 [186](#page-185-2) 音符付加記号 [186](#page-185-3) 音符に追加 [195](#page-194-1) キーボードを使って移動 [211](#page-210-3) ギターコード [201](#page-200-0) サイズ変更 [215](#page-214-0) 削除 [216](#page-215-0) 整列 [217](#page-216-0)

選択 [206](#page-205-0) 追加 [197](#page-196-1) パレット [190](#page-189-0) 複製 [208](#page-207-2) 譜表と声部の関係 [193](#page-192-1) [記号の挿入後は矢印ツールに切り替える](#page-193-2) 194 記号パレット 移動と操作 [189](#page-188-0) 概要 [55](#page-54-0) 表示 [188](#page-187-0) マイ パレット [192](#page-191-0) 利用可能な記号 [190](#page-189-1) ギター記号セット [203](#page-202-0) ギター記号セットの編集 [203](#page-202-1) ギターコード記号 [201](#page-200-1) キューノート [176](#page-175-0) 休符 多声部 [133](#page-132-0), [140](#page-139-0) 長休符 [277](#page-276-1) 追加 [98](#page-97-0) 休符を結合 [78](#page-77-0) 強弱記号の連結 [222](#page-221-0) 切り取り [108](#page-107-0)

# く

空白譜表を隠す [292](#page-291-0) クオンタイズ挿入 [82](#page-81-0) クオンタイズツール [13](#page-12-0) グラフィック記号 [223](#page-222-1) グラフィックノート [163](#page-162-1) クリップボードから歌詞 [249](#page-248-2) クリップボードから歌詞と音符を挿入 [249](#page-248-3) グループ化 解除 [168](#page-167-0) 自動 [168](#page-167-1) 手動 [166](#page-165-1) グループ化のみ [60](#page-59-0), [165](#page-164-0) グループボタン [166](#page-165-2) クレッシェンド 強弱記号の整頓 [223](#page-222-2) ドラ[ッグして挿入](#page-221-1) [221](#page-220-0) 反転 222 ベロシティに適用 [321](#page-320-0) [クレッシェンド記号を水平方向に固定する](#page-220-1) 221 クレッシェ[ンドをベロシティに適用](#page-208-0) [321](#page-320-1)

# け

消しゴムツール [102](#page-101-3), [294](#page-293-0) 検索と置換 [253](#page-252-0) 「現代記譜」の拍子記号 [273](#page-272-1) 現代記譜法 [273](#page-272-2) 鍵盤記号 [200](#page-199-0)

# こ

交差声部の作成 [145](#page-144-0) 更新ボタン [67](#page-66-1) コード記号 コード作成の使用 [231](#page-230-1) 手動による[コード記号挿入](#page-231-0) [228](#page-227-0) 全般の設定 232 コード作成 [231](#page-230-2) コードトラック [235](#page-234-2) コピー [108](#page-107-1), [216](#page-215-1) コメント [254](#page-253-0) コモンタイム [59](#page-58-1) コンテクストメニュー [338](#page-337-0)

# さ

削除 音符 [102](#page-101-4) 記号 [216](#page-215-2) 小節線 [284](#page-283-0) サブグループの連桁 [78](#page-77-1)

# し

システムテキスト [250](#page-249-0) 自動音部記号 [62](#page-61-0) 自動クオンタイズ [74](#page-73-0) 自動グループ化 [168](#page-167-2) 自動レイアウト 概要 [291](#page-290-0) 空白譜表を隠す [292](#page-291-1) 小節、譜表、段の小節数を調整 [292](#page-291-2) すべての小節を調整 [291](#page-290-1) すべてを最適化 [293](#page-292-0) 全ページの[垂直配置を調整](#page-291-4) [292](#page-291-3) 譜表を調整 292 ページ内の[垂直配置を調整](#page-291-6) [292](#page-291-5) ボタン [291](#page-290-2), <sup>292</sup> 弱起 [279](#page-278-0), [280](#page-279-0) 弱起小節 [280](#page-279-0) シャッフル [77](#page-76-0) 上下移動先を現在の調に制限 [96](#page-95-0), [104](#page-103-2) 上下各一声 [134](#page-133-2)

小節 1 段の小節数 [282](#page-281-2) 上 / 下段の譜表に移動 [283](#page-282-0) 小節間隔の再設定 [286](#page-285-0) 挿入および削除 [284](#page-283-1) 小節線 インデント [285](#page-284-1) 隠す [279](#page-278-1) 特別な縦線の挿入 [279](#page-278-2) 小節の挿入 [284](#page-283-2) 小節のハンドル [211](#page-210-4) 小節番号 オフセット [260](#page-259-0) 間隔設定 [260](#page-259-1) 全般の設定 [259](#page-258-0) タイムコード [261](#page-260-0) 小節番号のオフセット [260](#page-259-2) 小節ハンドル [329](#page-328-1) 小節、譜表、段の小節数を調整 [292](#page-291-7) 小節を削除 [284](#page-283-0) 小節を調整 [291](#page-290-3) 情報の表示 [337](#page-336-0) 情報ライン [53](#page-52-1), [111](#page-110-0) 初期設定 [67](#page-66-2) 初期値に設定ボタン [180](#page-179-0) シンコペーション [76](#page-75-0)

## す

水平連桁 [78](#page-77-2) スクロール [49](#page-48-0) スケールイベント [225](#page-224-0) スケールポップアップ [50](#page-49-1) スコア化機能 [70](#page-69-0) スコアツールバー 表示[と非表示](#page-53-1) [53](#page-52-2) 分割 54 スコアの初期設定 [67](#page-66-3) スコアのドラムマップの編集 [302](#page-301-0) ステータスバー [54](#page-53-2) スナップ値 [92](#page-91-0) スピーカーボタン [103](#page-102-1) スペースの追加 [126](#page-125-0) すべての小節を調整 [291](#page-290-1) すべてを最適化 [293](#page-292-0) スラー 形状変更 [215](#page-214-1) 追加 [197](#page-196-2) スラーの挿入 [198](#page-197-0)

Cubase VST スコア-342 | 索引

## せ

声部 音符の移動 [139](#page-138-1) 音符の入力 [137](#page-136-0) 音符を選択 [138](#page-137-0) 概要 [130](#page-129-0) 休符の処理 [140](#page-139-1) 声部[を個別トラックに分割](#page-131-0) [148](#page-147-0) 設定 132 チェック [138](#page-137-1) 表示用クオンタイズ [144](#page-143-0) 符尾の向き [151](#page-150-0) 声部に自動移動 [135](#page-134-0) 声部の振り分け [84](#page-83-1) 声部への音符入力 [137](#page-136-1) 声部を個別トラックに分割 [148](#page-147-1) 整列 記号 [217](#page-216-0) 強弱記号 [223](#page-222-3) 設定をす[べての大譜表にコピー](#page-50-1) [295](#page-294-0) 全体表示 51 選択 1 声部のみ [100](#page-99-0), [138](#page-137-2) 同じ異名同音音符 [101](#page-100-0) 同じ音名の音符 [100](#page-99-1) 同じバース [248](#page-247-1) 音符 [99](#page-98-0) 記号 [206](#page-205-1) レイアウト [267](#page-266-0) 選択音符のミュートを解除 [113](#page-112-4) 選択テキストのバース設定 [248](#page-247-2) 全ページの垂直配置を調整 [292](#page-291-8)

# そ

装飾音符 自動作成 [179](#page-178-0) 手動作成 [178](#page-177-0) 順番 [331](#page-330-0) 普通[の音符に変換](#page-178-1) [180](#page-179-1) 編集 179 装飾音符の検索 [179](#page-178-2) 挿入ボタン [137](#page-136-2) ソングポジション [48](#page-47-0)

# た

タイ 向き [162](#page-161-3) 概要 [97](#page-96-0), [172](#page-171-0) カットフラグツール [173](#page-172-0)

記号の追加 [197](#page-196-3) 形状変更 [215](#page-214-2) タイ[を直線にする](#page-112-5) [175](#page-174-3) 分割 113 大括弧 [289](#page-288-0) タイトル [254](#page-253-1) ダイナミクスをベロシティに適用 [322](#page-321-0) タイを直線にする [175](#page-174-4) 多声部化(ポリ[フォニック\)](#page-139-1) 休符の処理 140 自動 [147](#page-146-0) 表示用クオンタイズ [144](#page-143-1) 音符入力 [137](#page-136-1) 音符のチェック [138](#page-137-3) 音符の選択 [138](#page-137-4) 概要 [130](#page-129-1) 声部[間の音符の移動](#page-131-1) [139](#page-138-2) 設定 132 符尾の向きの設定 [151](#page-150-1) プリセット [134](#page-133-3) 縦線(小節線) 移動 [285](#page-284-2) 切断 [294](#page-293-1) タイプの選択 [278](#page-277-0) タブ譜 MIDI チャンネル [308](#page-307-0) 音部記号 [309](#page-308-0) 自動作成 [306](#page-305-0) 手動作成 [309](#page-308-1) 符頭を番号に [310](#page-309-0) 編集 [311](#page-310-0) 単線ドラム譜表の使用 [304](#page-303-0) ダンパーペダル記号 [224](#page-223-0), [319](#page-318-0)

# ち

中括弧 [289](#page-288-1) 長休符 作成 [277](#page-276-1) 設定 [278](#page-277-1) 分割 [277](#page-276-2) 調号 挿入 [116](#page-115-1) 編集 [117](#page-116-1) 直線記号 [226](#page-225-1) 著作権 [254](#page-253-2), [256](#page-255-0)

# つ

次の強弱記号 [220](#page-219-0) 次 / 前[ページに移動](#page-197-0) [289](#page-288-2)

## て

低音を低音部に 多声部 [136](#page-135-0) 振り分け [85](#page-84-0) ディミヌエンド 強弱記号の整頓 [223](#page-222-4) ドラッグ [221](#page-220-2) ベロシティに適用 [321](#page-320-2) テキスト 歌詞 [246](#page-245-2) シス[テムテキスト](#page-252-1) [250](#page-249-0) 置換 253 追加 [238](#page-237-0) 通常のテキスト [246](#page-245-3) 特殊文字 [240](#page-239-0) 配置 [242](#page-241-0) フォントのサイ[ズとスタイル](#page-251-0) [240](#page-239-1) フォントの置換 252 ページテキスト [250](#page-249-1) 編集 [240](#page-239-2) メリスマ線 [239](#page-238-0) テキスト属性セット 概要 [243](#page-242-0) 異な[るコンピュータ上で](#page-244-0) [331](#page-330-1) 削除 245 作成 [243](#page-242-1) 使用 [244](#page-243-0) テキストフォント置換 [252](#page-251-1) 転調 [64](#page-63-0), [219](#page-218-0), [332](#page-331-1) テンポ記号 [224](#page-223-1) テンポチェンジ記号 [224](#page-223-2)

## と

トラック [46](#page-45-0) ドラッグアンドドロップ [108](#page-107-2) トラックの編集 [46](#page-45-0) トラック名 表示 [257](#page-256-0) ドラム譜 概要 [298](#page-297-0) 単線ドラム譜 [304](#page-303-1) 手のポジション [332](#page-331-2) 入力と編集 [304](#page-303-2) 符頭ペア [301](#page-300-0) 譜表設定 [303](#page-302-0) ドラムマップ 概要 [298](#page-297-0) 初期化 [301](#page-300-1) 設定 [299](#page-298-0) 表示ピッチ [299](#page-298-1)

トリル [198](#page-197-1) トリルの作成 [198](#page-197-2) トレモロ記号 [167](#page-166-0)

# な

長いトラッ[ク名を全ページに表示](#page-74-2) [257](#page-256-1) 長さの整理 75 長さを表示 [112](#page-111-1), [162](#page-161-4)

## の

のりツール [111](#page-110-1), [283](#page-282-1)

## は

```
バース 248
配置
   テキスト 242
はさみツール 113, 283
幅を合わせる 51
貼り付け 108, 216
反転
   クレッシェンド 222
   スラーとタイ 215
   タイ 162
  符尾 152
反復記号 225
```
## ひ

ピアノ譜 上下各一声 [134](#page-133-4) 多声部 [142](#page-141-0) 分割ポイントの設定 [114](#page-113-0) ピッチ分割 声部の振り分け [85](#page-84-1) 多声部 [136](#page-135-1) 非表示フィルタバー [54](#page-53-3), [57](#page-56-1) 表示色を特定用途に使用する [113](#page-112-7) 拍子記号 曲頭の設定 [59](#page-58-2) グループ化 [60](#page-59-1) 現代記譜 [273](#page-272-3) 挿入 [116](#page-115-2) 複合拍子 [60](#page-59-2) 編集 [117](#page-116-2) マスタートラック [61](#page-60-1) 表示用クオンタイズ イベントの削除 [84](#page-83-2) イベントの編集 [83](#page-82-0) イベ[ントを隠す](#page-9-0) [82](#page-81-1) 概要 10

Cubase VST スコア-344 | 索引

休符 [12](#page-11-0) 自動 [74](#page-73-1) 設定 [74](#page-73-2) 多声部 [82](#page-81-2), [144](#page-143-2) チェン[ジの挿入](#page-12-1) [81](#page-80-1) ツール 13 表示用クオンタイズツール [81](#page-80-2)

## ふ

フィルタバー [54](#page-53-4), [57](#page-56-2) フォームのみ適用 [264](#page-263-0) フォント [240](#page-239-3), [261](#page-260-1) 複数のパートの編集 [47](#page-46-0) 複製 音符 [105](#page-104-3) 記号 [208](#page-207-3) 小節のハンドルを使用 [211](#page-210-5) 符尾上のアクセント [195](#page-194-2) 符尾なし [162](#page-161-6) 符尾の長さ [154](#page-153-0) 符尾の向きの設定 音符情報 [162](#page-161-7) 概要 [150](#page-149-0) 手動で反転 [152](#page-151-1) 多声部 [151](#page-150-2) 譜表オプション [77](#page-76-1), [125](#page-124-0) 譜表間隔を全体に [328](#page-327-0) 譜表交差連桁の表示 [168](#page-167-3) 譜表構成 [126](#page-125-1) 譜表サイズ [274](#page-273-1) 譜表上のアクセント [195](#page-194-3) 譜表の設定 General MIDI [127](#page-126-0) 概要 [71](#page-70-0), [88](#page-87-0) 初期設定値 [90](#page-89-0) トラックの切り替え [89](#page-88-0) 複数の譜表 [73](#page-72-0), [121](#page-120-0) 譜表の切り替え [72](#page-71-0) 譜表の線数 [126](#page-125-2) 譜表のドラッグ 移動 [287](#page-286-1) 譜表プリセット [121](#page-120-1) 譜表分割記号 [273](#page-272-4) 譜表名 設定 [258](#page-257-0) トラック名使用 [257](#page-256-2) 長い / 短い [257](#page-256-3)

譜表モード 単独 [123](#page-122-0) 分割 [114](#page-113-1) ポリフォニック [132](#page-131-2) 譜表を調整 [292](#page-291-4) 譜表を別トラックに統合 [147](#page-146-1) 符尾を隠す [162](#page-161-8) 符尾を固定 [126](#page-125-3) プログラムチェンジ記号 [225](#page-224-2), [320](#page-319-0) プログラムチェンジを隠す [225](#page-224-3) 分割(ピアノ)譜表 設定 [114](#page-113-2) 多声部に変換 [142](#page-141-1) 分割ポイント ピアノ譜表 [115](#page-114-0)

## へ

ページ設定 [53](#page-52-3) ページテキスト [250](#page-249-1) ページ内の垂直配置を調整 [292](#page-291-9) ページの書き出し [315](#page-314-0) ページの選択 [50](#page-49-2) ページ番号 [255](#page-254-0) ページへ移動キー [50](#page-49-3) ページモード [49](#page-48-1) ペダル記号 [224](#page-223-3), [319](#page-318-1) ペダル記号を隠す [224](#page-223-4), [319](#page-318-2) 編集モード [49](#page-48-2) 編集モードでも大括弧を表示 [290](#page-289-0)

## ほ

ポジションウインドウ [209](#page-208-1) ボックス [226](#page-225-2) ポリフォニック 音符入力 [137](#page-136-1) 音符のチェック [138](#page-137-3) 音符の選択 [138](#page-137-4) 概要 [130](#page-129-2) 休符の処理 [140](#page-139-1) 自動 [147](#page-146-0) 声部間の音符の移動 [139](#page-138-3) 表示用クオンタイズ [144](#page-143-1) 符尾の向きの設定 [151](#page-150-1) プリセット [134](#page-133-5) ポリフォニックプリセット [134](#page-133-6)

## ま

マーカーの表示 / 非表示 [270](#page-269-0) マーカーパートの記号を表示 [270](#page-269-1) マイパレットの作成 [192](#page-191-1) マウスボックス [93](#page-92-0) 前の強弱記号 [220](#page-219-1)

# む

虫めがねツール [51](#page-50-3)

# め

メリスマ線 [239](#page-238-1)

## も

文字プリセット (Words) パレット [251](#page-250-0)

# ら

ラインを声部に 多声部 [136](#page-135-2) ラインをトラックに 声部の振り分け [85](#page-84-2)

# り

リードシート [234](#page-233-0) リハーサルマーク [226](#page-225-3) 臨時記号 コー[ドトラックと臨時記号](#page-155-0) [235](#page-234-1) 概要 156 臨時記号の間隔 [162](#page-161-9) 臨時記号にコードトラックを使用 [236](#page-235-0)

# る

ルーラー [55](#page-54-1), [208](#page-207-4), [209](#page-208-2)

## れ

レイアウト 概要 [264](#page-263-1) 削除 [269](#page-268-0) 作成 [265](#page-264-0) 適用 [268](#page-267-0) トラックを開く [266](#page-265-0) 読み込みと保存 [269](#page-268-1) リスト [267](#page-266-1) レイアウト記号 [186](#page-185-4) レイアウトツール [118](#page-117-1), [175](#page-174-5), [197](#page-196-4) レイアウト適用 [264](#page-263-2) レイアウトの初期化 [293](#page-292-1) レイアウトの設定 [267](#page-266-2), [272](#page-271-2)

レイアウトパレット 小節線 [225](#page-224-4) レイアウトレイヤー [186](#page-185-5) レイアウトレイヤーのみ [187](#page-186-1) レイ[ヤー共有記号\(グローバル記号パレッ](#page-204-0) ト)205 連結編集 [52](#page-51-0) 連桁 オン/オフ [164](#page-163-1) グループ化 [165](#page-164-1) グループ設定 [170](#page-169-0) 傾斜 [170](#page-169-1) 手動調節 [171](#page-170-0) 表示 [170](#page-169-2) 符尾の向きの変更 [152](#page-151-2) 連桁なし [78](#page-77-3) 連符 概要 [181](#page-180-1) 作成 [181](#page-180-2) 表示用オプション [183](#page-182-0) 表示用クオン[タイズを使用](#page-222-5) [182](#page-181-0) 連符括弧記号 223 連符の挿入 [182](#page-181-1)

レイアウトの選択 [266](#page-265-1)

# ろ

ロックボタン [104](#page-103-3) ロックレイヤー [207](#page-206-0)

Cubase VST スコア-346 索引